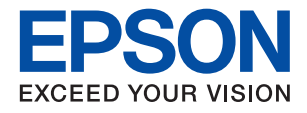

# ET-1810 Series L1250 Series

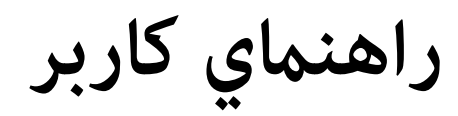

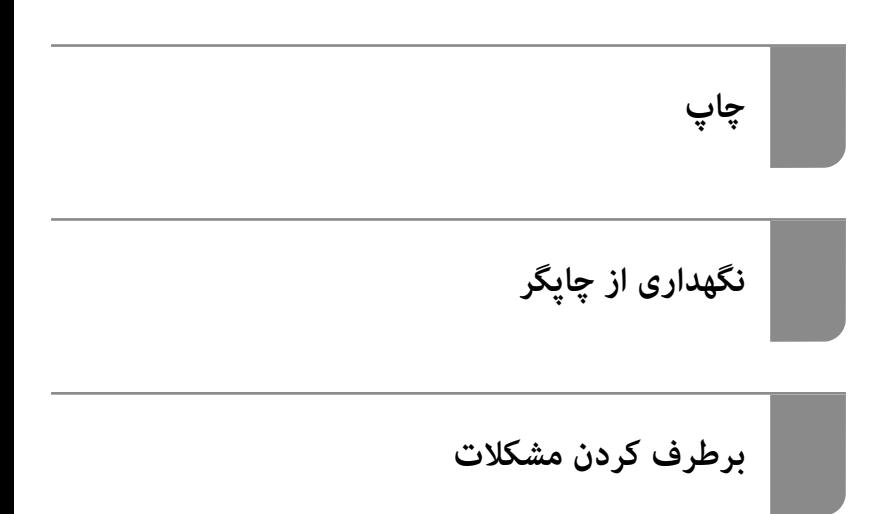

## *محتوا*

## *[راهنامی](#page-3-0) این دفترچه کاربری*

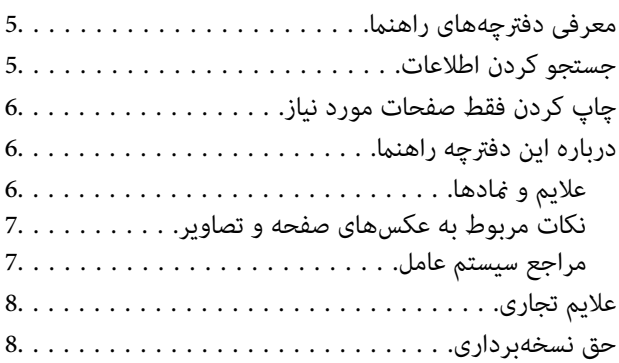

## *[دستورالعمل](#page-8-0) های مهم*

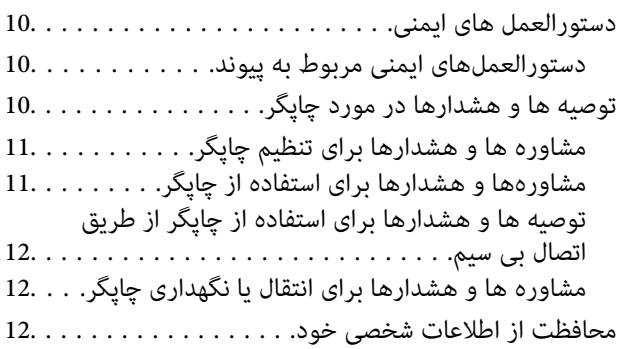

## *نام و [عملکرد](#page-12-0) قطعات*

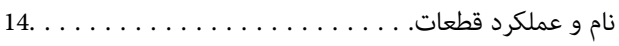

## *[راهنامی](#page-15-0) پانل کنترل*

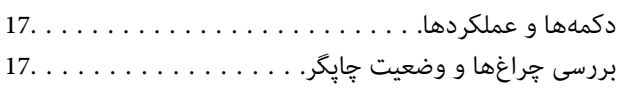

## *قرار [دادن](#page-19-0) کاغذ*

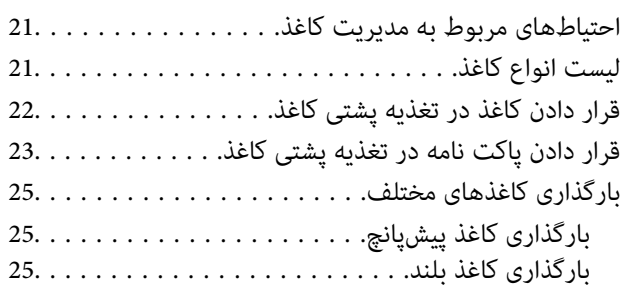

## *[چاپ](#page-25-0)*

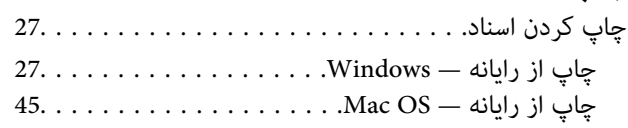

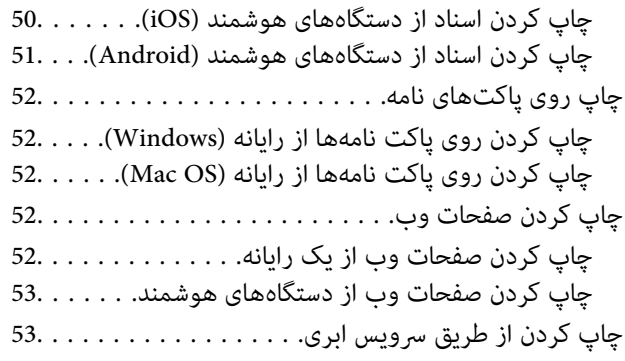

## *[نگهداری](#page-54-0) از چاپگر*

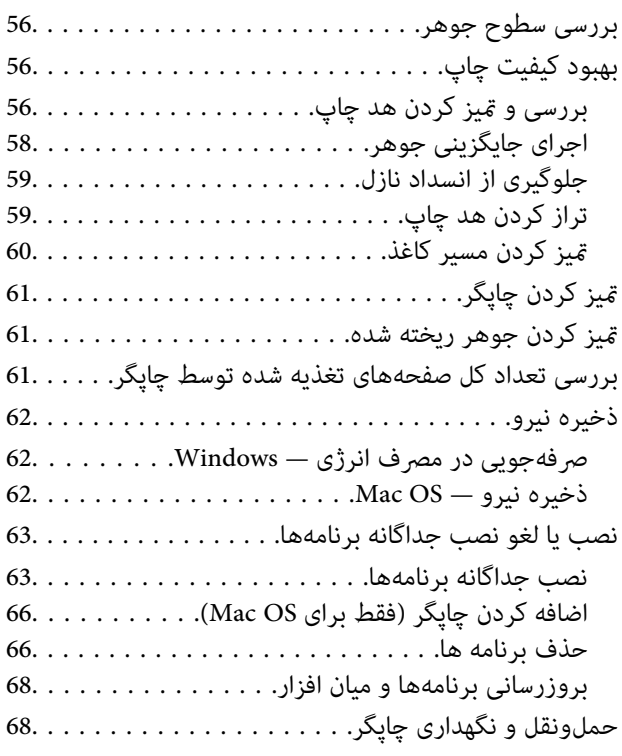

## *برطرف کردن [مشکلات](#page-71-0)*

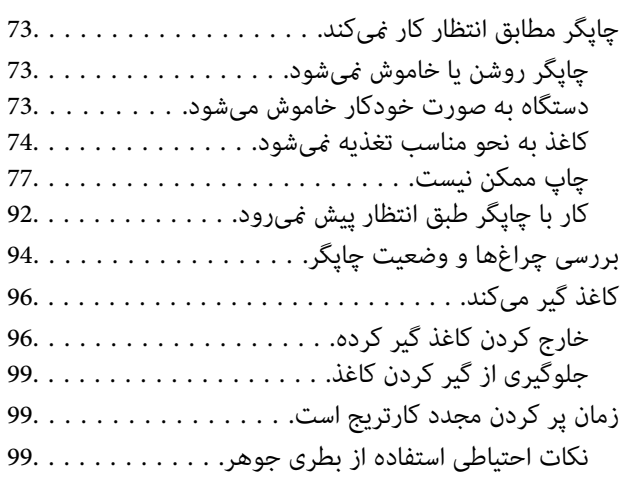

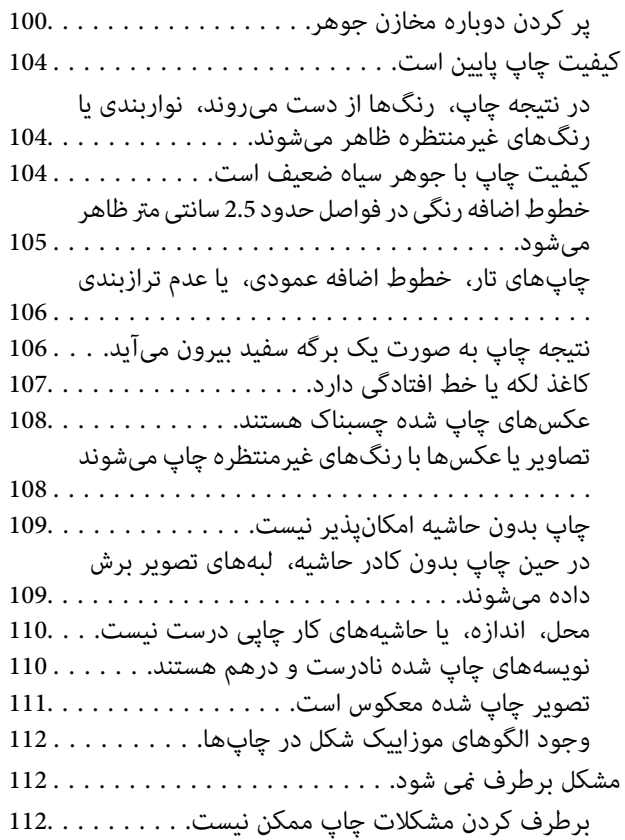

## *افزودن یا تعویض رایانه یا [دستگاهها](#page-113-0)*

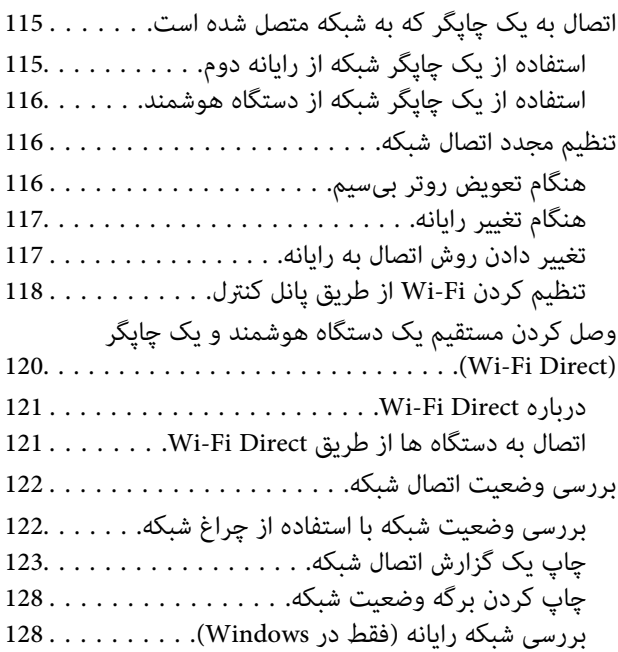

## *[اطلاعات](#page-129-0) محصول*

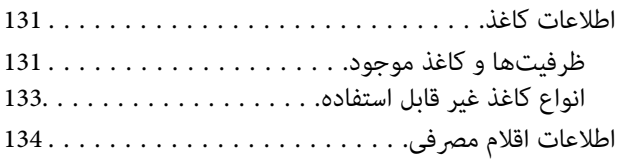

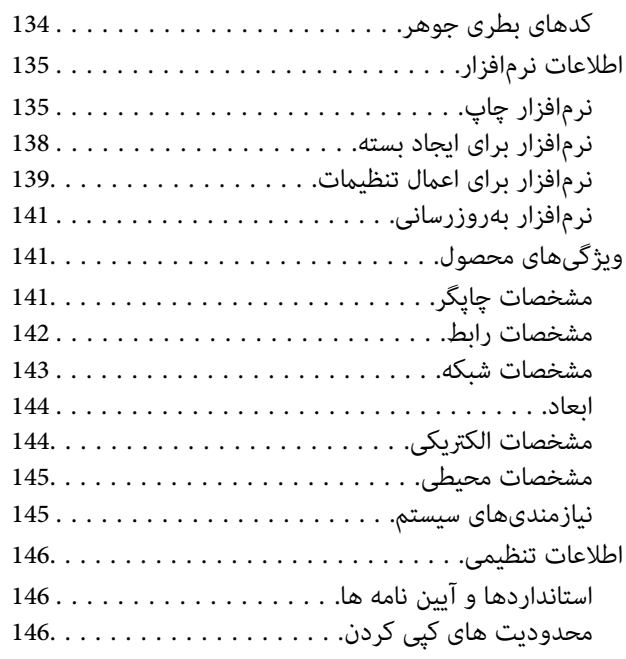

## *جایی که می توانید راهنام را [دریافت](#page-147-0) کنید*

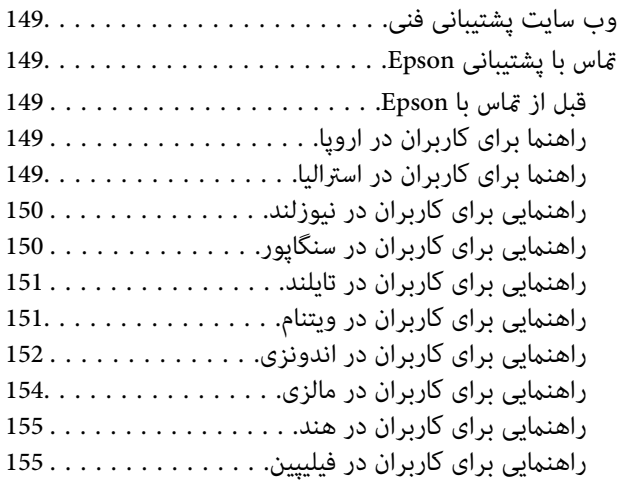

## **راهنامی این دفترچه کاربری**

<span id="page-3-0"></span>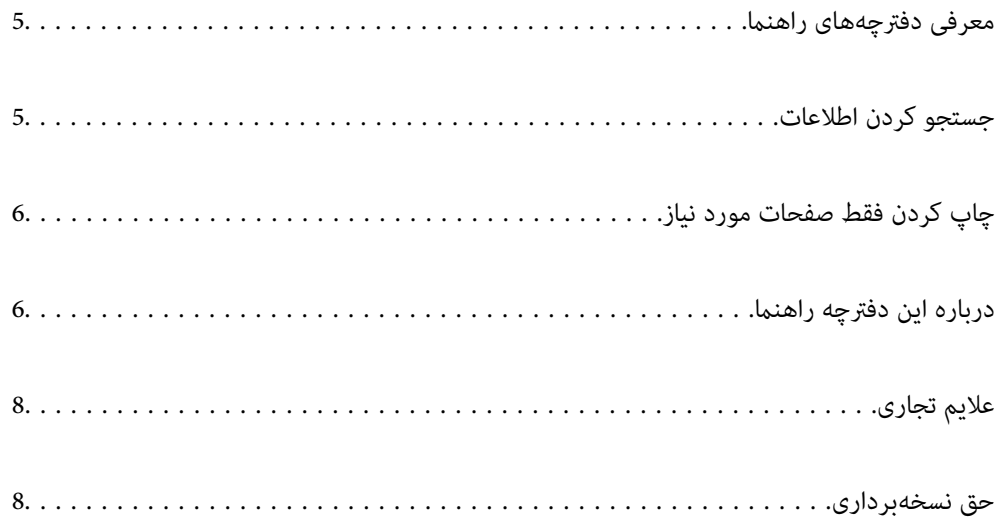

## **معرفی دفترچههای راهنام**

<span id="page-4-0"></span>کتابچههای راهنمای زیر همراه با چاپگر Epson شما عرضه میشوند. علاوه بر کتابچههای راهنما، به قسمت راهنمای موجود در برنامههای نرم<br>افزاری متنوع Epson رجوع کنید.

وستورالعمل های مهم ایمنی (دفترچه راهنمای کاغذی)  $\Box$ 

دستورالعملهایی را در اختیارتان قرار میدهد تا استفاده ایمنی از این چاپگر داشته باشید.

❏از اينجا شروع كنيد (دفترچه راهنامی کاغذی)

اطلاعاتی درباره تنظیم چاپگر و نصب نرمافزار در اختیارتان قرار میدهد.

❏راهنامي کاربر (دفترچه راهنامی دیجیتالی)

این دفترچه راهنما. این دفترچه راهنما به صورت PDF و در نسخه اینترنتی در دسترس است. اطلاعات کلی و دستورالعملهایی درباره<br>استفاده از چایگر، تنظیمات شبکه در زمان استفاده از چایگر در یک شبکه و درباره برطرف کردن اشکالات ارائه م

شما میتوانید آخرین نسخههای کتابچههای راهنمای فوق را به اشکال زیر دریافت کنید.

دفترچه راهنمای کاغذی  $\Box$ 

به وبسایت پشتیبانی Epson Europe به آدرس http://www.epson.eu/support یا وبسایت پشتیبانی جهانی Epson به آدرس<br>/http://support.epson.net بروید.

دفترچه راهنمای دیجیتالی  $\Box$ 

برای مشاهده دفترچه راهنامی اینترنتی به وبسایت زیر مراجعه کنید، نام محصول را وارد کنید و سپس به **پشتیبانی** بروید. <http://epson.sn>

## **جستجو کردن اطلاعات**

راهنمای PDF امکان جستجوی اطلاعات بر اساس کلیدواژه یا پریدن مستقیم به بخشهای خاص با استفاده از نشانکـها را فراهم میکند. این<br>بخش روش استفاده از راهنمای PDF باز شده در Adobe Acrobat Reader DC در رایانه شما را شرح میدهد.

**جستجو بر اساس کلیدواژه**

روی **ویرایش > جستجوی پیشرفته** کلیک کنید. کلیدواژه (متن) مربوط به اطلاعات مورد نظر را در پنجره جستجو وارد و روی **جستجو** کلیک<br>کنید. نتایج به صورت فهرست نشان داده میشود. روی یکی از نتایج ظاهر شده کلیک کنید یا به صفحه مرتبط ب

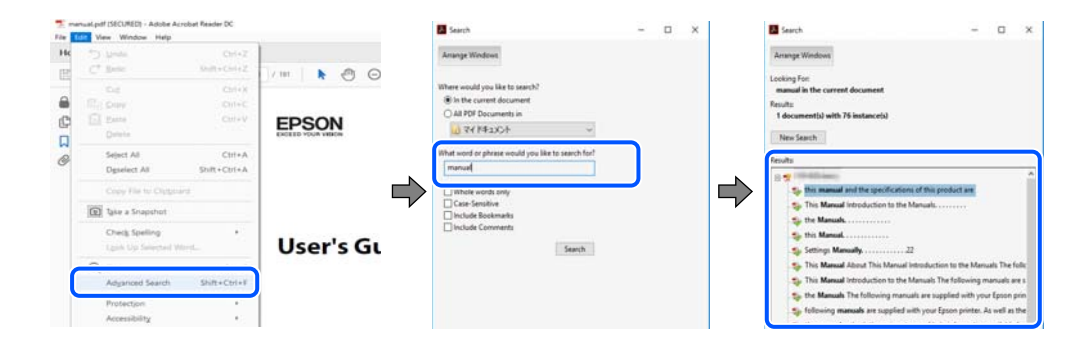

### **پریدن مستقیم از نشانهها**

برای رفتن به صفحه مرتبط روی یکی از عنوانها کلیک کنید. برای مشاهده عنوانهای سطح پایین در آن بخش روی + یا > کلیک کنید. برای<br>بازگشت به صفحه پیشین، کارهای زیر را با صفحه کلید انجام دهید.

❏Windows: کلید **Alt** را فشرده نگه دارید و سپس کلید **←** را فشار دهید.

<span id="page-5-0"></span>❏OS Mac: کلید فرمان را فشرده نگه دارید و کلید **←** را فشار دهید.

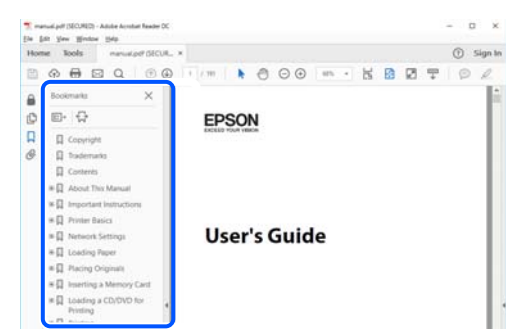

## **چاپ کردن فقط صفحات مورد نیاز**

میتوانید فقط صفحات مورد نیاز را استخراج و چاپ کنید. روی **چاپ** در منوی **فایل** کلیک کنید و صفحات مورد نظر خود را از قسمت **صفحات**<br>در قسمت **صفحات موردنظر برای چاپ** مشخص کنید.

برای مشخص کردن دنبالهای از صفحات، بین صفحه آغازین و پایانی خط تیره بگذارید.  $\Box$ مثال: 20-25

> برای مشخص کردن صفحات غیر منظم، آنها را با ویرگول جدا کنید. $\Box$ مثال: 5، 10، 15

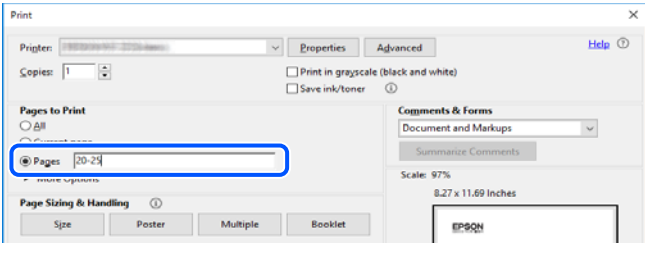

## **درباره این دفترچه راهنام**

این بخش معنای علایم و *ن*مادها، نکات ارائه شده در توضیحات و اطلاعات مرجع سیستم عامل مورد استفاده در این دفترچه راهنما را تشریح<br>میکند.

## **علایم ومنادها**

*!احتیاط: برای پیشگیری از آسیبهای بدنی باید دستورالعملها با دقت پیگیری شوند.* !

*مهم:*c

*برای پیشگیری از آسیب به دستگاهتان باید به دستورالعملها توجه کنید.*

*اطلاعات مکمل <sup>و</sup> مرجع ارائه میدهد. نکته:*

**اطلاعات مرتبط**

 $\bullet$  به بخشهای مربوطه پیوند میدهد.

### **نکات مربوط به عکسهای صفحه و تصاویر**

- <span id="page-6-0"></span> $\Box$  تصاویر گرفته شده از درایور چاپگر مربوط به Windows 10 یا macOS High Sierra هستند. محتوای نشان داده شده در صفحات بسته به<br>مدل و موقعیت متفاوت هستند.
- راهاندازی مشابه است. ❏تصاویر استفاده شده در این دفترچه راهنام فقط مثال هستند. ممکن است بسته به مدل تفاوتهای جزئی وجود داشته باشدولی روش

**مراجع سیستم عامل**

#### **Windows**

Windows" ،"Windows Vista" ،"Windows 7" ،"Windows 8" ،"Windows 8.1" ،"Windows 10"عباراتیمانند ،درایندفترچهراهنام Windows" ،"Windows Server 2012" ،"Windows Server 2012 R2" ،"Windows Server 2016" ،"Windows Server 2019" ،"XP Server 2008 R2"، "Windows Server 2008 R2"، "Windows Server 2003 R2" و "Windows Server 2003 Server به سیستم عاملهای زیر اشاره<br>دارند. به علاوه "Windows" برای ارجاع به قامی نسخهها استفاده شده است.

- 10 RWindows❏ ® سیستم عامل Microsoft
- 8.1 RWindows❏ ® سیستم عامل Microsoft
	- 8 RWindows❏ ® سیستم عامل Microsoft
	- 7 RWindows❏ ® سیستم عامل Microsoft
- $\blacksquare$ سیستم عامل ®Microsoft Windows Vista
	- $\blacksquare$ سیستم عامل XP ® Windows عامل Microsoft
- $\blacksquare$ سیستم عامل Microsoft® Windows® XP Professional x64 Edition
	- $\blacksquare$ سیستم عامل 2019 ®Microsoft Windows Server
	- $\blacksquare$ سیستم عامل 2016 ®Microsoft Windows Server
	- $\blacksquare$ سیستم عامل R2 2012 ®Microsoft Windows Server
		- $Microsoft^®$  Windows Server® 2012 سیستم عامل 2012
	- $\rm{Microsoft}^{\circledast}$  Windows Server® 2008 R2 سیستم عامل  $\Box$ 
		- $\blacksquare$ سیستم عامل 2008 ®Microsoft Windows Server
	- $\rm{Microsoft}^{\tiny{\textregistered}}$  Windows Server® 2003 R2 سیستم عامل Microsoft® Windows Server® 2003 R2
		- $\rm{Microsoft}^{\tiny{\textregistered}}$  Windows Server® 2003 عامل Microsoft® Windows Server®

#### **Mac OS**

در این دفترچه راهنما، از «Mac OS» برای اشاره به Mac OS X v10.6.8 یا نسخه جدیدتر استفاده میشود.

## **علایم تجاری**

<span id="page-7-0"></span>⊡®EPSON یک علامت تجاری ثبت شده است، و EPSON EXCEED YOUR VISION یا EXCEED YOUR VISION علامت تجاری<br>ش کت Seiko Epson است.

QR Code is a registered trademark of DENSO WAVE INCORPORATED in Japan and other countries. □

- Microsoft<sup>®</sup>, Windows®, Windows Server®, and Windows Vista® are registered trademarks of Microsoft  $\Box$ Corporation.
- Apple, Mac, macOS, OS X, Bonjour, ColorSync, Safari, iPad, iPhone, iPod touch, and iTunes are trademarks of Apple Inc., registered in the U.S. and other countries.

Chrome, Google Play, and Android are trademarks of Google LLC. **□** 

- Adobe, Acrobat, and Reader are either registered trademarks or trademarks of Adobe in the United States and/or other countries.
	- Firefox is a trademark of the Mozilla Foundation in the U.S. and other countries.❏
- ـــا اطلاعیه عمومی: سایر نام های محصول که در اینجا استفاده می شود فقط برای اهداف شناسایی بوده و ممکن است علامت های تجاری<br>مالکان مربوطه آنها باشند.Epson حقوق مربوط به این مارک ها را از خود سلب می کند.

## **حق نسخهبرداری**

تکثیر و نگهداری این نشریه در سیستمهای بازیابی یا انتقال هر بخش از آن به روشهای مختلف الکترونیکی، مکانیکی، فتوکپی، ضبط یا جز آن بدون کسب مجوز کتبی از شرکت Seiko Epson ممنوع است. استفاده از اطلاعات مندرج در اینجا مشمول مسئولیت حق اختراع نیست. بابت خسارات ناشی از استفاده اطلاعات در اینجا هیچ مسئولیتی پذیرفته نمیشود. اطلاعات مندرج در اینجا فقط برای محصولات Epson طراحی شده<br>است. Epson بابت استفاده از این اطلاعات برای محصولات دیگر مسئولیتی نمی،پذیرد.

نه شرکت Seiko Epson و نه شرکتهای وابسته آن در قبال خسارت، زیان، هزینه یا مخارج تحمیل شده به خریدار یا اشخاص ثالث در نتیجه تصادف، سوءاستفاده یا استفاده نادرست از این محصول یا اصلاحات، تعمیرات یا تغییرات غیرمجاز محصول یا (به استثنای ایالات متحده) کوتاهی در رعایت دستورالعملهای بهرهبرداری و نگهداری شرکت Seiko Epson در برابر خریدار این محصول یا اشخاص ثالث مسئولیتی<br>نخواهد داشت.

شرکت Seiko Epson و شرکتهای وابسته به آن در قبال خسارات یا مشکلات ناشی از استفاده از گزینهها یا محصولات مصرفی غیر از مواردی<br>که شرکت Seiko Epson "محصولات اصل Epson" یا "محصولات مورد تایید Epson" اعلام کرده است، مسئولیتی نخ

شرکت Seiko Epson بابت خسارات ناشی از تداخل الکترومغناطیسی بر اثر مصرف کابلهای رابط غیر از آنهایی که شرکت Seiko Epson<br>"محصولات مورد تایید Epson" اعلام کرده است، مسئولیتی ندارد.

Seiko Epson Corporation 2020 ©

محتوای این راهنما و مشخصات این محصول ممکن است بدون اعلام قبلی تغییر کند.

# **دستورالعمل های مهم**

<span id="page-8-0"></span>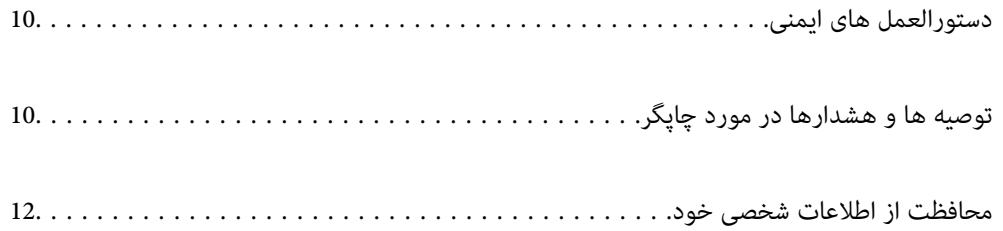

## **دستورالعمل های ایمنی**

<span id="page-9-0"></span>برای استفاده ایمن از این چاپگر این دستورالعمل ها را مطالعه و دنبال کنید.این دفترچه راهنما را برای مراجعه بعدی نگه دارید.همینطور، همه<br>دستورالعمل ها و هشدارهای علامت گذاری شده در این چایگر را دنبال کنید.

ــا بعضی از مٔادهای به کار رفته در چاپگر برای اطمینان از حفظ ایمنی و استفاده صحیح از چاپگر هستند. برای اطلاع از مفهوم این مُادها از<br>سایت زیر دیدن کنید.

<http://support.epson.net/symbols>

- ـــا فقط از سیم برقی که به همراه چاپگر ارائه شده استفاده کنید و از سیم سایر دستگاه ها استفاده نکتید. استفاده از سایر سیم ها برای این چاپگر<br>با استفاده از سیم برق ارائه شده با سایر تجهیزات می تواند منجر به شوک الکتریکی با
	- ❏مطمئن شوید سیم برق متناوب استاندارد ایمنی محلی مربوطه را دارا باشد.
- بط هر گز سیم برق، دوشاخه، چاپگر را باز نکنید، تغییر ندهید یا سعی نکنید آنها را تعمیر کنید یا خودتان تغییراتی در آنها ایجاد نمایید مگر اینکه یا<br>بطور خاص در دفترچه های راهنمای چایگر توضیح داده شده باشد.
- در شرایط زیر چاپگر را از برق جدا کرده و برای سرویس به نزد پرسنل مجرب سرویس بروید: $\Box$ سیم برق یا دوشاخه آسیب دیده باشد؛ مایعی وارد چاپگر شده باشد؛ چاپگر افتاده باشد یا محفظه آسیب دیده باشد؛ چاپگر بطور عادی کار<br>نکند یا تغییر مشخصی در عملکرد آن دیده شود. کنترل\ایی که در دستورالعملهای راهاندازی نیستند را انجا
	- ❏چاپگر را نزدیک پریز دیواری قرار دهید تا بتوانید به راحتی دوشاخه را جدا کنید.
- ـــا چاپگر را در محیط خارج از ساختمان، نزدیک به محل پر گرد و غبار و کثیف، آب، منابع گرمازا، یا در مکانی معانش ها، لرزش<br>ها، دما با رطوبت بالاست قرار ندهید.
	- ❏مراقب باشید مایع درون چاپگر ریخته نشود و با دست مرطوب به چاپگر دست نزنید.
- ـــا حداقل 22 سانتی متر چاپگر را از ضربان ساز قلب دور نگه دارید. امواج رادیویی این چاپگر ممکن است تاثیر منفی بر عملکرد ضربان ساز قلب<br>داشته ىاشد.

### **دستورالعملهای ایمنی مربوط به پیوند**

- ا مراقب باشید هنگام جابهجایی مخازن جوهر، درپوش های مخزن جوهر و بطری های باز جوهر یا درپوش های بطری جوهر، به جوهرهای<br>دست نزنید.
	- ❏اگر پوستتان جوهری شد، آن را با آب و صابون کاملاً بشویید.
- $\Box$  اگر جوهر وارد چشمانتان شد، سریعاً با آب فراوان شستشو دهید. اگر بعد از شستشوی کامل، هنوز احساس ناراحتی میکنید یا مشکلات<br>چشمی دارید، سریعاً با پزشک مشورت کنید.
	- ❏اگر جوهر وارد دهانتان شد، سریعاً با پزشک مشورت کنید.
	- ❏برای جلوگیری از نشت کردن جوهر، از تکان دادن شدید بتری جوهر یا قرار دادن آن در معرض ضربات شدید بپرهیزید.
		- بطریهای جوهر را دور از دسترس کودکان نگهداری کنید. اجازه ندهید کودکان از بطریهای جوهر بنوشند.  $\Box$

## **توصیه ها و هشدارها در مورد چاپگر**

برای اجتناب از آسیب وارد شدن به چاپگر یا اموال خود این دستورالعمل ها را بخوانید و دنبال کنید. این دفترچه راهنما را برای مراجعه بعدی<br>نگه دار دد.

## **مشاوره ها و هشدارها برای تنظیم چاپگر**

- ❏روزنه ها و منافذ چاپگر را نپوشانید و مسدود نکنید.
- ❏فقط از منبع برقی استفاده کنید که در برچسب چاپگر نشان داده شده است.
- <span id="page-10-0"></span>از پریزهایی که در مدار مشابه قرار دارند مانند دستگاه فتوکپی یا سیستم های کنترل هوا که مرتبا روشن و خاموش می شوند استفاده<br>نکنید.
	- ❏از پریزهای الکتریکی که با سوییچ های دیوار یا تایمرهای خودکار کنترل می شوند استفاده نکنید.
- دارید. ❏کل سیستم رایانهرا ازمنابعیکهبصورتبالقوهدارای تداخل الکترومغناطیسیهستندمانندبلندگوها یا جایگاهتلفن هایبی سیم دورنگه
- سیم های منبع برق باید بگونه ای قرار بگیرند که از خراش، بریدگی، ساییده شدن، چین خوردگی و پیچ خوردگی جلوگیری شود. اشیارا بر $\Box$ روی سیم های منبع برق قرار ندهید و مراقب باشید بر روی سیم های منبع برق قدم نگذارید و روی آن راه نروید. بخصوص مراقب باشید<br>همه سیم های منبع برق در پایانه ها و نقاطی که وارد می شوند و از ترانسفورمرخارج می شوند صاف باشند.
- اگر برای چایگر از یک سیم اضافی استفاده می کنید، مطمئن شوید که میزان کل آمپر دستگاه های متصل به سیم اضافی از میزان آمپر سیم $\Box$ بیشتر نباشد. همینطور مطمئن شوید که میزان کل آمپر همه دستگاه های متصل به پریز دیواری از میزان آمپر پریز دیواری بیشتر نباشد.
- اگر می خواهید از چاپگر در آلمان استفاده کنید، نصب داخلی باید با یک مدارشکن با 10 یا 16 آمپر محافظت شود تا محافظت کافی از مدار¶<br>کوتاه و محافظت بیشتر از جریان وجود داشته باشد.
- ازمانی که با کابل چاپگر را به رایانه یا دستگاه دیگری وصل میکنید، مطمئن شوید جهت رابطها صحیح باشد. هر رابطی فقط یک جهت کابل چاپگر را به رایانه یا کابل چیت<br>صحیح دارد. وارد کردن رابط در جهت نادرست میتواند به هر دو دستگاهی ک
- ▲ چاپگر را بر روی یک سطح صاف، پایدار که نسبت به زیر چاپگر از همه جهت بزرگتر است قرار دهید. اگر چاپگر در یک زاویه کج شود به<br>درستی کار نمی کند.
	- ❏فضایی را هم برای بالای چاپگر در نظر بگیرید تا بتوانید بطور کامل درپوش چاپگر را بالا بیاورید.
		- ❏در جلوی چاپگر هم فضای کافی در نظر بگیرید تا کاغذ بطور کامل خارج شود.
- از قرار دادن دستگاه در مکان هایی که در معرض تغییرات سریع دما و رطوبت است خودداری کنید. همینطور، چاپگر را از نور مستقیم<br>آفتاب، نور شدید یا منبع گرمازا دور نگه دارید.

## **مشاورهها و هشدارها برای استفاده از چاپگر**

- چیزی را از شکافها به درون چاپگر وارد نکنید. $\Box$
- در زمان چاپ دست خود ر ا درون چاپگر نکنید. $\Box$
- به کابل صاف سفید و لوله های جوهر داخل چاپگر دست نزنید.  $\Box$
- ❏از محصولات اسپری که گاز قابل اشتعال دارند درون یا اطراف چاپگر استفاده نکنید. اینکار میتواند منجر به اتش سوزی شود.
	- ❏هد چاپ را با دست حرکت ندهید، در غیر این صورت ممکن است چاپگر آسیب ببیند.
- مصرف طولانی مدت چاپگر زمانی که سطح جوهر زیر خط پایینی است، میتواند به چاپگر آسیب برساند. پس از خاموش کردن چاپگر مخزن  $\Box$ جوهررا تا خط بالایی پرکنید. برای این که سطح جوهربهدرستی منایش داده شود، باید سطح جوهررا پس از پرکردن مخزن بازنشانی کنید.
- هیشه هنگام استفاده از دکمه  $\mathsf{U}$ چاپگر را خاموش کنید. تا زمانی که چراغ  $\mathsf{U}$ چشمک می زند چاپگر را از برق جدا نکنید یا از طریق  $\Box$ 
	- ❏اگرمنیخواهید برای مدت زمان طولانی از چاپگر استفاده کنید حتام سیم برق را از پریز الکتریکی جدا کنید.

## **توصیه ها و هشدارها برای استفاده از چاپگر از طریق اتصال بی سیم**

- <span id="page-11-0"></span>❏ممکن است امواج رادیویی این چاپگر تأثیر منفی بر روی کارکرد تجهیزات الکترونیکی پزشکی بگذارد و باعث بروز نقص عملکرد آنها گردد.هنگام استفاده از این چاپگر در بیمارستان ها یا نزدیک تجهیزات پزشکی، دستورات پرسنل مجاز بیمارستان را اجرا کنید و همه<br>هشدارهای نصب شده و دستورات روی تجهیزات پزشکی را رعایت مایید.
- ممکن است امواج رادیویی این چاپگر تأثیر منفی بر روی کارکرد دستگاههای خودکار نظیر درهای خودکار یا هشدارهای آتش بگذارد و  $\Box$ باعث بروز حوادث بهدلیل بروز نقص در عملکرد آنها گردد.هنگام استفاده از این چاپگر در نزدیکی دستگاههای خودکار، همه هشدارهای<br>نصب شده و دستورات روی این دستگاهها را رعایت غایید.

## **مشاوره ها و هشدارها برای انتقال یا نگهداری چاپگر**

- ا هنگام نگهداری یا انتقال چاپگر، آن را کج نکنید، آن را بصورت عمودی نگه دارید یا آن را وارونه کنید در غیر این صورت ممکن است جوهر آن را<br>نشت کند.
	- ❏قبل از انتقال چاپگر، مطمئن شوید هد چاپ در موقعیت اصلی (کاملا راست) خود قرار داشته باشد.

## **محافظت از اطلاعات شخصی خود**

اگر چاپگر را به شخص دیگری میدهید یا آن را دور میاندازید، تنظیمات شبکه را با استفاده از دکمههای چاپگر به حالت پیشفرض<br>د گردانید.

**اطلاعات مرتبط**

| "دکمهها و [عملکردها" در](#page-16-0) صفحه 17

# **نام و عملکرد قطعات**

<span id="page-12-0"></span>نام و عملکرد [قطعات.................](#page-13-0) ................ 14.................

**نام و عملکرد قطعات**

<span id="page-13-0"></span>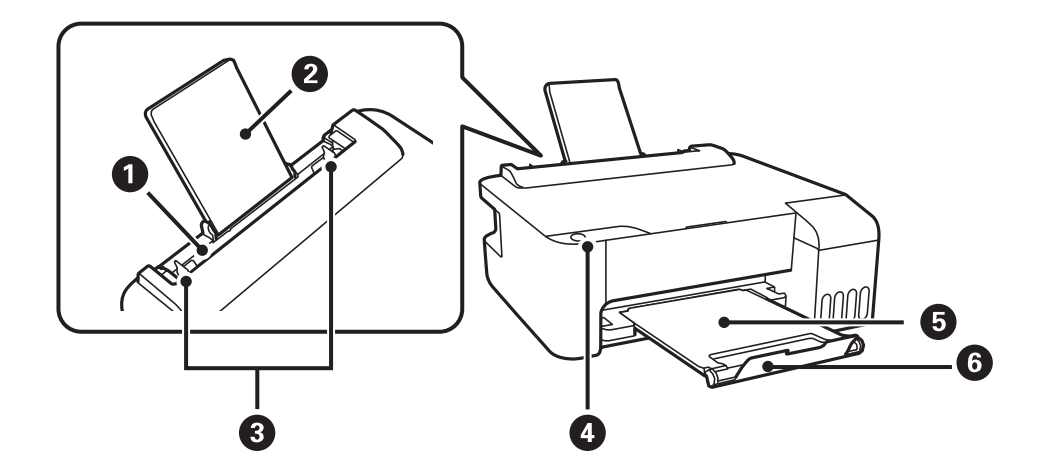

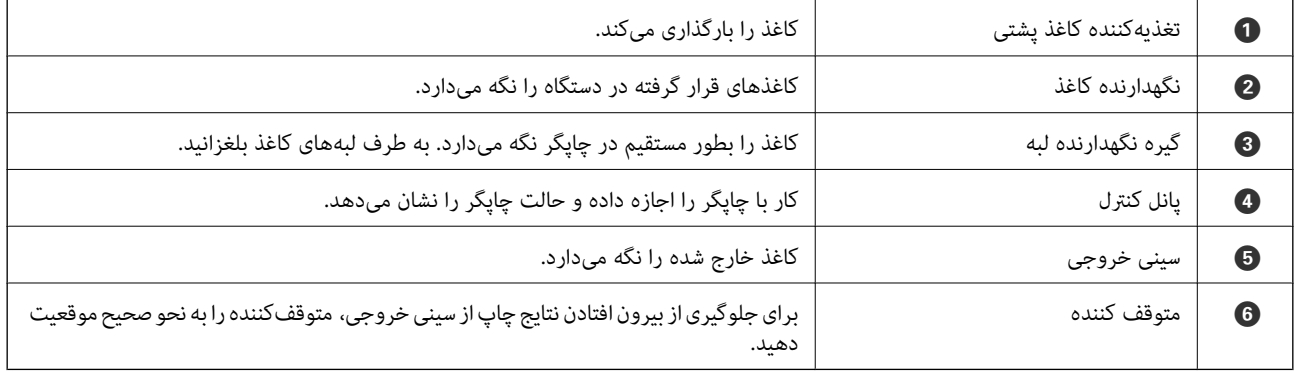

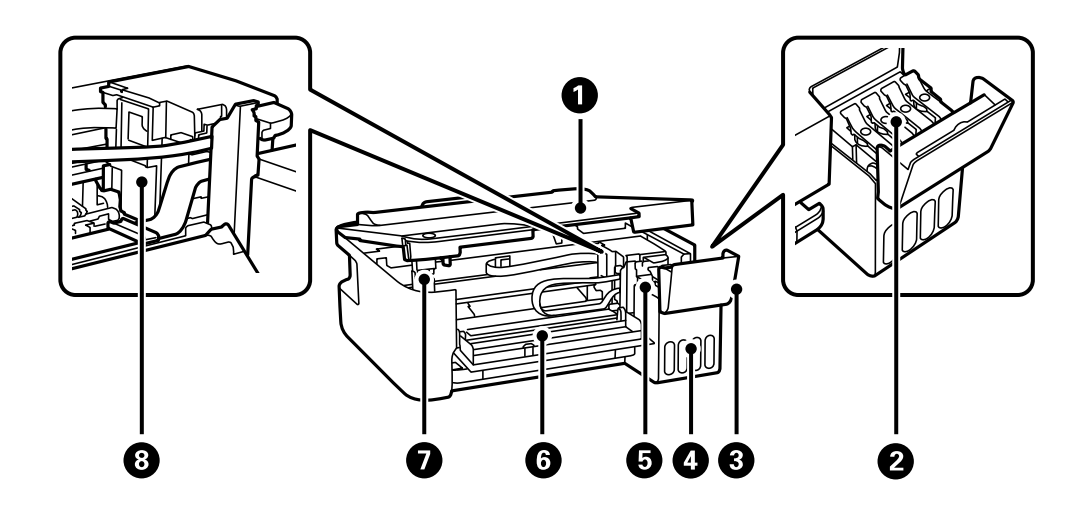

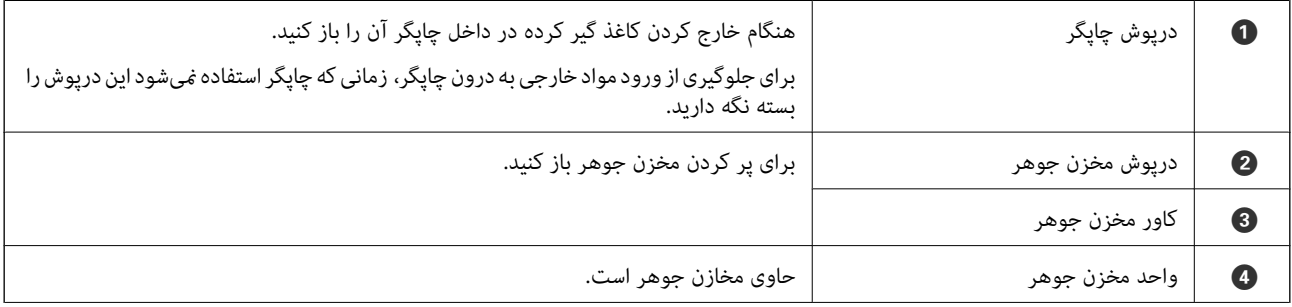

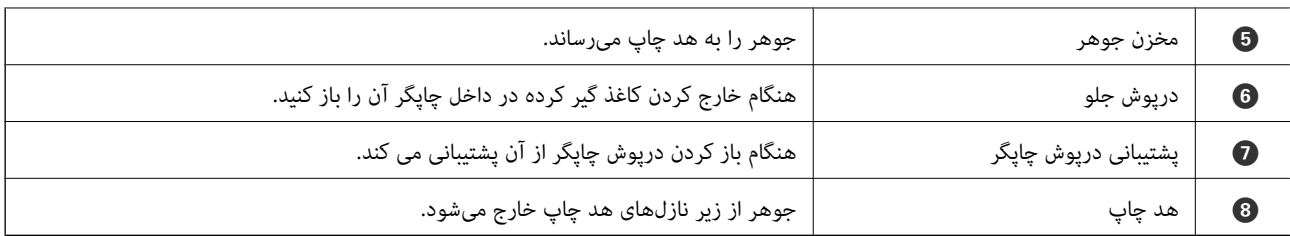

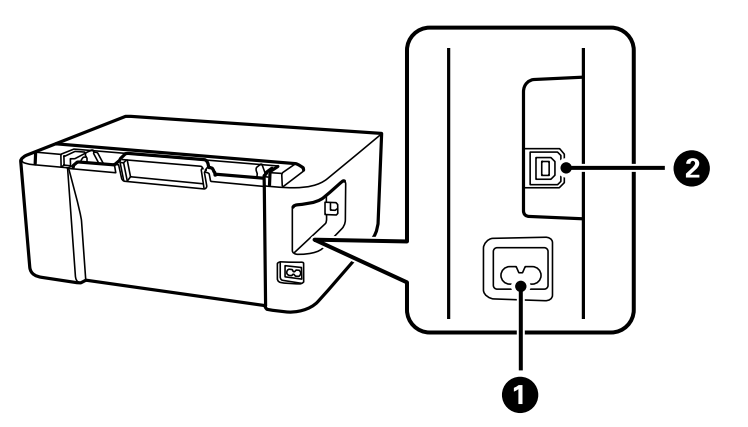

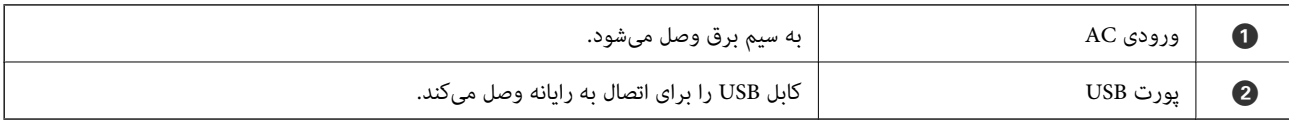

# **راهنامی پانل کنترل**

<span id="page-15-0"></span>دکمهها و [عملکردها.................](#page-16-0) ................. 17................. بررسی چراغها و وضعیت چاپگر............. ............. [17.................](#page-16-0)

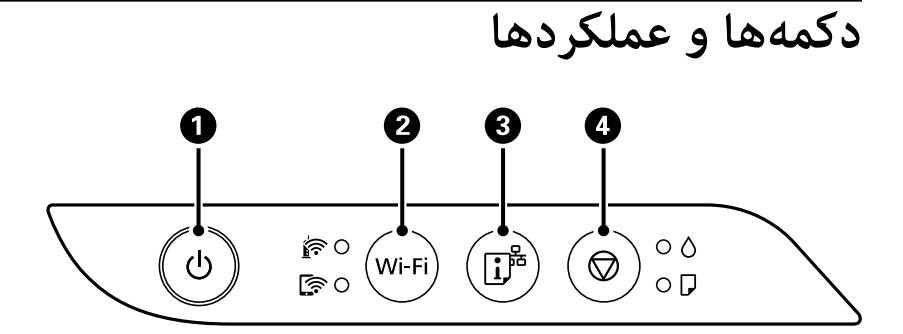

<span id="page-16-0"></span>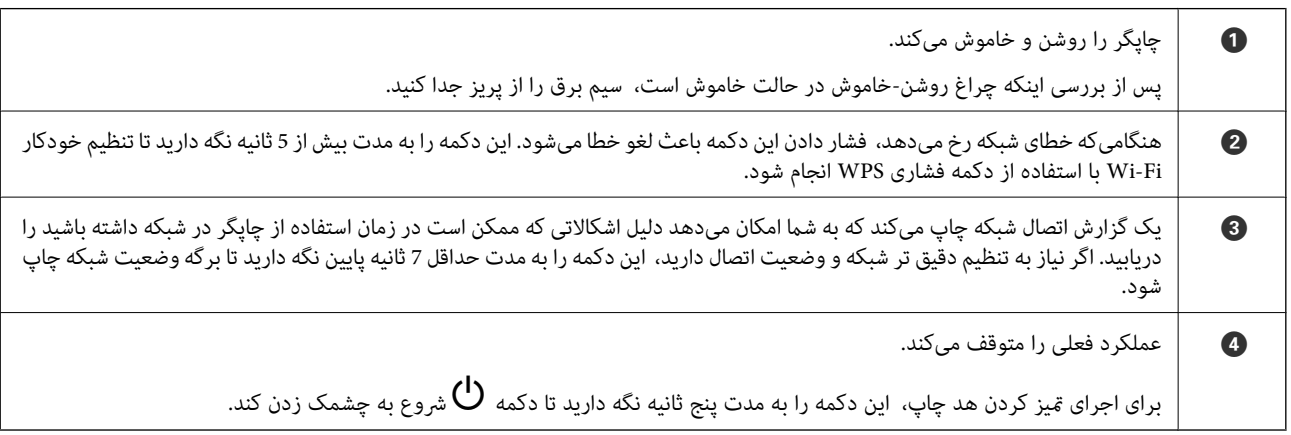

**عملکردها با استفاده از ترکیب کلیدها**

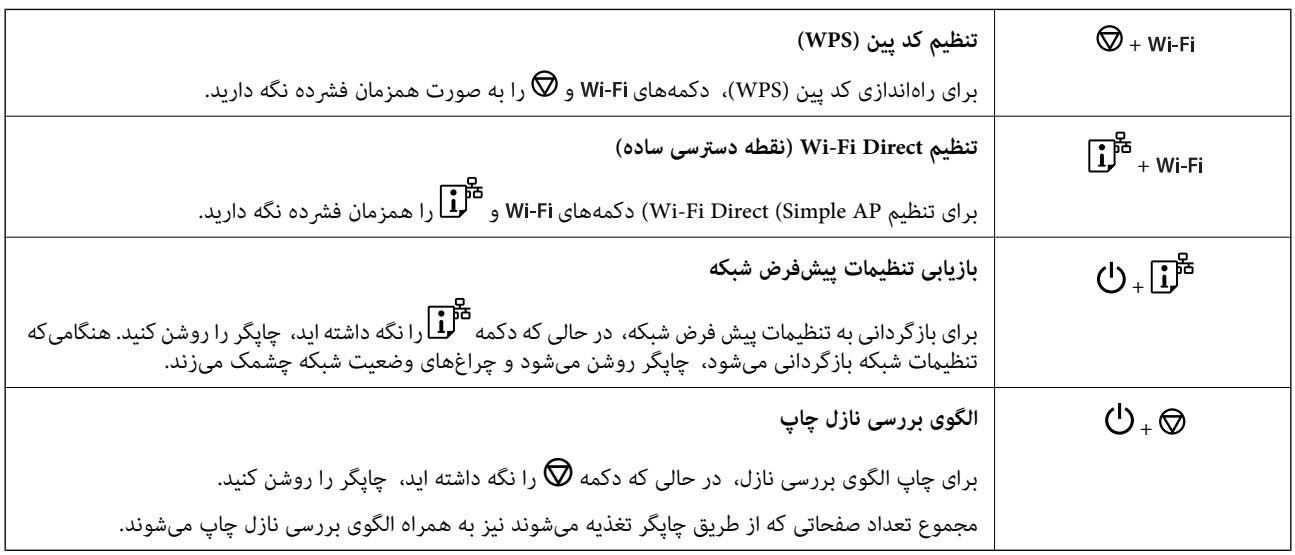

## **بررسی چراغها و وضعیت چاپگر**

چراغ های روی صفحه کنترل، وضعیت چاپگر را نشان می دهد.

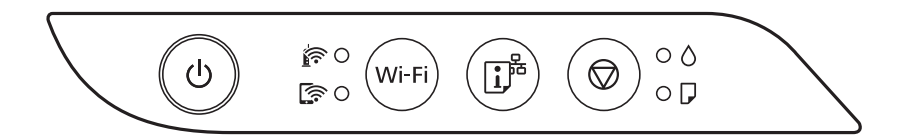

### **حالت عادی**

: روشن

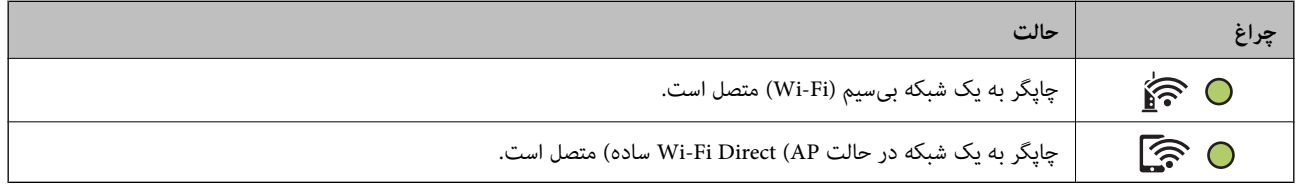

**حالت خطا**

هنگامیکه خطایی رخ میدهد، چراغ روشن شده یا چشمک میزند. جزئیات خطا در صفحه رایانه  $ایش داده میشود.$ 

## / : روشن

- بُ<mark>نْ</mark><br>- بُ<sup>ءَ</sup>/ : چشمکزن

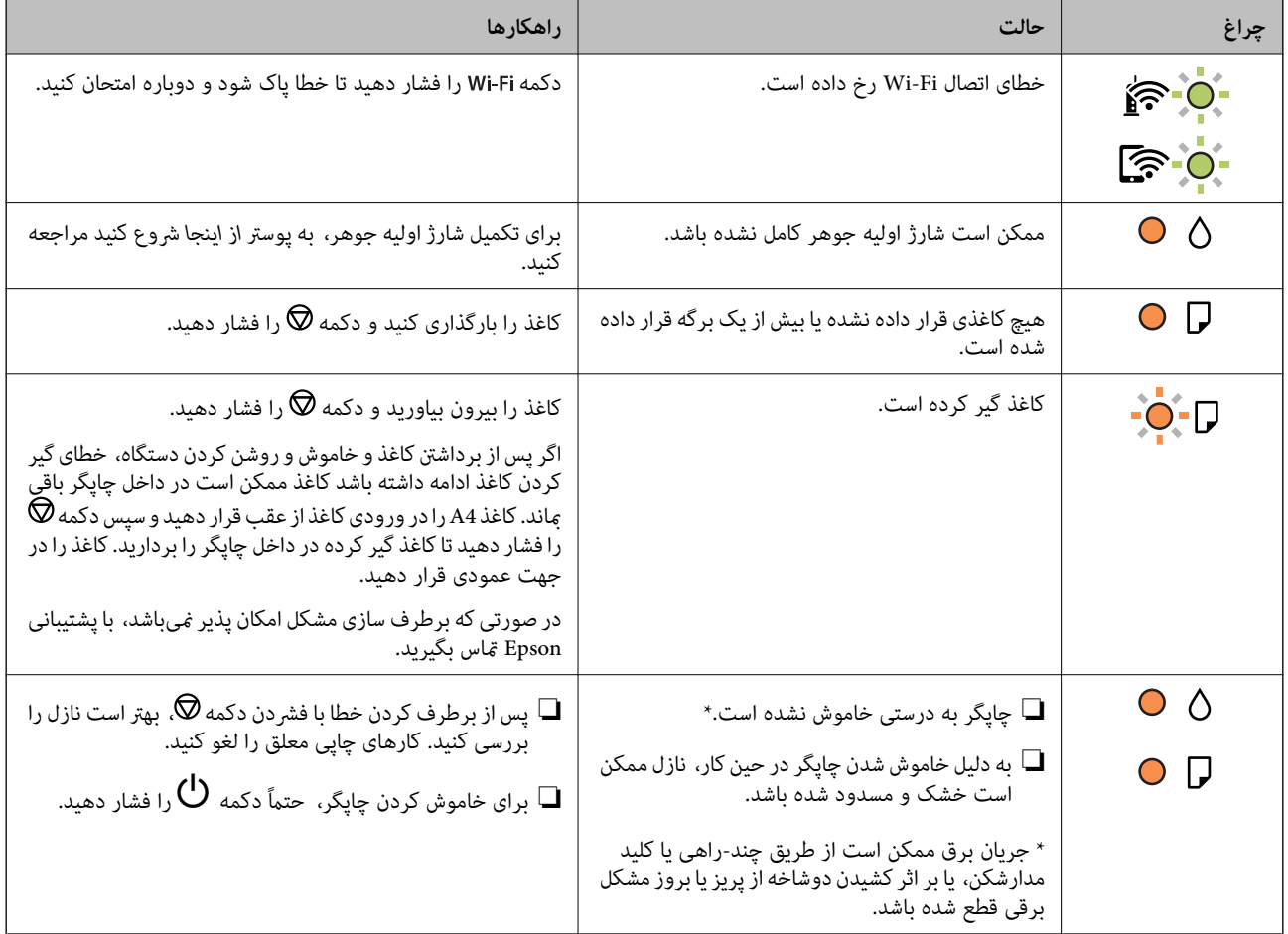

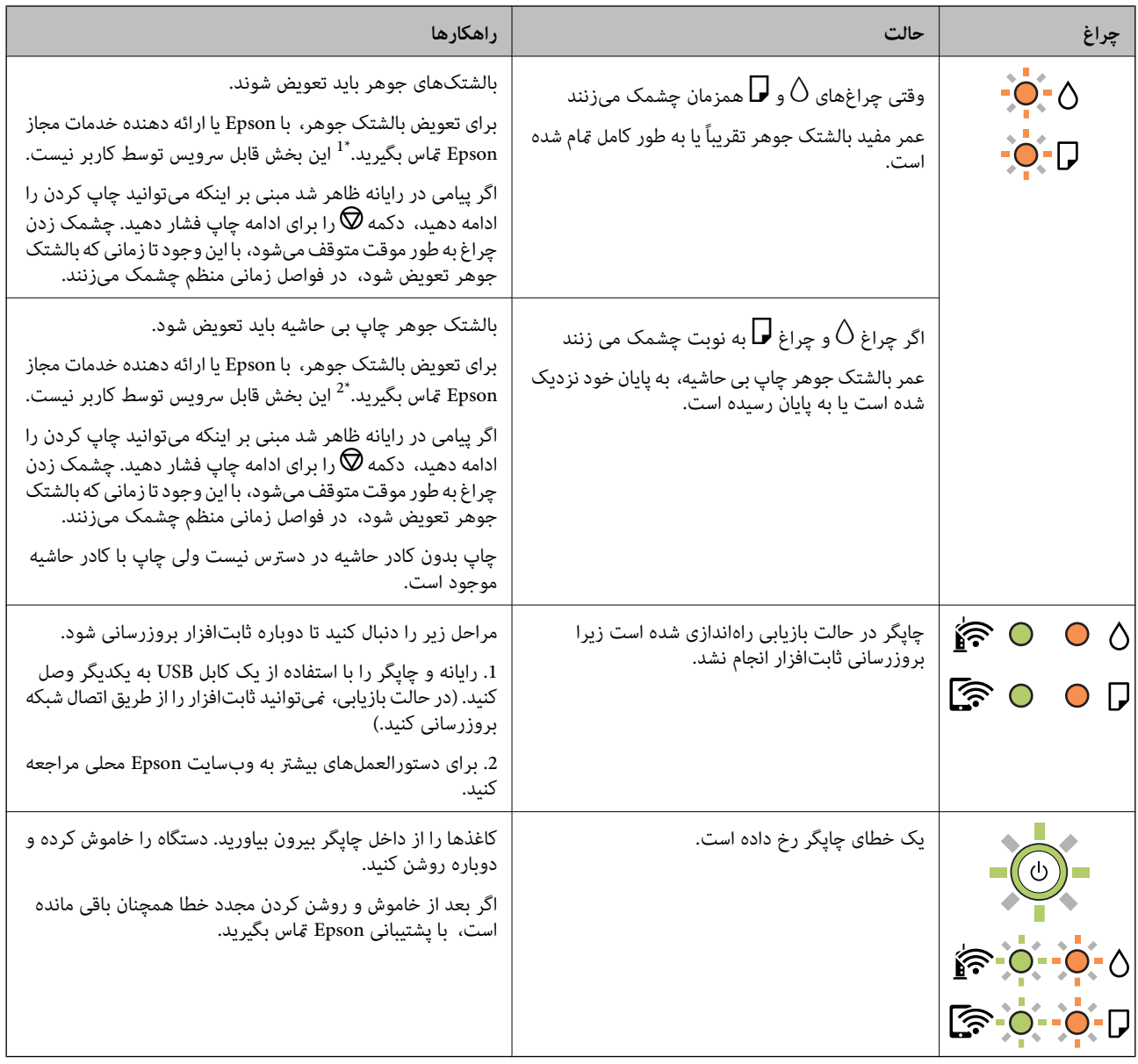

\*1 در برخی چرخههای چاپ، مقدار کمی جوهر اضافی ممکن است در بالشتک جوهر جمع شود. برای جلوگیری از نشتی جوهر از بالشتک،<br>چایگر طوری طراحی شده است که با پایان یافتن قدرت جذب بالشتک، چاپ متوقف می شود. وقوع یا عدم وقوع و دفعات وق صفحاتی که چاپ میکنید، نوع موادی که چاپ میکنید و تعداد چرخههای قیز کردن که چاپگر انجام میدهد بستگی دارد. نیاز به تعویض بالشتک بدین معنی نیست که کارآیی چاپگر شما بر اساس مشخصاتش متوقف شده است. زمانیکه بالشتک نیاز به تعویض دارد چاپگر اطلاع میدهد و این کار تنها توسط ارائه دهنده خدمات مجاز Epson باید انجام شود. ضمانتنامه Epson هزینههای این تعویض را پوشش<br>غی2هد.

\*2 در برخی چرخههای چاپ، ممکن است مقدار کمی جوهر اضافی در بالشتک جوهر چاپ بدون لبه جمع شود. برای جلوگیری از نشتی جوهر<br>از بالشتک، چاپگر طوری طراحی شده است که با پایان یافتن قدرت جذب بالشتک، چاپ بدون کادر حاشیه متوقف میشود. لازم بر اساس تعداد صفحات چاپ شده با استفاده از گزینه چاپ بدون کادر حاشیه متفاوت خواهد بود. نیاز به تعویض بالشتک بدین معنی نیست که کارآیی چاپگر شما بر اساس مشخصاتش متوقف شده است. زمانیکه بالشتک نیاز به تعویض دارد چاپگر اطلاع میدهد و این کار تنها توسط<br>ارائه دهنده خدمات مجاز Epson باید انجام شود. ضمانتنامه Epson هزینههای این تعویض را یوشش نمیدهد.

**اطلاعات مرتبط**

| "خارج کردن کاغذ گیر [کرده" در](#page-95-0) صفحه 96

| "متاس با [پشتیبانی](#page-148-0) [Epson](#page-148-0) "در [صفحه](#page-148-0) 149

## **قرار دادن کاغذ**

<span id="page-19-0"></span>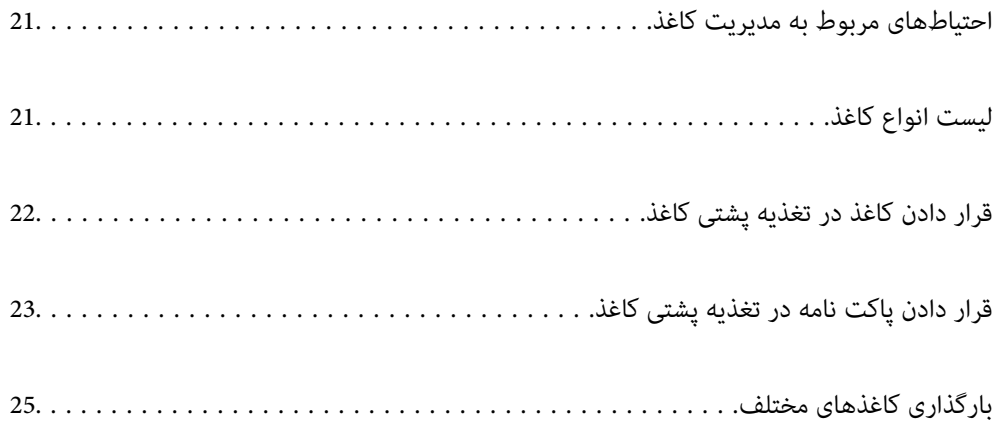

## **احتیاطهای مربوط به مدیریت کاغذ**

- ❏دستورالعملهای ارائه شده با کاغذ را مطالعه کنید.
- <span id="page-20-0"></span>ـــا برای اینکه اسناد چاپ شده با استفاده از کاغذ اصلی Epson حداکثر کیفیت را داشته باشند، آنها را مطابق با شرایطی که در برگههای ارائه<br>شده به همراه بسته کاغذ شرح داده شده است، استفاده کنید.
- قبل از قرار دادن کاغذ لبههای آن را باد داده و تراز کنید. کاغذ عکس را باد ندهید و لوله نکنید. اینکار میتواند به طرف قابل چاپ آن آسیب<br>برساند.

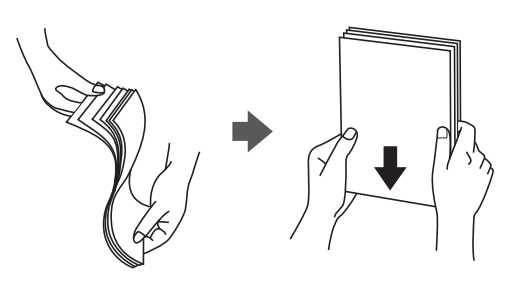

اگر کاغذ لوله شد قبل از قرار دادن در دستگاه آن را صاف کرده یا به آرامی در جهت مخالف لوله کنید. چاپ روی کاغذ لوله شده موجب گیر<br>کردن کاغذ میشود و اثر لکه آن روی کاغذ چاپ شده ظاهر میشود.

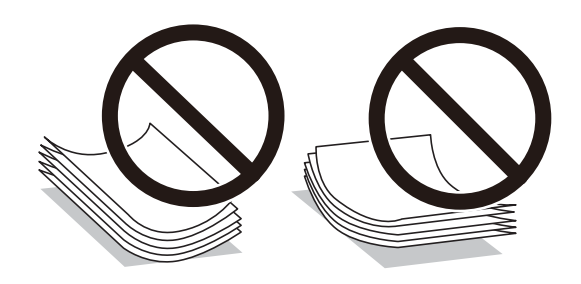

- با هنگام چاپ کردن در یک سمت کاغذ از قبل چاپ شده ممکن است مشکلات تغذیه کاغذ به کرات برای چاپ دوروی دستی رخ دهند. تعداد<br>برگه ها را به نصف یا کمتر کاهش دهید یا در صورت ادامه گیر کردن کاغذ، هر بار تنها یک برگه کاغذ در دستگا
- ـــا مطمئن شوید که از کاغذ رگه بلند استفاده میکنید. اگر از نوع کاغذ مورد استفاده مطمئن نیستید، بسته بندی کاغذ را بررسی کنید یا با<br>تولیدکننده کاغذ تماس بگیرید تا از مشخصات کاغذ اطلاع پابید.
- ا قبل از قرار دادن پاکت نامهها لبههای آن را باد داده و تراز کنید. زمانی که پاکت نامههای دسته شده باد داده شدند، قبل از قرار دادن برای<br>یکدست کردن آنها را به طرف پایین فشار دهید.

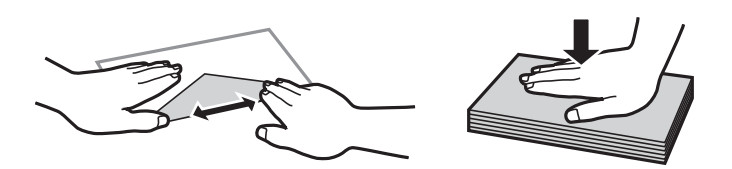

## **لیست انواع کاغذ**

برای رسیدن به بهترین نتیجه چاپ، نوع کاغذی را که مناسب کاغذ است انتخاب کنید.

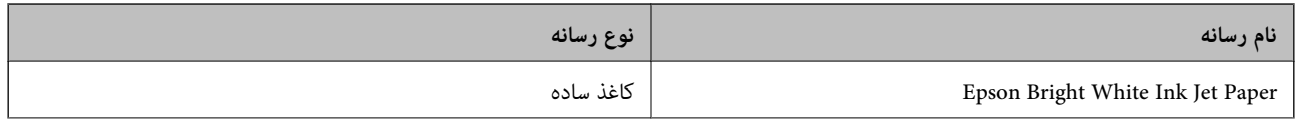

<span id="page-21-0"></span>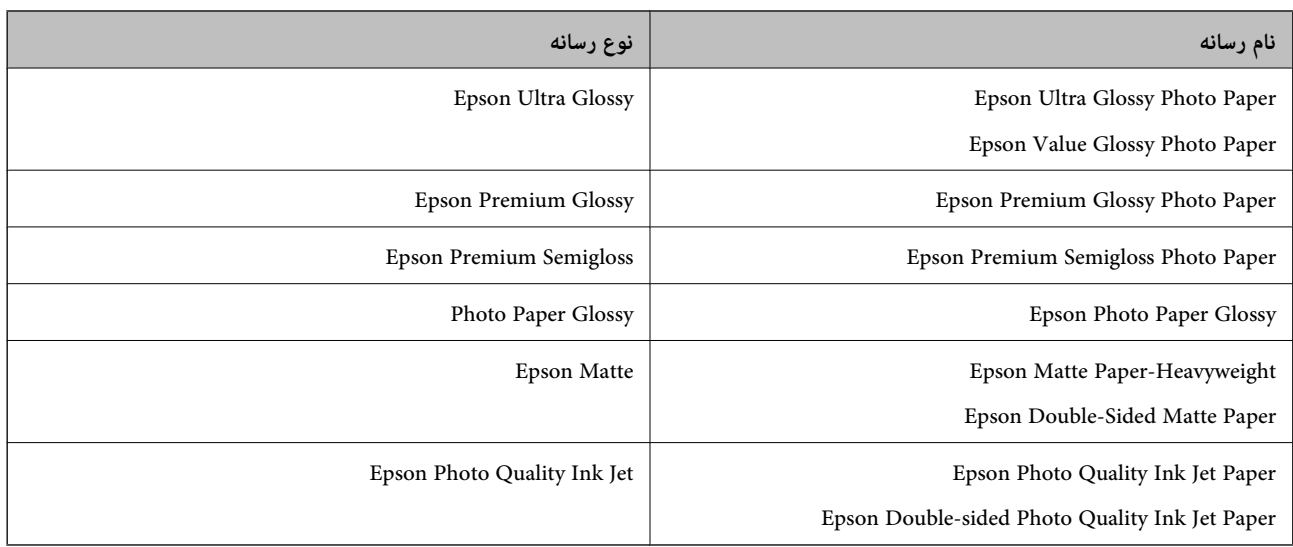

## **قرار دادن کاغذ در تغذیه پشتی کاغذ**

نگهدارنده کاغذ را بیرون بکشید. $^{-1}$ 

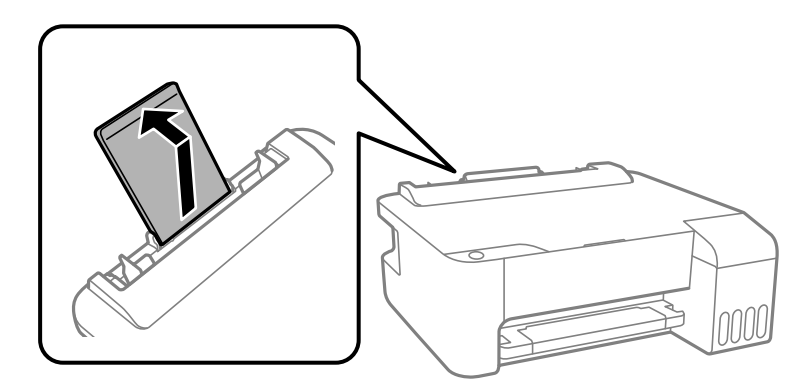

ویسای نگهدارنده لبه را حرکت دهید.  $^2$ 

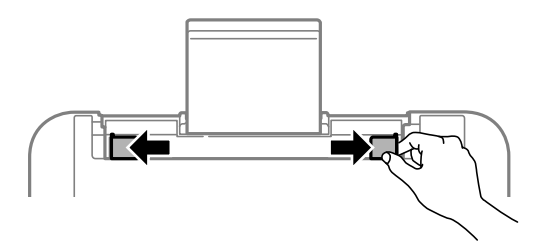

ن کاغذ را در مرکز نگهدارنده کاغذ طوری قرار دهید که طرف قابل چاپ آن رو به بالا باشد. $^3$ 

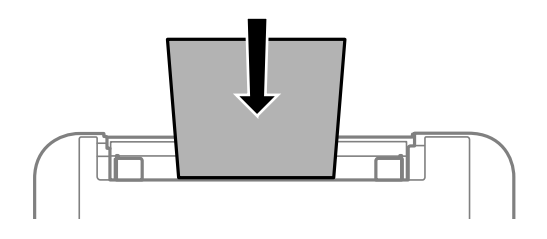

<span id="page-22-0"></span>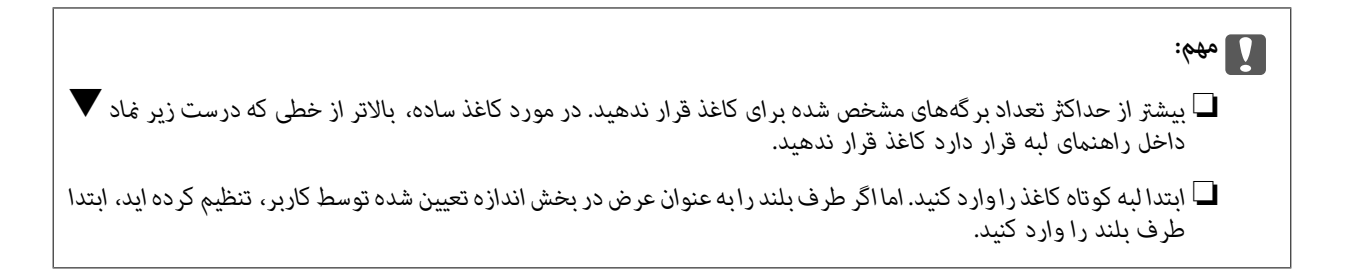

 $\cdot$  گیرههای نگهدارنده لبه را حرکت دهید تا به لبههای کاغذ برسند.

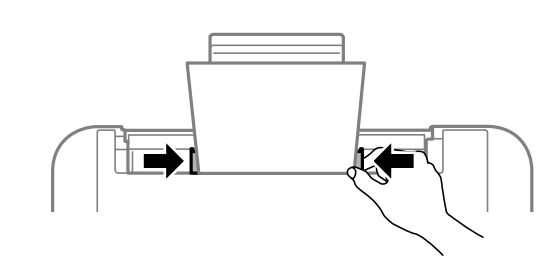

.<br>5. سینی خروجی را به بیرون بلغزانید.

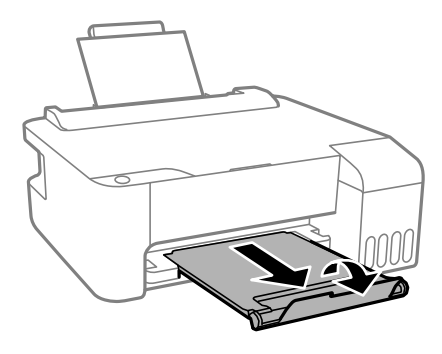

*نکته:*

کاغذ باقیمانده را در بسته آن قرار دهید. اگر کاغذ باقیمانده را در چاپگر رها کنید، ممکن است کاغذ لوله شده یا کیفیت چاپ کاهش *یابد.*

## **قرار دادن پاکت نامه در تغذیه پشتی کاغذ**

محافظ تغذیه کننده را باز کنید و محل نگهداری کاغذ را بیرون بکشید. .1

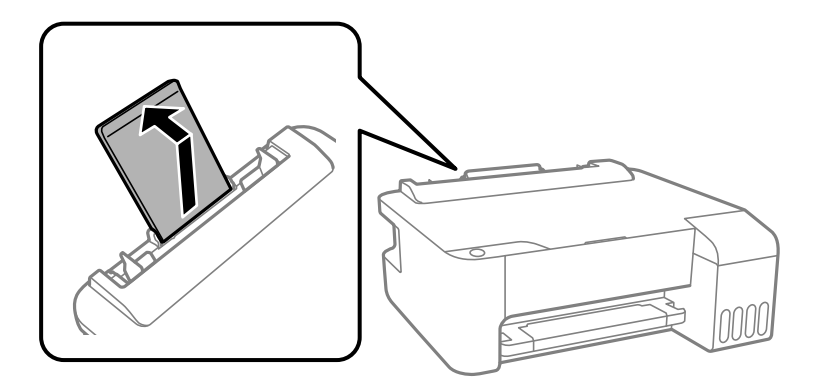

ویسای نگهدارنده لبه را حرکت دهید. $\cdot^2$ 

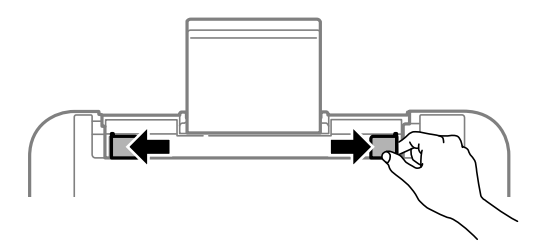

سبه کوتاه پاکت ها را ابتدا در وسط قسمت نگهدارنده کاغذ وارد کنید طوری که درب آنها به سمت پایین باشد.  $^3$ 

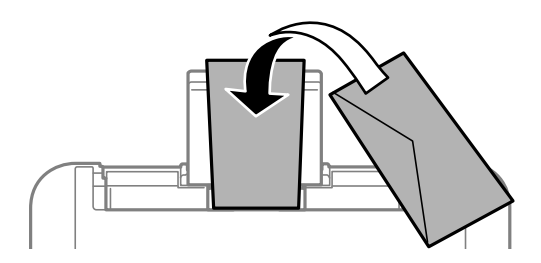

*مهم:*c *بیشتر از حداکرث تعداد برگههای مشخص شده برای پاکت نامهها بارگذاری نکنید.*

گیرههای نگهدارنده لبه را حرکت دهید تا به لبههای پاکت نامهها برسند. $\,^4\,$ 

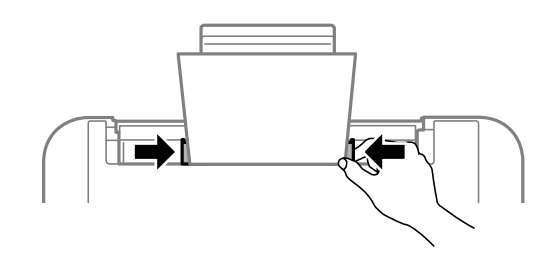

.<br>سینی خروجی را به بیرون بلغزانید.

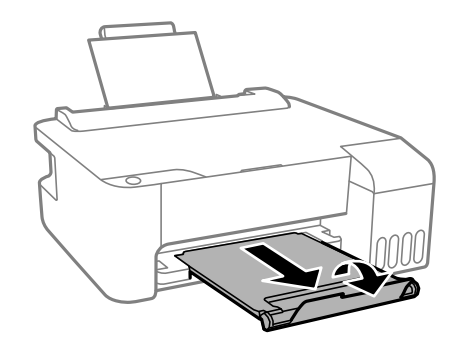

## **بارگذاری کاغذهای مختلف**

## **بارگذاری کاغذ پیشپانچ**

کاغذ را طوری روی فلش وسط نگهدارنده کاغذ قرار دهید که طرف قابل چاپ آن رو به بالا باشد.

<span id="page-24-0"></span>یک برگ کاغذ ساده با اندازه معین را طوری قرار دهید که سوراخهای آن در چپ یا راست قرار بگیرد. موقعیت چاپ فایل خود را تنظیم کنید تا از<br>چاپ روی سوراخها جلوگیری شود.

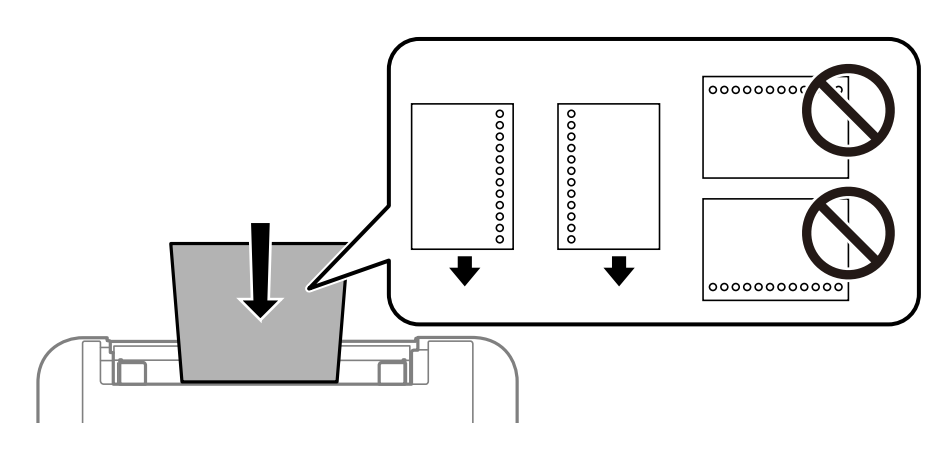

## **بارگذاری کاغذ بلند**

در هنگام بارگذاری کاغذ بلندتر از اندازه قانونی، نگهدارنده کاغذ را جمع کنید و سپس لبه برجسته کاغذ را صاف کنید.

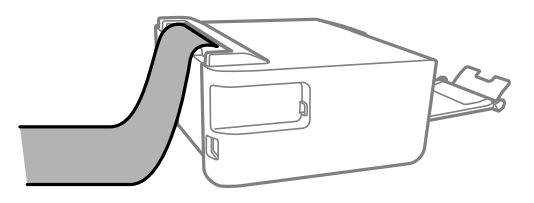

| چاپ<br>|

<span id="page-25-0"></span>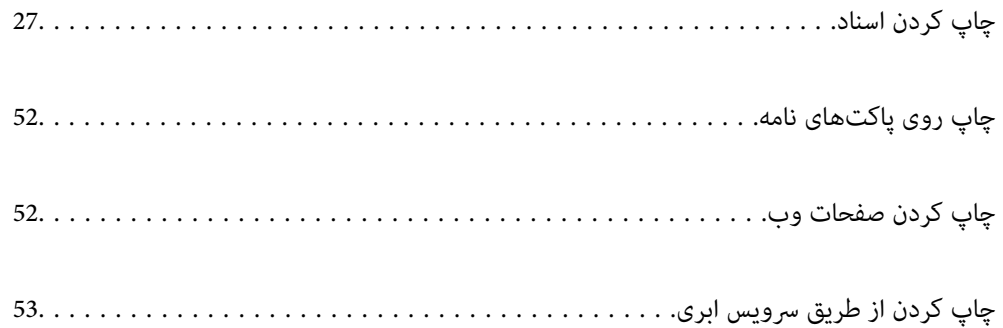

## **چاپ کردن اسناد**

**چاپ از رایانه — Windows**

**چاپ کردن از طریق تنظیامت راحت**

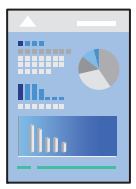

<span id="page-26-0"></span>*بسته به برنامه ممکن است عملکردها فرق داشته باشد. برای اطلاعات بیشتر به راهنامی برنامه مراجعه کنید. نکته:*

- د کاغذ را در چاپگر قرار دهید.  $^{1}$ "قرار دادن کاغذ در تغذیه پشتی [کاغذ" در](#page-21-0) صفحه 22
	- .<br>2. فایلی را که میخواهید چاپ کنید باز نمایید.
- گزینه **چاپ** یا **تنظیم چاپ** را از منوی **فایل** انتخاب کنید. .3
	- چاپگر خود را انتخاب کنید. .4

گزینه **ترجیحات** یا **ویژگیها** را برای دسترسی به پنجره درایور چاپگر انتخاب کنید. .5

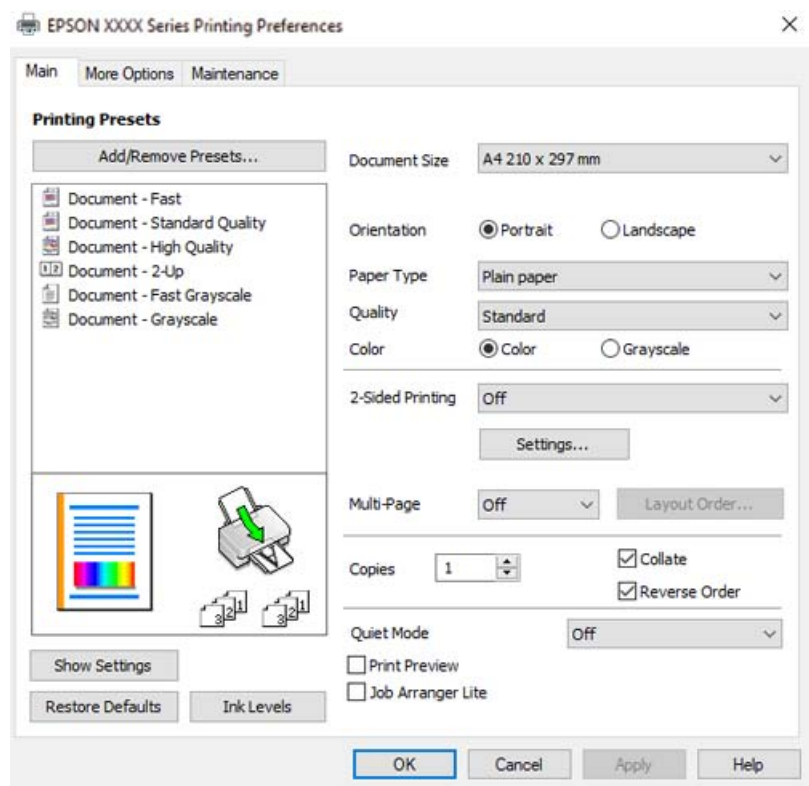

در صورت نیاز، تنظیمات را تغییر دهید. . $^{6}$ 

برای دریافت توضیحات موارد تنظیم به راهنمای آنلاین مراجعه کنید. با کلیک راست کردن روی یک مورد، صفحه **راهنما** را *غ*ایش<br>می۵هد.

- برای بسنت پنجره درایور چاپگر روی **OK** کلیک کنید. .7
	- روی گزینه **چاپ** کلیک کنید. .8

- | "ظرفیتها و کاغذ [موجود" در](#page-130-0) صفحه 131
	- | "لیست انواع [کاغذ" در](#page-20-0) صفحه 21

## **افزودن گزینههای پیشتنظیم چاپ برای چاپ راحت**

اگر تنظیم از قبل تنظیم شده خود را برای تنظیمات چاپ پرکاربرد ایجاد کنید، میتوانید به راحتی با انتخاب تنظیم از قبل تنظیم شده از لیست<br>چاپ کنید.

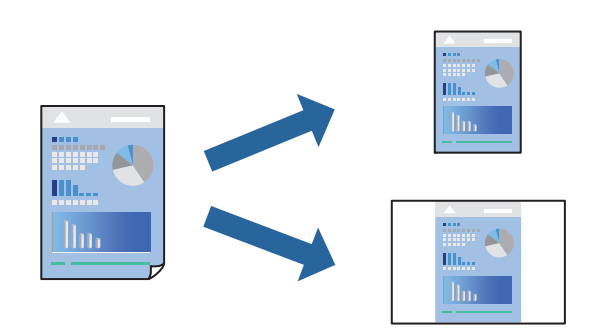

- در زبانه **اندازه** یا **گزینه بیشتر** درایور چاپگر، هر مورد (مانند **اندازه سند** و **نوع کاغذ**) را تنظیم کنید. .1
	- روی **افزودن/حذف موارد از قبل تنظیم شده** در **پیش تنظیم های چاپ** کلیک کنید. .2
		- **نام** و در صورت نیاز، یک نظر وارد کنید. .3 یک
			- روی گزینه **ذخیره** کلیک کنید. .4

*نکته:* برای حذف یک تنظیم از قبل تنظیم شده، روی ا**فزودن/حذف موارد از قبل تنظیم شده** کلیک کنید، نام تنظیم از قبل تنظیم شده مورد نظر برای<br>حذف کردن را از لیست انتخاب کنید و سپس آن را حذف غایید.

روی گزینه **چاپ** کلیک کنید. .5

<mark>دفعه بعد که در نظر دارید با استفاده از همین تنظیمات چاپ کنید، نام تنظیمات ثبتشده را از منوی **پیش تنظیم های چاپ** انتخاب *ن*مایید و روی<br>**OK** کلیک کنید.</mark>

- | "قرار دادن کاغذ در تغذیه پشتی [کاغذ" در](#page-21-0) صفحه 22
- | "چاپ کردن از طریق تنظیامت [راحت" در](#page-26-0) صفحه 27

### **چاپ دورو**

درایور چاپگر بهصورت خودکار صفحههای زوج و فرد را به صورت جداگانه چاپ میکند. وقتی صفحات فرد چاپ شدند، کاغذ را بر اساس<br>دستورالعملهای غایش یافته برعکس بگذارید تا صفحات زوج چاپ شوند.

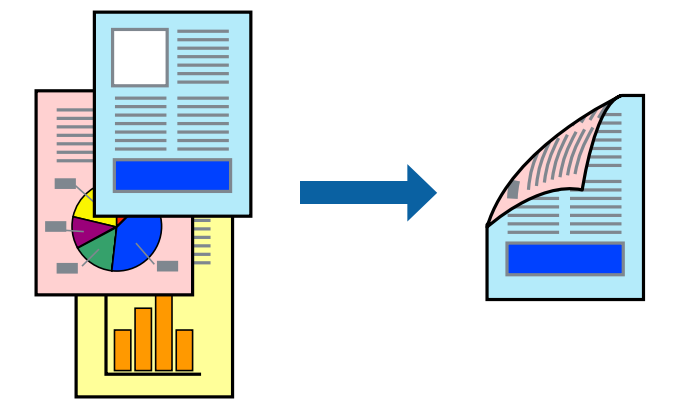

*نکته:*

❏ *این ویژگی برای چاپ بدون کادر حاشیه موجود نیست.*

اگر از کاغذی استفاده میکنید که برای چاپ دورو مناسب نیست، ممکن است کیفیت چاپ کاهش یابد و کاغذ گیر کند.  $\Box$ *"کاغذ برای چاپ دو [رو" در](#page-132-0) صفحه 133*

❏ *بسته به کاغذ و دادهها، ممکن است جوهر به طرف دیگر کاغذ نشت کند.*

- ❏ *تازمانیکه3 Monitor Status EPSON فعال نشدهباشد، امکان انجامچاپدورویدستیرا نخواهیدداشت. اگر3 Monitor Status EPSON* غیرفعال است، به پنجره درایور چاپگر بروید، روی **تنظیم گسترش یافته** در زبانه **نگهداری** کلیک کنید و سپس گزینه *EPSON Status Monitor 3 را*<br>فعال کنید را انتخاب غایید.
- با این حال، چاپ دورو در صورتی که چاپگر از طریق شبکه قابل دسترسی است یا به عنوان یک چاپگر مشترک استفاده میشود قابل استفاده<br>نیست.
	- در زبانه **اندازه** درایور چاپگر، روش **چاپ 2 طرفه** را انتخاب کنید. .1
	- روی **تنظیامت** کلیک کنید، تنظیامت مربوطه را انجام دهید و سپس روی **تائید** کلیک کنید. .2
	- سایر موارد را از زبانههای **اندازه** و **گزینه بیشتر** در صورت نیاز تنظیم کرده و سپس روی **تائید** کلیک کنید. .3
		- روی **چاپ** کلیک کنید. .4

زمانی که چاپ یک طرف متام شده است، یک پنجره بازشو بر روی رایانه نشان داده میشود. دستورالعملهای روی صفحه را دنبال کنید.

- | "ظرفیتها و کاغذ [موجود" در](#page-130-0) صفحه 131
- | "قرار دادن کاغذ در تغذیه پشتی [کاغذ" در](#page-21-0) صفحه 22
- | "چاپ کردن از طریق تنظیامت [راحت" در](#page-26-0) صفحه 27

### **چاپ کردن یک کتابچه**

با تغییر دادن ترتیب صفحات و تا کردن صفحات چاپ شده میتوانید کتابچه چاپ کنید.

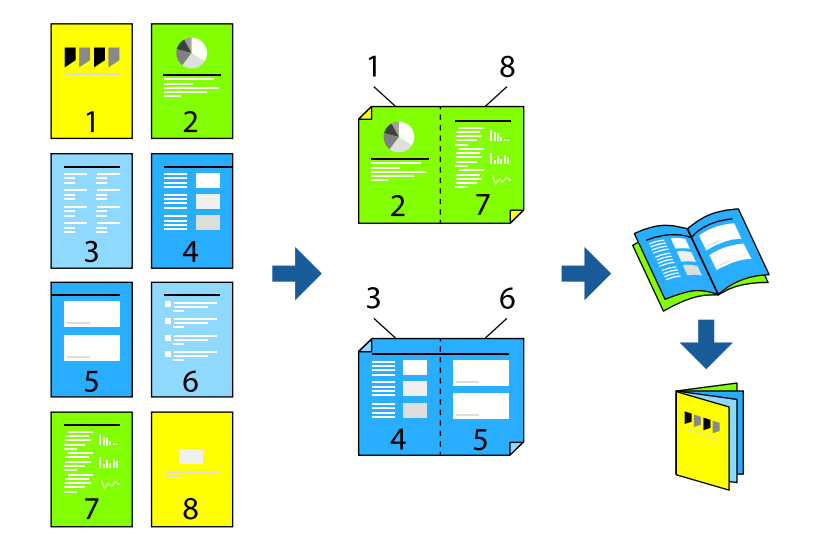

### *نکته:*

❏ *این ویژگی حین چاپ بدون کادر حاشیه موجود نیست.*

- اگر از کاغذی استفاده میکنید که برای چاپ دورو مناسب نیست، ممکن است کیفیت چاپ کاهش یابد و کاغذ گیر کند.  $\Box$ *"کاغذ برای چاپ دو [رو" در](#page-132-0) صفحه 133*
	- ❏ *بسته به کاغذ و دادهها، ممکن است جوهر به طرف دیگر کاغذ نشت کند.*
- ❏ *تازمانیکه3 Monitor Status EPSON فعال نشدهباشد، امکان انجامچاپدورویدستیرا نخواهیدداشت. اگر3 Monitor Status EPSON* غیرفعال است، به پنجره درایور چاپگر بروید، روی **تنظیم گسترش یافته** در زبانه **نگهداری** کلیک کنید و سپس گزینه *EPSON Status Monitor 3 را*<br>فعال کنید را انتخاب غایید.
- با این حال، چاپ دورو در صورتی که چاپگر از طریق شبکه قابل دسترسی است یا به عنوان یک چاپگر مشترک استفاده میشود قابل استفاده  $\Box$ 
	- در زبانه **اندازه** درایور چاپگر، نوع صحافی لبه بلند که مایلید استفاده کنید را از بخش **چاپ 2 طرفه** استفاده کنید. .1
		- روی **تنظیامت** کلیک کنید، گزینه **کتابچه** و سپس **شیرازه از وسط** یا **شیرازه از کنار** را انتخاب کنید. .2

❏شیرازه وسط: از این روش هنگام چاپ تعداد کمی صفحه استفاده کنید که آنها را میتوان روی هم انباشته کرد و از وسط تا زد.

 $\Box$  شیرازه از کنار. از این روش برای چاپ یک برگه (چهار صفحه) در هر زمان، تازدن هر کدام به نصب و سپس چیدن آنها همراه یکدیگر در<br>یک جلد استفاده کنید.

- روى **OK** کلیک کنید. .3
- سایر موارد را از زبانههای **اندازه** و **گزینه بیشتر** در صورت نیاز تنظیم کرده و سپس روی **تائید** کلیک کنید. .4
	- روی **چاپ** کلیک کنید. .5

- | "ظرفیتها و کاغذ [موجود" در](#page-130-0) صفحه 131
- | "قرار دادن کاغذ در تغذیه پشتی [کاغذ" در](#page-21-0) صفحه 22

### | "چاپ کردن از طریق تنظیامت [راحت" در](#page-26-0) صفحه 27

## **چاپ چندین صفحه روی یک برگه**

میتوانید چندین صفحه از اسناد را روی یک صفحه کاغذ چاپ کنید.

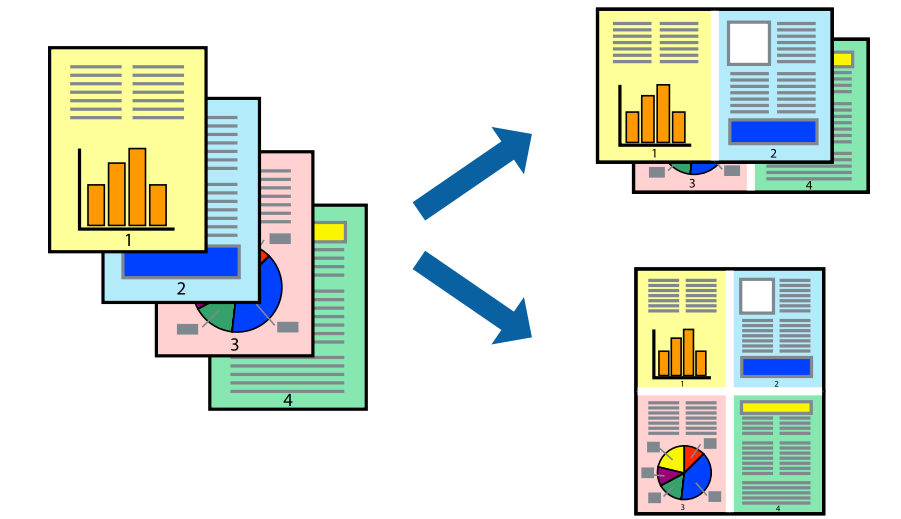

*این ویژگی حین چاپ بدون کادر حاشیه موجود نیست. نکته:*

- در زبانه ا**ندازه** درايور چاپگر، گزينه 2 **به بالا، 4 به بالا، 6تايى، 8 به بالا، 9تايى** يا 16**تايى** را به عنوان تنظيم **چند صفحه** انتخاب  $^1$ کنید.
	- روی **ترتیب صفحهبندی** کلیک کنید، تنظیامت مربوطه را انجام دهید و سپس روی **تائید** کلیک کنید. .2
	- سایر موارد را از زبانههای **اندازه** و **گزینه بیشتر** در صورت نیاز تنظیم کرده و سپس روی **تائید** کلیک کنید. .3
		- روی گزینه **چاپ** کلیک کنید. .4

- | "قرار دادن کاغذ در تغذیه پشتی [کاغذ" در](#page-21-0) صفحه 22
- | "چاپ کردن از طریق تنظیامت [راحت" در](#page-26-0) صفحه 27

## **چاپ برای تناسب اندازه کاغذ**

اندازه کاغذی را که در چاپگر به عنوان تنظیم اندازه کاغذ مقصد قرار دادید انتخاب کنید.

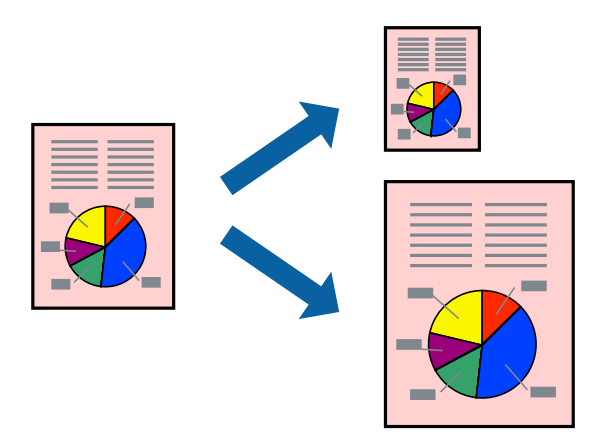

*این ویژگی حین چاپ بدون کادر حاشیه موجود نیست. نکته:*

در زبانه **گزینه بیشتر** درایور چاپگر، تنظیمات زیر را انجام دهید. . $^1$ 

❏اندازه سند: اندازه کاغذی که در تنظیامت برنامه تعیین کردید را انتخاب کنید.

کاغذ خروجی: اندازه کاغذی را که در چاپگر قرار دادید انتخاب کنید.  $\Box$ گزینه **متناسب با اندازه صفحه** به طور خودکار انتخاب میشود.

*برای چاپ کردن تصاویر کوچک شده در وسط کاغذ، روی گزینه وسط کلیک کنید. نکته:*

- سایر موارد را از زبانههای **اندازه** و **گزینه بیشتر** در صورت نیاز تنظیم کرده و سپس روی **تائید** کلیک کنید. .2
	- روی گزینه **چاپ** کلیک کنید. .3

- | "قرار دادن کاغذ در تغذیه پشتی [کاغذ" در](#page-21-0) صفحه 22
- | "چاپ کردن از طریق تنظیامت [راحت" در](#page-26-0) صفحه 27

## **چاپ یک سند کوچک یا بزرگ شده با هر میزان بزرگنامیی**

می توانید اندازه سند را بر اساس یک درصد خاص کاهش یا افزایش دهید.

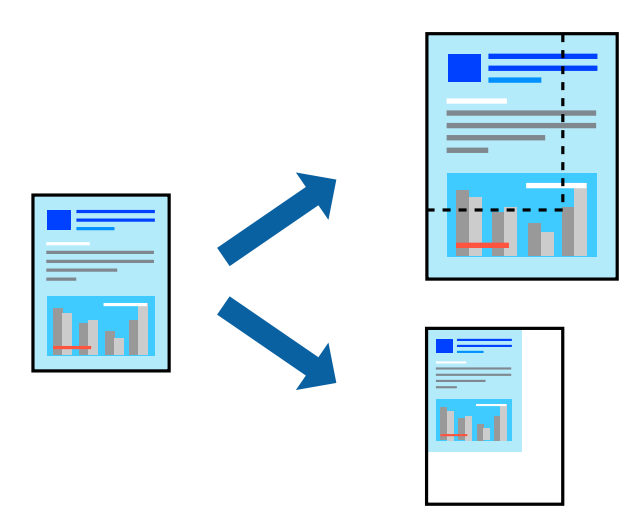

*این ویژگی حین چاپ بدون کادر حاشیه موجود نیست. نکته:*

- در زبانه **گزینه بیشتر** درایور چاپگر، اندازه سند را از تنظیم **اندازه سند** انتخاب کنید. .1
	- اندازه کاغذ مورد نظر را از تنظیم **کاغذ خروجی** انتخاب کنید. .2
- مسیر **کوچک کردن/بزرگ کردن**، **زوم روی** را انتخاب کرده و سپس یک درصد وارد کنید. .3
- سایر موارد را از زبانههای **اندازه** و **گزینه بیشتر** در صورت نیاز تنظیم کرده و سپس روی **تائید** کلیک کنید. .4
	- روی گزینه **چاپ** کلیک کنید. .5

#### **اطلاعات مرتبط**

- | "قرار دادن کاغذ در تغذیه پشتی [کاغذ" در](#page-21-0) صفحه 22
- | "چاپ کردن از طریق تنظیامت [راحت" در](#page-26-0) صفحه 27

## **چاپ کردن یک تصویر روی چندین برگه برای بزرگنامیی (ایجاد پوستر)**

این قابلیت به شما امکان میدهد تا یک تصویر را روی چندین برگه کاغذ چاپ کنید. شما میتوانید یک پوستر بزرگ را از طریق چسباندن آنها به<br>یکدیگر ایجاد کنید.

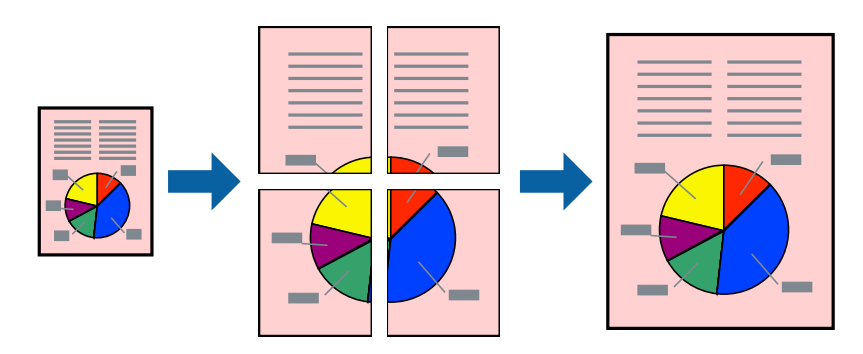

- در زبانه **اندازه** درایور چاپگر، گزینه **1x2 پوستر**, **2x2 پوستر**، **3x3 پوستر** یا **4x4 پوستر** را به عنوان تنظیم **چند صفحه** انتخاب کنید. .1
	- روی **تنظیم** کلیک کنید، تنظیامت مربوطه را انجام دهید و سپس روی **تائید** کلیک کنید. .2 *راهنامی برش چاپ به شام امکان میدهد یک راهنامی برش چاپ کنید. نکته:*
	- سایر موارد را از زبانههای **اندازه** و **گزینه بیشتر** در صورت نیاز تنظیم کرده و سپس روی **تائید** کلیک کنید. .3
		- روی گزینه **چاپ** کلیک کنید. .4

### **اطلاعات مرتبط**

- | "قرار دادن کاغذ در تغذیه پشتی [کاغذ" در](#page-21-0) صفحه 22
- | "چاپ کردن از طریق تنظیامت [راحت" در](#page-26-0) صفحه 27

### *ایجاد پوسترها از طریق علامتهای ترازبندی همپوشان*

این منونهای از روش ساخت پوستر با انتخاب **2x2 پوستر** و انتخاب **روی هم قرار گرفنت علائم تراز** در **راهنامی برش چاپ** است.

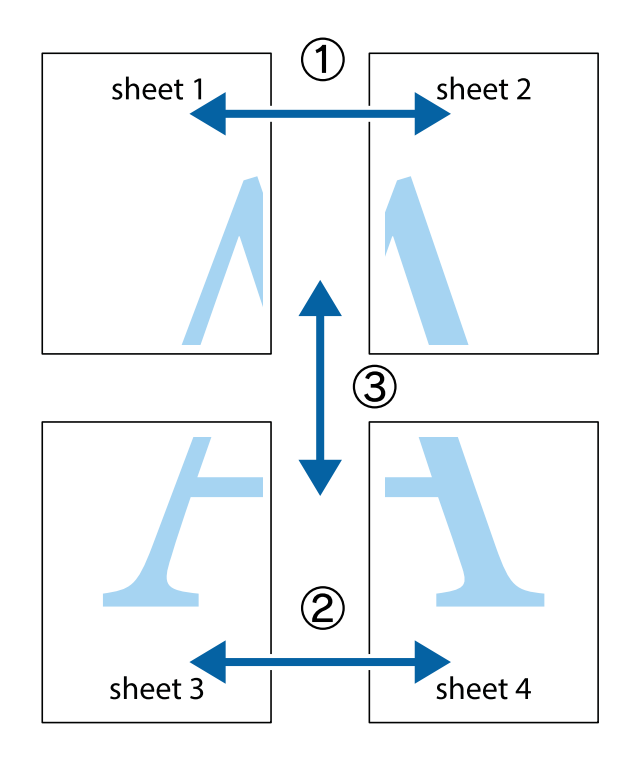

د Sheet 1 و 2 Sheet 2 را آماده کنید. حاشیههای 1 Sheet را از روی خط عمودی آبی که از مرکز تقاطعهای بالا و پایین میگذرد، ببرید.

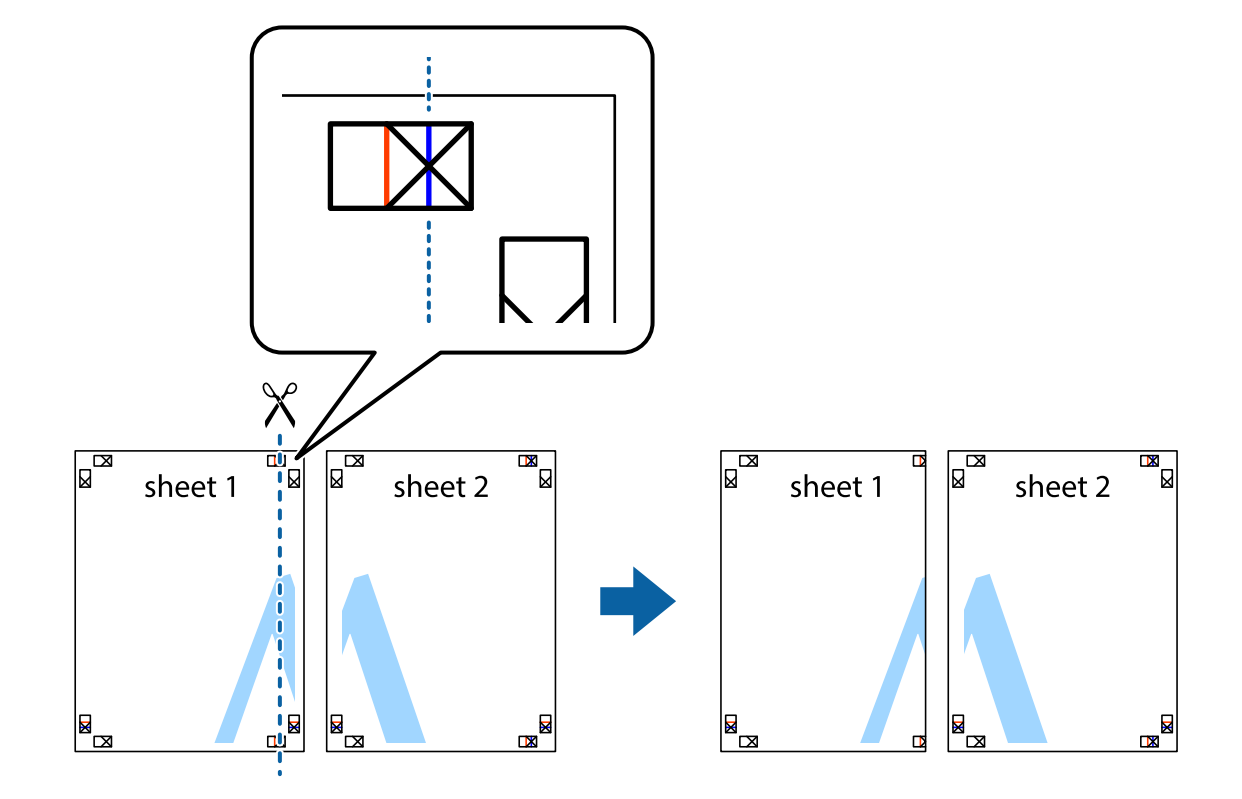

لبه 1 Sheet را در بالای 2 Sheet قرار دهید و علامتهای تقاطع را تراز کنید، سپس موقتاً دو صفحه را از پشت بهم وصل کنید.  $^2$ 

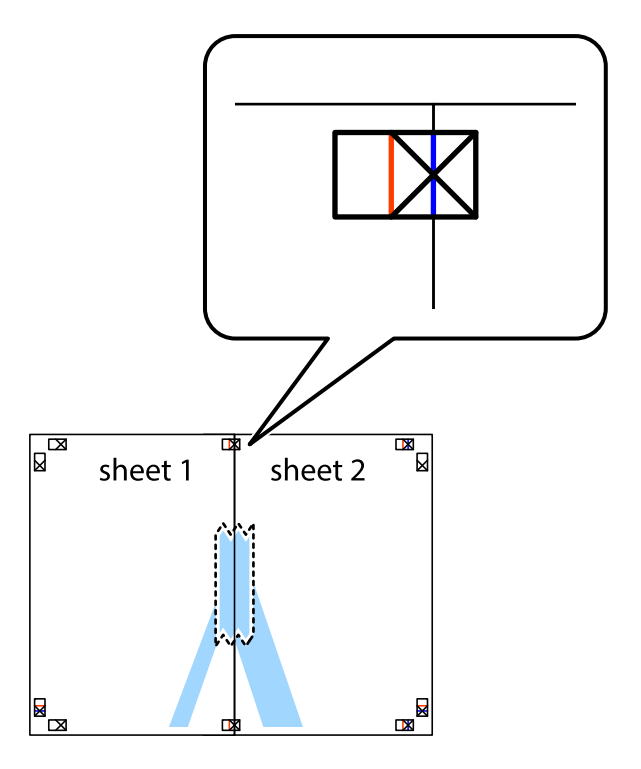
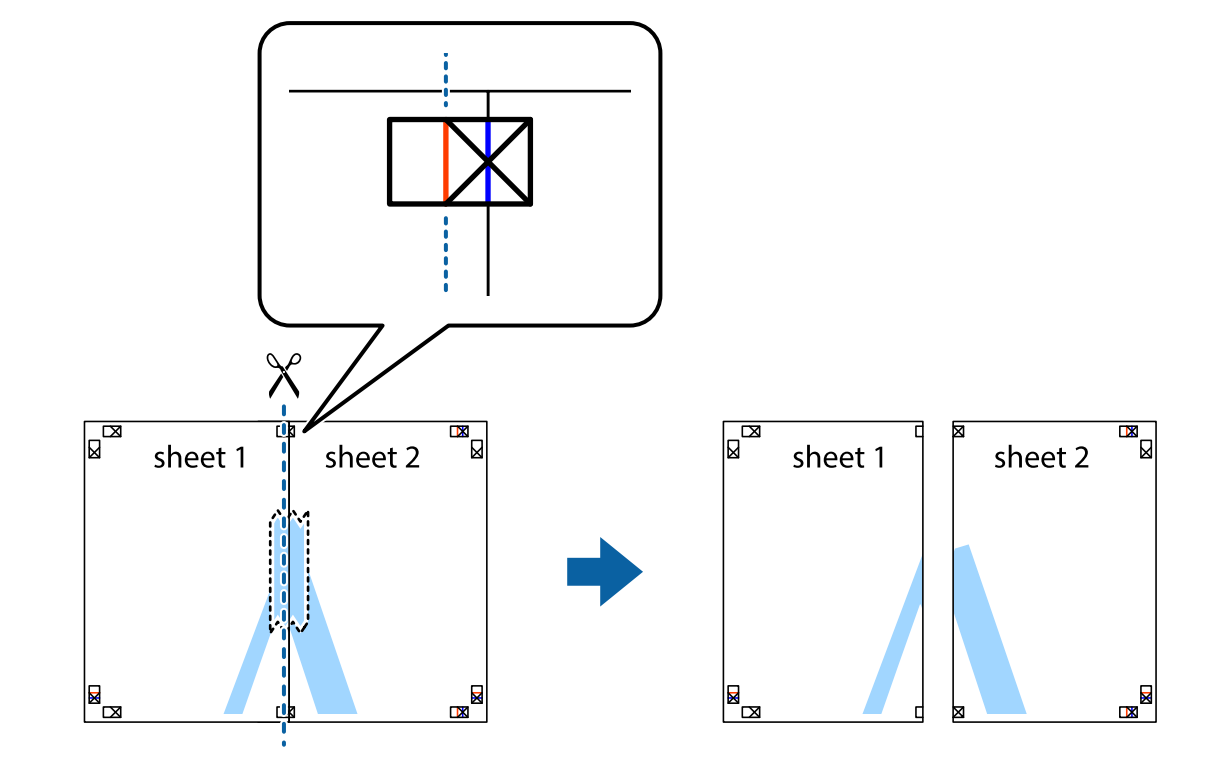

، صفحات بهم وصل شده را در طول خط قرمز عمودی از علامتهای تراز ببرید (این بار، خط سمت چپ علامتهای بعلاوه).

.<br>4. صفحات را از پشت به هم وصل کنید.

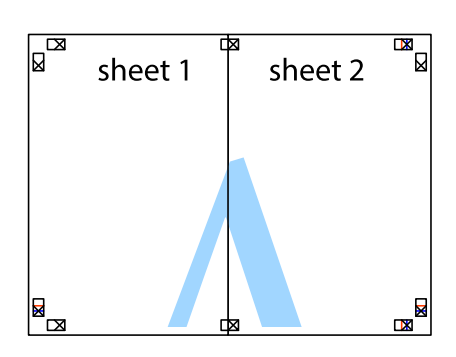

مراحل 1 تا 4 را برای وصل کردن 3 Sheet و 4 Sheet تکرار کنید. $^5$ 

حاشیههای 1 Sheet و 2 Sheet را در طول خط آبی افقی از قسمت مرکز علامتهای تقاطع راست و چپ ببرید. . $^6$ 

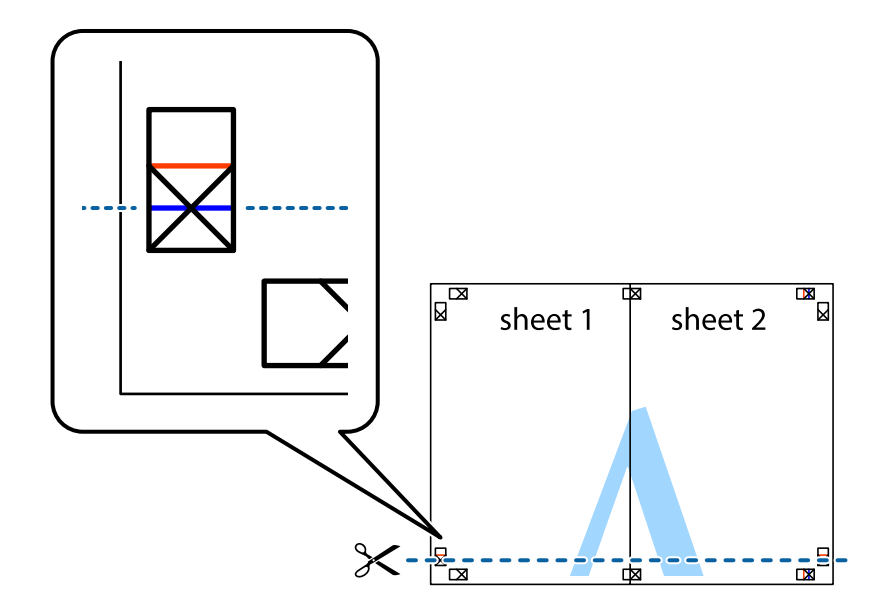

لبه Sheet 2 و Sheet 2 را در بالای Sheet 3 و Sheet 4 قرار داده، علامتهای تقاطع را تراز کنید و سپس موقتاً آنها را پشت به هم وصل . $^7$ کنید.

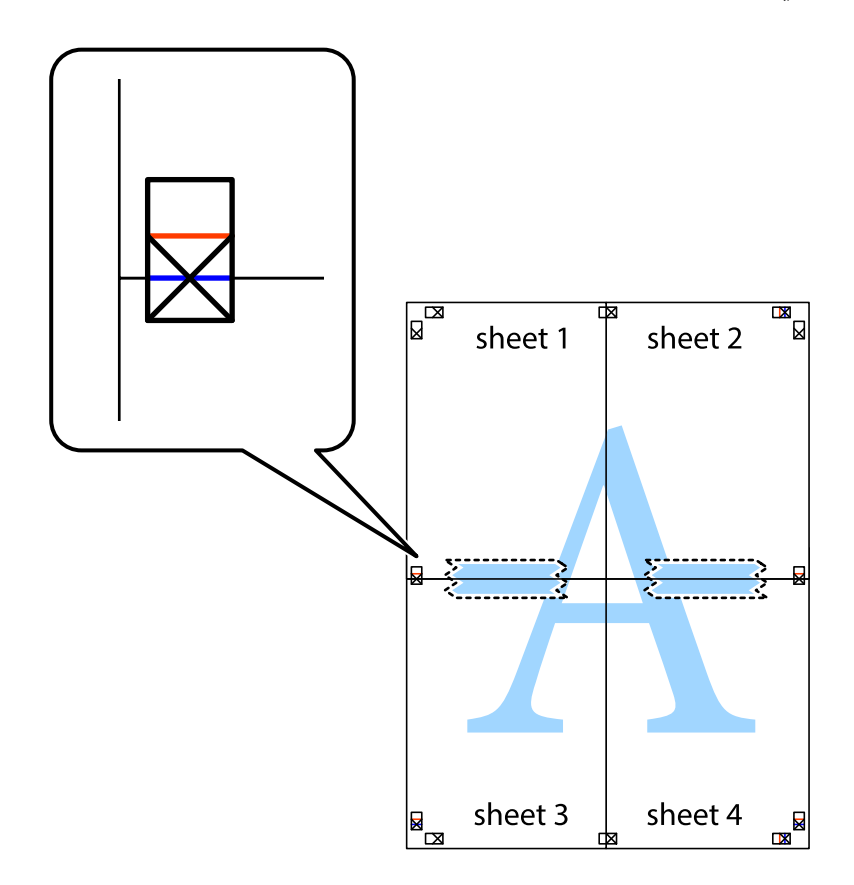

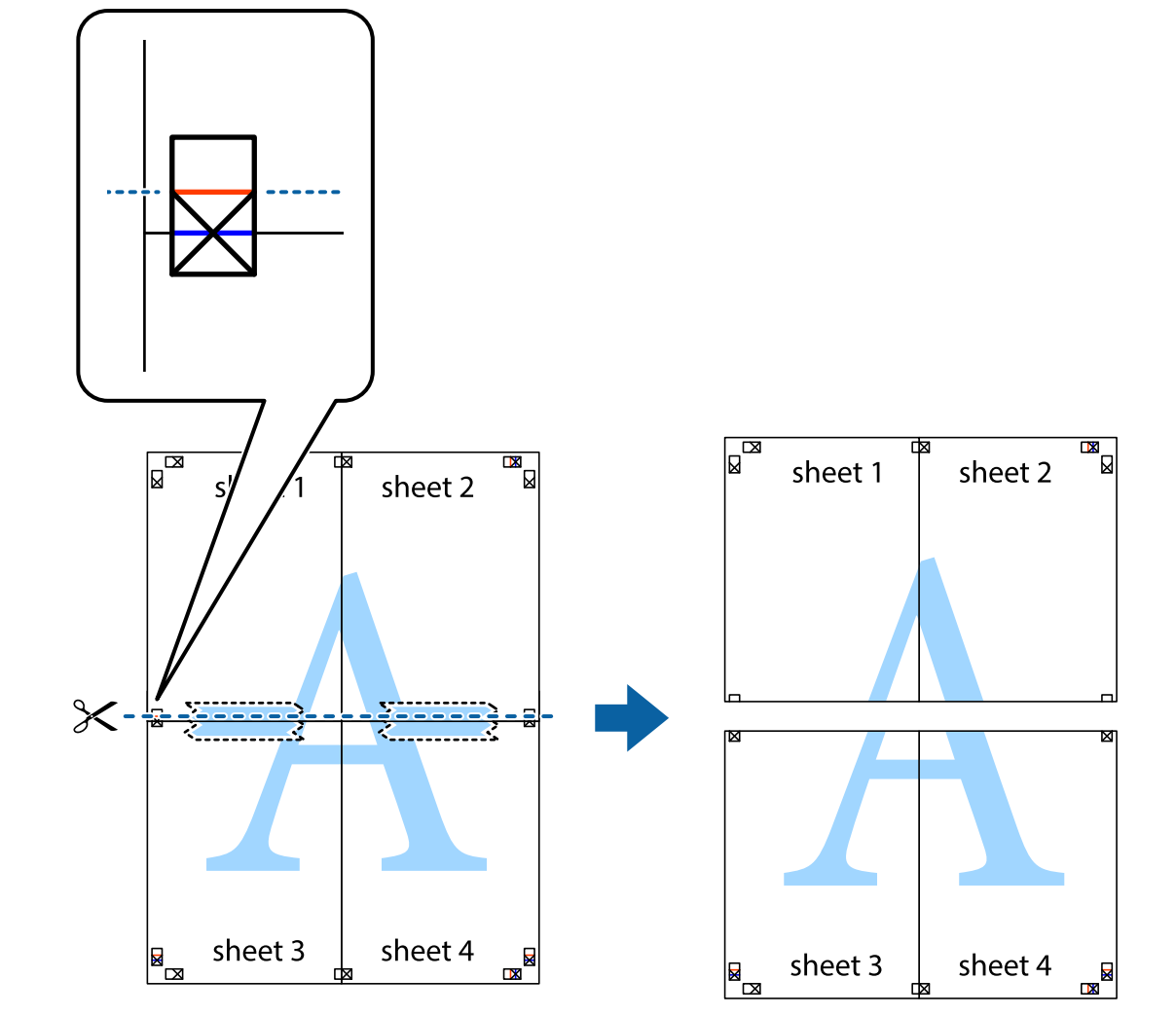

بهم وصل شده را در طول خط قرمز افقی از علامتهای تراز ببرید (این بار، خط بالای علامتهای باضافه). . $8$ 

و.<br>... صفحات را از پشت به هم وصل کنید.

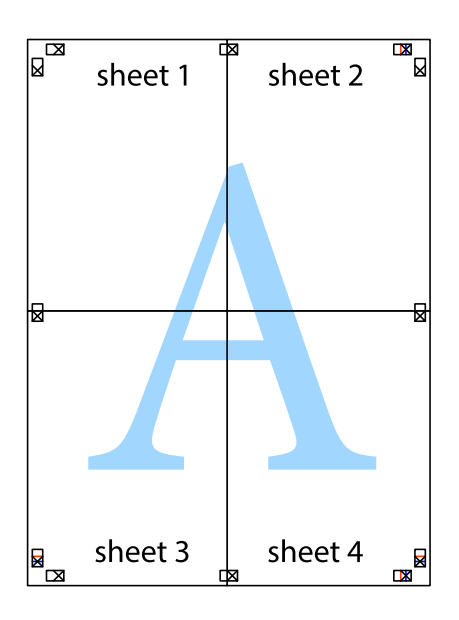

اسیههای باقیمانده را در طول راهنمای بیرونی ببرید. . $^{10}$ 

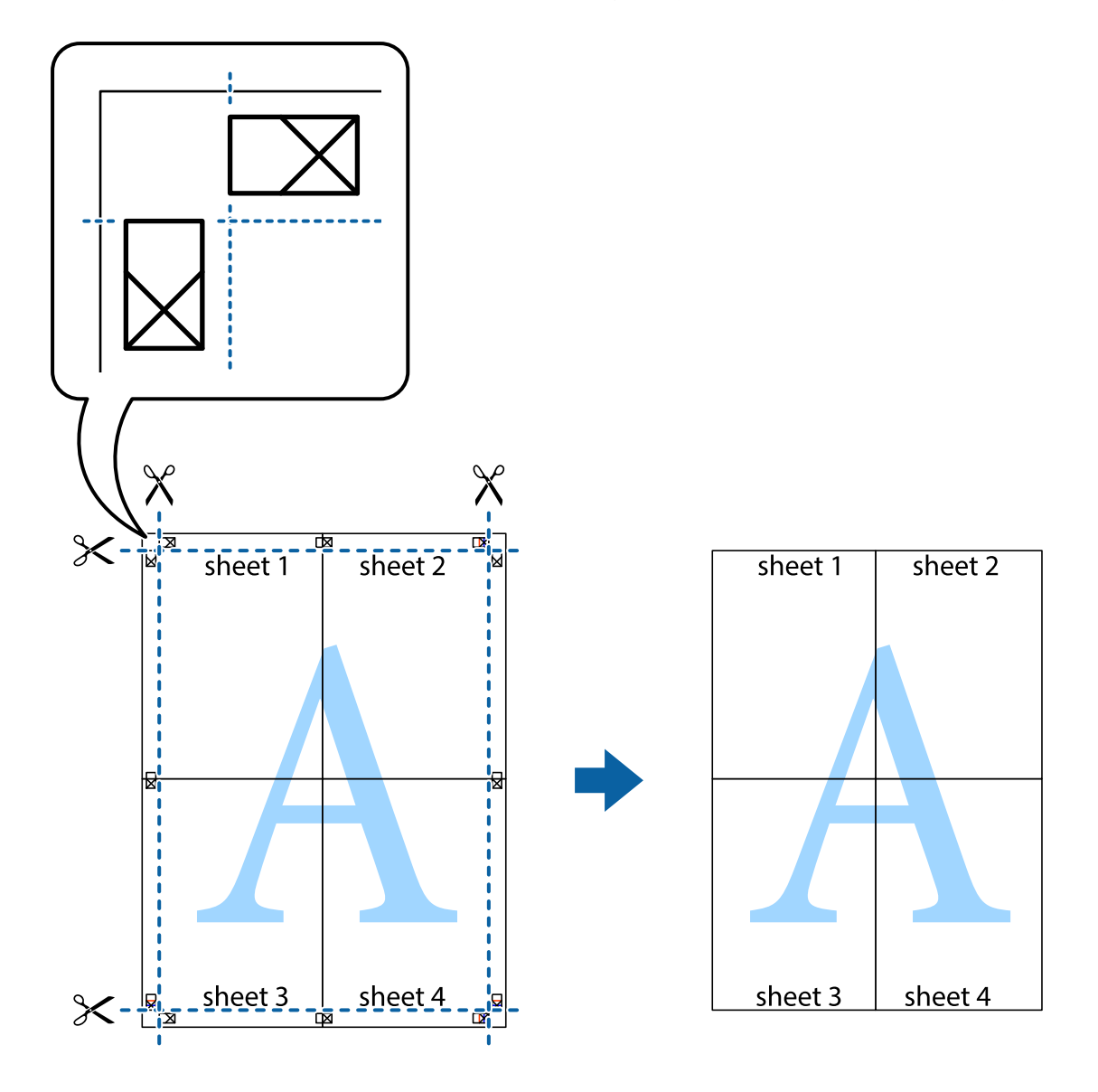

## **چاپ کردن با سربرگ و تهبرگ**

می توانید اطلاعاتی مانندنام کاربری و تاریخ چاپ را به عنوان سربرگ و ته برگ چاپ کنید.

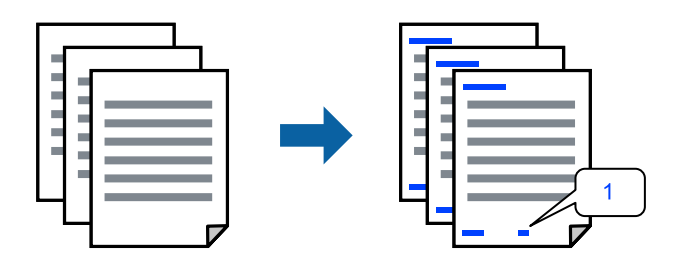

در زبانه **گزینه بیشتر** درایور چاپگر، روی **ویژگی های ته نقش** کلیک و سپس **سرصفحه/پاصفحه** را انتخاب کنید. .1

بر روی **تنظیم** کلیک کنید و سپس موارد مورد نظر برای چاپ را انتخاب منوده و در نهایت روی گزینه OK کلیک کنید. .2 *نکته:*

**∏** برای تعیین کردن شماره صفحه اول، گزینه **شماره صفحه** را از وضعیتی که مایلید در سرصفحه یا پاورقی چاپ کنید، انتخاب *غ*ایید و سپس<br>شماره را در **شماره شروع** وارد کنید.

■ در صورت ةایل برای چاپ متن موجود در سرصفحه یا پاورقی، موقعیت مورد نظر برای چاپ و سپس **متن** را انتخاب کنید. متن مورد نظر برای<br>چاپ را در فیلد ورودی متن وارد کنید.

- سایر موارد را از زبانههای **اندازه** و **گزینه بیشتر** در صورت نیاز تنظیم کرده و سپس روی **تائید** کلیک کنید. .3
	- روی گزینه **چاپ** کلیک کنید. .4

#### **اطلاعات مرتبط**

- | "قرار دادن کاغذ در تغذیه پشتی [کاغذ" در](#page-21-0) صفحه 22
- | "چاپ کردن از طریق تنظیامت [راحت" در](#page-26-0) صفحه 27

### **چاپ کردن تهنقش**

میټوانید یک تهنقش مانند "محرمانه" یا یک الگوی "کپی ممنوع" روی کار چاپی چاپ کنید. در صورتی که حین چاپ از الگوی "کپی ممنوع"<br>استفاده کنید، هنگام فتوکپی کردن کار چاپی، حروف مخفی روی نسخههای کپی نمایش داده میشود تا کپی و اصل

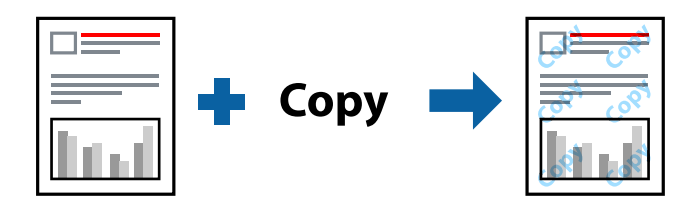

الگوی ضد کپی تحت شرایط زیر قابل دسترسی میباشد:

- نوع کاغذ: کاغذ ساده $\Box$
- ❏بدون حاشیه: انتخاب نشده است
	- ❏کیفیت: استاندارد
- ❏چاپ 2 طرفه: خاموش، دستی (پیوند لبه طولانی) یا دستی (پیوند لبه کوتاه)
	- ❏تصحیح رنگ: خودکار
	- کاغذ رگه کوتاه: انتخاب نشده $\Box$

*همینطور میتوانید تهنقش یا الگوی کپی ممنوع مخصوص به خود را نیز اضافه کنید. نکته:*

- در زبانه **گزینه بیشتر** درایور چاپگر، بر روی **ویژگی های ته نقش** کلیک و الگوی ضد کپی یا طرح آب انتخاب کنید. .1
	- برای تغییر دادن جزئیاتی مانند اندازه، تراکم یا موقعیت الگو یا نشانه بر روی **تنظیم** کلیک کنید. .2
	- سایر موارد را از زبانههای **اندازه** و **گزینه بیشتر** در صورت نیاز تنظیم کرده و سپس روی **تائید** کلیک کنید. .3
		- روی **چاپ** کلیک کنید. .4

#### **اطلاعات مرتبط**

| "قرار دادن کاغذ در تغذیه پشتی [کاغذ" در](#page-21-0) صفحه 22 | "چاپ کردن از طریق تنظیامت [راحت" در](#page-26-0) صفحه 27

## **چاپ کردن همزمان چندین فایل**

Job Arranger Lite به شما اجازه میدهد چند فایل را که با برنامه مختلفی ایجاد شدهاند ترکیب کرده و آنها را به عنوان یک کار چاپی تکی چاپ<br>کنید. می توانید تنظیمات چاپ فایل های ترکیبی، مانند چیدمان چند-صفحهای و چاپ دورو را تعیین

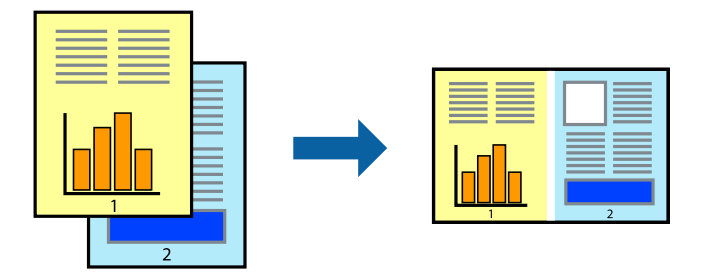

- در زبانه **اندازه** درایور چاپگر، **Lite Arranger Job** را انتخاب کنید. .1
	- روی گزینه **چاپ** کلیک کنید. .2

با شروع کار چاپ، پنجره Lite Arranger Job ظاهر میشود.

- در پنجره Job Arranger Lite باز شده، فایلی را که میخواهید با فایل فعلی ترکیب کنید باز کنید و سپس مراحل بالا را تکرار . مْایید.
- اگر کار چاپ افزوده شده به چاپ پروژه Lite در پنجره Job Arranger Lite را انتخاب میکنید، میتوانید چیدمان صفحه را ویرایش . کنید.
	- برای شروع کار چاپ، روی گزینه **چاپ کردن** از منوی **فایل** کلیک کنید. .5

*نکته:*

اگر پنجره *Job Arranger Lite ر*اپیش از افزودن همه دادههای چاپ به چاپ پروژه ببندید، کار چاپ جاری لغو میشود. روی گزینه **ذخیره کردن**<br>از منوی **فایل** کلیک کنید تا کار جاری ذخیره شود. پسوند فایل ذخیره شده *«ecl»* است.

برای باز کردن یک پروژه چاپ، روی گزینه **Job Arranger Lite د**ر زبانه **نگهداری** درایور چاپگر کلیک کنید تا پنجره Job Arranger Lite باز<br>شود. سیس، **باز کردن** را از منوی **فایل** برای انتخاب فایل انتخاب کنید.

#### **اطلاعات مرتبط**

- | "قرار دادن کاغذ در تغذیه پشتی [کاغذ" در](#page-21-0) صفحه 22
- | "چاپ کردن از طریق تنظیامت [راحت" در](#page-26-0) صفحه 27

## **چاپ با استفاده از قابلیت چاپ یونیورسال رنگی**

شام میتوانید کیفیت منایش نوشتهها و تصاویر در اسناد چاپی خود را بهبود بخشید.

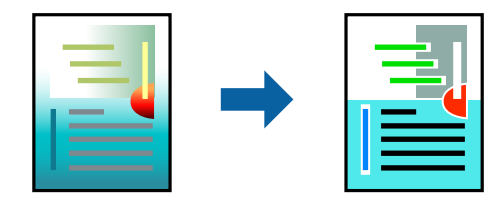

گزینه چاپ با رنگ استاندارد تنها هنگامی قابل دسترسی است که تنظیمات زیر انتخاب شده باشند.

❏نوع کاغذ: کاغذ ساده

❏کیفیت: **استاندارد** یا کیفیت بالاتر

❏رنگ: **رنگ**

برنامهها: 2007 Microsoft® Office یا نسخه جدیدتر  $\Box$ 

اندازه متن: 96 پوینت یا کوچکتر $\Box$ 

- در زبانه **گزینه بیشتر** درایور چاپگر بر روی **گزینه های تصویر** در تنظیم **تصحیح رنگ** کلیک کنید. .1
	- یکی از گزینهها را از تنظیم **چاپ با رنگ استاندارد** انتخاب کنید. .2
		- **گزینه های ارتقا** برای اعامل تنظیامت بیشتر. .3
- سایر موارد را از زبانههای **اندازه** و **گزینه بیشتر** در صورت نیاز تنظیم کرده و سپس روی **تائید** کلیک کنید. .4
	- روی **چاپ** کلیک کنید. .5

*نکته:*

❏ *نویسههای خاص را میتوان با الگو تغییر داد؛ مثلاً "+" به صورت "±" منایش داده شود.*

❏ *الگوهای مختص برنامه و خط زیر میتواند محتوای چاپ شده را با این تنظیامت تغییر دهد.*

❏ *در صورت استفاده از تنظیامت چاپ با رنگ استاندارد، ممکن است کیفیت چاپ در عکسها و دیگر تصاویر کاهش یابد.*

❏ *استفاده از تنظیامت چاپ با رنگ استاندارد سرعت چاپ را کاهش میدهد.*

#### **اطلاعات مرتبط**

- | "قرار دادن کاغذ در تغذیه پشتی [کاغذ" در](#page-21-0) صفحه 22
- | "چاپ کردن از طریق تنظیامت [راحت" در](#page-26-0) صفحه 27

## **تنظیم رنگ چاپ**

می توانید رنگهای استفاده شده در کار چاپ را تنظیم کنید. این تنظیامت برای همه دادههای اسناد قابل استفاده نیست.

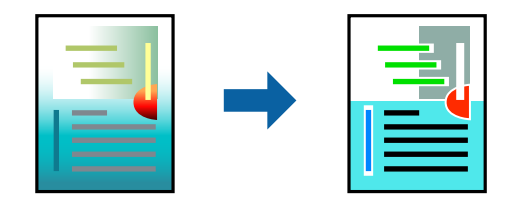

میکند. **PhotoEnhance** با تنظیم خودکار کنتراست، اشباع <sup>و</sup> روشنایی داده تصویر اسناد، تصاویری واضح تر با رنگهای درخشان تر تولید

*نکته:*

*PhotoEnhanceرنگراباتجزیهوتحلیلمکانسوژهتنظیممیکند. بنابراین، اگرمکانسوژهراباکوچککردن، بزرگکردن، برشیاچرخاندنتصویر* تغییر دهید، ممکن است بطور غیرمنتظره تغییر کند. انتخاب تنظیم بدون حاشیه نیز مکان سوژه را تغییر میدهد که میتواند منجر به ایجاد تغییر در رنگ شود. اگر تصویر خارج از فوکوس است، ممکن است رنگ غیرطبیعی باشد. اگر رنگ تغییر کند یا غیرطبیعی شود، در حالتی به جز *PhotoEnhance*<br>چاپ کنید.

در زبانه **گزینه بیشتر** درایور چاپگر، روش تصحیح رنگ را از طریق تنظیم **تصحیح رنگ** انتخاب کنید. .1

❏خودکار: با این تنظیم، تهرنگ بهصورت خودکار تنظیم میشود تا با تنظیامت نوع کاغذ و کیفیت چاپ مطابقت داشته باشد.

❏سفارشی: اگر میخواهید تنظیامت شخصی خودتان را اجرا کنید، روی **پیشرفته** کلیک کنید.

- سایر موارد را از زبانههای **اندازه** و **گزینه بیشتر** در صورت نیاز تنظیم کرده و سپس روی **تائید** کلیک کنید. .2
	- روی گزینه **چاپ** کلیک کنید. .3

**اطلاعات مرتبط**

| "قرار دادن کاغذ در تغذیه پشتی [کاغذ" در](#page-21-0) صفحه 22 | "چاپ کردن از طریق تنظیامت [راحت" در](#page-26-0) صفحه 27

**چاپ کردن برای تاکید بر خطوط باریک**

میتوانید خطوط باریکی را که چاپ منیشوند، ضخیم کنید.

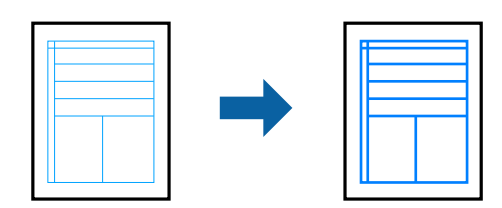

- در زبانه **گزینه بیشتر** درایور چاپگر بر روی **گزینه های تصویر** در تنظیم **تصحیح رنگ** کلیک کنید. .1
	- گزینه **درشت کردن خطوط نازک** را انتخاب کنید. .2
- سایر موارد را از زبانههای **اندازه** و **گزینه بیشتر** در صورت نیاز تنظیم کرده و سپس روی **تائید** کلیک کنید. .3
	- روی گزینه **چاپ** کلیک کنید. .4

#### **اطلاعات مرتبط**

- | "قرار دادن کاغذ در تغذیه پشتی [کاغذ" در](#page-21-0) صفحه 22
- | "چاپ کردن از طریق تنظیامت [راحت" در](#page-26-0) صفحه 27

## **چاپ کردن بارکد خوانا**

<span id="page-44-0"></span>میتوانید بارکد خوانا چاپ کنید تا به آسانی اسکن شود. این قابلیت را فقط در صورتی فعال کنید که بارکد چاپ شده قابل اسکن نباشد.

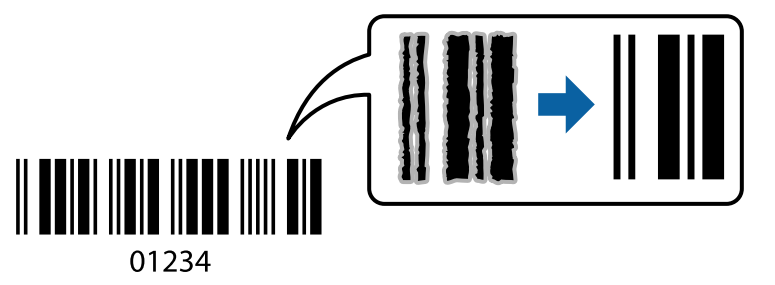

میتوانید از این قابلیت در شرایط زیر استفاده کنید.

❏نوع کاغذ: کاغذ ساده، Envelope

❏کیفیت: **استاندارد**

- در زبانه **نگهداری** درایور چاپگر، روی **تنظیم گسترش یافته** کلیک و سپس **حالت بارکد** را انتخاب کنید. .1
- سایر موارد را از زبانههای **اندازه** و **گزینه بیشتر** در صورت نیاز تنظیم کرده و سپس روی **تائید** کلیک کنید. .2
	- روی **چاپ** کلیک کنید. .3

*رفع تاری کاغذ ممکن است گاهی وقتها بسته به شرایط ممکن نباشد. نکته:*

**اطلاعات مرتبط**

| "قرار دادن کاغذ در تغذیه پشتی [کاغذ" در](#page-21-0) صفحه 22 | "چاپ کردن از طریق تنظیامت [راحت" در](#page-26-0) صفحه 27

**چاپ از رایانه — OS Mac**

### **چاپ کردن از طریق تنظیامت راحت**

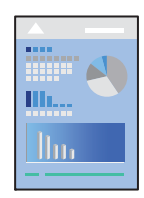

**نکته:**<br>عملیاتها و صفحههای غایش بسته به برنامه متفاوت هستند. برای اطلاعات بیشت<sub>ر</sub> به راهنمای برنامه مراجعه کنید.

- .<br><sup>1.</sup> کاغذ را در چاپگر قرار دهید.
- .<br>اس فایلی را که میخواهید چاپ کنید باز  $\dot{\mathsf{a}}$ یید.  $^2$
- را از منوی **فایل** انتخاب کنید یا از فرمان دیگری به کادر چاپ بروید. .3 **چاپ**

در صورت نیاز، روی **منایش جزئیات** یاdبرای گسترده کردن پنجره چاپ کلیک کنید.

- چاپگر خود را انتخاب کنید. .4
- از منوی بازشو **تنظیامت چاپ** را انتخاب کنید. .5

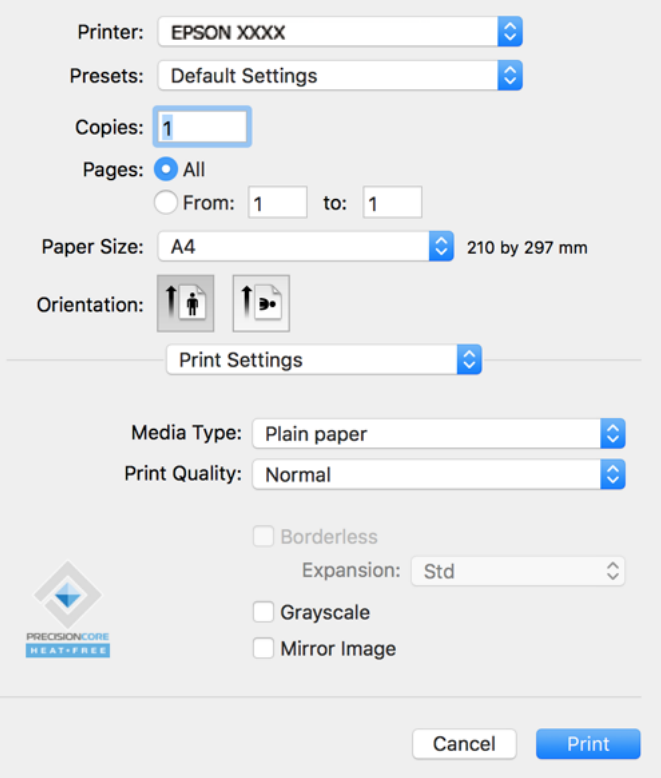

- در صورت نیاز، تنظیمات را تغییر دهید. . $^6$ 
	- روی گزینه **چاپ** کلیک کنید. .7

#### **اطلاعات مرتبط**

| "ظرفیتها و کاغذ [موجود" در](#page-130-0) صفحه 131 | "لیست انواع [کاغذ" در](#page-20-0) صفحه 21

## **افزودن گزینههای پیشتنظیم چاپ برای چاپ راحت**

اگر تنظیم از قبل تنظیم شده خود را برای تنظیمات چاپ پرکاربرد ایجاد کنید، میتوانید به راحتی با انتخاب تنظیم از قبل تنظیم شده از لیست<br>چاپ کنید.

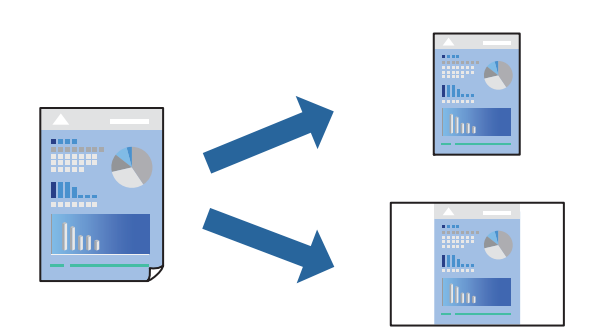

- هر مورد از قبیل **تنظیامت چاپ** و **چیدمان** (**اندازه کاغذ**، **نوع رسانه** و موارد مشابه) را تنظیم کنید. .1
	- برای ذخیره تنظیامت فعلی به عنوان پیشتنظیم، روی گزینه **پیشتنظیمها** کلیک کنید. .2
		- روى **OK** کلیک کنید. .3

```
نکته:
برای حذف یک پیشتنظیم اضافه شده، روی پیشتنظیمها > غایش پیشتنظیمها کلیک کنید، نام پیشتنظیم مورد نظر برای حذف کردن را از<br>لیست انتخاب کنید و سپس آن را حذف غایید.
```
روی **چاپ** کلیک کنید. .4

دفعه بعد که در نظر دارید با استفاده از همین تنظیامت چاپ کنید، نام پیشتنظیم ثبتشده را از منوی **پیشتنظیمها** انتخاب کنید.

#### **اطلاعات مرتبط**

| "قرار دادن کاغذ در تغذیه پشتی [کاغذ" در](#page-21-0) صفحه 22 | "چاپ کردن از طریق تنظیامت [راحت" در](#page-44-0) صفحه 45

## **چاپ چندین صفحه روی یک برگه**

میتوانید چندین صفحه از اسناد را روی یک صفحه کاغذ چاپ کنید.

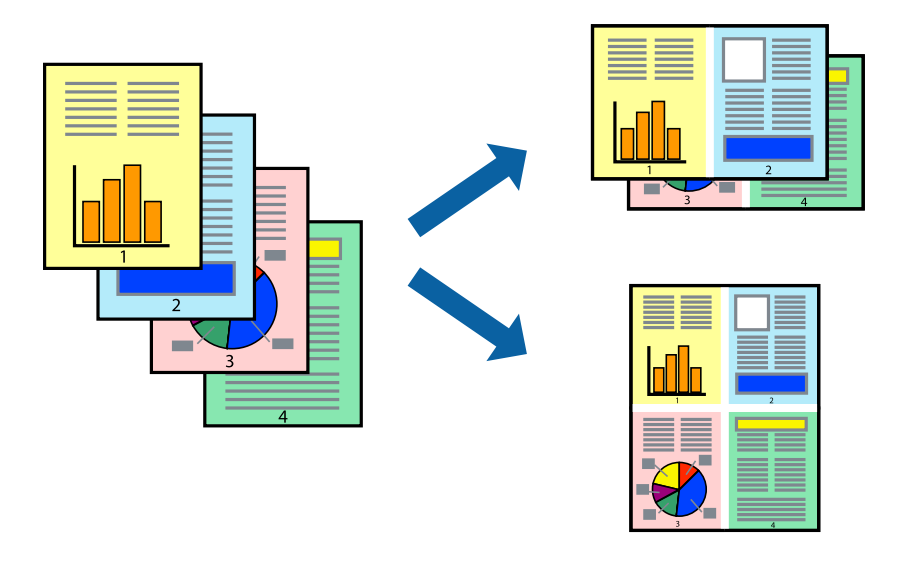

- از منوی بازشو **چیدمان** را انتخاب کنید. .1
- تعداد صفحات را در **کاغذهای هر صفحه**، **جهت چیدمان** (ترتیب صفحه) و **حاشیهها** تنظیم کنید. .2
	- د. در صورت نیاز سایر موارد را تنظیم کنید.  $^3$ 
		- روی **چاپ** کلیک کنید. .4

```
اطلاعات مرتبط
| "قرار دادن کاغذ در تغذیه پشتی کاغذ" در صفحه 22
| "چاپ کردن از طریق تنظیامت راحت" در صفحه 45
```
## **چاپ برای تناسب اندازه کاغذ**

اندازه کاغذی را که در چاپگر به عنوان تنظیم اندازه کاغذ مقصد قرار دادید انتخاب کنید.

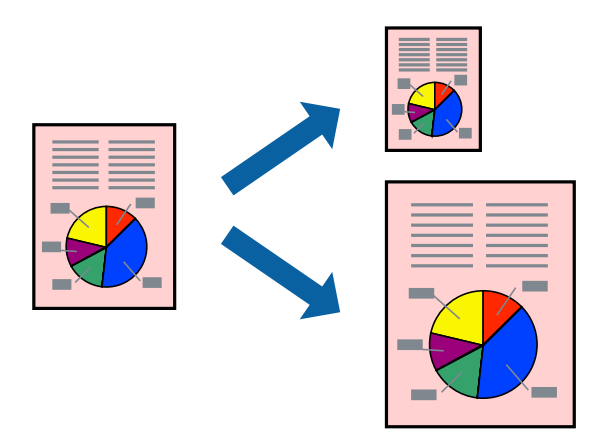

- اندازه کاغذی که در برنامه به عنوان تنظیامت **اندازه کاغذ** تنظیم کردهاید را انتخاب منایید. .1
	- از منوی بازشو **مدیریت کاغذ**را انتخاب کنید. .2
	- **با اندازه کاغذ** را انتخاب کنید. .3 **مقیاس متناسب**
- اندازه کاغذی را که در چاپگر به عنوان تنظیم **اندازه کاغذ مقصد** قرار دادید انتخاب کنید. .4
	- در صورت نیاز سایر موارد را تنظیم کنید. . $^5$ 
		- روی **چاپ** کلیک کنید. .6

#### **اطلاعات مرتبط**

- | "قرار دادن کاغذ در تغذیه پشتی [کاغذ" در](#page-21-0) صفحه 22
- | "چاپ کردن از طریق تنظیامت [راحت" در](#page-44-0) صفحه 45

## **چاپ یک سند کوچک یا بزرگ شده با هر میزان بزرگنامیی**

می توانید اندازه سند را بر اساس یک درصد خاص کاهش یا افزایش دهید.

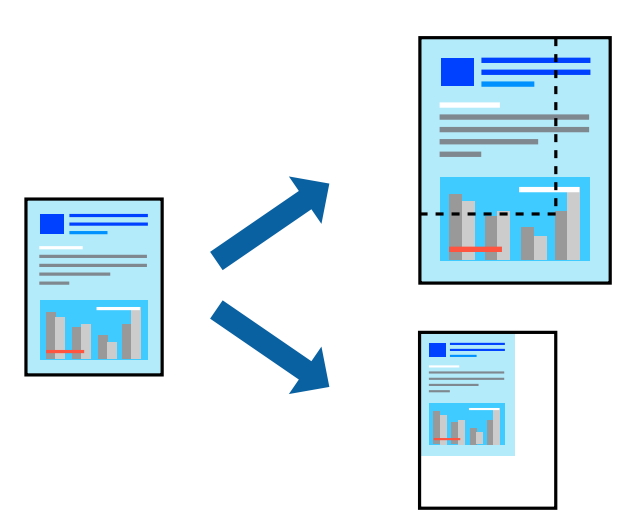

- را از منوی **فایل** انتخاب کنید یا از فرمان دیگری به کادر چاپ بروید. .1 **چاپ**
	- **تنظیم صفحه** را از منوی **فایل** برنامه انتخاب کنید. .2
- گزینه **چاپگر**، **اندازه کاغذ** را انتخاب کنید، درصد را در **مقیاس** وارد کنید و بر روی **OK** کلیک کنید. .3 *اندازه کاغذی را که در برنامه به عنوان اندازه کاغذ قرار دادهاید انتخاب کنید. نکته:*
	- در صورت نیاز سایر موارد را تنظیم کنید. .4
		- روی **چاپ** کلیک کنید. .5

#### **اطلاعات مرتبط**

| "قرار دادن کاغذ در تغذیه پشتی [کاغذ" در](#page-21-0) صفحه 22 | "چاپ کردن از طریق تنظیامت [راحت" در](#page-44-0) صفحه 45

## **تنظیم رنگ چاپ**

می توانید رنگهای استفاده شده در کار چاپ را تنظیم کنید. این تنظیامت برای همه دادههای اسناد قابل استفاده نیست.

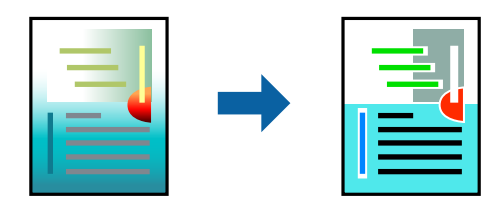

میکند. **PhotoEnhance** با تنظیم خودکار کنتراست، اشباع <sup>و</sup> روشنایی داده تصویر اسناد، تصاویری واضح تر با رنگهای درخشان تر تولید

*نکته:*

*PhotoEnhanceرنگراباتجزیهوتحلیلمکانسوژهتنظیممیکند. بنابراین، اگرمکانسوژهراباکوچککردن، بزرگکردن، برشیاچرخاندنتصویر تغییردهید، ممکن استبطورغیرمنتظرهتغییرکند. انتخابتنظیم بدون حاشیهنیزمکان سوژهرا تغییرمیدهدکهمیتواندمنجربهایجادتغییردر* رنگ شود. اگر تصویر خارج از فوکوس است، ممکن است رنگ غیرطبیعی باشد. اگر رنگ تغییر کند یا غیرطبیعی شود، در حالتی به جز PhotoEnhance<br>چاپ کنید.

- گزینه **تطبیق رنگ** را از منوی بازشو انتخاب کنید و سپس **Controls Color EPSON** را انتخاب منایید. .1
- گزینه **Options Color** را از منوی بازشو انتخاب کرده و سپس یکی از گزینههای موجود را انتخاب کنید. .2
	- روی پیکان کنار **تنظیامت پیشرفته** کلیک کرده و تنظیامت لازم را انجام دهید. .3
		- در صورت نیاز سایر موارد را تنظیم کنید. . $^4$ 
			- روی **چاپ** کلیک کنید. .5

**اطلاعات مرتبط**

- | "قرار دادن کاغذ در تغذیه پشتی [کاغذ" در](#page-21-0) صفحه 22
- | "چاپ کردن از طریق تنظیامت [راحت" در](#page-44-0) صفحه 45

## **چاپ کردن اسناد از دستگاههای هوشمند (iOS(**

شام میتوانید اسناد را از یک دستگاه هوشمند مانند یک تلفن هوشمند یا تبلت چاپ کنید.

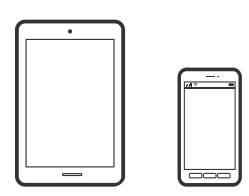

#### **چاپ اسناد از طریق Panel Smart Epson**

*بسته به دستگاه ممکن است عملکردها متفاوت باشند. نکته:*

- اگر Epson Smart Panel نصب نیست، آن را نصب کنید.  $^{-1}$ "برنامه هایی برای عملکرد ساده چاپگر از دستگاه هوشمند [\(Panel Smart Epson "\(در](#page-137-0) صفحه 138
	- ارا راهاندازی کنید. Epson Smart Panel  $^{-2}$
	- د. در صفحه اصلی، منوی چاپ سند را انتخاب کنید. $^3$ 
		- مفحات مورد نظر برای چاپ را انتخاب کنید.  $^4$ 
			- 5. ياب را ش<sub>ر</sub>وع کنيد.

## **چاپ کردن اسناد از دستگاههای هوشمند (Android(**

شام میتوانید اسناد را از یک دستگاه هوشمند مانند یک تلفن هوشمند یا تبلت چاپ کنید.

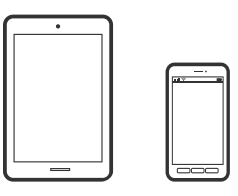

## **چاپ اسناد از طریق Panel Smart Epson**

*بسته به دستگاه ممکن است عملکردها متفاوت باشند. نکته:*

- اگر Epson Smart Panel نصب نیست، آن را نصب کنید.  $^{-1}$ "برنامه هایی برای عملکرد ساده چاپگر از دستگاه هوشمند [\(Panel Smart Epson "\(در](#page-137-0) صفحه 138
	- را راهاندازی کنید. Epson Smart Panel  $^{-.2}$
	- د. در صفحه اصلی، منوی چاپ سند را انتخاب کنید.  $^3$ 
		- مفحات مورد نظر برای چاپ را انتخاب کنید. $\,^4\,$ 
			- 5. چاپ را ش<sub>ر</sub>وع کنید.

#### **چاپ کردن اسناد با استفاده از Enabler Print Epson**

*بسته به دستگاه ممکن است عملکردها متفاوت باشند. نکته:*

- در دستگاه Android خود، افزونه Epson Print Enabler را از Google Play نصب کنید.  $^{-1}$
- به **تنظیامت** دستگاه Android خود بروید و پس از انتخاب گزینه **چاپ** برنامه Enabler Print Epson را فعال کنید. .2
	- از یک برنامه Android مانند Chrome روی آیکن منو ضربه بزنید و همه محتویات صفحه را چاپ کنید.  $^3$ *اگر چاپگر خود رامنیبینید، روی همه چاپگرها ضربه بزنید <sup>و</sup> چاپگر خود را انتخاب کنید. نکته:*

## **چاپ روی پاکتهای نامه**

## **چاپ کردن روی پاکت نامهها از رایانه (Windows(**

- نامه را در چاپگر قرار دهید.  $^1$ "قرار دادن پاکت نامه در تغذیه پشتی [کاغذ" در](#page-22-0) صفحه 23
	- ونیو را که میخواهید چاپ کنید باز  $\omega$ ایید.  $^2$ 
		- به پنجره درایور چاپگر بروید.  $^3$
- اندازه پاکت نامه را از **اندازه سند** در زبانه **اندازه** برگزینید و سپس **Envelope** را از **نوع کاغذ** انتخاب کنید. .4
- سایر موارد را از زبانههای **اندازه** و **گزینه بیشتر** در صورت نیاز تنظیم کرده و سپس روی **تائید** کلیک کنید. .5
	- روی **چاپ** کلیک کنید. .6

## **چاپ کردن روی پاکت نامهها از رایانه (OS Mac(**

- نامه را در چایگر قرار دهید.  $^1$ "قرار دادن پاکت نامه در تغذیه پشتی [کاغذ" در](#page-22-0) صفحه 23
	- .<br>فایلی را که میخواهید چاپ کنید باز مایید.  $^2$
- را از منوی **فایل** انتخاب کنید یا از فرمان دیگری به کادر چاپ بروید. .3 **چاپ**
	- اندازه را مطابق با تنظیم **اندازه کاغذ** انتخاب کنید. .4
		- از منوی بازشو **تنظیامت چاپ** را انتخاب کنید. .5
	- گزینه **پاکت نامه** را به عنوان تنظیم **نوع رسانه** انتخاب کنید. .6
		- در صورت نیاز سایر موارد را تنظیم کنید. . $^7$ 
			- روی **چاپ** کلیک کنید. .8

## **چاپ کردن صفحات وب**

## **چاپ کردن صفحات وب از یک رایانه**

+Epson Photo به شما امکان میدهد صفحات وب را نمایش دهید، ناحیه خاصی را بچینید و سپس ویرایش کرده و چاپ نمایید. برای اطلاعات<br>بیشتر به راهنمای برنامه مراجعه کنید.

## **چاپ کردن صفحات وب از دستگاههای هوشمند**

*بسته به دستگاه ممکن است عملکردها متفاوت باشند. نکته:*

- چاپگر خود را برای چاپ بیسیم راهاندازی کنید. .1
- <span id="page-52-0"></span>اگر Epson Smart Panel نصب نیست، آن را نصب کنید.  $^2$ "برنامه هایی برای عملکرد ساده چاپگر از دستگاه هوشمند (Epson Smart Panel)" در صفحه 138
	- دستگاه هوشمند خود را به همان شبکه بی $\omega$ بم شامل چاپگر وصل کنید. . $^3$
	- صفحه وب موردنظر برای چاپ را در برنامه مرورگر وب خود باز کنید. .4
		- روی گزینه **اشتراکگذاری** از منوی برنامه مرورگر وب ضربه بزنید. .5
			- گزینه **Panel Smart** را انتخاب کنید. .6
				- روی **چاپ** ضربه بزنید. .7

## **چاپ کردن از طریق سرویس ابری**

با استفاده از سرویس Epson Connect که در اینترنت موجود است میتوانید از طریق تلفن هوشمند، تبلت یا لپ تاپ، در هر زمان و مکانی<br>اقدام به چاپ غایید. برای استفاده از این سرویس لازم است کاربر و چاپگر در Epson Connect ثبت شوند.

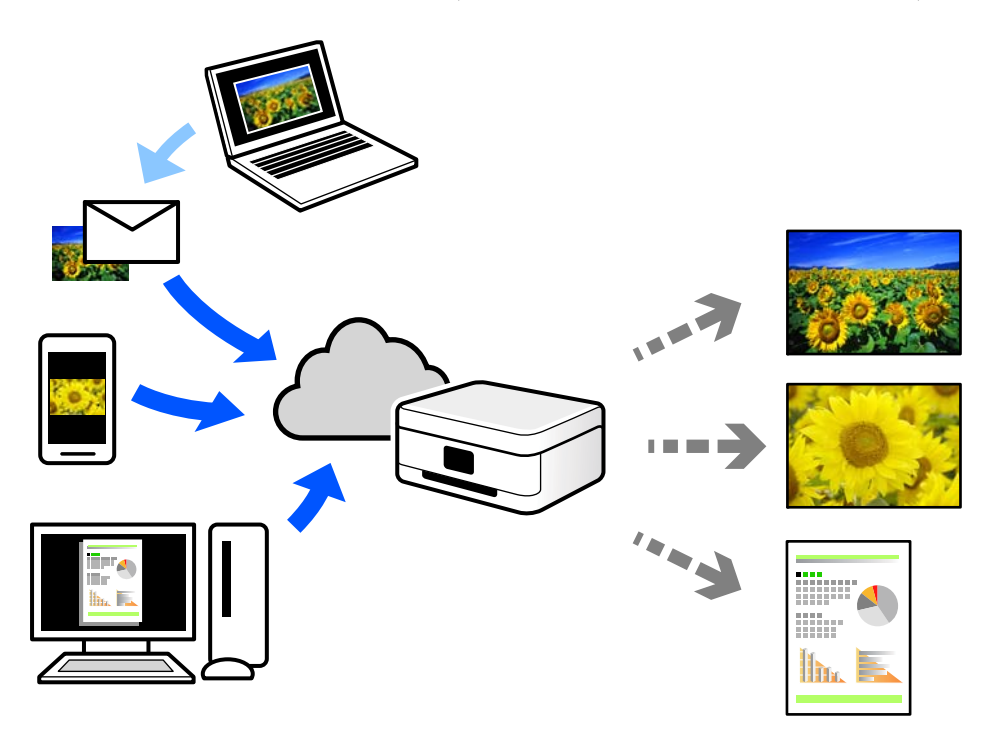

ویژگیهای موجود در اینترنت به شرح زیر میباشند.

#### Email Print❏

وقتی یک پیام ایمیل حاوی پیوستهایی مانند اسناد یا تصاویر را به یک آدرس ایمیل تخصیص داده شده به چاپگر ارسال میکنید، میتوانید<br>ایمیل مذکور را به همراه پیوستهای آن از موقعیتهای راه دور در چاپگر خانگی یا کاری خود چاپ غایید.

#### Epson iPrint❏

این برنامه برای iOS و Android تهیه شده است و امکان چاپ یا اسکن کردن از یک تلفن هوشمند یا تبلت را فراهم میسازد. اسناد، تصاویر<br>و وب سایتها را می توانید با ارسال مستقیم آنها به یک چاپگر متصل به همان شبکه محلی بی سیم چاپ نمای

#### Remote Print Driver❏

این یک درایور اشتراک گذاشته شده تحت پشتیبانی "درایور چاپ راه دور" است. وقتی از یک موقعیت راه دور با یک چاپگر چاپ<br>میکنید، قادر خواهید بود چاپگر را در پنجره برنامههای معمول تغییر داده و چاپ کنید.

برای مشاهده اطلاعات بیشتر در خصوص نحوه راهاندازی یا چاپ، به درگاه وب Epson Connect مراجعه کنید.

<https://www.epsonconnect.com/>

(فقطاروپا) [http://www.epsonconnect.eu](http://www.epsonconnect.eu/)

# **نگهداری از چاپگر**

<span id="page-54-0"></span>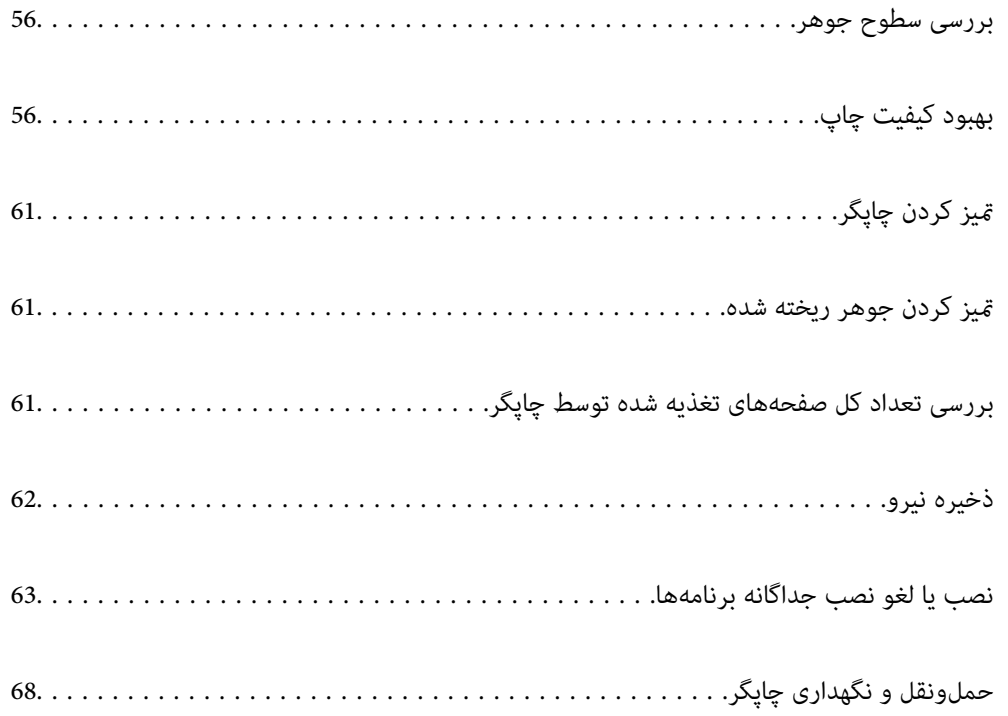

## **بررسی سطوح جوهر**

برای اطمینان از مقدار واقعی جوهر باقیامنده، سطوح جوهر را در همه مخازن چاپگر با چشم بررسی کنید.

<span id="page-55-0"></span>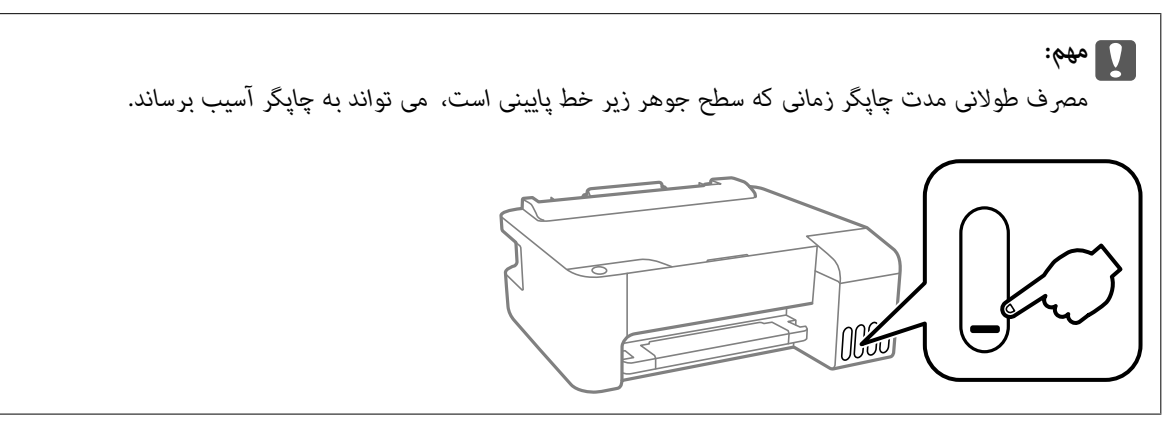

**اطلاعات مرتبط** | "پر کردن دوباره مخازن [جوهر" در](#page-99-0) صفحه 100

**بهبود کیفیت چاپ**

## **بررسی و متیز کردن هد چاپ**

اگر نازلها مسدود شده باشند، کار چاپ شده کم رنگ میشود، نوارهای قابل مشاهده ایجاد یا رنگهای غیرمنتظرهای ظاهر میشود. در صورتی که نازل ها دچار انسداد شدید شده باشند، یک برگه سفید چاپ خواهد شد. زمانی که کیفیت چاپ کاهش میبابد، ابتدا از ویژگی بررسی<br>نازل استفاده کرده و بررسی کنید آیا نازل&ا مسدود شدهاند. اگر نازل&ا مسدود شدهاند، هد چاپ را قیز

*مهم:*c ■ در حین قیز کردن هد، از باز کردن درپوش جلو یا خاموش کردن چاپگر خودداری کنید. اگر قیز کردن هد کامل انجام نشود، ممکن است<br>نتوانید چاپ کنید. ❏ *فرآیند متیزکاری هد جوهر مصرف میکند و نباید بیش از حدلازم انجام شود.* ❏ *وقتی جوهر کم است، منیتوانید هد چاپ را متیز کنید.* ❏ *اگرپساز3باربررسینازلو متیزکردنهد، کیفیتچاپبهترنشد؛حداقل12ساعتچاپنکنیدوسپسبررسینازل رادوبارهاجراکنید* و <sub>تمیز</sub> کردن هد را در صورت لزوم تکرار غایید. توصیه میکنیم با استفاده از دکمه �� چاپگر را خاموش کنید. اگر کیفیت چاپ هنوز<br>بهبود نیافته است، جایگزینی جوهر را اجرا کنید. ❏ *برای جلوگیری از خشک شدن هد چاپ، هنگامی که چاپگر روشن است، آن را از پریز نکشید.*

با استفاده از پانل کنترل چاپگر میتوانید هد چاپ را بررسی و متیز کنید.

- کاغذ ساده اندازه 4A را در چاپگر قرار دهید. .1
- د. دکمه  $\bigcup$ را برای خاموش کردن چاپگر فشار دهید. . $^2$

د. در حالی که دکمه $\bm{\nabla}$ رانگه داشته اید، چاپگر راروشن کنیدو سپس زمانی که چراغ روشن، خاموش شروع به چشمک زدن کرد، دکمهها را<br>رها کنید.

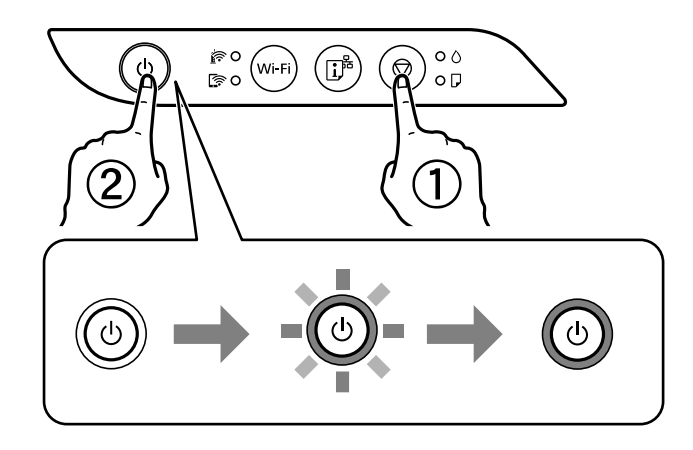

الگوی بررسی نازل چاپ میشود. *چاپ شدن الگوی بررسی نازل ممکن است کمی زمان ببرد. نکته:*

الگوی چاپ شده را برای بررسی انسداد نازل $\omega$ ای هد چاپ بررسی کنید.  $^4$ 

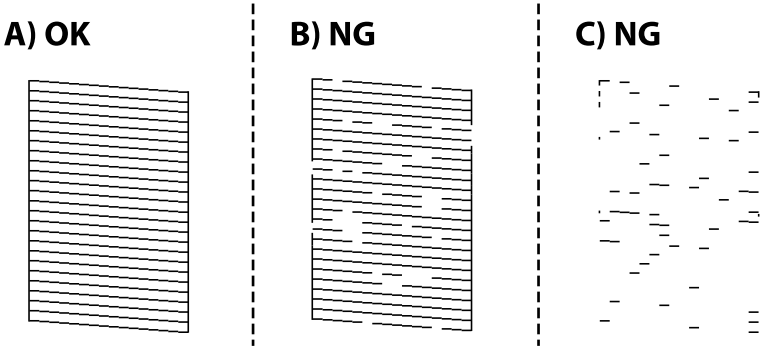

:A❏

همه خطوط چاپ میشوند. هیچ مرحله دیگری نیاز نیست.

❏B یا نزدیک به B

برخی نازلها مسدود هستند. دکمه  $\bigcirc$  را به مدت پنج ثانیه نگه دارید تا چراغ روشن-خاموش شروع به چشمک زدن کند. متیز کردن هد چاپ شروع میشود.

*شروع فرآیند متیز کردن هد چاپ ممکن است کمی زمان ببرد. نکته:*

❏C یا نزدیک به C

اگر اغلب خطوط جا میمانند یا چاپ نمیشوند، این بدان معناست که اکثر نازل&ا مسدود هستند. جایگزینی جوهر را اجرا کنید. برای<br>مشاهده جزئیات، به بخش "اطلاعات مرتبط" در پایین مراجعه کنید.

<sup>5.</sup> هنگامیکه چشمک زدن چراغ روشن-خاموش قطع شد، یک الگوی بررسی نازل را دوباره چاپ کنید. <sub></sub>هیز کردن و چاپ الگو را تکرار کنید تا<br>همه خطوط به طور کامل چاپ شوند.

### *مهم:*c

*اگرپساز3باربررسینازل و متیزکردن هد، کیفیتچاپبهتر نشد؛ حداقل 12 ساعتچاپنکنیدو سپسبررسینازل رادوبارهاجراکنیدو* قیز کردن هد را در صورت لزوم تکرار غایید. توصیه میکنیم با استفاده از دکمه  ${\bf U}$ چاپگر را خاموش کنید. اگر کیفیت چاپ هنوز بهبود<br>نیافته است، جایگزینی جوهر را اجرا کنید.

*همچنین میتوانید هد چاپ را از طریق درایور چاپگر بررسی <sup>و</sup> متیز کنید. نکته:*

#### *Windows* ❏

*روی بررسی نازل سر چاپ در زبانه نگهداری کلیک کنید.*

#### *Mac OS* ❏

 $\lambda > 4$ منوی Apple > ترجیحات سیستم $\varphi > 1$ یگرها و اسکزها (یاچاپ و اسکن، چاپ و غابر) $\lambda > 2X$ Epson) > گزینهها و لوازم *باز کردن برنامه کاربردی چاپگر > بررسی نازل سر چاپ*

#### **اطلاعات مرتبط**

| "اجرای جایگزینی جوهر" در صفحه 58

## **اجرای جایگزینی جوهر**

برنامه **جایگزینی جوهر** به شما امکان می دهد که همه جوهرهای داخل لولههای جوهر را تعویض کنید.در وضعیتهای زیر، باید از این قابلیت<br>برای افزایش کیفیت چاپ استفاده کنید.

❏کار چاپ یا متیز کردن هد در حالی انجام گرفته است که جوهر به دلیل پایین بودن سطح آن از پنجره جوهر قابل رویت نبوده است.

ـــا بررسی نازل و قیز کردن هد چندین بار انجام گرفته است و دستگاه حداقل 12 ساعت بدون چاپ کردن منتظر مانده است ولی کیفیت چاپ<br>دهمود نیافته است.

پیش از استفاده از این قابلیت دستورالعملهای زیر را بخوانید.

#### *مهم:*c

*از وجود جوهر کافی در مخزن جوهر مطمئن شوید.*

با چشم بررسی کنید همه مخازن جوهر حداقل تا سطح یک سوم پر باشد.پایین بودن سطح جوهر در هنگام اجرای جایگزینی جوهر ممکن<br>است به دستگاه آسب بزند.

#### *مهم:*c

*بین دو نوبت جایگزینی جوهر باید حداقل 12 ساعت فاصله باشد.*

معمولاً، یک بار اجرای جایگزینی جوهر کیفیت چاپ را ظرف *12 س*اعت بهبود میبخشد.از این رو، برای جلوگیری از مصرف غیرضروری<br>جوهر، پیش از اقدام دوباره *12 س*اعت صبر کنید.

### *مهم:*c

این ویژگی بر عمر مفید بالشتک جوهر تأثیر می گذارد.با اجرای این ویژگی، ظرفیت بالشتک های جوهر زودتر پایان مییابد.اگر بالشتک<br>جوهر به پایان عمر سرویس خود برسد، باید با ″یشتیبانی Epson″ قاس بگیرید و درخواست تعویض کنید.

#### *نکته:*

اگر سطح جوهر برای جایگزینی جوهر کافی نباشد، فی<code>توانید از این ویژگی استفاده کنید.حتی در این صورت، سطح چاپ ممکن است باقی</mark></code> *مباند.*

### **اطلاعات مرتبط** | "بررسی و متیز کردن هد [چاپ" در](#page-55-0) صفحه 56

## **اجرا کردن جایگزینی جوهر (Windows(**

- به پنجره درایور چاپگر بروید.  $^{1}$
- روی **جایگزینی جوهر** در زبانه **نگهداری** کلیک کنید. .2
	- د.<br>استورالعملهای روی صفحه را دنبال کنید.

## **اجرا کردن جایگزینی جوهر (OS Mac(**

- <span id="page-58-0"></span>گزینه **ترجیحات سیستم** را از منوی Apple < **چاپگرها و اسکرنها** (یا **چاپ و اسکن**، **چاپ ومنابر**) برگزینید و سپس چاپگر را انتخاب .1 کنید.
	- روی **گزینهها و لوازم** >**برنامه کاربردی** > **باز کردن برنامه کاربردی چاپگر** کلیک کنید. .2
		- روی **جایگزینی جوهر** کلیک کنید. .3
		- دستورالعملهای روی صفحه را دنبال کنید. .4

## **جلوگیری از انسداد نازل**

هنگام روشن یا خاموش کردن دستگاه همیشه از دکمه روشن/خاموش استفاده کنید.

قبل از کشیدن دوشاخه مطمئن شوید چراغ روشن/خاموش دستگاه خاموش است.

در صورتی که درپوش باز مانده باشد ممکن است جوهر خشک شود. مشابه حالتی که لازم است درپوش خودنویس یا روان نویس گذاشته شود تا<br>خشک نشوند، مطمئن شوید هد چاپ به درستی گذاشته شده است تا جوهر خشک نشود.

چنانچه حین کار کردن چاپگر، دوشاخه کشیده شود یا برق قطع شود، ممکن است درپوش هد چاپ به درستی گذشته نشده باشد. اگر هد چاپ به<br>همان صورت باقی گذاشته شود، خشک خواهد شد و سبب انسداد نازل\ا (خروجیهای جوهر) میشود.

در این موارد، در اسرع وقت چاپگر را روشن و خاموش کنید تا درپوش هد چاپ را ببندید.

## **تراز کردن هد چاپ**

اگر متوجه عدم ترازبندی خطوط عمودی یا تصاویر تار شدید، هد چاپ را تراز کنید.

## **تراز کردن هد چاپ — Windows**

- $\,$  کاغذ ساده اندازه 44 را در چاپگر قرار دهید.  $^1$ 
	- .<br>2. به پنجره درایور چاپگر بروید.
- روی **تراز هد چاپ** از زبانه **نگهداری** کلیک کنید. .3

د. دستورالعمل های روی صفحه را دنبال کنید.  $^4$ 

### **تراز کردن هد چاپ — OS Mac**

- کاغذ ساده اندازه 4A را در چاپگر قرار دهید. .1
- برگزینید. گزینه **ترجیحات سیستم** را از منوی Apple <sup>&</sup>lt; **چاپگرها <sup>و</sup> اسکرنها** (یا **چاپ <sup>و</sup> اسکن**، **چاپ ومنابر**) انتخاب منوده <sup>و</sup> سپس چاپگر را .2
	- روی **گزینهها و لوازم** >**برنامه کاربردی** > **باز کردن برنامه کاربردی چاپگر** کلیک کنید. .3
		- روی گزینه **Alignment Head Print** کلیک کنید. .4
			- د. دستورالعملهای روی صفحه را دنبال کنید.  $^5$

## **متیز کردن مسیر کاغذ**

اگر در کار چاپ شده خط افتادگی یا لکه دیده شود، داخل غلتک را متیز کنید.

#### *مهم:*c

برای قیز کردن داخل چایگر از دستمال کاغذی استفاده نکنید. ممکن است نازل های هد چاپ با پرز مسدود شوند.

#### **متیز کردن مسیر کاغذ — Windows**

- به پنجره درایور چاپگر بروید.  $^{1}$
- روی **متیز کردن راهنامی کاغذ** در زبانه **نگهداری** کلیک کنید. .2
	- د. دستورالعملهای روی صفحه را دنبال کنید.  $^3$

## **متیز کردن مسیر کاغذ — OS Mac**

- برگزینید. گزینه **ترجیحات سیستم** را از منوی Apple <sup>&</sup>lt; **چاپگرها <sup>و</sup> اسکرنها** (یا **چاپ <sup>و</sup> اسکن**، **چاپ ومنابر**) انتخاب منوده <sup>و</sup> سپس چاپگر را .1
	- روی **گزینهها و لوازم** >**برنامه کاربردی** > **باز کردن برنامه کاربردی چاپگر** کلیک کنید. .2
		- روی گزینه **Cleaning Guide Paper** کلیک کنید. .3
			- د. دستورالعملهای روی صفحه را دنبال کنید.  $^4$

## **متیز کردن چاپگر**

<span id="page-60-0"></span>اگر اجزاء یا بدنه دستگاه کثیف یا آلوده به گرد و خاک هستند، چاپگر را خاموش کنید و آنها را با استفاده از یک دستمال نرم و قیز که در آب نمدار<br>شده است، قیز فایید. اگر کثیفی برطرف فیشود، با افزودن مقدار کمی شوینده ملایم به دس

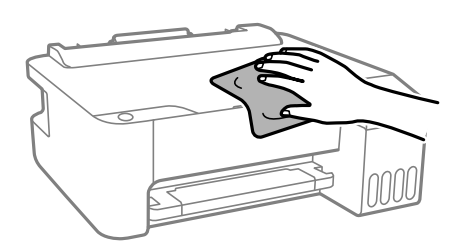

*مهم:*c ❏ *مراقب باشید آب وارد بدنه چاپگر یا اجزاء الکتریکی آن نشود. در غیر این صورت، ممکن است چاپگر آسیب ببیند.* ■ هرگز از الکل یا تینر رنگ برای قیز کردن قطعات و بدنه دستگاه استفاده نکنید. ممکن است این مواد شیمیایی به آن آسیب<br>برسانند.

## **متیز کردن جوهر ریخته شده**

- اگر جوهر ریخته شده است، به روشهای زیر آن را متیز کنید.
- ❏در صورت چسبیدن جوهر به ناحیه اطراف مخزن، آن را با استفاده از پارچه بدون پرز یا گلوله پنبه متیز کنید.
- گادر صورت ریختن جوهر بر روی میز یا زمین، آن را فوری میز کنید. پس از خشک شدن جوهر، زدودن لکه دشوار میشود. برای جلوگیری از<br>گسترش لکه، جوهر را با پارچه خشک بزدایید و سپس با پارچه مرطوب میز کنید.
	- ❏در صورت آغشته شدن دستتان به جوهر، آن را با آب و صابون بشویید.

## **بررسی تعداد کل صفحههای تغذیه شده توسط چاپگر**

شما میتوانید تعداد کل صفحههای تغذیه شده توسط چاپگر را بررسی کنید. این اطلاعات همراه با الگوی بررسی نازل چاپ میشود.

- کاغذ ساده اندازه 4A را در چاپگر قرار دهید. .1
- د. دکمه  $\bf{C}$ را برای خاموش کردن چاپگر فشار دهید.  $^2$
- <sup>3.</sup> در حالی که دکمه $\bm{\nabla}$ رانگه داشته اید، چاپگر را روشن کنید و سپس زمانی که چراغ روشن، خاموش شروع به چشمک زدن کرد، دکمهها را<br>رها کنید.

*همچنین میتوانید تعداد کل صفحههای تغذیه شده را از طریق درایور چاپگر بررسی کنید. نکته:*

#### *Windows* ❏

*روی اطلاعات چاپگر و گزینه ها در زبانه نگهداری کلیک کنید.*

#### *Mac OS* ❏

<span id="page-61-0"></span> $\lambda > 4$ منوی Apple > ترجیحات سیستم $\varphi > 1$ یگرها و اسکزها (یاچاپ و اسکن، چاپ و غابر) $\lambda > 2X$ Epson) > گزینهها و لوازم *باز کردن برنامه کاربردی چاپگر > Information Option and Printer*

## **ذخیره نیرو**

اگر هیچ عملیاتی در زمان مشخصی انجام نشود، چاپگر بهصورت خودکار وارد حالت خواب می شود یا خاموش می گردد. زمان مورد نظر پیش از<br>اعمال مدیریت نیرو را میتوانید تنظیم کنید. هرگونه افزایش میتواند بر کارایی انرژی محصول تأثیر بگذارد

بسته به محل خرید، چاپگر ممکن است ویژگی داشته باشد که اگر به مدت 30 دقیقه به شبکه وصل نباشد به صورت خودکار خاموش می شود.

## **صرفهجویی در مصرف انرژی — Windows**

- به پنجره درایور چاپگر بروید.  $^{1}$
- روی **اطلاعات چاپگر و گزینه ها** از زبانه **نگهداری** کلیک کنید. .2
	- یکی از کارهای زیر را انجام دهید.  $^3$

*نکته:* بسته به محل خرید دستگاه شما ممکن است قابلیت **تایمر خاموش شدن** یا قابلیتهای «خاموش شدن در صورت قطع اتصال» و **خاموش شدن در**<br>**صورت قطع اتصال** را داشته باشد.

❏مدتزمانی کهپسازآن چاپگروارد حالتخوابمیشودرا بهعنوان تنظیم **تایمر خواب**انتخابکنیدوروی **ارسال** کلیککنید. برای اینکه چاپگر به صورت خودکار خاموش شود، مدت زمان را به عنوان تنظیم **تایمر خاموش شدن** انتخاب کنید و روی **ارسال** کلیک کنید.

❏مدتزمانی کهپسازآن چاپگروارد حالتخوابمیشودرا بهعنوان تنظیم **تایمر خواب**انتخابکنیدوروی **ارسال** کلیککنید. برای اینکه چاپگر به صورت خودکار خاموش شود، مدت زمان را در تنظیم **خاموش شدن در صورت غیرفعال بودن** یا **خاموش شدن در صورت**<br>**قطع اتصال** انتخاب کنید و روی ا**رسال** کلیک کنید.

روی **تائید** کلیک کنید. .4

#### **ذخیره نیرو — OS Mac**

- برگزینید. گزینه **ترجیحات سیستم** را از منوی Apple <sup>&</sup>lt; **چاپگرها <sup>و</sup> اسکرنها** (یا **چاپ <sup>و</sup> اسکن**، **چاپ ومنابر**) انتخاب منوده <sup>و</sup> سپس چاپگر را .1
	- روی **گزینهها و لوازم** >**برنامه کاربردی** > **باز کردن برنامه کاربردی چاپگر** کلیک کنید. .2
		- روی گزینه **تنظیم چاپگر** کلیک کنید. .3

یکی از کارهای زیر را انجام دهید.  $^4$ 

*نکته:*

<span id="page-62-0"></span>بسته به محل خرید دستگاه شما ممکن است قابلیت **تایمر خاموش شدن** یا قابلیت های **خاموش شدن در صورت غیرفعال بودن** و **خاموش شدن در**<br>**صورت قطع اتصال** را داشته باشد.

- ❏مدت زمانی کهپس از آن چاپگر وارد حالت خواب می شودرا بهعنوان تنظیم **تایمر خواب** انتخاب کنیدوروی **اعامل کردن** کلیک کنید. برای اینکه چاپگر بهصورت خودکار خاموش شود، مدت زمان را به عنوان تنظیم **تایمر خاموش شدن** انتخاب کنید و روی **اعمال**<br>**کردن** کلیک کنید.
- ❏مدت زمانی کهپس از آن چاپگر وارد حالت خواب می شودرا بهعنوان تنظیم **تایمر خواب** انتخاب کنیدوروی **اعامل کردن** کلیک کنید. برای اینکه چاپگر بهصورت خودکار خاموش شود، مدت زمان را در تنظیم **خاموش شدن در صورت غیرفعال بودن** یا **خاموش شدن**<br>**در صورت قطع اتصال** انتخاب کنید و روی ا**عمال کردن** کلیک کنید.

## **نصب یا لغو نصب جداگانه برنامهها**

رایانه خود را به شبکه متصل کرده و آخرین نسخه برنامهها را از وبسایت نصب کنید. به عنوان سرپرست وارد رایانه شوید. رمز عبور سرپرست<br>را وارد کنید اگر رایانه به شما فرمان داد.

## **نصب جداگانه برنامهها**

*زمان نصب مجدد برنامه، لازم است ابتدا آن را حذف کنید. نکته:*

- مطمئن شوید چاپگر و رایانه آماده اتصال باشند و چاپگر به اینترنت وصل باشد. . $^1$ 
	- را راهاندازی کنید. EPSON Software Updater  $^{-.2}$

این عکس مثالی برای Windows است.

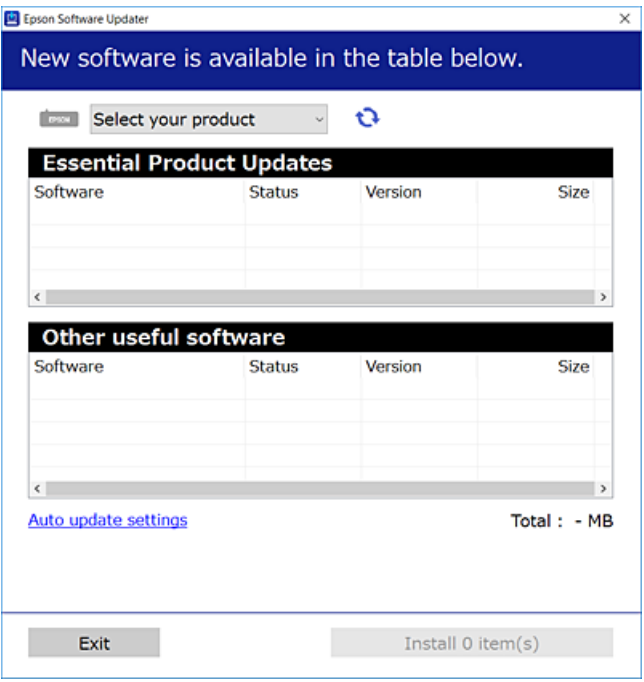

- برای Windows، چاپگر خود را انتخاب و برای مشاهده آخرین برنامههای موجود روی �� کلیک کنید. . $^3$ 
	- مواردی را که میخواهید نصب یا بهروز کنید، انتخاب و روی دکمه "نصب" کلیک کنید. . $^4$

## *مهم:*c

تاپایان بهروزرسانی، چاپگر را خاموش نکرده یا آن را از پریز برق نکشید. در صورتی که این کار را انجام دهید، ممکن است به خرابی<br>چاپگر منجر شود.

*نکته:*

❏ *میتوانید آخرین برنامهها را از وبسایت Epson دانلود کنید. [http://www.epson.com](http://www.epson.com/)*

*Epson دانلود کنید.* ❏ *اگراز سیستم عامل Server Windowsاستفادهکنید، منیتوانیدازUpdater Software Epson استفادهکنید. آخرین برنامههارا ازوبسایت*

#### **اطلاعات مرتبط**

- | "برنامهای برای بهروزرسانی نرمافزار و ثابتافزار [\(Updater Software EPSON "\(در](#page-140-0) صفحه 141
	- $\,$  ["حذف](#page-65-0) برنامه ها" در صفحه $\,$ 66

## **بررسی اینکه آیا یک درایور چاپگر اصل Epson نصب است — Windows**

با استفاده از یکی از روشهای زیر میتوانید بررسی کنید آیا درایور چاپگر اصلی Epson روی رایانه شام نصب شده است.

مسیر **پانل کنترل > مشاهده <mark>دستگاهها و چاپگرها (چاپگرها، چاپگرها و غابرها)</mark> را انتخاب کنید و سپس برای باز کردن پنجره ویژگیهای سرور<br>چاپ مراحل زیر را انحام دهید.** 

Windows Windows 10/Windows 8.1/Windows 8/Windows 7/Windows Server 2019/Windows Server 2016/Windows❏ Server 2012 R2/Windows Server 2012/Windows Server 2008 R2

روی مناد چاپگر و سپس روی **ویژگیهای سرور چاپ** در بالای پنجره کلیک کنید.

Windows Vista/Windows Server 2008❏

روی پوشه **چاپگرها** کلیک راست کنید و سپس گزینههای **اجرا به عنوان سرپرست** >**ویژگیهای سرور** را کلیک کنید.

Windows XP/Windows Server 2003 R2/Windows Server 2003❏

از منوی **فایل**، گزینه **ویژگیهای سرور** را انتخاب کنید.

روی زبانه **درایور** کلیک کنید. در صورتی که نام چاپگر شما در لیست *غ*ایش داده میشود، درایور چاپگر اصلی Epson در رایانه شما نصب<br>میباشد.

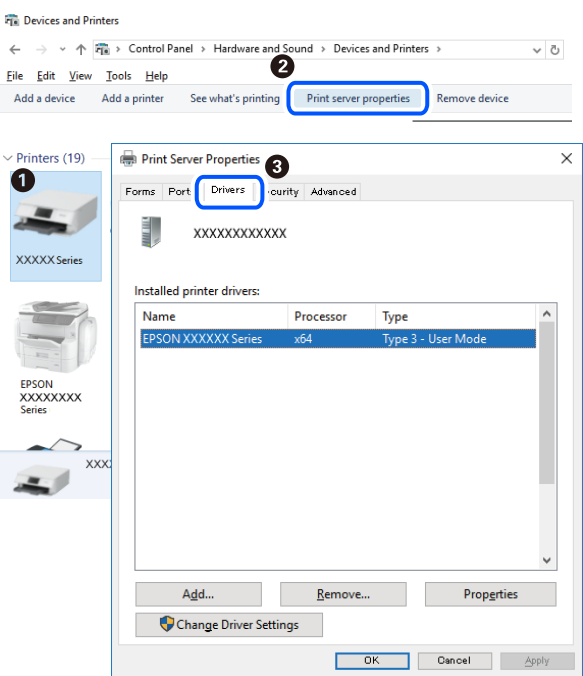

#### **اطلاعات مرتبط**

 $\bullet$  "نصب جداگانه [برنامهها" در](#page-62-0) صفحه 63

## **بررسی اینکه آیا یک درایور چاپگر اصل Epson نصب است — OS Mac**

با استفاده از یکی از روشهای زیر میتوانید بررسی کنید آیا درایور چاپگر اصلی Epson روی رایانه شام نصب شده است.

<mark>ترجیحات سیستم</mark> را از منوی Apple > **چاپگرها و اسکنرها** (یا **چاپ و اسکن، چاپ و <sup>ن</sup>هابر**) برگزینید و سپس چاپگر را انتخاب کنید. روی گزینه گ**زینهها و لوازم** کُلیک کنید و در صورتی که زبانههای **گزینهها و برنامه کاربردی** در پنجره مایش داده میشوند، درایور چاپگر اصلی Epson در<br>رایانه شما نصب میباشد.

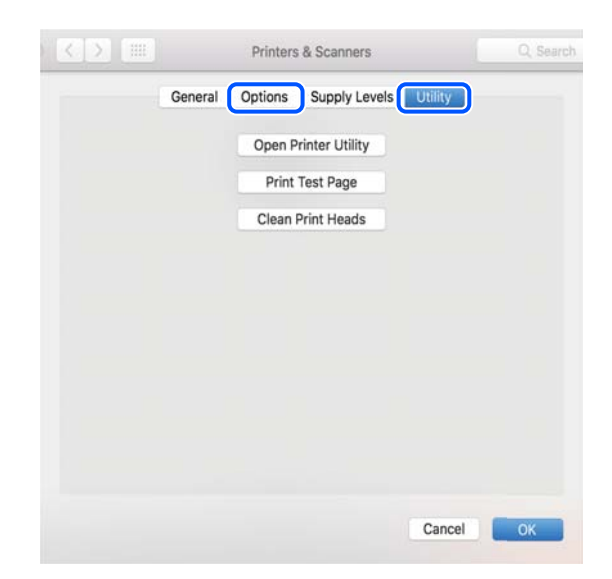

#### **اطلاعات مرتبط**

 $\bullet$  "نصب جداگانه [برنامهها" در](#page-62-0) صفحه 63

## **اضافه کردن چاپگر (فقط برای OS Mac(**

- <span id="page-65-0"></span>گزینه **ترجیحات سیستم** را از مسیر منوی Apple < **چاپگرها و اسکرنها** (یا **چاپ و اسکن**، **چاپ و منابر**) انتخاب کنید. .1
	- بر روی **+** کلیک کرده و سپس **افزودن چاپگر یا اسکرن دیگر** را انتخاب کنید. .2
	- چاپگرتان را انتخاب کنید و سپس چاپگر خود را از بخش **استفاده** انتخاب منایید. .3
	- روی **افزودن** کلیک کنید. .4 اگر چایگر شما در فهرست موجود نیست، بررسی کنید که چایگر روشن است به درستی به رایانه متصل است.

## **حذف برنامه ها**

به عنوان سرپرست وارد رایانه شوید. رمز عبور سرپرست را وارد کنید اگر رایانه به شام فرمان داد.

#### **لغو نصب برنامه — Windows**

- دکمه  $\bigcup$ را برای خاموش کردن چاپگر فشار دهید. . $^{1}$ 
	- همه برنامههای فعال را ببندید. $^2$ 
		- **پانل کنترل** را باز کنید: .3

Windows 10/Windows Server 2019/Windows Server 2016❏

روی دکمه شروع کلیک کنید و سپس **سیستم** > **Windowsپانل کنترل** را انتخاب کنید.

Windows 8.1/Windows 8/Windows Server 2012 R2/Windows Server 2012❏

**دسکتاپ** >**تنظیامت** >**پانل کنترل** را انتخاب کنید.

Windows 7/Windows Vista/Windows XP/Windows Server 2008 R2/Windows Server 2008/Windows Server 2003❏ R2/Windows Server 2003

روی دکمه شروع کلیک و **پانل کنترل** را انتخاب کنید.

**لغو نصب برنامه** (یا **افزودن یا حذف برنامهها**) را باز کنید: .4

Windows 10/Windows 8.1/Windows 8/Windows 7/Windows Vista/Windows Server 2019/Windows Server 2016/❏ Windows Server 2012 R2/Windows Server 2012/Windows Server 2008 R2/Windows Server 2008

**لغو نصب برنامه** را در پنجره **برنامهها** انتخاب کنید.

Windows XP/Windows Server 2003 R2/Windows Server 2003❏

روی **افزودن یا حذف برنامهها** کلیک کنید.

نرمافزار مورد نظر را جهت لغو نصب انتخاب مایید.  $^5$ 

در صورت وجود کارهای چاپ، نمیتوانید درایور چاپگر را لغو نصب کنید. پیش از اقدام به لغو نصب، کارهای چاپ را حذف کنید یا منتظر<br>پایان یافتن آنها مانید.

 $\cdot^6$  لغو نصب برنامهها:

Windows 10/Windows 8.1/Windows 8/Windows 7/Windows Vista/Windows Server 2019/Windows Server 2016/ Windows Server 2012 R2/Windows Server 2012/Windows Server 2008 R2/Windows Server 2008

روی **لغو نصب/تغییر** یا **لغو نصب** کلیک کنید.

Windows XP/Windows Server 2003 R2/Windows Server 2003❏

روی **تغییر/حذف** یا **حذف** کلیک کنید. *اگر پنجره کنترل حساب کاربر نشان داده شد، روی ادامه کلیک کنید. نکته:*

د. دستورالعملهای روی صفحه را دنبال کنید. $^7$ 

#### **لغو نصب برنامه — OS Mac**

Uninstaller را با استفاده از EPSON Software Updater دانلود کنید.

وقتی که Uninstaller را دانلود کنید، لازم نیست هر بار که برنامه را حذف میکنید مجددا آن را دانلود کنید.

- د. دکمه  $\bf{U}$ را برای خاموش کردن چاپگر فشار دهید.  $^2$
- .3 برای حذف درایور چاپگر، **ترجیحات سیستم** را از منوی Apple > **چاپگرها و اسکنرها** (یا **چاپ و اسکن، چاپ و نمابر**) انتخاب کرده و سپس<br>چاپگر را از فهرست چاپگرهای فعال حذف نمایید.
	- همه برنامههای فعال را ببندید.  $^4$
	- **برو** >**برنامهها** >**Software Epson**< **Uninstaller** را انتخاب کنید. .5
	- برنامهای که میخواهید حذف کنید را انتخاب کرده و سپس روی **Uninstall** کلیک کنید. .6

#### *مهم:*c

*Uninstaller همهدرایورهای چاپگرهای جوهرافشان Epson روی رایانهرا حذف میکند. اگر از چندین چاپگر جوهرافشان Epson* استفاده میکنید و فقط میخواهید برخی از درایورها را حذف کنید، ابتدا همه آنها را حذف کنید و سپس درایور چاپگر لازم را دوباره<br>نصب غایید.

#### *نکته:*

*اگربرنامهای راکهمیخواهیدازلیستبرنامه حذفکنیدپیدامنیکنید، منیتوانیدبا استفادهازUninstallerحذفکنید. دراین صورت، مسیر* **برو > برنامهها > Epson Software را ان**تخاب کنید، ًبرنامهای را که می خواهید لغو نصب کنید انتخاب کرده و سپس آن را به سطل زباله<br>یکشید.

#### **اطلاعات مرتبط**

| "برنامهای برای بهروزرسانی نرمافزار و ثابتافزار [\(Updater Software EPSON "\(در](#page-140-0) صفحه 141

## **بروزرسانی برنامهها و میان افزار**

<span id="page-67-0"></span>می توانید جهت رفع مشکلات خاص و بهبود یا اضافه کردن عملکردها، برنامهها و میانافزار را بروزرسانی کنید. از آخرین نسخه برنامهها و<br>میانافزار استفاده کنید.

- مطمئن شوید چاپگر و رایانه به هم وصل باشند و رایانه به اینترنت وصل باشد.  $^{-1}$
- $^{12}$  وا شروع کرده و برنامهها یا میانافزار را به روز کنید.  $\times$ PSON Software Updater  $^{-2}$

*مهم:*c تا پایان بهروزرسانی، رایانه راخاموش کنید یا دوشاخه چاپگر را از پریز نکشید؛ درغیراینصورت ممکن است چاپگر دچار نقص عملکر د *شود.*

*نکته:*

اگر برنامهای را که میخواهید از لیست برنامه حذف کنید پیدا <mark>نی کنید، غی</mark>توانید با استفاده ازEPSON Software Updater بروزرسانی<br>کنید. آخرین نسخههای برنامهها را از وب سایت *Epson* محلی خود بررسی کنید.

*[http://www.epson.com](http://www.epson.com/)*

## **حملونقل و نگهداری چاپگر**

هنگامیکه نیاز به نگهداری چاپگر یا انتقال آن به منظور جابجایی یا انجام تعمیرات دارید، مراحل زیر را برای بستهبندی چاپگر دنبال کنید.

- با فشار دادن دکمه  $\bigcup$  چاپگر را خاموش کنید. . $^1$
- اطمینان حاصل کنید که چراغ روشن-خاموش در حالت خاموش قرار گیرد و سپس سیم برق را از پریز بکشید. $^2$

*مهم:*c

هنگامیکه چراغ روشن-خاموش در حالت خاموش است، سیم برق را از پریز جدا کنید. در غیر این صورت چاپگر به وضعیت اولیه خود<br>باز غیگردد و باعث خشک شدن جوهر شده و ممکن است انجام چاپ غیرممکن گردد.

- اتصال همه کابلها نظیر سیم برق و کابل USB را قطع کنید. . $^3$ 
	- همه کاغذها را از چاپگر خارج کنید. .4

مطمئن شوید که درپوش به طور ایمن روی مخزن جوهر نصب شده است.  $^5$ 

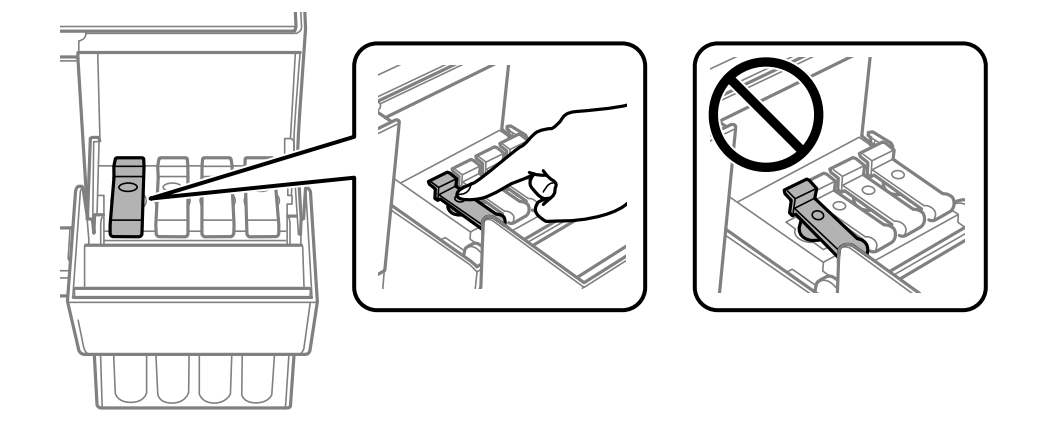

کاور مخزن جوهر را به طور محکم ببندید. .6

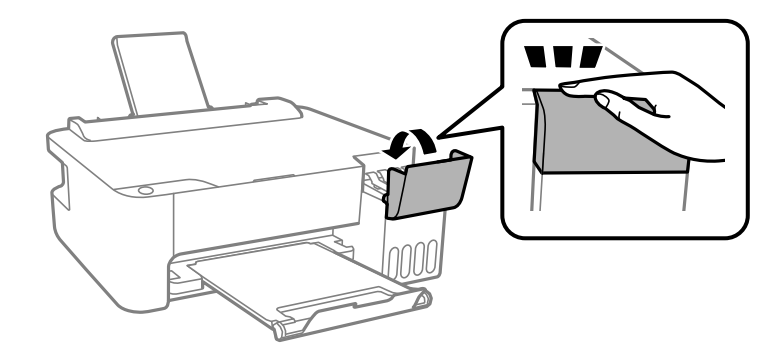

بستهبندی زیر همانند شکل زیر آماده شوید. $^7$ 

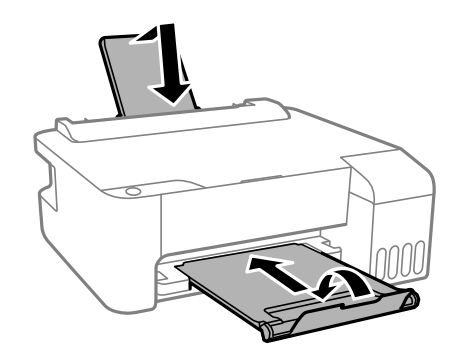

پاپگر را در کیسه پلاستیکی قرار دهید و تا بزنید تا بسته شود. $^8$ 

با استفاده از لوازم محافظتی، چاپگر را در جعبه بسته بندی کنید. $^9$ 

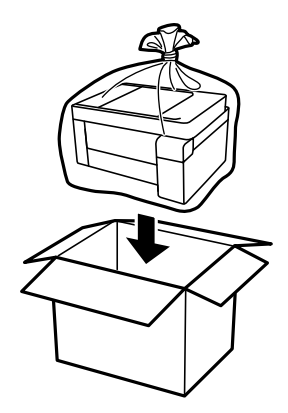

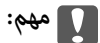

■ هنگام نگهداری یا جابجایی چاپگر، آن رادر کیسه پلاستیکی قرار دهیدو تابزنید تابسته شود. چاپگر را کج نکنید، آن رابه صورت عمودی<br>نگه ندارید یا آن را وارونه نکنید، زیرا ممکن است جوهر نشت کند.

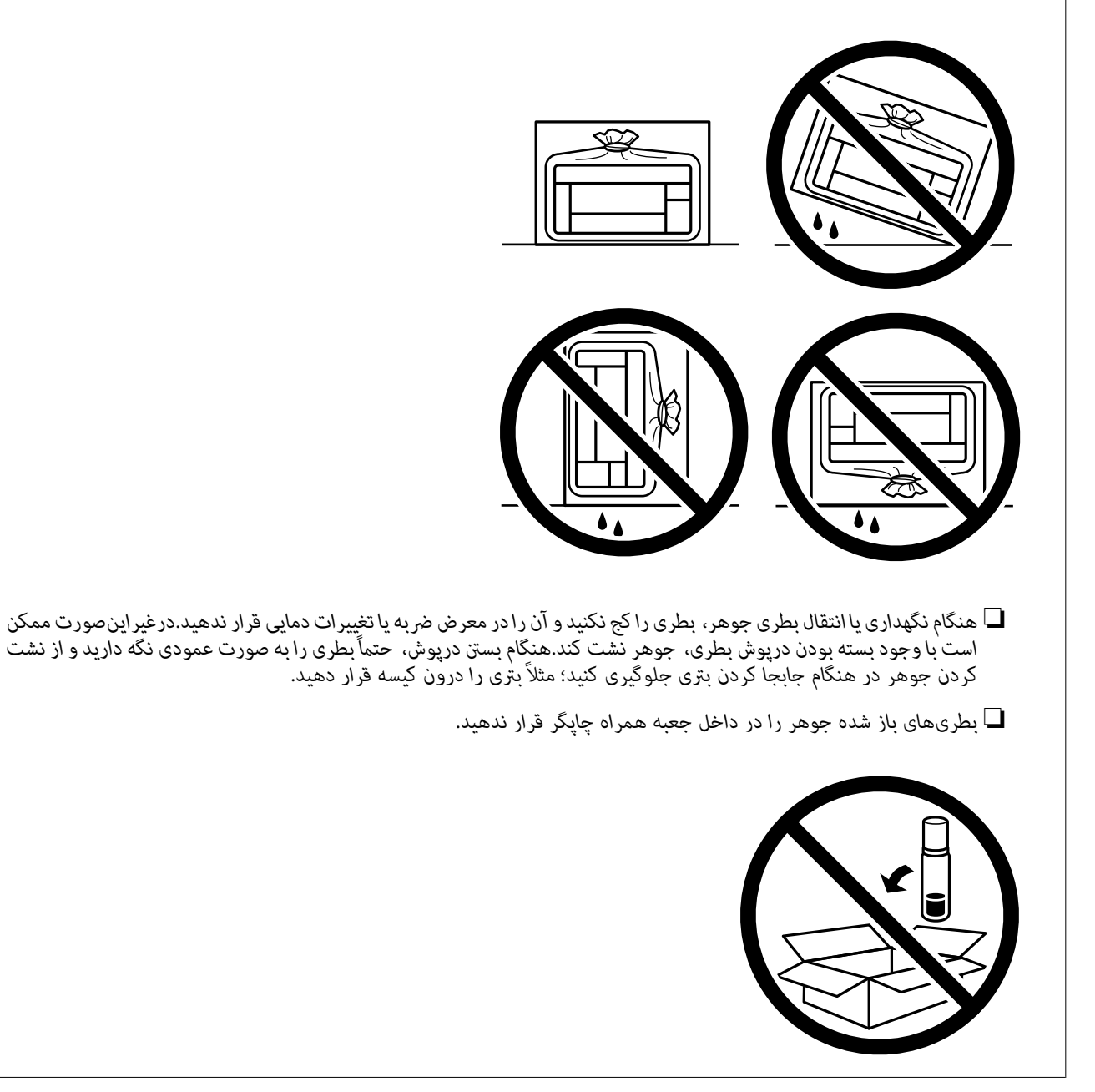

اگر کیفیت چاپ در چاپهای بعدی کاهش یافت هد چاپ را متیز و تراز کنید.

#### **اطلاعات مرتبط**

- | "بررسی و متیز کردن هد [چاپ" در](#page-55-0) صفحه 56
	- | "تراز کردن هد [چاپ" در](#page-58-0) صفحه 59

# **برطرف کردن مشکلات**

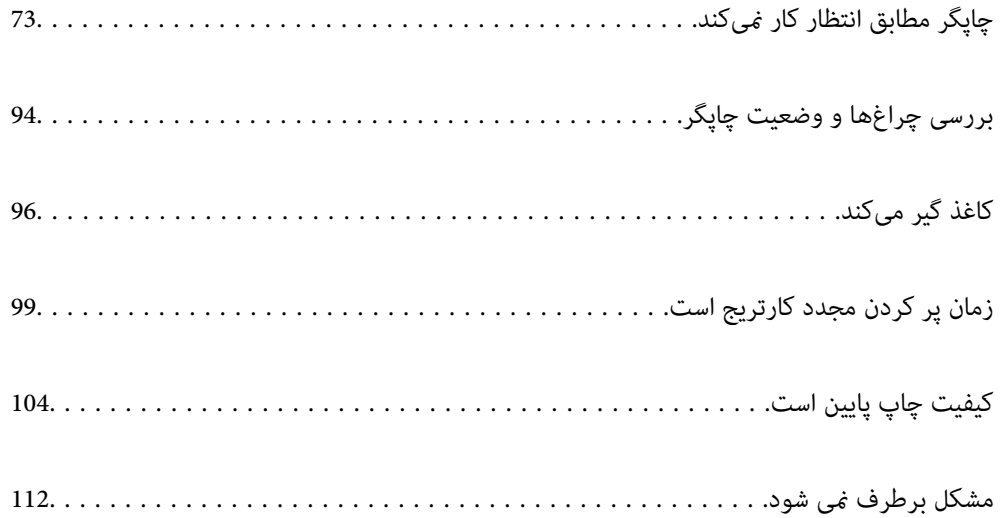
# <span id="page-72-0"></span>**چاپگر مطابق انتظار کارمنیکند**

# **چاپگر روشن یا خاموش منیشود**

**دستگاه روشن منیشود** ممکن است بنا به دلایل زیر رخ داده باشد.

**سیم برق به درستی به پریز برق وصل نشده است.**

**راهکارها**

مطمئن شوید سیم برق با ایمنی درون پریز قرار گرفته است.

**دکمه** P **برای مدت زمان کافی فشار داده نشد.**

**راهکارها**

دکمه  $\bigcup$ را کمی بیشتر پایین نگه دارید.

**دستگاه خاموش منیشود**

**دکمه** P **برای مدت زمان کافی فشار داده نشد.**

**راهکارها**

دکمه  $\bf U$ راکمی بیشتر پایین نگه دارید. اگر هنوز هم نمیتوانید چاپگر را خاموش کنید، سیم برق را به پریز نزنید. برای جلوگیری از خشک شدن هد چاپ، دوباره چاپگر را با فشار دادن دکمه  $\bf{U}$  روشن و خاموش کنید.

**دستگاه به صورت خودکار خاموش میشود**

■ ویژگی تایمر خاموش شدن یا خاموش شدن در صورت غیرفعال بودن و خاموش شدن در صورت قطع اتصال فعال است.

**راهکارها**

Windows❏

روی **اطلاعات چاپگر و گزینه ها** در زبانه **نگهداری** درایور چاپگر کلیک کنید.

❏تنظیامت **خاموش شدن در صورت غیرفعال بودن** و **خاموش شدن در صورت قطع اتصال** را غیرفعال کنید.

❏تنظیم **تایمر خاموش شدن** را غیرفعال کنید.

Mac  $OS<sup>1</sup>$ 

<span id="page-73-0"></span>گزینه **ترجیحات سیستم** رااز منوی Apple > **چاپگرها و اسکنرها** (یا **چاپ و اسکن، چاپ و <sup>پ</sup>ابر**) انتخاب *غ*وده و سپس چاپگر را<br>برگزینید. بر روی **گزینه ها و لوازم > برنامه > باز کردن برنامه چاپگر** و سپس **تنظیم چاپگر** کلیک کنید.

❏تنظیامت **خاموش شدن در صورت غیرفعال بودن** و **خاموش شدن در صورت قطع اتصال** را غیرفعال کنید.

❏تنظیم **تایمر خاموش شدن** را غیرفعال کنید.

*نکته:*

بسته به محل خرید دستگاه شما ممکن است قابلیت **تایمر خاموش شدن** یا قابلیتهای **خاموش شدن در صورت غیر فعال بودن** و **خاموش**<br>**شدن در صورت قطع اتصال** را داشته باشد.

## **کاغذ به نحو مناسب تغذیهمنیشود**

**هیچ کاغذی در دستگاه وجود ندارد**

ممکن است بنا به دلایل زیر رخ داده باشد.

**موقعیت نصب نامناسب است.**

**راهکارها**

چاپگر را روی یک سطح صاف قرار دهید و در شرایط محیطی توصیه شده راهاندازی کنید.

| "مشخصات [محیطی" در](#page-144-0) صفحه 145

**کاغذ غیرقابل پشتیبانی استفاده شده است.**

**راهکارها**

از کاغذی که توسط این چاپگر پشتیبانی میشود استفاده کنید.

- | "ظرفیتها و کاغذ [موجود" در](#page-130-0) صفحه 131
- | "انواع کاغذ غیر قابل [استفاده" در](#page-132-0) صفحه 133

**مدیریت کاغذ نامناسب است.**

**راهکارها**

نکات احتیاطی مربوط به مدیریت کاغذ را دنبال کنید.

 $\,$  ["احتیاطهای](#page-20-0) مربوط به مدیریت کاغذ" در صفحه" $\blacklozenge$ 

**تعداد بسیار زیادی برگه در چاپگر بارگذاری شده است.**

**راهکارها**

بیشتر از حداکثر تعداد برگههای مشخص شده برای کاغذ قرار ندهید. در مورد کاغذ ساده، بالاتر از خطی که توسط *غ*اد مثلث روی<br>راهنمای لبه قرار دارد کاغذ قرار ندهید.

| "ظرفیتها و کاغذ [موجود" در](#page-130-0) صفحه 131

## **کاغذ به صورت کج تغذیه میشود**

ممکن است بنا به دلایل زیر رخ داده باشد.

## **موقعیت نصب نامناسب است.**

## **راهکارها**

<span id="page-74-0"></span>چاپگر را روی یک سطح صاف قرار دهید و در شرایط محیطی توصیه شده راهاندازی کنید.

| "مشخصات [محیطی" در](#page-144-0) صفحه 145

## **کاغذ غیرقابل پشتیبانی استفاده شده است.**

## **راهکارها**

از کاغذی که توسط این چاپگر پشتیبانی میشود استفاده کنید.

- | "ظرفیتها و کاغذ [موجود" در](#page-130-0) صفحه 131
- | "انواع کاغذ غیر قابل [استفاده" در](#page-132-0) صفحه 133

## **مدیریت کاغذ نامناسب است.**

## **راهکارها**

نکات احتیاطی مربوط به مدیریت کاغذ را دنبال کنید.

 $\,$  ["احتیاطهای](#page-20-0) مربوط به مدیریت کاغذ" در صفحه" $\blacklozenge$ 

## **کاغذ به اشتباه بارگذاری شده است.**

## **راهکارها**

- کاغذ را در جهت صحیح قرار دهید و گیره نگهدارنده لبه را مقابل لبه کاغذ قرار دهید.
	- | "قرار دادن کاغذ در تغذیه پشتی [کاغذ" در](#page-21-0) صفحه 22

## **تعداد بسیار زیادی برگه در چاپگر بارگذاری شده است.**

## **راهکارها**

بیشتر از حداکثر تعداد برگههای مشخص شده برای کاغذ قرار ندهید. در مورد کاغذ ساده، بالاتر از خطی که توسط *غ*اد مثلث روی<br>راهنمای لبه قرار دارد کاغذ قرار ندهید.

| "ظرفیتها و کاغذ [موجود" در](#page-130-0) صفحه 131

## **چندین برگه کاغذ به طور همزمان وارد دستگاه شده اند**

ممکن است بنا به دلایل زیر رخ داده باشد.

## **موقعیت نصب نامناسب است.**

## **راهکارها**

چاپگر را روی یک سطح صاف قرار دهید و در شرایط محیطی توصیه شده راهاندازی کنید. | "مشخصات [محیطی" در](#page-144-0) صفحه 145

**کاغذ غیرقابل پشتیبانی استفاده شده است.**

#### **راهکارها**

- از کاغذی که توسط این چاپگر پشتیبانی میشود استفاده کنید.
	- | "ظرفیتها و کاغذ [موجود" در](#page-130-0) صفحه 131
	- | "انواع کاغذ غیر قابل [استفاده" در](#page-132-0) صفحه 133

**مدیریت کاغذ نامناسب است.**

#### **راهکارها**

نکات احتیاطی مربوط به مدیریت کاغذ را دنبال کنید.

 $\,$  ["احتیاطهای](#page-20-0) مربوط به مدیریت کاغذ" در صفحه" $\blacktriangleright$ 

#### **کاغذ مربوط یا خیس است.**

#### **راهکارها**

کاغذ جدید را بارگذاری کنید.

#### **الکتریسیته ساکن سبب میشود ورقهای کاغذ به یکدیگر بچسبند.**

#### **راهکارها**

قبل از بارگذاری کاغذ آن را باد بزنید. اگر کماکان کاغذ تغذیه نمیشود، هر بار یک ورق کاغذ بارگذاری کنید.

#### **تعداد بسیار زیادی برگه در چاپگر بارگذاری شده است.**

#### **راهکارها**

بیشتر از حداکثر تعداد برگههای مشخص شده برای کاغذ قرار ندهید. در مورد کاغذ ساده، بالاتر از خطی که توسط *غ*اد مثلث روی<br>راهنمای لبه قرار دارد کاغذ قرار ندهید.

## | "ظرفیتها و کاغذ [موجود" در](#page-130-0) صفحه 131

#### **چند کاغذ همزمان در دستگاه وارد شده است.**

#### **راهکارها**

هر بار یک برگه کاغذ را در دستگاه قرار دهید.

## **هنگام چاپ دوروی دستی، چندین ورق کاغذ به صورت همزمان تغذیه میشوند.**

## **راهکارها**

قبل از بارگذاری مجدد کاغذ، هر نوع کاغذی که در منبع کاغذ بارگذاری شده است را بیرون بیاورید.

#### **خطای متام شدن کاغذ**

**کاغذ در وسط تغذیهکننده کاغذ پشتی قرار نگرفته است.**

**راهکارها**

<span id="page-76-0"></span>وقتی خطای تمام شدن کاغذ نمایش داده شود در صورتی که کاغذ در تغذیهکننده کاغذ پشتی وجود دارد، کاغذ را مجدداً در وسط<br>تغذیهکننده کاغذ یشتی بگذارید.

**چاپ ممکن نیست**

## **چاپ کردن از Windows ممکن نیست**

مطمئن شوید رایانه و چاپگر به درستی متصل شدهاند. دلیل و راهکار رفع این مشکل بسته به متصل بودن یا نبودن آنها متفاوت خواهد بود.

### *بررسی وضعیت اتصال*

برای بررسی وضعیت اتصال برای رایانه و چاپگر، از برنامه Epson Printer Connection Checker استفاده کنید. بسته به نتایج بررسی ممکن<br>است قادر پاشید مشکل را حل کنید.

آیکن **Checker Connection Printer Epson** را در دسکتاپ دو-کلیک کنید. .1

.میشود راهاندازی Epson Printer Connection Checker

اگر هیچ آیکنی در دسکتاپ وجود ندارد، روشهای زیر را برای راهاندازی Epson Printer Connection Checker دنبال کنید.

Windows 10❏

روی دکمه شروع کلیک کنید و سپس گزینههای **Software Epson** < **Checker Connection Printer Epson** را انتخاب کنید.

Windows 8.1/Windows 8❏

نام برنامه را در قسمت جستجو وارد کنید و سپس آیکن نشان داده شده را انتخاب منایید.

Windows 7❏

روی دکمه شروع کلیک کنید و سپس **همه برنامهها**>**Software Epson** < **Checker Connection Printer Epson** را انتخاب کنید.

برای بررسی، دستورالعملهای روی صفحه را دنبال کنید. $^2$ 

*اگر نام چاپگرمنایش دادهمنیشود، یک درایور چاپگر اصلی Epson نصب کنید. نکته: ["بررسی](#page-63-0) اینکه آیا یک درایور چاپگر اصل [Epson](#page-63-0) [نصب](#page-63-0) است — [Windows](#page-63-0) ["](#page-63-0)در [صفحه](#page-63-0) 64*

وقتی مشکل را تشخیص دادید، راهکار منایش یافته در صفحه را دنبال کنید. وقتی نمیتوانید مشکل را برطرف کنید، موارد زیر را مطابق با وضعیت بررسی کنید.

> چاپگر در یک اتصال شبکه تشخیص داده  $\Box$ چاپگر در یک اتصال شبکه "اتصال به یک شبکه ممکن [نیست" در](#page-77-0) صفحه 78

چاپگر از طریق اتصال USB تشخیص داده نمی شود  $\square$ ["اتصال](#page-79-0) چاپگر از طریق [USB](#page-79-0) ممکن نیست (" در [صفحه](#page-79-0) 80Windows(

<span id="page-77-0"></span>چاپگر تشخیص داده میشود، اما چاپ امکانپذیر نیست.  $\Box$ "چاپ ممکن نیست علیرغم آنکه اتصال برقرار شده است [\(Windows "\(در](#page-79-0) صفحه 80

**اتصال به یک شبکه ممکن نیست**

ممکن است این مشکل بنا به یکی از دلایل زیر رخ داده باشد.

**مشکلی در رابطه با دستگاههای شبکه برای اتصال Fi-Wi وجود دارد.**

#### **راهکارها**

دستگاههایی که میخواهید به شبکه متصل کنید را خاموش کنید. حدود 10 ثانیه صبر کنید و سپس دستگاهها را به این ترتیب روشن کنید: روتر بی سیم، رایانه یا دستگاه هوشمند و سپس چاپگر. چاپگر و رایانه یا دستگاه هوشمند را به روتر بی سیم نزدیک کنید تا<br>ارتباط امواج رادیویی بهتر شود و سپس سعی کنید تنظیمات شبکه را دوباره انجام دهید.

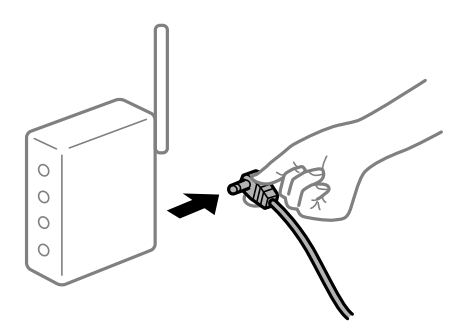

**دستگاههامنیتوانند سیگنالها را از روتر بیسیم دریافت کنند زیرا بسیار دور از هم هستند.**

#### **راهکارها**

پس از انتقال دادن رایانه یا دستگاه هوشمند و چاپگر به نزدیکی روتر بیسیم، روتر بیسیم را خاموش و سپس مجدداً روشن کنید.

**هنگام تغییر روتر بیسیم، تنظیامت با روتر جدید مطابقت ندارند.**

#### **راهکارها**

تنظیمات اتصال را مجدداً به نحوی اعمال کنید تا با روتر بیسیم جدید مطابقت داشته باشند.

**SSIDهای متصل شده از رایانه یا دستگاه هوشمند و رایانه متفاوت هستند.**

#### **راهکارها**

هنگامی که از چندین روتر بیسیم به صورت همزمان استفاده میکنید یا روتر بیسیم چندین SSID دارد و دستگاهها به SSIDهای<br>متفاوتی متصل هستند، غی توانید به روتر بیسیم وصل شوید.

رایانه یا دستگاه هوشمند را به هامن SSID که چاپگر متصل است وصل کنید.

 $\Box$ مونه اتصال به SSIDهای متفاوت

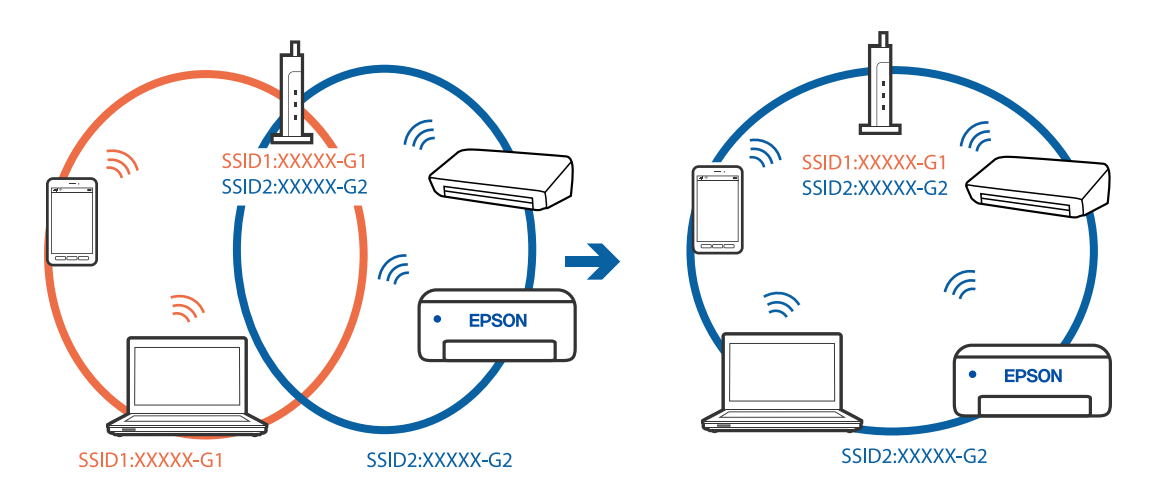

غونه اتصال به SSIDها با یک دامنه فرکانس متفاوت $\Box$ 

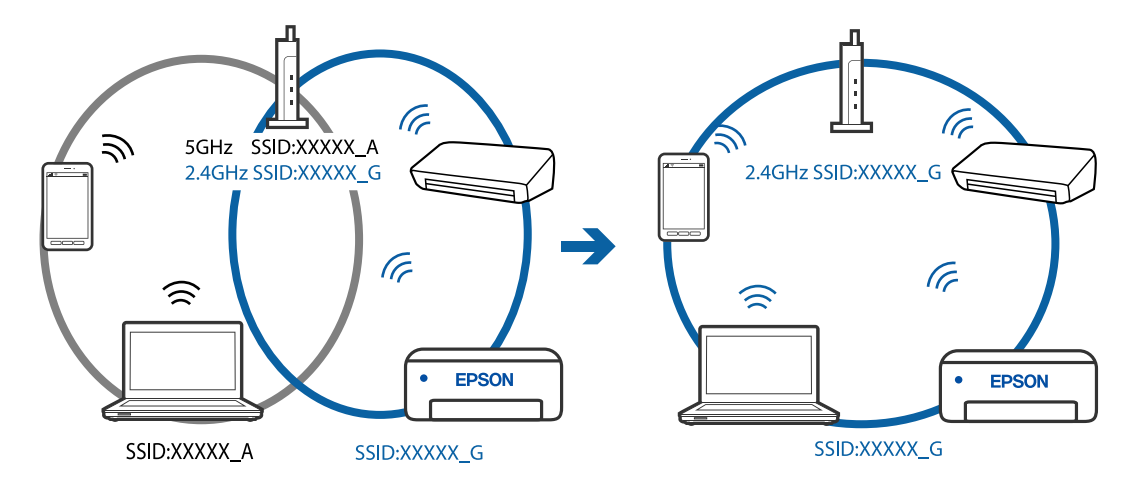

**یک جداکننده حریم خصوصی در روتر بیسیم در دسترس میباشد.**

#### **راهکارها**

اغلب روترهای بیسیم دارای یک عملکرد تفکیککننده هستند که از ارتباط بین دستگاههای دارای SSID یکسان جلوگیری میکند. اگر با وجود وصل بودن به یک شبکه یکسان، نمیتوانید بین چاپگر و رایانه یا دستگاه هوشمند ارتباط برقرار کنید، عملکرد<br>تفکیککننده را روی روتر بیسیم غیرفعال کنید. برای جزئیات بیشتر به مستندات عرضه شده با روتر بی سیم مراجعه

#### **آدرس IP به درستی تخصیص نیافته است.**

#### **راهکارها**

اگر آدرس IP چاپگر XXX.XXX.169.254 و ماسک شبکه فرعی 255.255.0.0 باشد، آدرس IP را مٔیتوان به درستی تخصیص داد. گزارش اتصال شبکه را<sub>ی</sub>چاپ کنید و سپس آدرس IP و ماسک شبکه فرعی تخصیص یافته به چاپگر را بررسی کنید. برای چاپ گزارش اتصال شبکه، دکمه قلط را روی صفحه کنت<sub>ر</sub>ل چاپگر فشار دهيد. روتر بیسیم را دوباره راهاندازی کنید یا تنظیامت شبکه چاپگر را بازنشانی کنید.

**مشکلی در رابطه با تنظیامت شبکه در رایانه وجود دارد.**

**راهکارها**

<span id="page-79-0"></span>سعی کنید از طریق رایانه به یک وبسایت وارد شوید تا اطمینان حاصل کنید که تنظیمات شبکه رایانه شما صحیح است. اگر<br>نمیتوانید به هیچ وبسایتی دسترسی پیدا کنید، مشکلی در رایانه وجود دارد.

اتصال شبکه رایانه را بررسی کنید. برای جزئیات بیشتر به مستندات عرضه شده به همراه رایانه مراجعه کنید.

**اتصال چاپگر از طریق USB ممکن نیست (Windows(**

ممکن است بنا به دلایل زیر رخ داده باشد.

**کابل USB به شکل صحیح به پریز برق متصل نشده است.**

**راهکارها**

کابل USB را به طور ایمن به چاپگر و رایانه وصل کنید.

**مشکلی در رابطه با هاب USB وجود دارد.**

**راهکارها**

اگر از هاب USB استفاده میکنید، سعی کنید چاپگر را بطور مستقیم به رایانه وصل کنید.

**مشکلی در رابطه با کابل USB یا ورودی USB وجود دارد.**

**راهکارها**

اگر کابل USB شناسایی نشد، درگاه یا کابل USB را تغییر دهید.

**چاپ ممکن نیست علیرغم آنکه اتصال برقرار شده است (Windows(**

ممکن است بنا به دلایل زیر رخ داده باشد.

**مشکلی در رابطه با نرمافزار یا دادهها وجود دارد.**

**راهکارها**

 $\Box$ حتماً درایور چاپگر اصل Epson (EPSON XXXXX) را نصب کنید. اگر درایور چاپگر اصل Epson نصب نشود، قابلیتها<br>محدود میشود. بهتر است از درایور چاپگر اصل Epson استفاده کنید.

اگر تصویر بزرگی را چاپ میکنید، ممکن است رایانه حافظه کافی نداشته باشد. تصویر را با وضوح کمتر و اندازه کوچکتر چاپ

❏اگر همه راه حلها را امتحان کردهاید و مشکل هنوز حل نشده است، درایور چاپگر را حذف و دوباره نصب کنید.

 $\Box$ میتوانید مشکل را با بهروز رسانی نرمافزار به آخرین نسخه برطرف کنید. برای بررسی وضعیت نرمافزار، از ابزار بهروز رسانی<br>نرمافزار استفاده کنید.

- | ["بررسی](#page-63-0) اینکه آیا یک درایور چاپگر اصل [Epson](#page-63-0) [نصب](#page-63-0) است [Windows](#page-63-0) "در [صفحه](#page-63-0) 64
- | ["بررسی](#page-64-0) اینکه آیا یک درایور چاپگر اصل [Epson](#page-64-0) [نصب](#page-64-0) است [OS Mac](#page-64-0) "در [صفحه](#page-64-0) 65
	- $\bullet$  "نصب یا لغو نصب جداگانه [برنامهها" در](#page-62-0) صفحه  $\blacklozenge$ 
		- | ["بروزرسانی](#page-67-0) برنامهها و میان افزار" در صفحه 68

**مشکلی در رابطه با وضعیت چاپگر وجود دارد.**

**راهکارها**

روی گزینه **3 Monitor Status EPSON** در زبانه **نگهداری** کلیک کنید و وضعیت چاپگر را بررسی کنید. اگر 3 EPSON Status Monitor غیرفعال باشد، روی **تنظیم گسترش یافته** در زبانه **نگهداری** کلیک کنید و سپس EPSON Status Monitor<br>3 Monitor را فعال کنید را انتخاب مایید.

**هنوز یک کار در انتظار چاپ وجود دارد.**

**راهکارها**

روی **صف چاپ** در زبانه **نگهداری** درایور چاپگر کلیک کنید. در صورت باقی ماندن داده غیرضروری، **لغو همه اسناد** را از منوی<br>**چاپگر** انتخاب کنید.

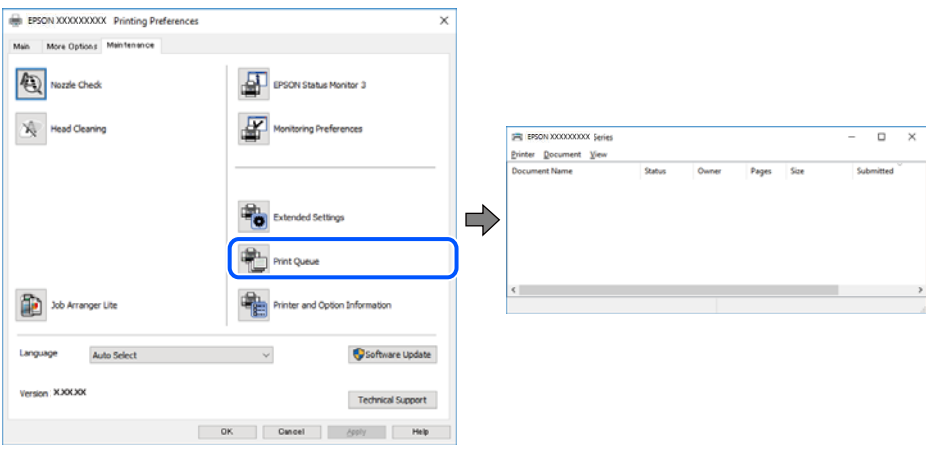

**چاپگر معلق یا آفلاین است.**

**راهکارها**

روی **صف چاپ** در زبانه **نگهداری** درایور چاپگر کلیک کنید.

اگر چاپگر آفلاین است یا در حالت تعلیق قرار دارد، علامت تنظیم آفلاین یا حالت تعلیق را از منوی **چاپگر** بردارید.

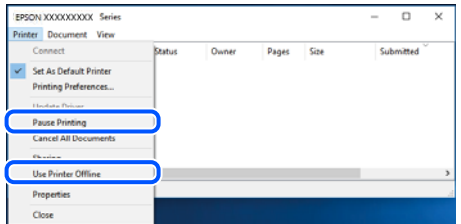

**چاپگر به عنوان چاپگر پیشفرض انتخاب نشده است.**

**راهکارها**

```
روی غاد چاپگر در پانل کنترل > مشاهده دستگاهها و چاپگرها (یا چاپگرها، چاپگرها و غابرها) کلیک راست کنید و سپس روی<br>تنظیم به عنوان چاپگر پیشفرض کلیک کنید.
                                           اگر چندین آیکن چاپگر وجود دارد، برای انتخاب چاپگر صحیح گزینه زیر را انتخاب کنید. نکته:
                                                                                                                                       مثال)
```
EPSON XXXX سری :USB اتصال

اتصال شبکه: سری XXXX EPSON) شبکه)

اگر درایور چاپگر را چندین بار نصب کنید، نسخههایی از درایور چاپگر ممکن است ایجاد شود. اگر کپیهایی مانند "سری EPSON XXXX) نسخه 1)" ایجاد شده باشند، باید روی مناد درایور کپی شده کلیک راست منایید و سپس روی **حذف دستگاه** کلیک کنید.

**درگاه چاپگر به درستی تنظیم نشده است.**

**راهکارها**

روی **صف چاپ** در زبانه **نگهداری** درایور چاپگر کلیک کنید. اطمینان حاصل کنید که درگاه چاپگر هامنند ذیل بهدرستی در **ویژگیها**>**درگاه** از منوی **چاپگر** تنظیم شده باشد. **EpsonNet Print Port** :شبکه اتصال ،**USBXXX** :USB اتصال

#### **چاپگر به صورت ناگهانی ازطریق اتصال شبکه چاپ منیکند**

ممکن است این مشکل بنا به یکی از دلایل زیر رخ داده باشد.

**محیط شبکه تغییر کرده است.**

**راهکارها**

هنگامیکه محیط شبکه خود مانند روتر بیسیم یا ارائه دهنده خدمات شبکه را تغییر میدهید، سعی کنید تنظیمات شبکه مربوط<br>به چایگر را دوباره انجام دهید.

رایانه یا دستگاه هوشمند را به هامن SSID که چاپگر متصل است وصل کنید.

**مشکلی در رابطه با دستگاههای شبکه برای اتصال Fi-Wi وجود دارد.**

**راهکارها**

دستگاههایی که میخواهید به شبکه متصل کنید را خاموش کنید. حدود 10 ثانیه صبر کنید و سپس دستگاهها را به این ترتیب روشن کنید: روتر بی سیم، رایانه یا دستگاه هوشمند و سپس چاپگر. چاپگر و رایانه یا دستگاه هوشمند را به روتر بی سیم نزدیک کنید تا<br>ارتباط امواج رادیویی بهتر شود و سپس سعی کنید تنظیمات شبکه را دوباره انجام دهید.

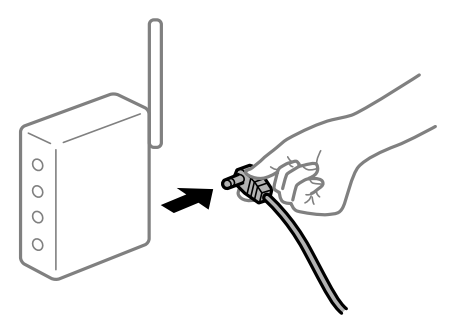

**چاپگر به شبکه متصل نیست.**

**راهکارها**

دکمه <sup>قر</sup>نـا<br>دکمه <sup>قر</sup>نـا<br>شبکه را بررسی کنید و سپس راهکارهای چاپ شده را دنبال کنید.

**مشکلی در رابطه با تنظیامت شبکه در رایانه وجود دارد.**

**راهکارها**

سعی کنید از طریق رایانه به یک وبسایت وارد شوید تا اطمینان حاصل کنید که تنظیمات شبکه رایانه شما صحیح است. اگر<br>نمیتوانید به هیچ وبسایتی دسترسی پیدا کنید، مشکلی در رایانه وجود دارد.

اتصال شبکه رایانه را بررسی کنید. برای جزئیات بیشتر به مستندات عرضه شده به همراه رایانه مراجعه کنید.

**هنوز یک کار در انتظار چاپ وجود دارد.**

**راهکارها**

روی **صف چاپ** در زبانه **نگهداری** درایور چاپگر کلیک کنید. در صورت باقی ماندن داده غیرضروری، **لغو همه اسناد** را از منوی<br>**چاپگر** انتخاب کنید.

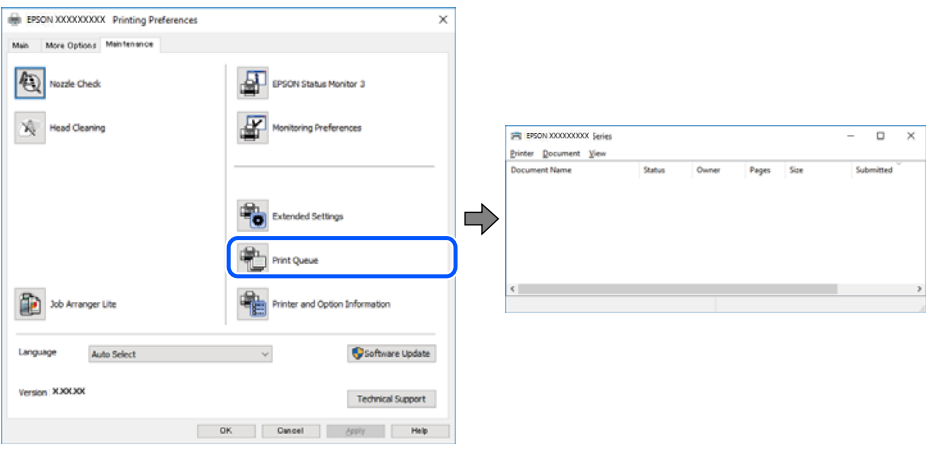

**چاپگر معلق یا آفلاین است.**

**راهکارها**

روی **صف چاپ** در زبانه **نگهداری** درایور چاپگر کلیک کنید.

اگر چاپگر آفلاین است یا در حالت تعلیق قرار دارد، علامت تنظیم آفلاین یا حالت تعلیق را از منوی **چاپگر** بردارید.

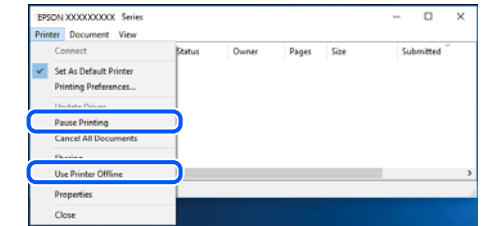

**چاپگر به عنوان چاپگر پیشفرض انتخاب نشده است.**

**راهکارها**

```
روی غاد چاپگر در پانل کنترل > مشاهده دستگاهها و چاپگرها (یا چاپگرها، چاپگرها و غابرها) کلیک راست کنید و سپس روی<br>تنظیم به عنوان چاپگر ییشفرض کلیک کنید.
                                            اگر چندین آیکن چاپگر وجود دارد، برای انتخاب چاپگر صحیح گزینه زیر را انتخاب کنید. نکته:
                                                                                                                                       مثال)
```
EPSON XXXX سری :USB اتصال

اتصال شبکه: سری XXXX EPSON) شبکه)

اگر درایور چاپگر را چندین بار نصب کنید، نسخههایی از درایور چاپگر ممکن است ایجاد شود. اگر کپیهایی مانند "سری EPSON XXXX) نسخه 1)" ایجاد شده باشند، باید روی مناد درایور کپی شده کلیک راست منایید و سپس روی **حذف دستگاه** کلیک کنید.

**درگاه چاپگر به درستی تنظیم نشده است.**

**راهکارها**

روی **صف چاپ** در زبانه **نگهداری** درایور چاپگر کلیک کنید. اطمینان حاصل کنید که درگاه چاپگر هامنند ذیل بهدرستی در **ویژگیها**>**درگاه** از منوی **چاپگر** تنظیم شده باشد. **EpsonNet Print Port** :شبکه اتصال ،**USBXXX** :USB اتصال

## **چاپ از OS Mac ممکن نیست**

مطمئن شوید رایانه و چاپگر به درستی متصل شدهاند. دلیل و راهکار رفع این مشکل بسته به متصل بودن یا نبودن آنها متفاوت خواهد بود.

*بررسی وضعیت اتصال*

برای بررسی وضعیت اتصال برای رایانه و چاپگر، از برنامه Monitor Status EPSON استفاده کنید.

- گزینه **ترجیحات سیستم** را از منوی Apple < **چاپگرها و اسکرنها** (یا **چاپ و اسکن**، **چاپ ومنابر**) برگزینید و سپس چاپگر را انتخاب .1 کنید.
	- روی **گزینهها و لوازم** >**برنامه کاربردی** > **باز کردن برنامه کاربردی چاپگر** کلیک کنید. .2
		- روی گزینه **Monitor Status EPSON** کلیک کنید. .3

وقتی سطوح جوهر باقیمانده مایش داده میشود، اتصال بین رایانه و چاپگر به درستی برقرار شده است.

در صورتی که اتصال برقرار نشده است، بخش زیر را بررسی کنید.

- عابگر در یک اتصال شبکه تشخیص داده  $\Box$ چاپگر در یک اتصال شد "اتصال به یک شبکه ممکن نیست" در صفحه 84
- ❏چاپگر از طریق اتصال USB تشخیص دادهمنی شود ["اتصال](#page-86-0) چاپگر از طریق [USB](#page-86-0) ممکن نیست (" در [صفحه](#page-86-0) 87OS Mac(
	- در صورتی که اتصال برقرار شده است، موارد زیر را بررسی کنید.
- چاپگر تشخیص داده میشود، اما چاپ امکانپذیر نیست.  $\Box$ "چاپ ممکن نیست علیرغم آنکه اتصال برقرار شده است (Mac OS)" در صفحه 87

**اتصال به یک شبکه ممکن نیست** ممکن است این مشکل بنا به یکی از دلایل زیر رخ داده باشد. **مشکلی در رابطه با دستگاههای شبکه برای اتصال Fi-Wi وجود دارد.**

**راهکارها**

دستگاههایی که میخواهید به شبکه متصل کنید را خاموش کنید. حدود 10 ثانیه صبر کنید و سپس دستگاهها را به این ترتیب روشن کنید: روتر بی سیم، رایانه یا دستگاه هوشمند و سپس چاپگر. چاپگر و رایانه یا دستگاه هوشمند را به روتر بی سیم نزدیک کنید تا<br>ارتباط امواج رادیویی بهتر شود و سپس سعی کنید تنظیمات شبکه را دوباره انجام دهید.

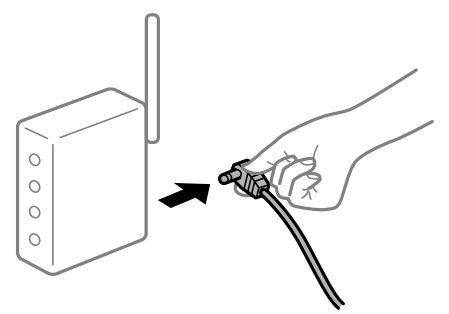

**دستگاههامنیتوانند سیگنالها را از روتر بیسیم دریافت کنند زیرا بسیار دور از هم هستند.**

**راهکارها**

پس از انتقال دادن رایانه یا دستگاه هوشمند و چاپگر به نزدیکی روتر بیسیم، روتر بیسیم را خاموش و سپس مجدداً روشن کنید.

**هنگام تغییر روتر بیسیم، تنظیامت با روتر جدید مطابقت ندارند.**

#### **راهکارها**

تنظیمات اتصال را مجدداً به نحوی اعمال کنید تا با روتر بیسیم جدید مطابقت داشته باشند.

**SSIDهای متصل شده از رایانه یا دستگاه هوشمند و رایانه متفاوت هستند.**

**راهکارها**

هنگامی که از چندین روتر بیسیم به صورت همزمان استفاده میکنید یا روتر بیسیم چندین SSID دارد و دستگاهها به SSIDهای<br>متفاوتی متصل هستند، نمیتوانید به روتر بیسیم وصل شوید.

رایانه یا دستگاه هوشمند را به هامن SSID که چاپگر متصل است وصل کنید.

غونه اتصال به SSIDهای متفاوت $\Box$ 

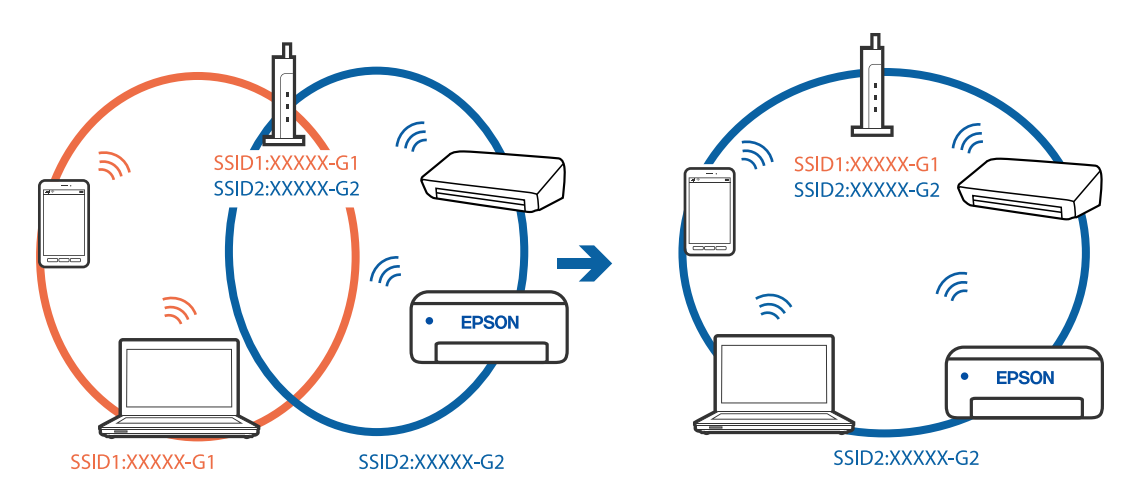

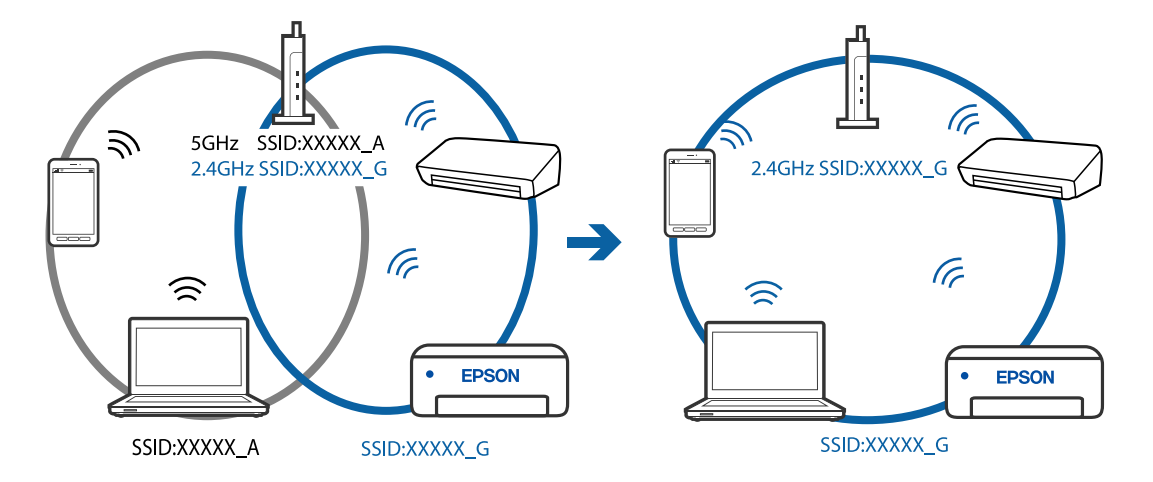

غونه اتصال به SSIDها با یک دامنه فرکانس متفاوت $\Box$ 

**یک جداکننده حریم خصوصی در روتر بیسیم در دسترس میباشد.**

#### **راهکارها**

اغلب روترهای بیسیم دارای یک عملکرد تفکیککننده هستند که از ارتباط بین دستگاههای دارای SSID یکسان جلوگیری میکند. اگر با وجود وصل بودن به یک شبکه یکسان، نمیتوانید بین چاپگر و رایانه یا دستگاه هوشمند ارتباط برقرار کنید، عملکرد<br>تفکیککننده را روی روتر بیسیم غیرفعال کنید. برای جزئیات بیشتر به مستندات عرضه شده با روتر بی سیم مراجعه

**آدرس IP به درستی تخصیص نیافته است.**

#### **راهکارها**

اگر آدرس IP چاپگر XXX.XXX.169.254 و ماسک شبکه فرعی 255.255.0.0 باشد، آدرس IP را مُیتوان به درستی تخصیص داد. گزارش اتصال شبکه را چاپ کنید و سپس آدرس IP و ماسک شبکه فرعی تخصیص یافته به چاپگر را بررسی کنید. برای چاپ گزارش اتصال شبکه، دکمه <sup>15</sup>نا را روی صفحه کنت<sub>ر</sub>ل چاپگر فشار دهيد. روتر بیسیم را دوباره راهاندازی کنید یا تنظیمات شبکه چایگر را بازنشانی کنید.

**مشکلی در رابطه با تنظیامت شبکه در رایانه وجود دارد.**

## **راهکارها**

سعی کنید از طریق رایانه به یک وبسایت وارد شوید تا اطمینان حاصل کنید که تنظیمات شبکه رایانه شما صحیح است. اگر<br>غی:توانید به هیچ وبسایتی دسترسی پیدا کنید، مشکلی در رایانه وجود دارد.

اتصال شبکه رایانه را بررسی کنید. برای جزئیات بیشتر به مستندات عرضه شده به همراه رایانه مراجعه کنید.

#### **دستگاه متصل به درگاه 3.0 USB سبب اختلال فرکانس رادیویی می شود.**

#### **راهکارها**

وقتی یک دستگاه را به درگاه USB 3.0 سیستم عامل Mac متصل میکنید، ممکن است اختلال فرکانس رادیویی رخ دهد. اگر نمی<br>توانید به LAN بی سیم (Wi-Fi) وصل شوید یا اگر عملکرد دستگاه بدون ثبات است، موارد زیر را امتحان کنید.

❏دستگاهی که به درگاه 3.0 USB متصل میشود را در فاصله دورتری از رایانه قرار دهید.

**اتصال چاپگر از طریق USB ممکن نیست (OS Mac(**

ممکن است بنا به دلایل زیر رخ داده باشد.

**کابل USB به شکل صحیح به پریز برق متصل نشده است.**

#### **راهکارها**

کابل USB را به طور ایمن به چاپگر و رایانه وصل کنید.

**مشکلی در رابطه با هاب USB وجود دارد.**

**راهکارها**

<span id="page-86-0"></span>اگر از هاب USB استفاده میکنید، سعی کنید چاپگر را بطور مستقیم به رایانه وصل کنید.

**مشکلی در رابطه با کابل USB یا ورودی USB وجود دارد.**

#### **راهکارها**

اگر کابل USB شناسایی نشد، درگاه یا کابل USB را تغییر دهید.

**چاپ ممکن نیست علیرغم آنکه اتصال برقرار شده است (OS Mac(**

ممکن است بنا به دلایل زیر رخ داده باشد.

**مشکلی در رابطه با نرمافزار یا دادهها وجود دارد.**

**راهکارها**

- $\blacksquare$ حتماً درایور چاپگر اصل Epson (EPSON XXXXX) را نصب کنید. اگر درایور چاپگر اصل Epson نصب نشود، قابلیتها<br>محدود میشود. بهتر است از درایور چاپگر اصل Epson استفاده کنید.
- اگر تصویر بزرگی را چاپ میکنید، ممکن است رایانه حافظه کافی نداشته باشد. تصویر را با وضوح کمتر و اندازه کوچکتر چاپ<br>کنید.

❏اگر همه راه حلها را امتحان کردهاید و مشکل هنوز حل نشده است، درایور چاپگر را حذف و دوباره نصب کنید.

 $\Box$ میتوانید مشکل را با بهروز رسانی نرمافزار به آخرین نسخه برطرف کنید. برای بررسی وضعیت نرمافزار، از ابزار بهروز رسانی<br>نرمافزار استفاده کنید.

- | ["بررسی](#page-63-0) اینکه آیا یک درایور چاپگر اصل [Epson](#page-63-0) [نصب](#page-63-0) است [Windows](#page-63-0) "در [صفحه](#page-63-0) 64
	- | ["بررسی](#page-64-0) اینکه آیا یک درایور چاپگر اصل [Epson](#page-64-0) [نصب](#page-64-0) است [OS Mac](#page-64-0) "در [صفحه](#page-64-0) 65
		- $\bullet$  "نصب یا لغو نصب جداگانه [برنامهها" در](#page-62-0) صفحه  $\blacklozenge$ 
			- | ["بروزرسانی](#page-67-0) برنامهها و میان افزار" در صفحه 68

**مشکلی در رابطه با وضعیت چاپگر وجود دارد.**

**راهکارها**

مطمئن شوید که وضعیت چاپگر روی **مکث** تنظیم نشده باشد.

گزینه **ترجیحات سیستم** را از منوی Apple > **چاپگرها و اسکنرها** (یا **چاپ و اسکن، چاپ و نمابر**) انتخاب کنید و سپس روی چاپگر<br>دو بار کلیک کنید. اگر چایگر مکث شده است، روی **ازسرگیری** کلیک کنید.

**محدودیت قابلیتهای کاربری برای چاپگر فعال شده است.**

#### **راهکارها**

وقتی قابلیت محدودسازی کاربر فعال باشد ممکن است چاپگر چاپ نکند. با سرپرست چاپگر متاس بگیرید.

**چاپگر به صورت ناگهانی ازطریق اتصال شبکه چاپ منیکند**

ممکن است این مشکل بنا به یکی از دلایل زیر رخ داده باشد.

#### **محیط شبکه تغییر کرده است.**

**راهکارها**

هنگامیکه محیط شبکه خود مانند روتر بیسیم یا ارائه دهنده خدمات شبکه را تغییر میدهید، سعی کنید تنظیمات شبکه مربوط<br>به چایگر را دوباره انجام دهید.

رایانه یا دستگاه هوشمند را به هامن SSID که چاپگر متصل است وصل کنید.

**مشکلی در رابطه با دستگاههای شبکه برای اتصال Fi-Wi وجود دارد.**

#### **راهکارها**

دستگاههایی که میخواهید به شبکه متصل کنید را خاموش کنید. حدود 10 ثانیه صبر کنید و سپس دستگاهها را به این ترتیب روشن کنید: روتر بی سیم، رایانه یا دستگاه هوشمند و سپس چاپگر. چاپگر و رایانه یا دستگاه هوشمند را به روتر بی سیم نزدیک کنید تا<br>ارتباط امواج رادیویی بهتر شود و سپس سعی کنید تنظیمات شبکه را دوباره انجام دهید.

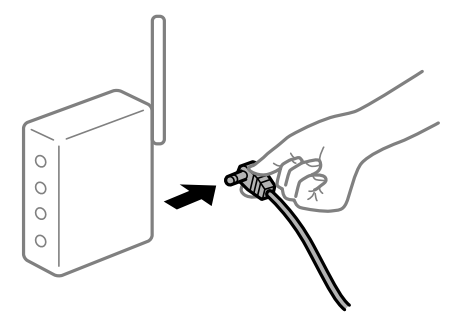

**چاپگر به شبکه متصل نیست.**

**راهکارها**

دکمه <sup>قر</sup> ا<br>دکمه <sup>قر</sup> ارا فشار دهید تا گزارش اتصال شبکه چاپ شود. اگر گزارش نشان دهد که اتصال شبکه قطع شده است، گزارش اتصال<br>شبکه را بررسی کنید و سپس راهکارهای چاپ شده را دنبال کنید.

**مشکلی در رابطه با تنظیامت شبکه در رایانه وجود دارد.**

**راهکارها**

سعی کنید از طریق رایانه به یک وبسایت وارد شوید تا اطمینان حاصل کنید که تنظیمات شبکه رایانه شما صحیح است. اگر<br>نمیتوانید به هیچ وبسایتی دسترسی پیدا کنید، مشکلی در رایانه وجود دارد.

اتصال شبکه رایانه را بررسی کنید. برای جزئیات بیشتر به مستندات عرضه شده به همراه رایانه مراجعه کنید.

**منوی تنظیامت چاپ منایش دادهمنیشود.**

ممکن است بنا به دلایل زیر رخ داده باشد.

**درایور چاپگر Epson به درستی نصب نشده است**

**راهکارها**

اگر منوی **تنظیامت چاپ** در Catalina macOS) 10.15 (یا نسخه جدیدتر، Sierra High macOS) 10.13(، Sierra macOS (10.12)، DS X Mountain Lion ، (10.9) OS X Mavericks ،(10.10) OS X Yosemite ،(10.11) OS X El Capitan (<br>(10.8) فمایش داده فمیشود، درایور چاپگر Epson به درستی نصب نشده است. آن را از منوی زیر فعال کنید.

گزینه **ترجیحات سیستم** را از منوی Apple > **چاپگرها و اسکنرها** (یا **چاپ و اسکن، چاپ و <sup>پ</sup>ابر**) انتخاب کنید، چاپگر را حذف کنید<br>و سپس دوباره چاپگر را اضافه نمایید. برای افزودن چاپگر، به مطلب زیر مراجعه کنید. "اضافه کردن [چاپگر \(فقط](#page-65-0) برای [OS Mac](#page-65-0) "(در [صفحه](#page-65-0) 66

کند. Mojave macOS) 10.14 (منیتواند به **تنظیامت چاپ** در برنامههای تهیه شده توسط Apple مانندTextEdit دسترسی پیدا

## **چاپ کردن از دستگاه هوشمند ممکن نیست**

مطمئن شوید دستگاه هوشمند و چاپگر به درستی متصل شدهاند. دلیل و راهکار رفع این مشکل بسته به متصل بودن یا نبودن آنها متفاوت خواهد بود.

*اتصال به دستگاه هوشمند را بررسی کنید*

برای بررسی وضعیت اتصال بین دستگاه هوشمند و چاپگر، از Panel Smart Epson استفاده کنید. Epson Smart Panel را باز کنید. در صورتی که نمیتوانید به چاپگر متصل شوید، با ضربه زدن روی گزینه [+] در بالای صفحه اتصال را بازنشانی<br>کنید.

اگر از Epson Smart Panel استفاده نمیکنید، پیوند زیر را مشاهده کنید.

[http://epson.sn](http://epson.sn/?q=2)

**اتصال به یک شبکه ممکن نیست** ممکن است این مشکل بنا به یکی از دلایل زیر رخ داده باشد. **مشکلی در رابطه با دستگاههای شبکه برای اتصال Fi-Wi وجود دارد.**

**راهکارها**

دستگاههایی که میخواهید به شبکه متصل کنید را خاموش کنید. حدود 10 ثانیه صبر کنید و سپس دستگاهها را به این ترتیب روشن کنید: روتر بی سیم، رایانه یا دستگاه هوشمند و سپس چاپگر. چاپگر و رایانه یا دستگاه هوشمند را به روتر بی سیم نزدیک کنید تا<br>ارتباط امواج رادیویی بهتر شود و سپس سعی کنید تنظیمات شبکه را دوباره انجام دهید.

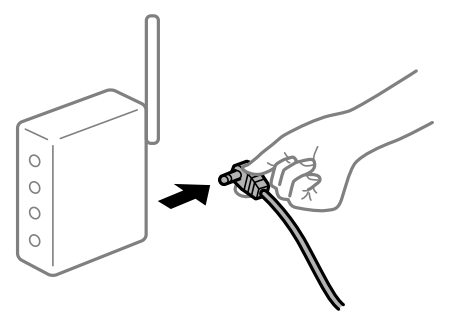

**دستگاههامنیتوانند سیگنالها را از روتر بیسیم دریافت کنند زیرا بسیار دور از هم هستند.**

**راهکارها**

پس از انتقال دادن رایانه یا دستگاه هوشمند و چاپگر به نزدیکی روتر بیسیم، روتر بیسیم را خاموش و سپس مجدداً روشن کنید.

**هنگام تغییر روتر بیسیم، تنظیامت با روتر جدید مطابقت ندارند.**

#### **راهکارها**

تنظیمات اتصال را مجدداً به نحوی اعمال کنید تا با روتر بیسیم جدید مطابقت داشته باشند.

**SSIDهای متصل شده از رایانه یا دستگاه هوشمند و رایانه متفاوت هستند.**

**راهکارها**

هنگامی که از چندین روتر بیسیم به صورت همزمان استفاده میکنید یا روتر بیسیم چندین SSID دارد و دستگاهها به SSIDهای<br>متفاوتی متصل هستند، نمیتوانید به روتر بیسیم وصل شوید.

رایانه یا دستگاه هوشمند را به هامن SSID که چاپگر متصل است وصل کنید.

غونه اتصال به SSIDهای متفاوت $\Box$ 

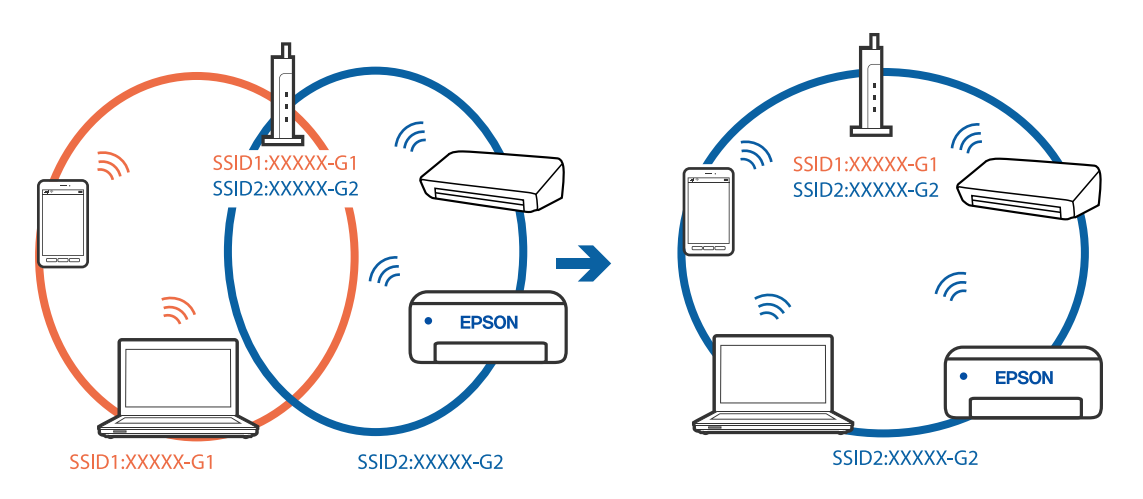

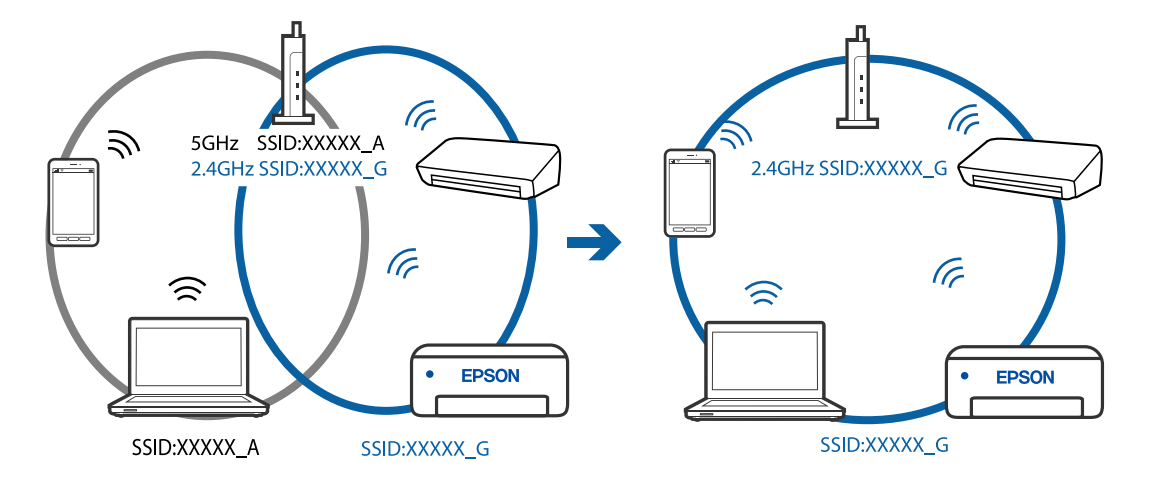

غونه اتصال به SSIDها با یک دامنه فرکانس متفاوت $\Box$ 

**یک جداکننده حریم خصوصی در روتر بیسیم در دسترس میباشد.**

#### **راهکارها**

اغلب روترهای بیسیم دارای یک عملکرد تفکیککننده هستند که از ارتباط بین دستگاههای دارای SSID یکسان جلوگیری میکند. اگر با وجود وصل بودن به یک شبکه یکسان، نمیتوانید بین چاپگر و رایانه یا دستگاه هوشمند ارتباط برقرار کنید، عملکرد<br>تفکیککننده را روی روتر بیسیم غیرفعال کنید. برای جزئیات بیشتر به مستندات عرضه شده با روتر بی سیم مراجعه

**آدرس IP به درستی تخصیص نیافته است.**

#### **راهکارها**

اگر آدرس IP چاپگر XXX.XXX.169.254 و ماسک شبکه فرعی 255.255.0.0 باشد، آدرس IP را مُیتوان به درستی تخصیص داد. گزارش اتصال شبکه را چاپ کنید و سپس آدرس IP و ماسک شبکه فرعی تخصیص یافته به چاپگر را بررسی کنید. برای چاپ گزارش اتصال شبکه، دکمه <sup>15</sup>نا را روی صفحه کنترل چاپگر فشار دهید. روتر بیسیم را دوباره راهاندازی کنید یا تنظیامت شبکه چاپگر را بازنشانی کنید.

**مشکلی در رابطه با تنظیامت شبکه در دستگاه هوشمند وجود دارد.**

#### **راهکارها**

سعی کنید از طریق دستگاه هوشمند به یک وبسایت وارد شوید تا اطمینان حاصل کنید که تنظیمات شبکه دستگاه هوشمند شما<br>صحیح است. اگر نمی توانید به هیچ وبسایتی دسترسی پیدا کنید، مشکلی در رابطه با دستگاه هوشمند وجود دارد.

اتصال شبکه رایانه را بررسی کنید. برای اطلاع از جزئیات به مستندات ارائه شده همراه دستگاه هوشمند خود مراجعه کنید.

## **چاپگر به صورت ناگهانی ازطریق اتصال شبکه چاپ منیکند**

ممکن است این مشکل بنا به یکی از دلایل زیر رخ داده باشد.

#### **محیط شبکه تغییر کرده است.**

### **راهکارها**

هنگامیکه محیط شبکه خود مانند روتر بیسیم یا ارائه دهنده خدمات شبکه را تغییر میدهید، سعی کنید تنظیمات شبکه مربوط<br>به چایگر را دوباره انجام دهید.

رایانه یا دستگاه هوشمند را به هامن SSID که چاپگر متصل است وصل کنید.

**مشکلی در رابطه با دستگاههای شبکه برای اتصال Fi-Wi وجود دارد.**

**راهکارها**

<span id="page-91-0"></span>دستگاههایی که میخواهید به شبکه متصل کنید را خاموش کنید. حدود 10 ثانیه صبر کنید و سپس دستگاهها را به این ترتیب روشن کنید: روتر بی سیم، رایانه یا دستگاه هوشمند و سپس چاپگر. چاپگر و رایانه یا دستگاه هوشمند را به روتر بی سیم نزدیک کنید تا<br>ارتباط امواج رادیویی بهتر شود و سپس سعی کنید تنظیمات شبکه را دوباره انجام دهید.

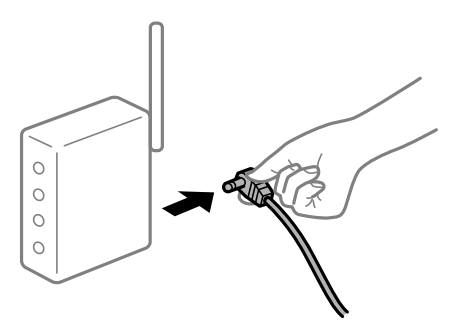

**چاپگر به شبکه متصل نیست.**

**راهکارها**

دکمه <sup>5</sup>قی)<br>دکمه <sup>5</sup>قی) را فشار دهید تا گزارش اتصال شبکه چاپ شود. اگر گزارش نشان دهد که اتصال شبکه قطع شده است، گزارش اتصال<br>شبکه را بررسی کنید و سپس راهکارهای چاپ شده را دنبال کنید.

**مشکلی در رابطه با تنظیامت شبکه در دستگاه هوشمند وجود دارد.**

**راهکارها**

سعی کنید از طریق دستگاه هوشمند به یک وبسایت وارد شوید تا اطمینان حاصل کنید که تنظیمات شبکه دستگاه هوشمند شما<br>صحیح است. اگر نمیتوانید به هیچ وبسایتی دسترسی پیدا کنید، مشکلی در رابطه با دستگاه هوشمند وجود دارد.

اتصال شبکه رایانه را بررسی کنید. برای اطلاع از جزئیات به مستندات ارائه شده همراه دستگاه هوشمند خود مراجعه کنید.

## **کار با چاپگر طبق انتظار پیش منیرود**

**عملیاتها به کندی انجام میشوند**

**چاپ بسیار آهسته است** ممکن است بنا به دلایل زیر رخ داده باشد.

**برنامههای غیرضروری در حال اجرا هستند.**

**راهکارها**

هر نوع برنامه غیرضروری در رایانه خود یا دستگاه هوشمند را ببندید.

#### **کیفیت چاپ روی گزینه بالا تنظیم شده است.**

#### **راهکارها**

تنظیمات کیفیت را پایینتر بیاورید.

#### **چاپ دوطرفه غیرفعال است.**

#### **راهکارها**

تنظیم دو رو (یا سرعت بالا) را فعال کنید. زمانی که این تنظیم فعال میشود، هد چاپ زمانی که در هر دو جهت حرکت میکند<br>چاپ انجام میدهد و سرعت چاپ افزایش میبابد.

#### Windows❏

علامت **چاپ دورویه** را از زبانه **گزینه بیشتر** درایور چاپگر انتخاب کنید.

#### Mac OS❏

گزینه **ترجیحات سیستم** را از منوی Apple > **چاپگرها و اسکنرها** (یا **چاپ و اسکن، چاپ و ڼابر**) برگزینید و سپس چاپگر را انتخاب کنید. روی **گزینهها و لوازم**>**گزینهها** (یا **درایور**) کلیک کنید. گزینه On را به عنوان تنظیم **چاپ دورویه** انتخاب کنید.

#### **بیصدا فعال است.**

#### **راهکارها**

گزینه **بیصدا** را غیرفعال کنید. هنگامی که چاپگر در **بیصدا** کار میکند، سرعت چاپ کاهش مییابد.

#### Windows❏

گزینه **خاموش** را به عنوان تنظیم **بیصدا** در زبانه **اندازه** درایور چاپگر انتخاب کنید.

#### Mac OS❏

گزینه **ترجیحات سیستم** را از منوی Apple > **چاپگرها و اسکنرها** (یا **چاپ و اسکن، چاپ و <sup></sup>هابر**) برگزینید و سپس چاپگر را<br>انتخاب کنید. روی **گزینهها و لوازم** > **گزینهها** (یا **درایور**) کلیک کنید. گزینه Off را به عنوان تنظیم **بی** 

**در حین چاپ پیوسته، سرعت چاپ بسیار کاهش مییابد**

**این قابلیت از داغ شدن بیش از حد قسمتهای عملکردی چاپگر و اختلال در کارکرد آن جلوگیری میکند.**

## **راهکارها**

شما میتوانید به چاپ ادامه دهید. برای بازگشت به سرعت عادی چاپ، اجازه دهید چاپگر به مدت حداقل 30 دقیقه بدون کارکرد<br>باشد. اگر چاپگر خاموش شود سرعت چاپ به حالت عادی باز نمیگردد.

#### **صدای کارکرد بسیار زیاد است**

#### **بیصدا غیر فعال است.**

#### **راهکارها**

اگر صدای دستگاه بیش از حد بلند است، **بیصدا** را فعال کنید. فعالسازی این قابلیت میتواند سرعت چاپ را کاهش دهد.

نرایور چاپگر Windows $\Box$ 

**بیصدا** را در زبانه **اندازه** فعال کنید.

درایور چاپگر Mac OS  $\Box$ 

<span id="page-93-0"></span>گزینه **ترجیحات سیستم** رااز منوی Apple > **چاپگرها و اسکنرها** (یا **چاپ و اسکن، چاپ و نمابر**) انتخاب نموده و سپس چاپگر را<br>برگزینید. روی **گزینهها و لوازم > گزینهها** (یا **درایور**) کلیک کنید. گزینه On را به عنوان تنظیم **بیصدا**

# **بررسی چراغها و وضعیت چاپگر**

چراغ های روی صفحه کنترل، وضعیت چاپگر را نشان می دهد.

$$
\underbrace{\begin{pmatrix} \begin{pmatrix} 0 \\ 0 \end{pmatrix} & \begin{pmatrix} \mathbf{F}^{\circ} \\ \mathbf{F}^{\circ} \end{pmatrix} \begin{pmatrix} \mathbf{W}^{\mathbf{i}} \cdot \mathbf{F}^{\mathbf{i}} \\ \begin{pmatrix} \mathbf{I} \end{pmatrix}^{\mathbf{B}} \end{pmatrix} \begin{pmatrix} \begin{pmatrix} \mathbf{0} \\ \mathbf{0} \end{pmatrix}^{\circ} \begin{pmatrix} \mathbf{0} \\ \mathbf{0} \end{pmatrix}}_{\mathbf{0} \mathbf{B}}
$$

**حالت عادی**

: روشن

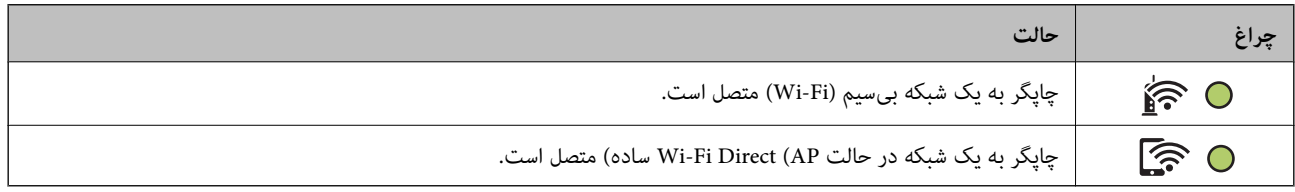

**حالت خطا**

هنگامیکه خطایی رخ میدهد، چراغ روشن شده یا چشمک میزند. جزئیات خطا در صفحه رایانه  $نایش داده میشود.$ 

0/O: روشن

.<br>- ۲۰٫۰<mark>۰ :</mark> چشمکزن

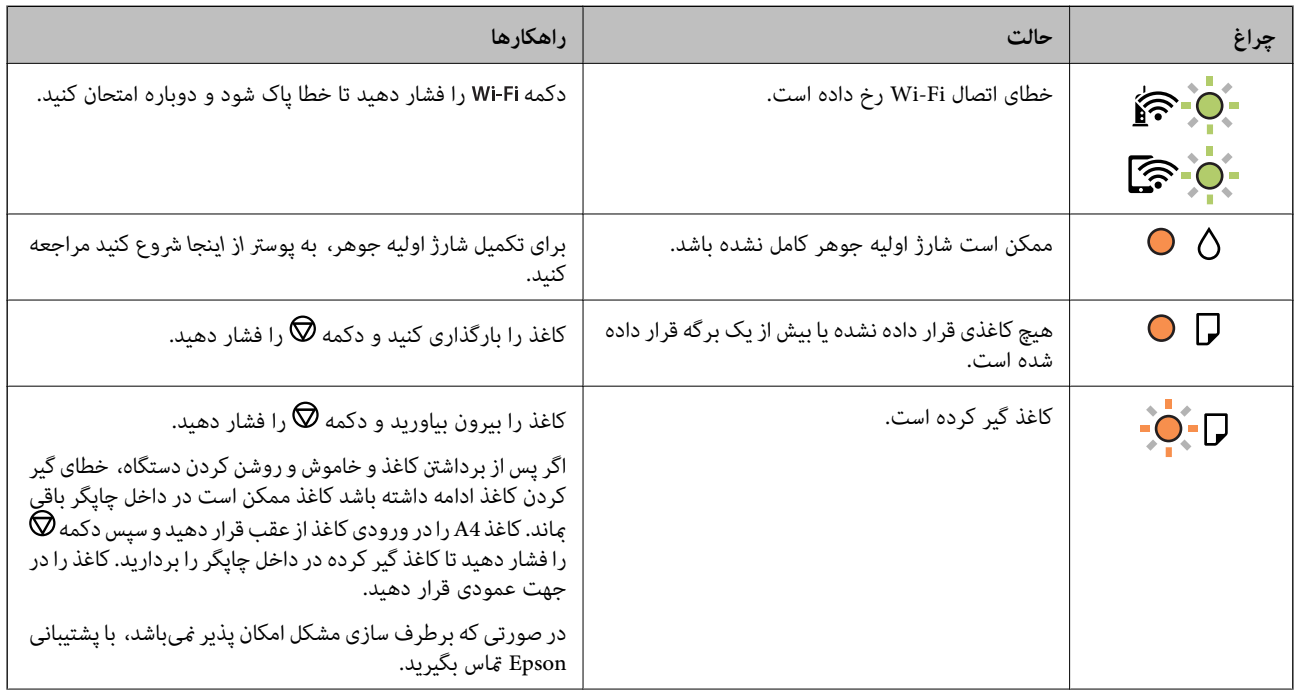

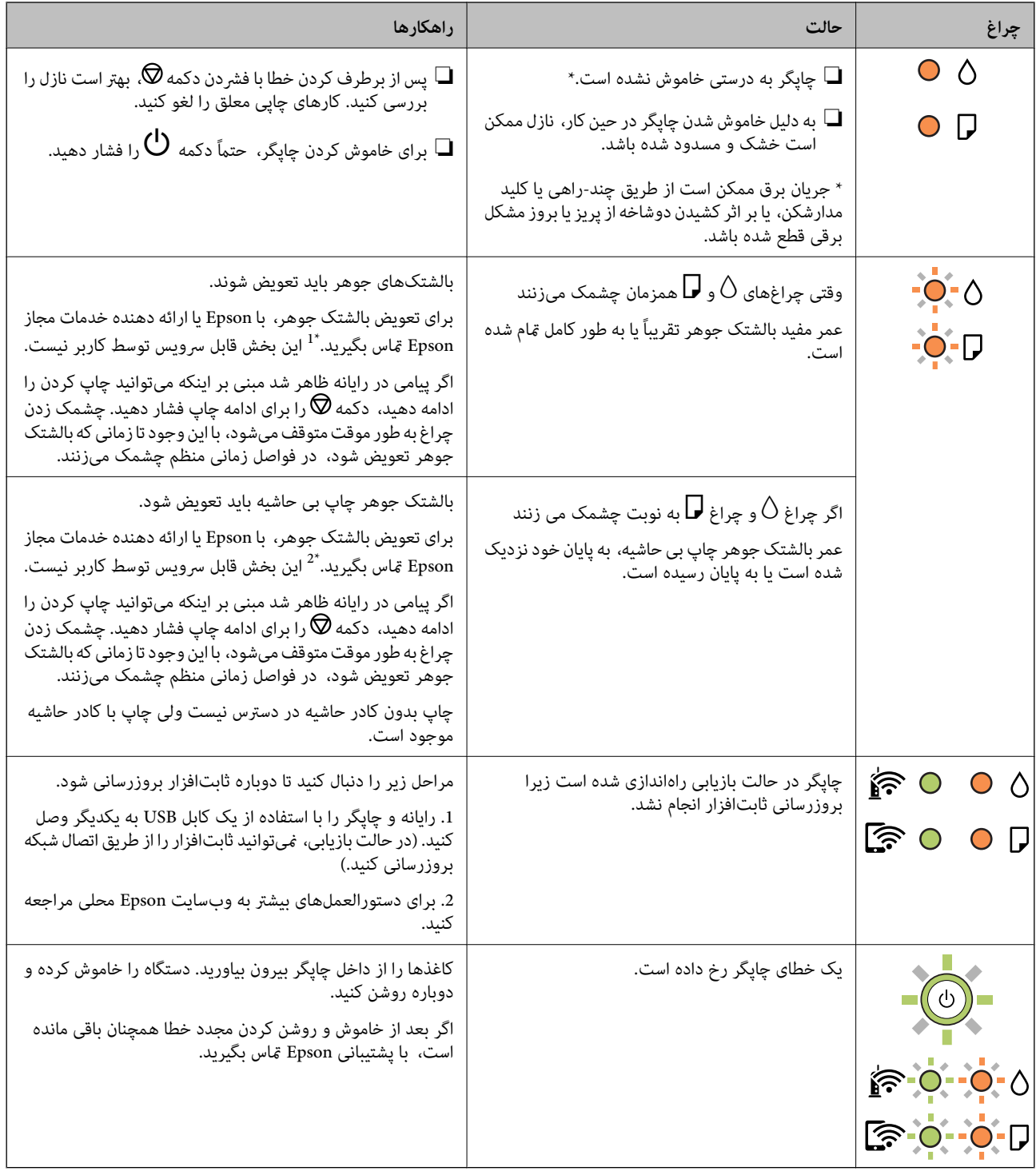

\*1 در برخی چرخههای چاپ، مقدار کمی جوهر اضافی ممکن است در بالشتک جوهر جمع شود. برای جلوگیری از نشتی جوهر از بالشتک،<br>چاپگر طوری طراحی شده است که با پایان یافتن قدرت جذب بالشتک، چاپ متوقف میشود. وقوع یا عدم وقوع و دفعات وقو صفحاتی که چاپ میکنید، نوع موادی که چاپ میکنیدوتعداد چرخههای متیز کردن که چاپگر انجاممیدهدبستگی دارد. نیاز بهتعویض بالشتک بدین معنی نیست که کارآیی چاپگر شما بر اساس مشخصاتش متوقف شده است. زمانیکه بالشتک نیاز به تعویض دارد چاپگر اطلاع میدهد و این کار تنها توسط ارائه دهنده خدمات مجاز Epson باید انجام شود. ضمانتنامه Epson هزینههای این تعویض را پوشش<br>غی۱هد.

\*2 در برخی چرخههای چاپ، ممکن است مقدار کمی جوهر اضافی در بالشتک جوهر چاپ بدون لبه جمع شود. برای جلوگیری از نشتی جوهر<br>از بالشتک، چاپگر طوری طراحی شده است که با پایان یافتن قدرت جذب بالشتک، چاپ بدون کادر حاشیه متوقف میشود. لازم بر اساس تعداد صفحات چاپ شده با استفاده از گزینه چاپ بدون کادر حاشیه متفاوت خواهد بود. نیاز به تعویض بالشتک بدین معنی نیست <span id="page-95-0"></span>که کارآیی چاپگر شما بر اساس مشخصاتش متوقف شده است. زمانیکه بالشتک نیاز به تعویض دارد چاپگر اطلاع میدهد و این کار تنها توسط<br>ارائه دهنده خدمات مجاز Epson باید انجام شود. ضمانتنامه Epson هزینههای این تعویض را یوشش نمیدهد.

**اطلاعات مرتبط**

| "خارج کردن کاغذ گیر کرده" در صفحه 96 | "متاس با [پشتیبانی](#page-148-0) [Epson](#page-148-0) "در [صفحه](#page-148-0) 149

# **کاغذ گیر میکند**

خطای نشان داده شده در پانل کنترل را بررسی کنید و دستورالعملها را دنبال نمایید تاکاغذ گیرکرده و تکههای پاره شده را بردارید. سپس خطارا پاک کنید.

*مهم:*c ❏ *با دقت کاغذ گیر کرده را خارج کنید. خارج کردن ناگهانی و تند کاغذ میتواند به چاپگر آسیب برساند.* ی در هنگام برداشتن کاغذ گیر کرده، چاپگر را کج نکنید، آن رابصورت عمودی نگه دارید یا آن راوارونه کنید در غیر اینصورت ممکن است **است**<br>جوهر نشت کند.

# **خارج کردن کاغذ گیر کرده**

# *!احتیاط:* !

زمانی که دست شما داخل چاپگر است هر گز دکمههای روی پانل کنترل را لمس نکنید. اگر چاپگر شروع به کار کند، میتواند منجر به آسیب<br>شود. مراقب باشید به قسمتهای بیرون زده شده دست نزنید زیرا موجب آسیب میشود.

.<br><sup>1.</sup> کاغذ گیر کرده را خارج کنید.

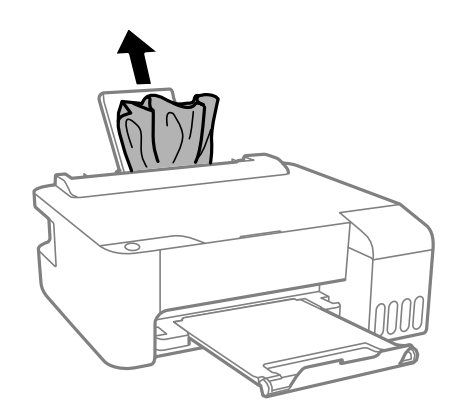

د. درپوش جلو را باز کنید. . $^2$ 

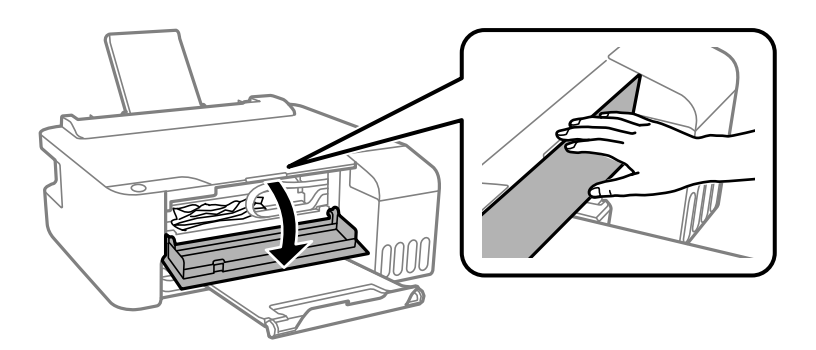

د. درپوش چاپگر را باز کنید تا صدای کلیک شنیده شود.  $^3$ 

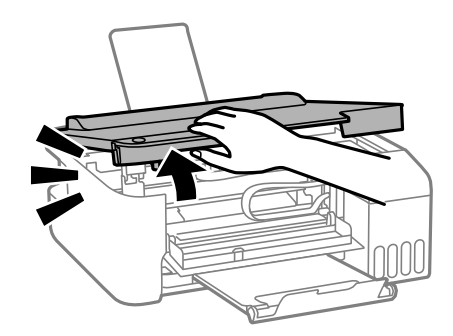

## *مهم:*c

به قطعات داخل چاپگر که در شکل نشان داده شده اند دست نزنید. اینکار میتواند منجر به عملکرد نامناسب دستگاه شود.

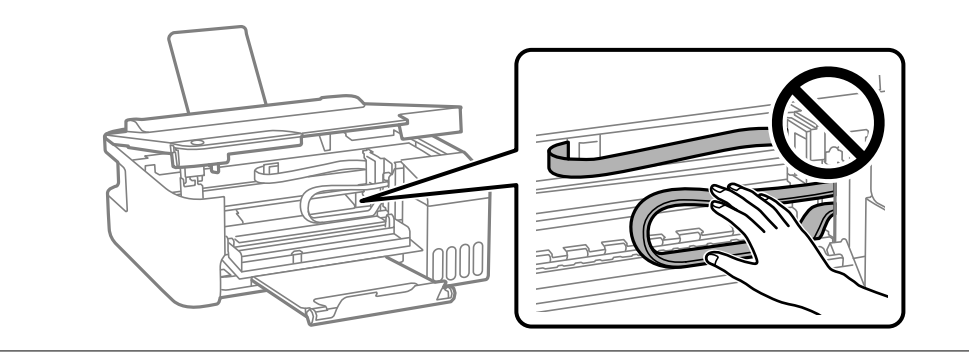

کاغذ گیر کرده را خارج کنید. .4

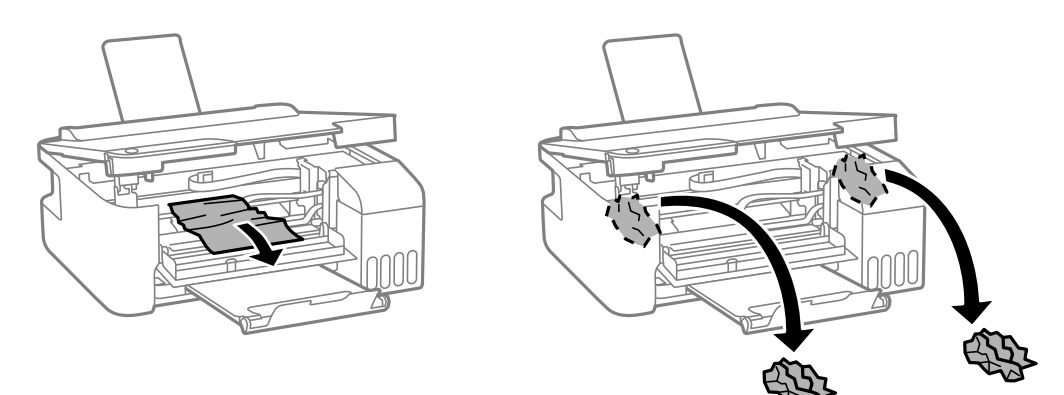

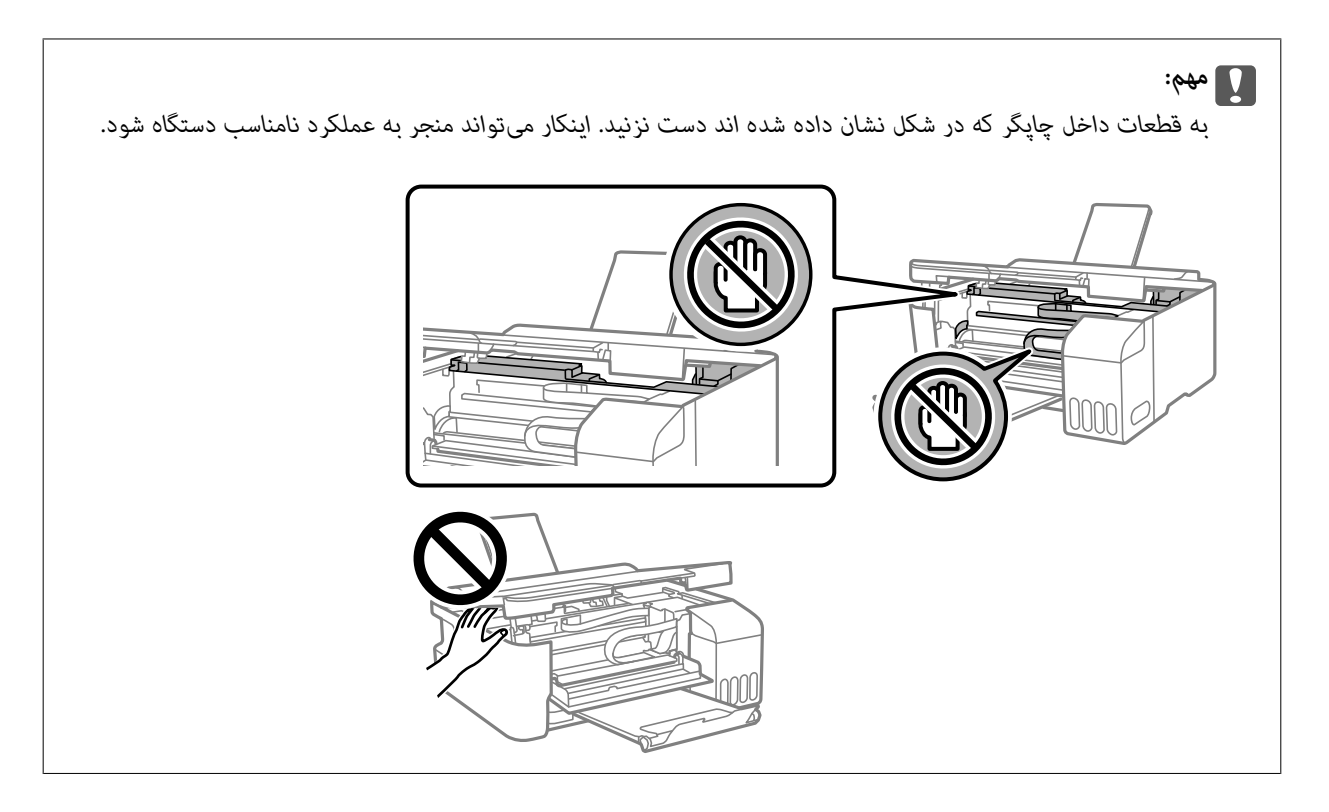

.<br>درپوش چاپگر را ببندید.

برای حفظ ایمنی، درپوش چاپگر در دو مرحله بسته میشود.

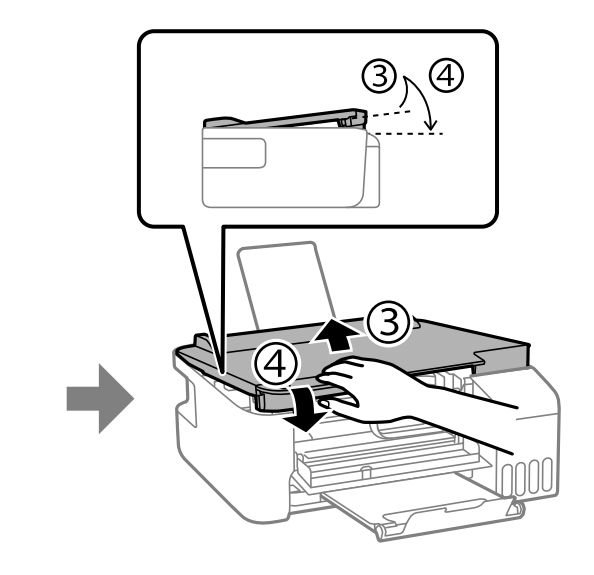

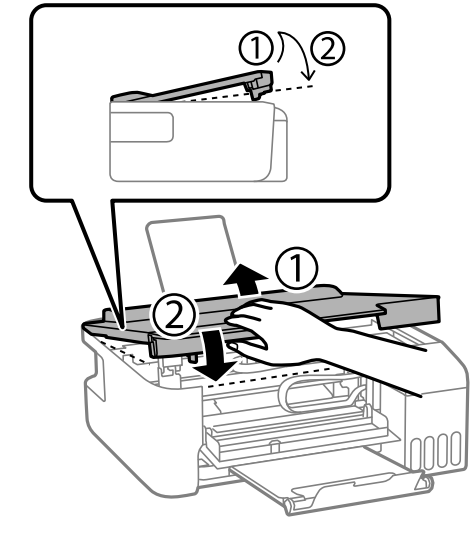

- *قبل از باز کردن مجدد، درپوش چاپگر باید کامل بسته شود. نکته:*
- 

.<br>6. درپوش جلو را ببندید.

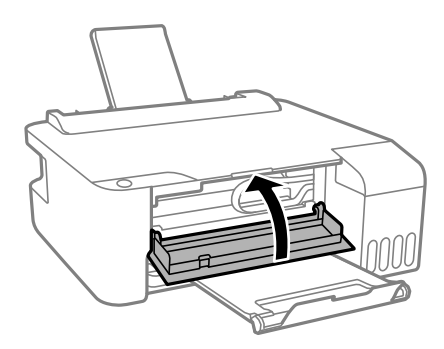

## **جلوگیری از گیر کردن کاغذ**

- در صورتی که گیر کردن کاغذ به کرات رخ میدهد، بخش زیر را بررسی کنید.
- <span id="page-98-0"></span>❏چاپگر را روی یک سطح صاف قرار دهید و در شرایط محیطی توصیه شده راهاندازی کنید. "مشخصات [محیطی" در](#page-144-0) صفحه 145
	- ❏از کاغذی که توسط این چاپگر پشتیبانی میشود استفاده کنید. "ظرفیتها و کاغذ [موجود" در](#page-130-0) صفحه 131
		- ❏نکات احتیاطی مربوط به مدیریت کاغذ را دنبال کنید. ["احتیاطهای](#page-20-0) مربوط به مدیریت کاغذ" در صفحه 21
	- کاغذ را در جهت صحیح قرار دهید و گیره نگهدارنده لبه را مقابل لبه کاغذ قرار دهید.  $\Box$ "قرار دادن کاغذ در تغذیه پشتی [کاغذ" در](#page-21-0) صفحه 22
		- سشتر از حداکثر تعداد برگههای مشخص شده برای کاغذ قرار ندهید. $\Box$
- اگر شما چندین برگه کاغذ را در چاپگر قرار دادهاید، باید هر بار فقط یک برگه کاغذ را قرار دهید.  $\Box$

# **زمان پر کردن مجدد کارتریج است**

## **نکات احتیاطی استفاده از بطری جوهر**

قبل از پر کردن جوهر دستورالعملهای زیر را مطالعه کنید.

#### **نکات احتیاطی نگهداری جوهر**

- بطریهای جوهر را دور از <del>م</del>اس مستقیم نور خورشید نگهدارید. $\Box$ 
	- بطریهای جوهر را در دماهای بالا یا انجماد نگه ندارید.  $\Box$
- ❏Epson توصیه می کند که از بطری جوهر تا قبل از تاریخ چاپ شده بر روی بسته استفاده کنید.
- هنگام نگهداری یا انتقال بطری جوهر، بطری را کج نکنید و آن را در معرض ضربه یا تغییرات دمایی قرار ندهید.درغیراینصورت ممکن است  $\Box$ با وجود بسته بودن درپوش بطری، جوهر نشت کند.هنگام بستن درپوش، حتماً بطری را به صورت عمودی نگه دارید و از نشت کردن جوهر<br>در هنگام جابجا کردن بتری جلوگیری کنید؛ مثلاً بتری را درون کیسه قرار دهید.
	- ❏بعد از آوردن بطری جوهر از یک مکان نگهداری سرد، اجازه دهید حداقل سه ساعت قبل از استفاده در دمای اتاق گرم شود.
- <span id="page-99-0"></span>تا زمانی که برای پر کردن مخزن آماده نیستید، بسته بندی بطری را باز نکنید.بطری جوهر به صورت وکیوم بسته بندی شده است تا قابلیت  $\Box$ اطمینان آن حفظ شود.اگر پیش از استفاده از بطری جوهر، بسته بندی آن را باز کرده و برای مدت طولانی نگه دارید، ممکن است عمل چاپ<br>به صورت عادی انجام نشود.
	- پس از باز کردن بتری جوهر، بهتر است هر چه زودتر از آن استفاده کنید. $\Box$ 
		- **نکات احتیاطی پر کردن مجدد جوهر**
	- برای کسب نتایج بهینه چاپ، سطح جوهر نباید به مدت طولانی پایین ماند.  $\Box$
	- از بطریهای جوهر که دارای کد قطعه صحیح هستند برای این چاپگر استفاده کنید. $\Box$
- ــــا هنگام کار با جوهر این چاپگر باید احتیاط کافی به عمل بیاورید. ممکن است هنگام پر کردن یا پر کردن مجدد مخزنها، جوهر ترشح کند. اگر<br>جوهر بر روی لباسها یا وسایل شما بریزد، ممکن است یاک نشود.
	- از تکان دادن یا فشار دادن بتری جوهر خودداری کنید. $\Box$
- پایینی است، میخزن جوهر تا خط پایینی پر نشده است، سریعاً آن را پر کنید. مصرف طولانی مدت چاپگر زمانی که سطح جوهر زیر خط<br>پایینی است، میټواند به چاپگر آسیب برساند.

#### **مصرف جوهر**

- ـــا برای حفظ عملکرد بهینه هد چاپ، مقداری جوهر از همه مخازن جوهر در طول عملیات نگهداری از قبیل <sup>پ</sup>یز کردن هد چاپ مصرف<br>میشود. ممکن است جوهر در هنگام روشن کردن چاپگر نیز مصرف شود.
- ـــا وقتی چاپ در حالت تک رنگ یا مقیاس خاکستری انجام میشود، بسته به نوع کاغذ یا تنظیمات کیفیت چاپ، جوهرمور استفاده شوند. چوهر<br>مشکی ممکن است استفاده شوند. چون ترکیبی از جوهرهای رنگی برای ساخت جوهر مشکی استفاده میشود.
- ❏جوهر بطریهای جوهر ارائه شده به همراه چاپگر شام تا حدی در مراحل اولیه نصب استفاده می شود.به منظور تولید چاپ با کیفیت بالا، هد چاپ چاپگر شما ممکن است کاملاً با جوهر پر شود.این فرایند خاموش-روشن مقداری جوهر مصرف می کند و بنابراین این<br>بطریهای ممکن است موجب چاپ صفحات کمتر نسبت به بطریهای جوهر بعدی شوند.
- باشد. ❏بازده ذکر شده ممکن است بسته به تصاویری که چاپ میکنید، نوع کاغذ، تعداد چاپ <sup>و</sup> شرایط محیطی از قبیل دما بستگی داشته

## **پر کردن دوباره مخازن جوهر**

کاور مخزن جوهر را باز کنید. .1

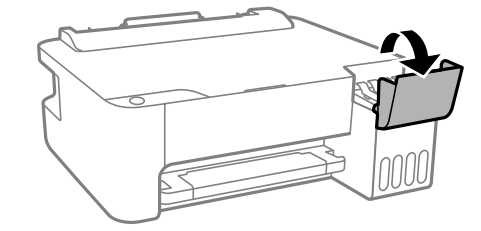

د. درپوش مخزن جوهر را باز کنید. . $^2$ 

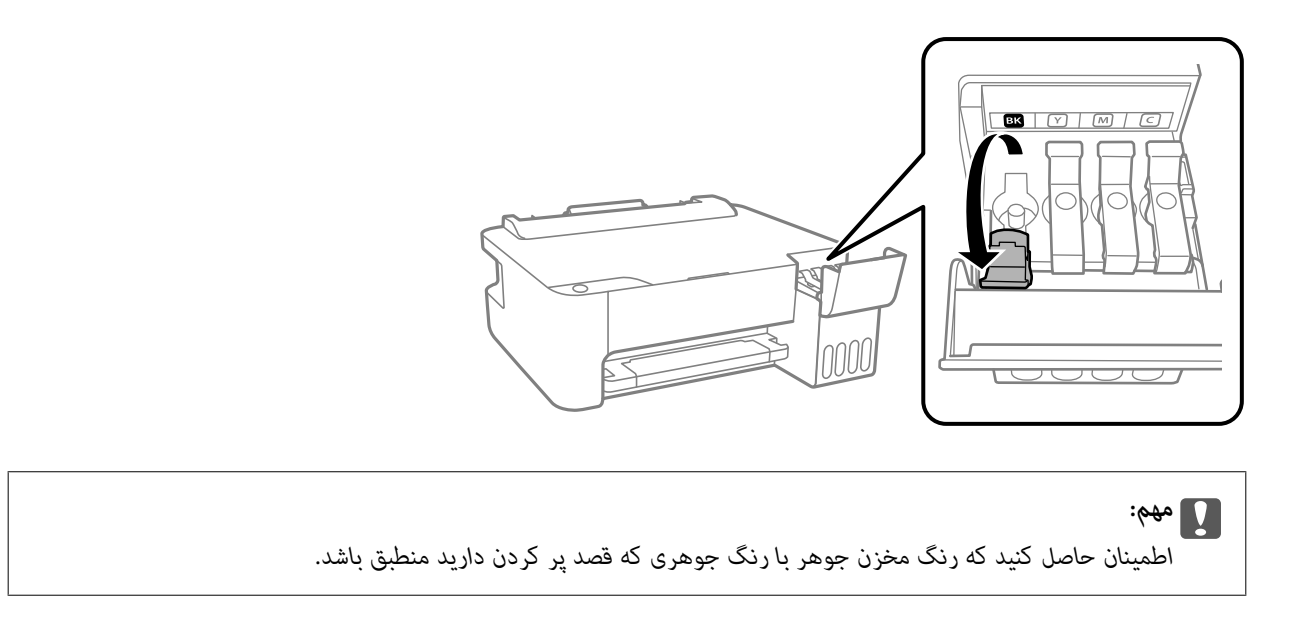

در حالی که بطری را عمودی نگه داشتهاید، درپوش را به آرامی بچرخانید تا باز شود. . $^3$ 

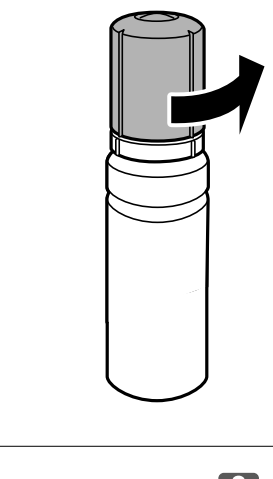

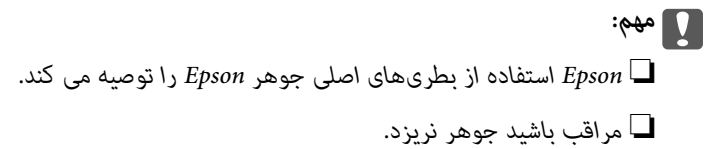

خط بالایی (a) در مخزن جوهر را بررسی کنید.  $^4$ 

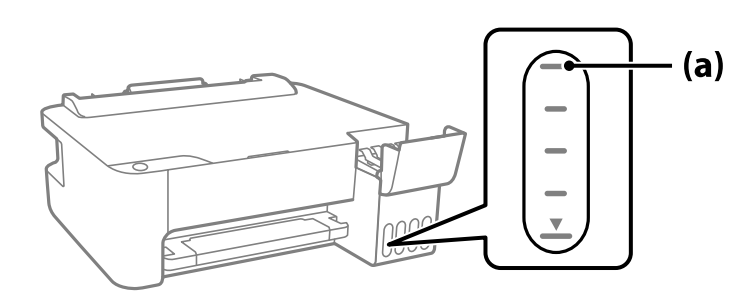

<sup>5.</sup> قسمت بالایی بطری جوهر را با درگاه پر کردن همراستاکنید و سپس آن را مستقیماً در درگاه قرار دهید و جوهر را تاخط بالایی و جایی که<br>به طور خودکار متوقف شود یر کنید.

وقتی بطری جوهر را در درگاه پر کردن به منظور تصحیح رنگ قرار دهید، پس از رسیدن سطح جوهر به خط بالایی، ریختن جوهر شروع<br>میشود و سپس جریان جوهر به طور خودکار متوقف میشود.

اگر جوهر وارد مخزن نشد، بطری جوهر را بردارید و با وارد کردن مجدد آن امتحان کنید. با این حال، وقتی جوهر به خط بالایی رسید از<br>جدا کردن و وصل کردن مجدد بطری جوهر خودکاری کنید؛ در غیر این صورت ممکن است جوهر نشت کند.

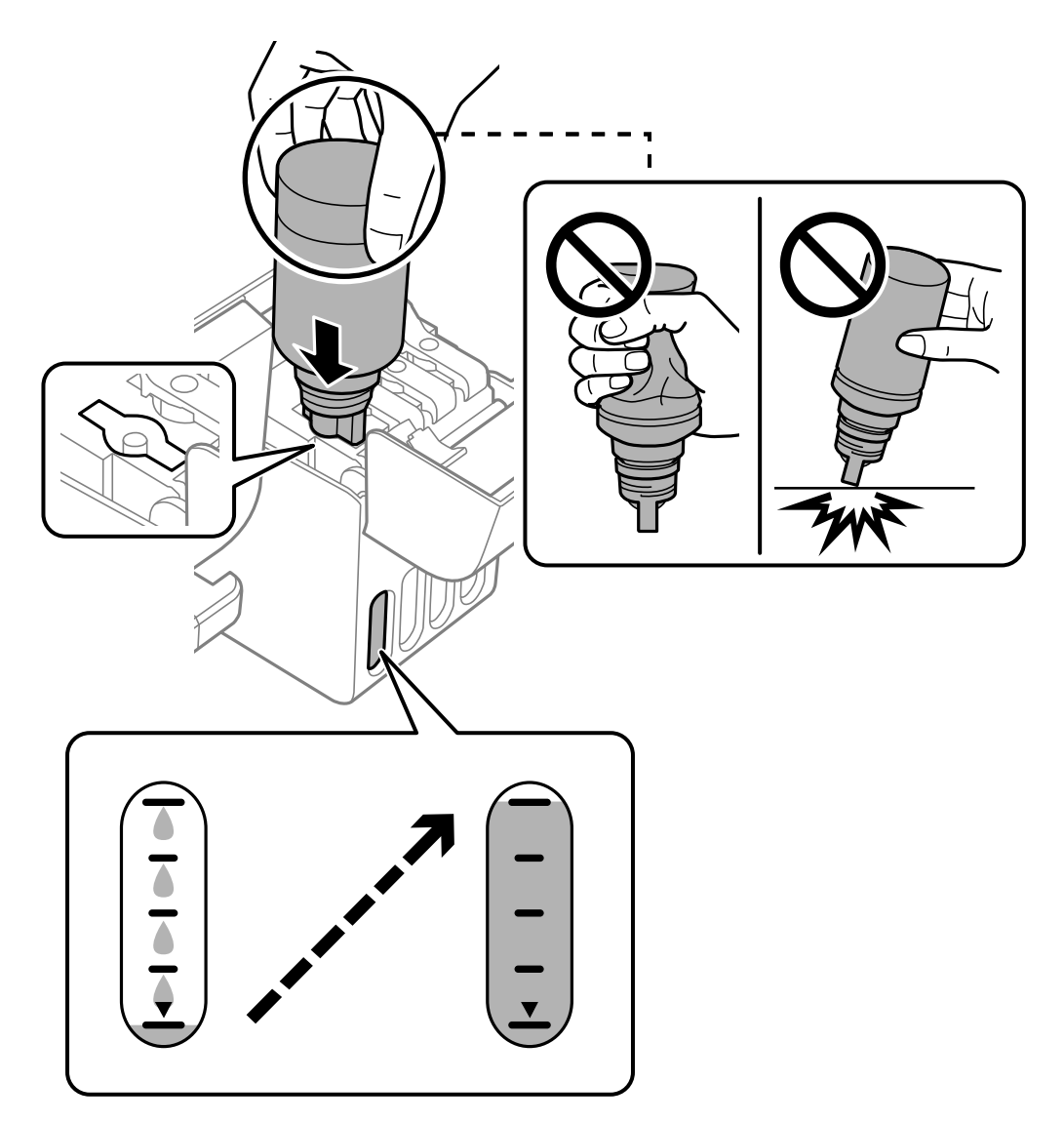

از پر کردن مخزن، بطری جوهر را بردارید و درپوش مخزن جوهر را محکم ببندید. . $^6$ 

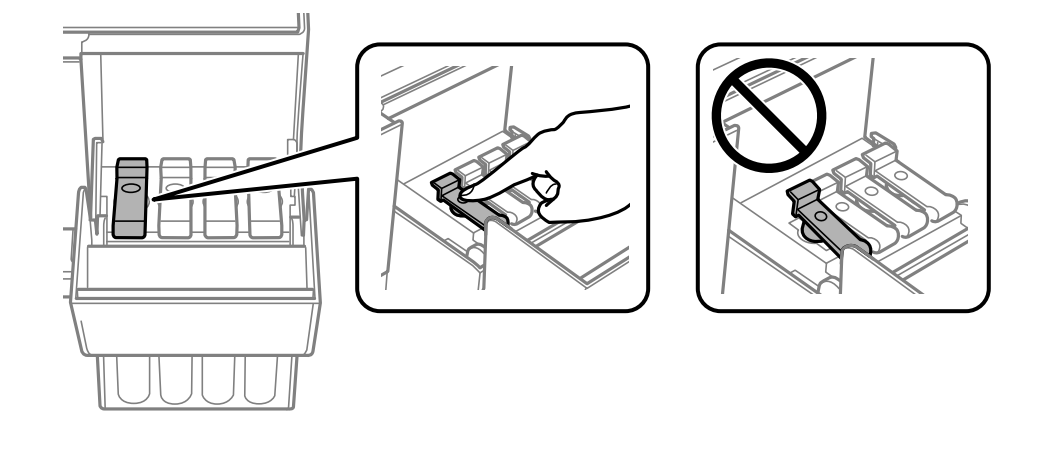

## *مهم:*c

بتری جوهر را وارد شده رها نکنید؛ در غیر این صورت ممکن است بتری آسیب ببیند یا جوهر نشت کند.

**نکته:**<br>در صورت باقی ماندن جوهر در بتری، درپوش را ببندید و بتری را به صورت عمودی برای مصارف بعدی نگه دارید.

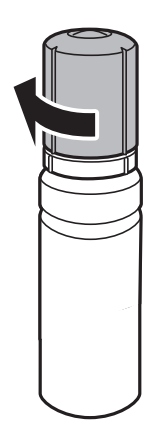

کاور مخزن جوهر را محکم ببندید. .7

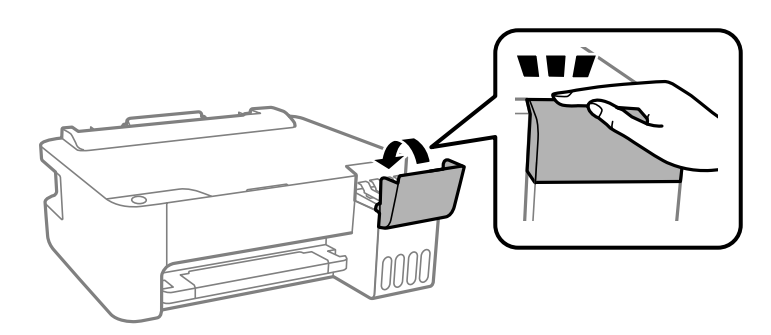

#### **اطلاعات مرتبط**

- | "کدهای بطری [جوهر" در](#page-133-0) صفحه 134
- | "نکات احتیاطی استفاده از بطری [جوهر" در](#page-98-0) صفحه 99

## $\epsilon$ 1 "میز کردن جوهر ریخته [شده" در](#page-60-0) صفحه $\blacklozenge$

# **کیفیت چاپ پایین است**

<span id="page-103-0"></span>**در نتیجه چاپ، رنگها از دست میروند، نواربندی یا رنگهای غیرمنتظره ظاهر میشوند**

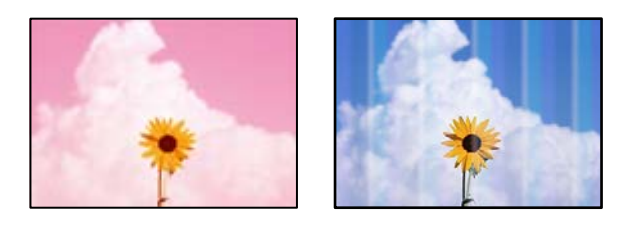

**ممکن است نازلهای هد چاپ مسدود شده باشند.**

#### **راهکارها**

- ❏یک بررسی نازل برای اطلاع از انسداد نازلهای هد چاپ انجام دهید. بررسی نازل را انجام دهید و سپس اگر هر کدام از نازلهای هد چاپ مسدود شدهاند، هد چاپ را *ق*یز کنید. اگر برای مدت زمان طولانی از چاپگر استفاده نکردهاید، ممکن است<br>نازلهای سر چاپگر مسدود شده باشند و قطرههای جوهر خارج نشوند.
- ■اگر چاپ زمانی انجام بگیرد که جوهر به دلیل پایین بودن سطح آن از پنجره مخزن جوهر دیده نشود، باید مخزن جوهر را تا خطوط بالایی پر کنید و سپس از ابزار **جایگزینی جوهر** برای تعویض جوهر درون لولههای جوهر استفاده کنید. پس از استفاده<br>از این ابزار، بررسی نازل را انجام دهید تا ببینید که آیا کیفیت چاپ بهتر شده است یا خیر.
	- | "بررسی و متیز کردن هد [چاپ" در](#page-55-0) صفحه 56
		- | "اجرای جایگزینی [جوهر" در](#page-57-0) صفحه 58

#### **کیفیت چاپ با جوهر سیاه ضعیف است**

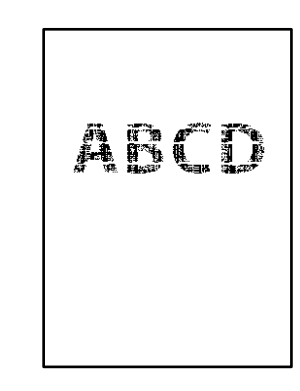

- **ممکن است نازلهای هد چاپ مسدود شده باشند.**
	- **راهکارها**
- ❏یک بررسی نازل برای اطلاع از انسداد نازلهای هد چاپ انجام دهید. بررسی نازل را انجام دهید و سپس اگر هر کدام از نازلهای هد چاپ مسدود شدهاند، هد چاپ را *ق*یز کنید. اگر برای مدت زمان طولانی از چاپگر استفاده نکردهاید، ممکن است<br>نازلهای هد چاپ مسدود شده باشند و قطرههای جوهر خارج نشوند.

"بررسی و متیز کردن هد [چاپ" در](#page-55-0) صفحه 56

تا اگر برطرف کردن مشکل از طریق تمیزکاری هد میسر نیست، میتوانید بلافاصله با ترکیبی از جوهرهای رنگی چاپ کنید تا با<br>تغییر تنظیمات زیر در Windows سیاه ترکیبی ایجاد کنید.

روی **تنظیم گسترش یافته** در زبانه **نگهداری** درایور چاپگر کلیک کنید. اگر گزینه هنگام تنظیم **نوع کاغذ** روی گزینه **کاغذ ساده** یا **Envelope** انجام بدهید. **Black Create to Inks Color of Mixture a Use** را انتخاب کنید، قادر خواهید بود عمل چاپ را با کیفیت **استاندارد**

توجه داشته باشید که این ویژگی *نم*یتوانید انسداد نازل را برطرف کند. برای رفع انسداد نازل، توصیه میکنیم جهت تعمیرات با<br>یشتیبانی Epson تماس بگیرید.

#### **خطوط اضافه رنگی در فواصل حدود 2.5 سانتی متر ظاهر میشود**

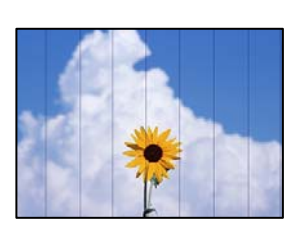

ممکن است بنا به دلایل زیر رخ داده باشد.

#### **تنظیامت نوع کاغذبا کاغذ بارگذاری شده مطابقت ندارد.**

**راهکارها**

تنظیمات نوع کاغذ مناسب را برای نوع کاغذ موجود در چاپگر انتخاب کنید.

| "لیست انواع [کاغذ" در](#page-20-0) صفحه 21

### **کیفیت چاپ روی گزینه پایین تنظیم شده است.**

#### **راهکارها**

هنگام چاپ روی کاغذ ساده، با استفاده از تنظیمات کیفیت بالاتر چاپ کنید.

Windows❏

علامت **زیاد** را از قسمت **کیفیت** در زبانه **اندازه** درایور چاپگر انتخاب کنید.

Mac OS

گزینه **عالی** را به عنوان **Quality Print** از منوی **تنظیامت چاپ** کادر محاورهای چاپ انتخاب کنید.

**موقعیت هد چاپ تراز نیست.**

#### **راهکارها**

هد چاپ را تراز کنید.

Windows❏

روی **تراز هد چاپ** در زبانه **نگهداری** درایور چاپگر کلیک کنید.

Mac  $OS<sup>1</sup>$ 

گزینه **ترجیحات سیستم** رااز منوی Apple> **چاپگرها و اسکنرها** (یا **چاپ و اسکن، چاپ و <sup>پ</sup>ابر**) انتخاب *نم*وده و سپس چاپگر را<br>برگزینید. بر روی **گزینه ها و لوازم > برنامه > باز کردن برنامه چاپگر** و سپس Print Head Alignment کلیک

**چاپهای تار، خطوط اضافه عمودی، یا عدم ترازبندی**

# entnanen ane ı Aufdruck. W J 5008 "Regel

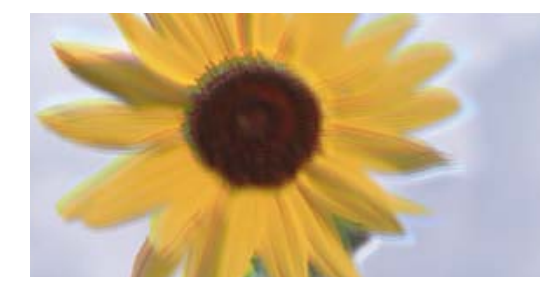

ممکن است بنا به دلایل زیر رخ داده باشد.

**موقعیت هد چاپ تراز نیست.**

**راهکارها**

هد چاپ را تراز کنید.

Windows❏

روی **تراز هد چاپ** در زبانه **نگهداری** درایور چاپگر کلیک کنید.

 $Mac OS$ 

گزینه **ترجیحات سیستم** رااز منوی Apple > **چاپگرها و اسکنرها** (یا **چاپ و اسکن، چاپ و ڼابر**) انتخاب ڼوده و سپس چاپگر را<br>برگزینید. بر روی **گزینه ها و لوازم > برنامه > باز کردن برنامه چاپگر** و سپس **Print Head Alignment** کلیک ک

**تنظیامت چاپ دوطرفه فعال است.**

**راهکارها**

اگر کیفیت چاپ حتی پس از تراز کردن هد چاپ بهبود نمی،یابد، تنظیمات دوطرفه را غیرفعال کنید.

در طول چاپ دو طرفه (یا با سرعت بالا)، سر چاپگر همزمان با چاپ به هر دو جهت حرکت میکند و ممکن است خطوط عمودی<br>تراز نشوند. غیرفعال کردن این تنظیمات میتواند سرعت چاپ را کاهش دهد اما کیفیت چاپ بهبود مییابد.

Windows❏

گزینه **چاپ دورویه** را در زبانه **گزینه بیشتر** درایور چاپگر پاک کنید.

Mac OS❏

گزینه **ترجیحات سیستم** را از منوی Apple > **چاپگرها و اسکنرها** (یا **چاپ و اسکن، چاپ و <sup></sup>هابر**) و سپس چاپگر را انتخاب<br>کنید. روی **گزینهها و لوازم > گزینهها** (ی**ا درایور**) کلیک کنید. گزینه Off را به عنوان تنظیم **چاپ دورویه** ا

**نتیجه چاپ به صورت یک برگه سفید بیرون میآید**

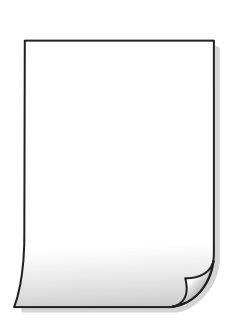

**ممکن است نازلهای هد چاپ مسدود شده باشند.**

**راهکارها**

```
بررسی نازل را انجام دهید و سپس در صورت مسدود بودن هر کدام از نازل های هد چاپ، قابلیت جایگزینی جوهر را اجرا
                                                                                                      کنید.
                                                                  | "بررسی و متیز کردن هد چاپ" در صفحه 56
```
| "اجرای جایگزینی [جوهر" در](#page-57-0) صفحه 58

**چندین ورق کاغذ به صورت همزمان در چاپگر تغذیه میشوند.**

**راهکارها**

برای جلوگیری از آنکه چندین ورق کاغذ به صورت همزمان در چاپگر تغذیه شوند، بخش زیر را ملاحظه کنید.

| "چندین برگه کاغذ به طور [همزمان](#page-74-0) وارد دستگاه شده اند" در صفحه 75

**کاغذ لکه یا خط افتادگی دارد**

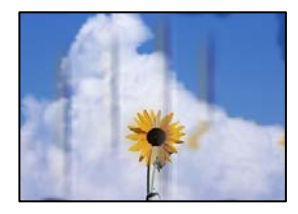

ممکن است بنا به دلایل زیر رخ داده باشد.

**کاغذ به صورت اشتباه بارگذاری شده است.**

**راهکارها**

زمانی که نوار افقی *غ*ایان میشود (همراستای جهت چاپ) یا در بالا یا پایین کاغذ رد میافتد، کاغذ را در جهت صحیح قرار دهید و<br>گیرندههای نگهدارنده لبه را به سمت لبههای کاغذ بلغزانید.

| "قرار دادن کاغذ در تغذیه پشتی [کاغذ" در](#page-21-0) صفحه 22

**مسیر کاغذ رد میاندازد.**

**راهکارها**

زمانی که نواربندی عمودی (افقی نسبت به جهت چاپ) منایان میشود یا روی کاغذ رد میاندازد، مسیر کاغذ را متیز کنید. | "متیز کردن مسیر [کاغذ" در](#page-59-0) صفحه 60

**کاغذ چین خورده است.**

**راهکارها**

کاغذ را روی یک سطح صاف قرار دهید تا بررسی کنید که دارای تاخوردگی است یا خیر. اگر دارای تاخوردگی است، آن را صاف کنید.

**هد چاپ سطح کاغذ را دچار سایش میکند.**

**راهکارها**

```
هنگام چاپ کردن در یک کاغذ ضخیم، هد چاپ به سطح چاپ نزدیک است و ممکن است روی کاغذ خط خوردگی ایجاد شود. در
این صورت، تنظیمات کاهش خط خوردگی را فعال کنید. در صورت فعال کردن این تنظیم، ممکن است کیفیت چاپ کاهش یابد یا<br>سرعت چاپ کم شود.
                                                                                                        Windows
```
روی **تنظیم گسترش یافته** از زبانه **نگهداری** درایور چاپگر کلیک کرده و سپس **کاغذ رگه کوتاه** را انتخاب کنید.

**پشت کاغذ چاپشده قبل از سمتی که قبلاً چاپ شده بود خشک شد.**

**راهکارها**

هنگام چاپ دوروی دستی، مطمئن شوید قبل از قرار دادن دوباره کاغذ، جوهر بطور کامل خشک شده باشد.

**عکسهای چاپ شده چسبناک هستند**

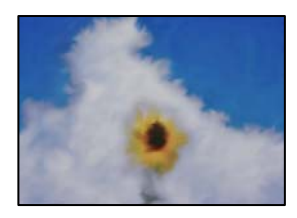

**چاپ روی سمت نادرست کاغذ عکس انجام شده است.**

**راهکارها**

اطمینان حاصل کنید که چاپ را روی سمت قابل چاپ انجام دهید. هنگام چاپ روی پشت کاغذ عکس، باید مسیر کاغذ را <del>م</del>یز کنید.

| "متیز کردن مسیر [کاغذ" در](#page-59-0) صفحه 60

**تصاویر یا عکسها با رنگهای غیرمنتظره چاپ میشوند**

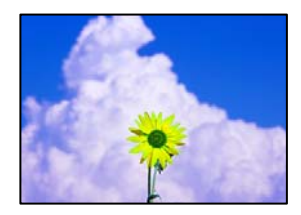

ممکن است بنا به دلایل زیر رخ داده باشد.

**ممکن است نازلهای هد چاپ مسدود شده باشند.**

**راهکارها**

یک بررسی نازل برای اطلاع از انسداد نازل،های هد چاپ انجام دهید. بررسی نازل را انجام دهید و سپس اگر هر کدام از نازلهای هد چاپ مسدود شدهاند، هد چاپ را *ق*یز کنید. اگر برای مدت زمان طولانی از چاپگر استفاده نکردهاید، ممکن است نازل های س<sub>ر</sub><br>چاپگر مسدود شده باشند و قطرههای جوهر خارج نشوند.
**تصحیح رنگ اعامل شده است.**

**راهکارها**

هنگام چاپ کردن از درایور چاپگر Windows، بسته به نوع کاغذ، تنظیم خودکار عکس Epson به صورت پیشفرض اعمال<br>میگردد. سعی کنید تنظیمات را تغییر دهید.

```
در زبانه گزینه بیشتر گزینه سفارشی را در تصحیح رنگ انتخاب کنید و سپس روی پیشرفته کلیک کنید. تنظیم تصحیح رنگ را از
خودکار به سایر گزینهها تغییر دهید. اگر ایجاد تغییر هم اثری نداشت، از یک روش تصحیح رنگ دیگر به غیر PhotoEnhance در<br>مدیریت رنگ استفاده کنید.
```
| "تنظیم رنگ [چاپ" در](#page-43-0) صفحه 44

**چاپ بدون حاشیه امکانپذیر نیست**

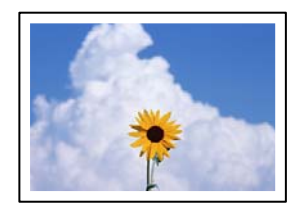

**گزینه بدون حاشیه در تنظیامت چاپ تعیین نشده است.**

**راهکارها**

```
تنظیم بدون حاشیه را در تنظیمات چاپ انجام دهید. اگر نوع کاغذی را انتخاب کنید که از چاپ بدون کادر حاشیه پشتیبانی<br>نمیکند،  نمیتوانید بدون حاشیه را انتخاب کنید. نوع کاغذی را انتخاب کنید که از چاپ بدون کادر حاشیه پشتیبانی کن
```
Windows❏

علامت **بدون حاشیه** را از زبانه **اندازه** درایور چاپگر انتخاب کنید.

Mac OS<del></del>

یک اندازه کاغذ بدون کادر حاشیه از **اندازه کاغذ** انتخاب کنید.

| "کاغذ برای چاپ بدون [حاشیه" در](#page-132-0) صفحه 133

**در حین چاپ بدون کادر حاشیه، لبههای تصویر برش داده میشوند**

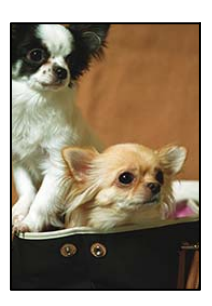

**از آنجا که تصویر تا حدی بزرگ میشود، قسمتهای بیرون زده برش داده میشوند.**

**راهکارها**

یک تنظیم بزرگنامیی کمتر انتخاب کنید.

Windows❏

روی **تنظیم** در کنار کادر انتخاب **بدون حاشیه** در زبانه **اندازه** از درایور چاپگر کلیک کنید و سپس تنظیامت را تغییر دهید.

Mac OS❏

تنظیم **گسترش** از منوی **تنظیامت چاپ** کادر چاپ را تغییر دهید.

**محل، اندازه، یا حاشیههای کار چاپی درست نیست**

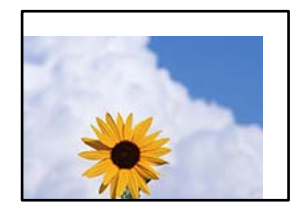

ممکن است بنا به دلایل زیر رخ داده باشد.

**کاغذ به اشتباه بارگذاری شده است.**

**راهکارها**

کاغذ را در جهت صحیح قرار دهید و گیره نگهدارنده لبه را مقابل لبه کاغذ قرار دهید.

| "قرار دادن کاغذ در تغذیه پشتی [کاغذ" در](#page-21-0) صفحه 22

**اندازه کاغذ به اشتباه تنظیم شده است.**

**راهکارها**

تنظیم اندازه کاغذ مناسب را انتخاب کنید.

**تنظیم حاشیه در نرمافزار برنامه در ناحیه چاپ انجام نشده است.**

**راهکارها**

تنظیم حاشیه را در برنامه انجام دهید تا در ناحیه قابل چاپ اعمال شود.

| "ناحیه قابل [چاپ" در](#page-141-0) صفحه 142

**نویسههای چاپ شده نادرست و درهم هستند**

<B図2] L冈·図斥彗二 ZAオ鋕・コ i2 薀・」・サー8Q図/ア図r M<sub>Nu</sub>

**N ? NN ?▲N ? NNNNNNNNNNNNNNNNNNNN** 

¤6æλ'Ης κ—Ταέα΄ οα; ςδ¼! "Α; é€α`rα υδέα HCk3= υΕυ Ου,ÇOA: Α,Ε€υ Τυ<br>δŐicr^μaL¤÷‰+u)"\*mà•Ñ−hfûhãšÄ¤‰w¤ær<br>rý¤ÿ¤Ž∥,ܮϤ–ÇËås–Æû¤£œwûZxıÈ}Û'®–Ç<br>¤ÑÂe™Ñ=¤PÉ"!?α}⊂"æuž¿žáa»'(ÜÊ–¤ò£ő

ممکن است بنا به دلایل زیر رخ داده باشد.

**کابل USB به درستی وصل نشده است.**

#### **راهکارها**

کابل USB را به طور ایمن به چاپگر و رایانه وصل کنید.

**یک کار در انتظار چاپ وجود دارد.**

#### **راهکارها**

کارهای چاپی را لغو کنید.

**حین چاپ کردن، رایانه به طور دستی در حالت خاموشی موقت یا خواب قرار گرفت.**

**راهکارها**

هنگام چاپ، رایانه را به طور دستی در حالت **خاموشی موقت** یا در حالت **خواب** قرار دهید. بار دیگر که رایانه را روشن کنید ممکن<br>است صفحات متن درهم چاپ شوند.

**شام از درایور چاپگر مربوط به یک چاپگر دیگر استفاده میکنید.**

**راهکارها**

اطمینان حاصل کنید که درایور چاپگری که استفاده میکند به همین چاپگر تعلق دارد. نام چاپگر در بالای پنجره درایور چاپگر را<br>بررسی کنید.

**تصویر چاپ شده معکوس است**

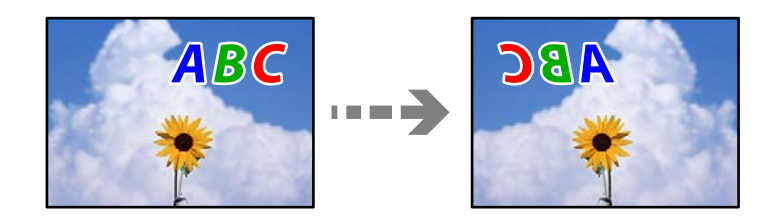

**تصویر در تنظیامت چاپ به نحوی تنظیم شده است تا در راستای افقی برعکس شود.**

**راهکارها**

علامت تنظیامت تصویر آینهای را در درایور چاپگر یا برنامه بردارید.

Windows❏

**تصویر آینه** را در زبانه **گزینه بیشتر** درایور چاپگر.پاک کنید.

Mac OS❏

علامت **Image Mirror** را از منوی **تنظیامت چاپ** کادر چاپ بردارید.

**وجود الگوهای موزاییک شکل در چاپها**

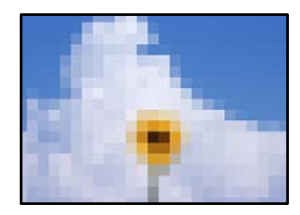

**تصاویر یا عکسهای با وضوح کم چاپ شدند.**

**راهکارها**

<span id="page-111-0"></span>هنگام چاپ تصاویر و عکسها، با گزینه دادههای وضوح بالا چاپ کنید. تصاویر برگرفته از وبسایتها اغلب وضوح پایینی<br>دارند، با اینکه در حالت مایش خوب به نظر میرسند و به همین دلیل ممکن است کیفیت چاپ کاهش یابد.

# **مشکل برطرف منی شود**

اگر پس از امتحان همه راهکارهای بالا باز هم مشکل برطرف نشد، با مرکز پشتیبانی Epson قاس بگیرید. اگرمنی توانید مشکل چاپ را برطرف کنید به اطلاعات مرتبط زیر مراجعه کنید.

> **اطلاعات مرتبط** | "برطرف کردن مشکلات چاپ ممکن نیست" در صفحه 112

# **برطرف کردن مشکلات چاپ ممکن نیست**

راهکارهای زیر را از به ترتیب از بالابه پایین امتحان کنید تا زمانی که مشکل برطرف شود.

❏بررسی کنید نوع کاغذ بارگذاری شده در چاپگر و نوع کاغذ تنظیم شده در درایور چاپگر مطابقت داشته باشند.

از کیفیت بالاتری در تنظیمات درایور چایگر استفاده کنید.  $\Box$ 

ابرای بررسی مقدار واقعی جوهر باقیمانده، سطوح جوهر را در مخازن چاپگر با چشم بررسی کنید. اگر سطوح جوهر پایینتر از خطوط<br>پایینی هستند، مخازن را مجدداً پر کنید.

❏هد چاپ را تراز کنید. "تراز کردن هد [چاپ" در](#page-58-0) صفحه 59

❏یک بررسی نازل برای اطلاع از انسداد نازلهای هد چاپ انجام دهید.

در صورتی که قسمتهایی از الگوی بررسی نازل جا افتاده است، ممکن است نازلها مسدود شده باشند. فرآیندهای <del>م</del>یزکاری هد و بررسی<br>نازل را به تناوب 3 بار تکرار کنید و بررسی کنید آیا انسداد برطرف شده است. توجه داشته باشید که در فرآیند متیزکاری هد چاپ مقداری جوهر مصرف میشود.

"بررسی و متیز کردن هد [چاپ" در](#page-55-0) صفحه 56

❏چاپگر را خاموش کنید، حداقل 12 ساعت منتظر مبانید و سپس بررسی کنید آیا انسداد برطرف شده است. در صورتی که مشکل انسداد است، اگر برای مدتی با چاپگر چاپ انجام نشود، ممکن است مشکل برطرف گردد. موارد زیر را میتوانید هنگام خاموش بودن چاپگر بررسی کنید.

- پررسی مایید که از بطریهای جوهر اصلی Epson استفاده میکنید.  $\square$ سعی کنید از بطریهای اصلی جوهر Epson استفاده کنید. استفاده از بطریهای جوهر غیر اصل ممکن است کیفیت چاپ را کاهش دهد.
	- مطمئن شوید هیچ تکه کاغذی درون چاپگر جا  $\Box$ مطمئن شوید هیچ تکه کاغذی وقتی کاغذ را بیرون میآورید ورقه نیمهشفاف را با دست خود یا کاغذ لمس نکنید.
		- ❏کاغذ را بررسی کنید.

بررسی کنید آیا کاغذ تاخورده است یا سمت قابل چاپ آن رو به بالاقرار دارد. ["احتیاطهای](#page-20-0) مربوط به مدیریت کاغذ" در صفحه 21 "ظرفیتها و کاغذ [موجود" در](#page-130-0) صفحه 131 "انواع کاغذ غیر قابل [استفاده" در](#page-132-0) صفحه 133

اوقتی چاپگر را خاموش میکنید، برای حداقل 12 منتظر مانید و اگر کیفیت چاپ هنوز بهبود نیافته است، جایگزینی جوهر را اجرا<br>کنید.

"اجرای جایگزینی [جوهر" در](#page-57-0) صفحه 58

اگراز طریق بررسی راهکارهای فوق قادر به برطرف ساختن مشکلات نیستید، ممکن است نیاز باشد درخواست تعمیر نمایید. با پشتیبانی Epson<br>قماس بگیرید.

#### **اطلاعات مرتبط**

- | "قبل از [متاس](#page-148-0) با [Epson](#page-148-0) "در [صفحه](#page-148-0) 149
- | "متاس با [پشتیبانی](#page-148-0) [Epson](#page-148-0) "در [صفحه](#page-148-0) 149

# <span id="page-113-0"></span>**افزودن یا تعویض رایانه یا دستگاهها**

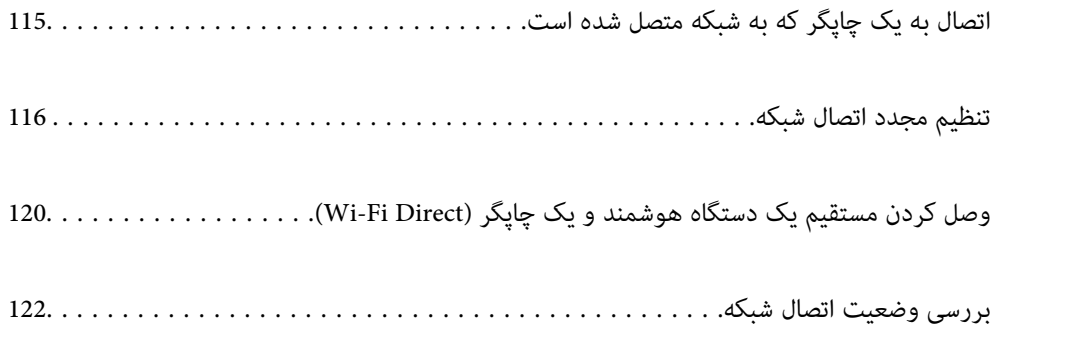

# **اتصال به یک چاپگر که به شبکه متصل شده است**

<span id="page-114-0"></span>وقتی یک چاپگر قبلاً به شبکه متصل شده است، یک رایانه یا دستگاه هوشمند را میتوانید از طریق شبکه به آن چاپگر وصل کنید.

## **استفاده از یک چاپگر شبکه از رایانه دوم**

برای وصل کردن چاپگر به رایانه بهتر است از برنامه نصبکننده استفاده کنید. میتوانیدبرنامه نصبکننده را به یکی از روشهای زیر اجرا کنید.

راهاندازی از وبسایت $\Box$ 

به وبسایت زیر بروید و سپس نام محصول را وارد <del>ن</del>ایید. به **تنظیم** بروید و راهاندازی را ش<sub>ر</sub>وع کنید. [http://epson.sn](http://epson.sn/?q=2)

❏راهاندازی به وسیله دیسک نرمافزار (فقط برای مدلهای دارای دیسک نرمافزار و کاربران دارای رایانههای Windows با درایوهای دیسک.)

دیسک نرمافزار را در رایانه قرار دهید و سپس دستورالعملهای روی صفحه را دنبال کنید.

#### **انتخاب چاپگر**

دستورالعملهای روی صفحه را دنبال کنید تا صفحه زیر <sup></sup>هایش داده شود، نام چاپگری که میخواهید به آن وصل شوید را انتخاب کنید و در<br>نهایت روی گزینه **بعدی** کلیک کنید.

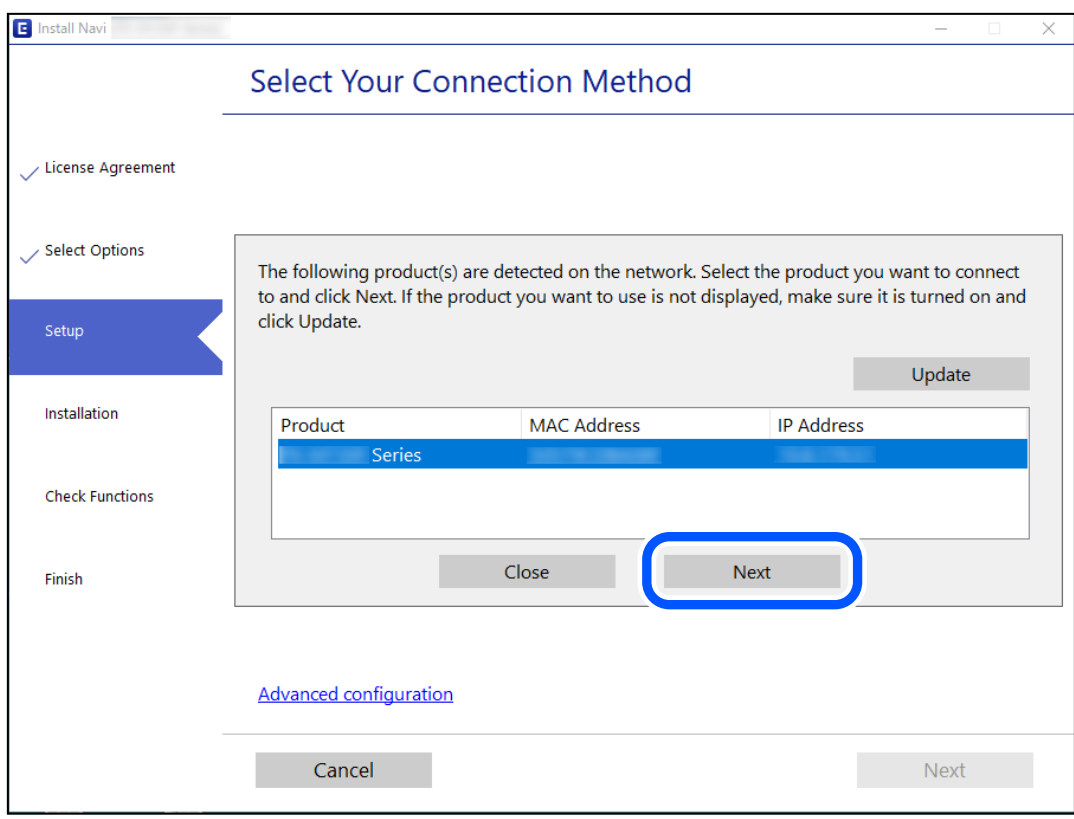

دستورالعملهای روی صفحه را دنبال کنید.

## **استفاده از یک چاپگر شبکه از دستگاه هوشمند**

<span id="page-115-0"></span>با استفاده از یکی از روشهای زیر میتوانید یک دستگاه هوشمند را به چاپگر وصل کنید.

**اتصال از طریق یک روتر بیسیم** دستگاه هوشمند را به هامن شبکهSSID (Fi-Wi (که چاپگر وصل شده، متصل کنید. برای اطلاعات بیشتر به بخش زیر مراجعه کنید. "اعامل تنظیامت برای اتصال به دستگاه هوشمند" در صفحه 116

**اتصال از طریق Direct Fi-Wi** دستگاه هوشمند را به طور مستقیم و بدون استفاده از روتر بیسیم به چاپگر وصل کنید. برای اطلاعات بیشتر به بخش زیر مراجعه کنید. "وصل کردن مستقیم یک دستگاه هوشمند و یک چاپگر [\(Direct Fi-Wi "\(در](#page-119-0) صفحه 120

# **تنظیم مجدد اتصال شبکه**

این بخش نحوه اعمال تنظیمات اتصال شبکه و تغییر روش اتصال هنگام تعویض روتر بیسیم یا رایانه را شرح میدهد.

### **هنگام تعویض روتر بیسیم**

هنگام تعویض روتر بیسیم، تنظیمات اتصال بین رایانه یا دستگاه هوشمند و چاپگر را اعمال کنید. اگر ارائه دهنده خدمات اینترنت خود و موارد مشابه را تغییر دهید، نیاز خواهید داشت این تنظیامت را اعامل کنید.

#### **اعامل تنظیامت برای اتصال به رایانه**

برای وصل کردن چاپگر به رایانه بهتر است از برنامه نصبکننده استفاده کنید. میتوانیدبرنامه نصبکننده را به یکی از روشهای زیر اجرا کنید.

> راهاندازی از وب $\Box$ به وبسایت زیر بروید و سپس نام محصول را وارد نمایید. به **تنظیم** بروید و راهاندازی را شروع کنید. [http://epson.sn](http://epson.sn/?q=2)

❏راهاندازی به وسیله دیسک نرمافزار (فقط برای مدلهای دارای دیسک نرمافزار و کاربران دارای رایانههای Windows با درایوهای دیسک.)

دیسک نرمافزار را در رایانه قرار دهید و سپس دستورالعملهای روی صفحه را دنبال کنید.

#### **اعامل تنظیامت برای اتصال به دستگاه هوشمند**

زمانی که چاپگر را به همان شبکه Wi-Fi (SSID) که دستگاه هوشمند متصل است وصل میکنید، میتوانید از طریق یک دستگاه هوشمند از چاپگر استفاده کنید. برای استفاده از چاپگر از یک دستگاه هوشمند، از طریق وبسایت زیر راهاندازی کنید. از دستگاه هوشمند مورد نظر برای<br>اتصال به چاپگر، به وبسایت دسترسی پیدا کنید.

**تنظیم**>[http://epson.sn](http://epson.sn/?q=2)

### **هنگام تغییر رایانه**

هنگام تغییر رایانه، تنظیمات اتصال بین رایانه و چاپگر را اعمال کنید.

### **اعامل تنظیامت برای اتصال به رایانه**

<span id="page-116-0"></span>برای وصل کردن چاپگر به رایانه بهتر است از برنامه نصبکننده استفاده کنید. میتوانیدبرنامه نصبکننده را به یکی از روشهای زیر اجرا کنید.

> راهاندازی از وبسایت $\Box$ به وبسایت زیر بروید و سپس نام محصول را وارد <del>ن</del>ایید. به **تنظیم** بروید و راهاندازی را ش<sub>ر</sub>وع کنید. [http://epson.sn](http://epson.sn/?q=2)

❏راهاندازی به وسیله دیسک نرمافزار (فقط برای مدلهای دارای دیسک نرمافزار و کاربران دارای رایانههای Windows با درایوهای دیسک.) دیسک نرمافزار را در رایانه قرار دهید و سپس دستورالعملهای روی صفحه را دنبال کنید.

دستورالعملهای روی صفحه را دنبال کنید.

### **تغییر دادن روش اتصال به رایانه**

این بخش نحوه تغییر دادن روش اتصال هنگامی که رایانه و چاپگر متصل هستند را توضیح میدهد.

### **تغییر از اتصال USB به اتصال شبکه**

استفاده از برنامه تصبکننده و راهاندازی دوباره با روش اتصال متفاوت.

راهاندازی از وبسایت $\Box$ 

به وبسایت زیر بروید و سپس نام محصول را وارد نمایید. به **تنظیم** بروید و راهاندازی را شروع کنید. [http://epson.sn](http://epson.sn/?q=2)

❏راهاندازی به وسیله دیسک نرمافزار (فقط برای مدلهای دارای دیسک نرمافزار و کاربران دارای رایانههای Windows با درایوهای دیسک.)

دیسک نرمافزار را در رایانه قرار دهید و سپس دستورالعملهای روی صفحه را دنبال کنید.

#### **انتخاب تغییر روش اتصال**

دستورالعملهای روی صفحه را دنبال کنید تا صفحه بعدی منایش داده شود.

<span id="page-117-0"></span>اتصال شبکه ا**تصال از طریق شبکه بی سیم (Wi-Fi)** یا **از طریق LAN سیم دار (اترنت) وصل شوید** که در نظر دارید استفاده کنید را<br>انتخاب *غ*ایید و سیس روی گزینه **بعدی** کلیک کنید.

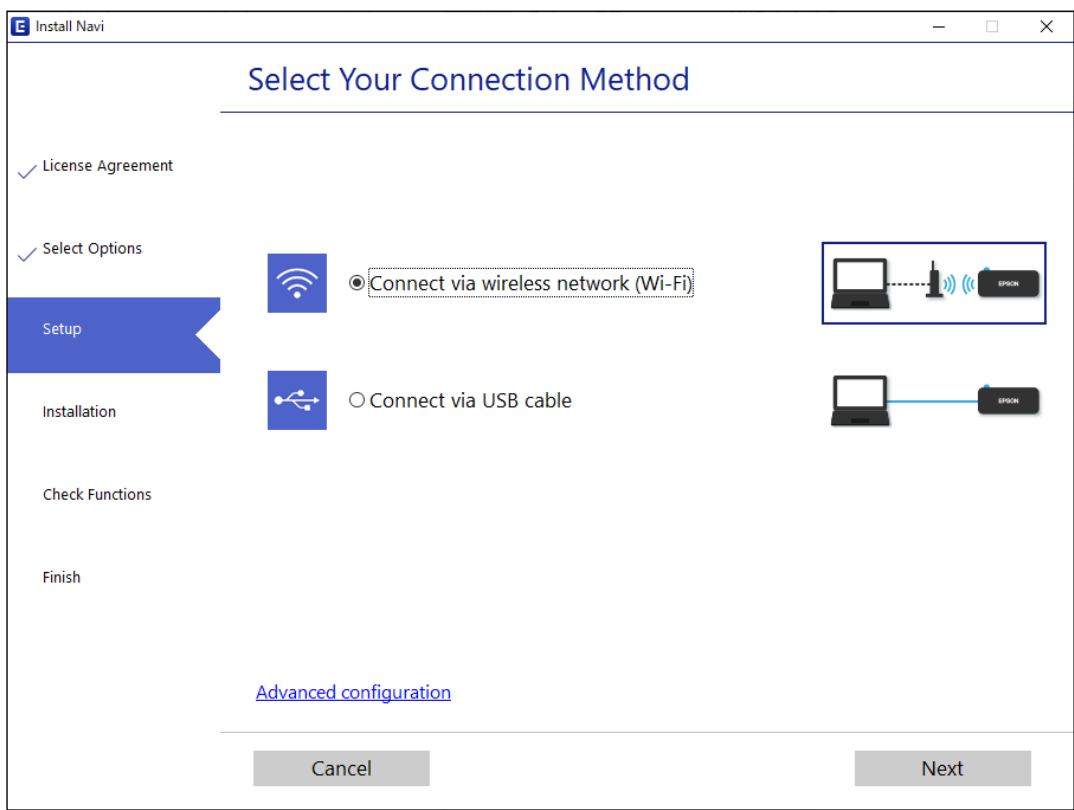

*روش اتصال منایش یافته بسته به مدل متفاوت است. نکته:*

دستورالعملهای روی صفحه را دنبال کنید.

### **تنظيم کردن Fi-Wi از طریق پانل کنترل**

میتوانید تنظیامت شبکه را به چندین روش از پانل کنترل چاپگر انجام دهید. روش اتصال سازگار با محیط و شرایط استفاده را انتخاب کنید.

اگر روتر بی سیم از WPS پشتیبانی کند، میتوانید تنظیامت را با راهاندازی دکمه فشاری انجام دهید.

پس از متصل کردن چاپگر به شبکه، از دستگاه مورد نظر (رایانه، دستگاه هوشمند، تبلت و غیره) به چاپگر وصل شوید

#### **اطلاعات مرتبط**

- | "انجام تنظیامت Fi-Wi توسط راهاندازی دکمه فشاری" در صفحه 118
- | "انجام [تنظیامت](#page-119-0) [Fi-Wi](#page-119-0) از طریق [راهاندازی](#page-119-0) پینکد ([WPS](#page-119-0) "(در [صفحه](#page-119-0) 120

#### **انجام تنظیامت Fi-Wi توسط راهاندازی دکمه فشاری**

می توانید با فشار دادن یک دکمه روی روتر بیسیم، شبکه Wi-Fi را بطور خودکار تنظیم کنید. اگر شرایط زیر برقرار بود، میتوانید از این روش<br>برای تنظیم کردن استفاده کنید.

❏روتر بیسیم با WPS سازگار است (تنظیم محافظتشده Fi-Wi(.

اتصال Wi-Fi فعلی با فشار دادن یک دکمه روی روتر بیسیم برقرار شده است.  $\Box$ 

**نکته:**<br>اگر غیټوانید دکمه را پیدا کنید یا با استفاده از نرمافزار تنظیم را انجام میدهید، به مستندات ارائه شده همراه روتر بیسیم مراجعه کنید.

دکمه [WPS] روی روتر بیسیم را پایین نگه دارید تا چراغ امنیت چشمک بزند. . $^{\rm 1}$ 

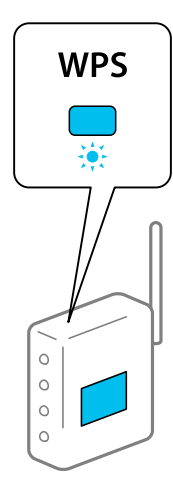

اگر محل دکمه [WPS] را <sub>ک</sub>ی دانید یا اینکه هیچ دکمهای روی روتر بیسیم وجود ندارد، برای اطلاع از جزئیات به مستندات عرضه شده<br>همراه روتر بیسیم مراجعه کنید.

د.<br>دکمه Wi-Fi چاپگر را به مدت دستکم پنج ثانیه فشار دهید تا چراغهای هملی چاها و جملها به صورت متناوب چشمک بزنند. تنظیم اتصال شروع خواهد شد. پس از برقرار شدن اتصال، چراغ کُنگر روشن میشود.

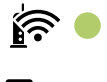

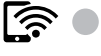

*نکته:*

*وقتیچراغ وچراغ باهمچشمکمیزنندیعنیچاپگرمشکلاتصالدارد. بعدازپاککردنخطایچاپگربافشاردادندکمه* از روی چاپگر، بیسیم را مجدداً راهاندازی کنید و نزدیک به چاپگر قرار دهید و دوباره سعی کنید. اگر باز هم کار نکرد، یک گزارش اتصال شبکه<br>چاپ کنید و راه حل را بررسی غایید.

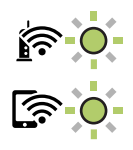

#### **اطلاعات مرتبط**

| "بررسی وضعيت اتصال [شبکه" در](#page-121-0) صفحه 122 | "چاپ یک گزارش اتصال [شبکه" در](#page-122-0) صفحه 123

### **انجام تنظیامت Fi-Wi از طریق راهاندازی پینکد (WPS(**

<span id="page-119-0"></span>با استفاده از پینکد که بر روی برگه حالت شبکه چاپ شده است میتوانید به روتر بیسیم وصل شوید. در صورتی که روتر بیسیم مجهز به WPS) (تنظیم محافظت شده Wi-Fi) باشد، میتوانید از این روش برای تنظیم اتصال استفاده کنید. از یک رایانه برای وارد کردن پینکد به روتر<br>بی سیم استفاده کنید.

- .<br><sup>1.</sup> کاغذها را بارگیری کنید.
- د.<br>2. دکمه گلنا <sub>ک</sub>ایگر را به مدت حداقل هفت ثانیه پایین نگه دارید. برگه حالت شبکه چاپ میشود.
- همزمان با فشار و نگه داشتن دکمه Wi-Fi، دکمه  $\bigcirc$  را فشار دهید تا چراغ  $\widehat{P}$  و چراغ  $\widehat{S}$  متناوباً شروع به چشمک زدن . کنند.
- <sup>4.</sup> از رایانه خود برای وارد کردن پینکد (عدد هشت رقمی) چاپ شده در ستون [WPS-PIN Code] برگه حالت شبکه در روتر بیسیم طی<br>مدت دو دقیقه استفاده کنید.

پس از برقرار شدن اتصال، چراغ روشن میشود.

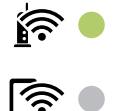

*نکته:*

❏ *برای جزئیات بیشتر درباره وارد کردن پینکد به مستندات عرضه شده همراه روتر بیسیم مراجعه کنید.*

❏ *وقتیچراغ و چراغ با هم چشمکمیزنندیعنیچاپگرمشکل اتصال دارد. بعدازپاککردن خطایچاپگربافشاردادن دکمه* wi-Fi از روی چاپگر، بیسیم را مجدداً راهاندازی کنید و نزدیک به چاپگر قرار دهید و دوباره سعی کنید. اگر باز هم مشکل برطرف نشد، یک<br>گزارش اتصال شبکه چاپ کنید و راهکار را بررسی غایید.

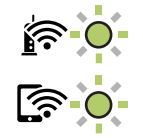

**اطلاعات مرتبط**

- | "چاپ کردن برگه وضعیت [شبکه" در](#page-127-0) صفحه 128
- | "بررسی وضعيت اتصال [شبکه" در](#page-121-0) صفحه 122
	- | "چاپ یک گزارش اتصال [شبکه" در](#page-122-0) صفحه 123

# **وصل کردن مستقیم یک دستگاه هوشمند و یک چاپگر (Fi-Wi (Direct**

Simple APWi-Fi Direct) ) به شما امکان میدهد بدون استفاده از یک روتر بیسیم یک دستگاه هوشمند را مستقیماً به یک چاپگر وصل کنید<br>و از طریق دستگاه هوشمند چاپ کنید.

### **Wi-Fi Direct درباره**

از این روش اتصال زمانی استفاده کنید که از Wi-Fi در خانه یا محل کار استفاده نمیکنید، یا زمانی که میخواهید چاپگر و رایانه یا دستگاه هوشمند را بهصورت مستقیم به هم وصل کنید. در این حالت، چاپگر به عنوان یک روتر بی سیم عمل میکند و شما میتوانید دستگاهها را بدون نیاز به استفاده از روتر بی سیم استاندارد، به چاپگر وصل کنید. با این وجود، دستگاههایی که بهصورت مستقیم به چاپگر متصل میشوند<br>میتوانند از طریق چاپگر با یکدیگر ارتباط برقرار کنند.

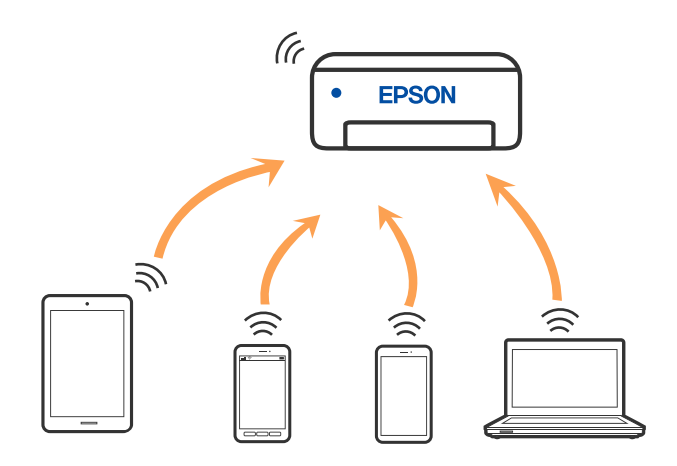

چاپگر توانایی اتصال به Wi-Fi و Simple APWi-Fi Direct) ) را به صورت همزمان دارد. با این وجود، اگر اتصال شبکه به اتصال Wi-Fi<br>Simple APDirect) ) را زمانی برقرار کرده باشید که چاپگر به Wi-Fi متصل است؛ اتصال Wi-Fi بهطور موقت

### **اتصال به دستگاه ها از طریق Direct Fi-Wi**

این روش به شما امکان میدهد که چاپگر را به صورت مستقیم بدون روتر بیسیم به دستگاهها متصل کنید. چاپگر همانند یک روتر بیسیم عمل<br>میکند.

.<br>1. همزمان با فشار و نگه داشتن دکمه Wi-Fi، دکمه <sup>1</sup>لنا را فشار دهید تا چراغ همتراغ هو چراغ همتناوباً شروع به چشمک زدن کنند.

تا پایان یافنت فرآیند صبر کنید.

پس از برقرار شدن اتصال، چراغ روشن میشود.

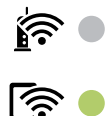

<mark>نکته:</mark><br>اگر یک بار Wi-Fi Direct را فعال کنید، فعال باقی میماند مگر اینکه تنظیمات شبکه پیشفرض فعال بازیابی شوند.

- کاغذها را بارگیری کنید. .2
- دکمه  $\ddot{\bf L}$ چاپگر را به مدت حداقل هفت ثانیه پایین نگه دارید. . $^3$ برگه حالت شبکه چاپ میشود. میتوانید SSID و رمز عبور APWi-Fi Direct) ساده) را از روی این برگه بررسی کنید.

<span id="page-121-0"></span><sup>4.</sup> در صفحه اتصال شبکه رایانه یا صفحه Wi-Fi دستگتاه هوشمند، SSID را که بر روی برگه وضعیت شبکه برای اتصال نشان داده شده است<br>انتخاب کنید.

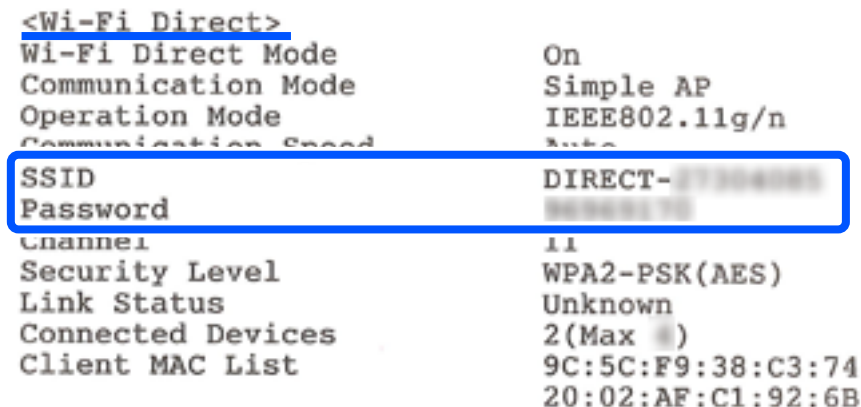

 $^5$  کلمه عبور روی برگه وضعیت شبکه را در رایانه یا دستگاه هوشمند وارد کنید.

میتوانید وضعیت Direct Fi-Wi را روی برگه وضعیت شبکه تایید کنید.

*نکته:*

*اتصال از دستگاه هوشمند با اتصال Direct Fi-Wi) ویژه Android(*

اگر از دستگاه Android استفاده کنید و با Wi-Fi Direct به چاپگر وصل شوید، چراغ هیچراغ همچرمان روی چاپگر چشمک<br>میزنند. *دکمه را فشار دهید تا درخواست اتصال پذیرفته شود.*

*اگر میخواهید درخواست اتصال را رد کنید، دکمه را فشار دهید.*

**اطلاعات مرتبط**

| "چاپ کردن برگه وضعیت [شبکه" در](#page-127-0) صفحه 128 | "بررسی وضعيت اتصال شبکه" در صفحه 122

# **بررسی وضعيت اتصال شبکه**

به روش زیر میتوانید وضعیت اتصال شبکه را بررسی کنید.

**اطلاعات مرتبط** | "بررسی وضعیت شبکه با استفاده از چراغ شبکه" در صفحه 122 | "چاپ یک گزارش اتصال [شبکه" در](#page-122-0) صفحه 123

### **بررسی وضعیت شبکه با استفاده از چراغ شبکه**

با استفاده از چراغ شبکه موجود در صفحه کنترل چاپگر میتوانید وضعیت اتصال شبکه را بررسی کنید.

**اطلاعات مرتبط**

| "بررسی چراغها و وضعیت [چاپگر" در](#page-16-0) صفحه 17

### **چاپ یک گزارش اتصال شبکه**

<span id="page-122-0"></span>میتوانید یک گزارش اتصال شبکه برای بررسی وضعیت بین چاپگر و روتر بی سیم چاپ منایید.

- د کاغذها را درون دستگاه قرار دهید.  $^1$
- د.<br>2. دکمه تلل را فشار دهید. گزارش اتصال شبكه چاپ می شود.

### **پیام ها و راه حل های موجود در گزارش اتصال شبکه**

پیامها و کدهای خطای موجود در گزارش اتصال شبکه را بررسی کنید و سپس راه حل ها را دنبال منایید.

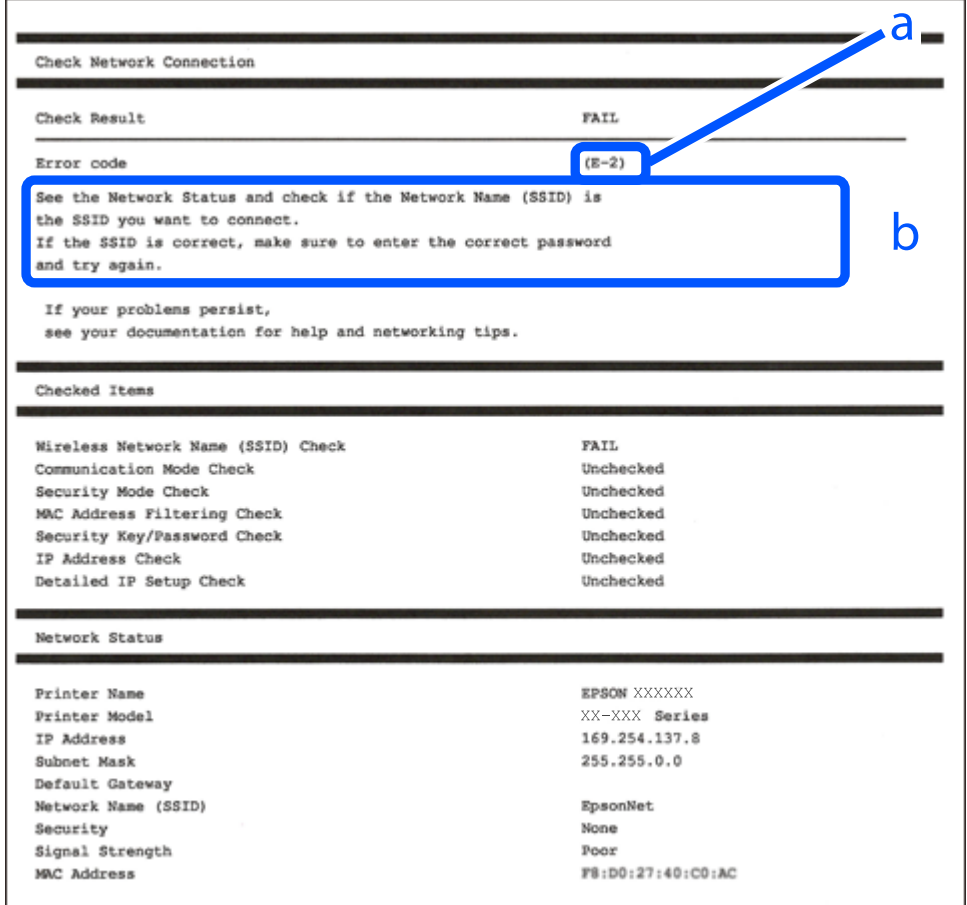

a. کد خطا

b. پیام های داخل محیط شبکه

#### **اطلاعات مرتبط**

- <mark>+ "E-1" در</mark> صفحه 124
- 124 صفحه [در" E-7](#page-123-0) ،E-3 ، E-2" |
	- <mark>+ "E-5" در [صفحه](#page-124-0) 125</mark>
	- <mark>" E-6" در</mark> صفحه 125
	- <mark>+ "E-8" در</mark> [صفحه](#page-124-0) 125

<mark>+ "E-9" در</mark> [صفحه](#page-125-0) 126 <mark>+</mark> ["](#page-125-0)E-10" در [صفحه](#page-125-0) 126 <mark>+ ["](#page-125-0)E-11" در [صفحه](#page-125-0) 126</mark> <mark>+</mark> ["](#page-126-0)E-12" در [صفحه](#page-126-0) 127 <mark>+</mark> ["](#page-126-0)E-13" در [صفحه](#page-126-0) 127 | "پیامهای داخل محیط [شبکه" در](#page-127-0) صفحه 128

#### **E-1**

**راهکارها:**

❏اطمینان حاصل کنید که هاب یا سایر دستگاههای شبکه روشن هستند.

<span id="page-123-0"></span>❏اگر میخواهید چاپگر را با Fi-Wi متصل کنید، تنظیامت Fi-Wi جهت چاپگر را مجدداً انجام دهید زیرا غیرفعال شده است.

#### **E-7 ،E-3 ، E-2**

**راه حل:**

❏بررسی کنید روتر بی سیم فعال باشد.

❏بررسی کنید کامپیوتر یا دستگاه به درستی به روتر بی سیم متصل باشند.

روتر بی سیم را خاموش کنید. به مدت تقریبی 10 ثانیه صبر کنید و سپس آن را روشن کنید.  $\Box$ 

چاپگر را به روتر بی سیم نزدیک تر کنید و هرگونه مانع را از بین آنها بردارید.  $\Box$ 

- تاکر SSID را به صورت دستی وارد کرده اید، بررسی کنید صحیح باشد. SSID را از قسمت **Network Status د**ر گزارش اتصال شبکه بررسی<br>کنید.
- اگر روتر بی سیم دارای چند SSIDاست، SSID مایش داده شده را انتخاب کنید. اگر SSIDاز فرکانس ناسازگار استفاده می کند، چاپگر آنها را W<br>مایش می دهد.
- خا اگر برای برقراری اتصال شبکه از راه اندازی از طریق دکمه فشاری استفاده می کنید، بررسی کنید روتر بی سیم از WPS پشتیبانی کند. اگر<br>روتر بی سیم از WPS پشتیبانی نکند نمی توانید از راه اندازی از طریق دکمه فشاری استفاده کنید.
- ـــا بررسی کنید SSID فقط از نویسه های ASCII (نویسه های حرفی عددی و نماد) باشد. چاپگر نمی تواند SSID حاوی نویسه های غیر ASCII<br>را نمایش دهد.
- قبل از اتصال به روتر بی سیم، حتماً SSID و رمز عبور را بدانید. اگر از روتر با تنظیمات پیشفرض آن استفاده میکنید، SSIDو رمز عبور بر  $\Box$ روی برچسب روتر بی سیم نوشته شده است. اگر SSID و رمز عبور را نمی دانید، با فردی تماس بگیرید که روتر بی سیم را تنظیم کرده است یا<br>به اسناد ارائه شده همراه با روتر بی سیم مراجعه کنید.
- $\Box$  اگر به SSID ایجاد شده از دستگاه هوشمند اتصال به اینترنت دستگاه همراه وصل می شوید، SSID و رمز عبور را در اسناد ارائه شده همراه با<br>دستگاه هوشمند بررسی کنید.
- ـــا اگر اتصال Wi-Fi به طور ناگهانی قطع می شود، شرایط زیر را بررسی کنید. اگر همه این شرایط قابل اجرا هستند، نرم افزار را از وبسایت زیر<br>دانلود کرده و اجرا کنید و از این طریق تنظیمات شبکه را بازنشانی کنید. **تنظیم** >[http://epson.sn](http://epson.sn/?q=2)

❏یک دستگاه هوشمند دیگر با استفاده از راه اندازی دکمه فشاری به شبکه اضافه شده است.

❏تنظیم شبکه Fi-Wi با استفاده از هر روش دیگری بجز تنظیم نقطه فشاری انجام شده است.

#### **اطلاعات مرتبط**

- | "اعامل تنظیامت برای اتصال به [رایانه" در](#page-116-0) صفحه 117
- | ["تنظيم](#page-117-0) کردن [Fi-Wi](#page-117-0) از طریق پانل [کنترل" در](#page-117-0) صفحه 118

#### **E-5**

#### **راهکارها:**

<span id="page-124-0"></span>بررسی کنید نوع تنظیم امنیتی روتر بیسیم بر روی یکی از موارد زیر تنظیم شده باشد. در غیر اینصورت نوع تنظیم امنیتی روتر بیسیم را تغییر<br>داده و سپس تنظیمات شبکه چاپگر را تنظیم مجدد نمایید.

- ❏-64WEP بیت (40 بیت)
- ❏-128WEP بیت (104 بیت)
- \* (WPA PSK (TKIP/AES❏
- \* (WPA2 PSK (TKIP/AES❏
	- (WPA (TKIP/AES $\Box$ )
	- $(WPA2 (TKIP/AES)$
	- WPA3-SAE (AES)❏
- \* PSK WPA با نام Personal WPA نیز شناخته میشود. PSK 2WPA با نام Personal 2WPA نیز شناخته میشود.

#### **E-6**

#### **راه حل:**

- بررسی کنید آیا فیلترینگ آدرس MAC غیرفعال است. اگر فعال است، آدرس MAC چاپگر را ثبت کنید تا فیلتر نشود. برای مشاهده جزئیات  $\Box$ بیشتر به مستندات ارائه شده همراه با روتر بی سیم مراجعه کنید. آدرس MAC چاپگر را می توانید از قسمت **Network Status**در گزارش<br>اتصال شبکه بررسی کنید.
	- باشند. ❏اگر روتر بی سیم از روش تأیید اعتبار مشترک با امنیت WEP استفاده می کند، بررسی کنید کلید تأیید اعتبار <sup>و</sup> شاخص آن صحیح
- اگر تعداد دستگاه های قابل اتصال در روتر بی سیم کمتر از تعداد دستگاه های شبکه ای هستند که می خواهید به آن متصل شوید، روتر بی $\Box$ سیم را تنظیم کنید تا تعداد دستگاه های قابل اتصال بیشتر شود. برای انجام تنظیمات به مستندات ارائه شده همراه با روتر بی سیم مراجعه کنید.

#### **اطلاعات مرتبط**

| "اعامل تنظیامت برای اتصال به [رایانه" در](#page-116-0) صفحه 117

#### **E-8**

**راهکار:**

- ❏اگر دریافت آدرس IP چاپگر روی خودکار تنظیم شده است، DHCP را در روتر بیسیم فعال کنید.
- اگر تنظیم دریافت آدرس IP چاپگر روی حالت دستی تنظیم شده است، آدرس IP که شما بهصورت دستی تنظیم میکنید خارج از محدوده<br>است (مثلاً: 0.0.0.0). یک آدرس IP معتبر از طریق پانل کنترل چاپگر تنظیم کنید.

**اطلاعات مرتبط**

| "چاپ کردن برگه وضعیت [شبکه" در](#page-127-0) صفحه 128

#### **E-9**

**راه حل:**

مورد زیر را بررسی کنید.

دستگاهها روشن هستند.  $\Box$ 

<span id="page-125-0"></span> $\Box$ میتوانید از دستگاهی که میخواهید با آن به چاپگر متصل شوید، به اینترنت و سایر کامپیوترها یا دستگاههای شبکه دسترسی  $\Box$ <br>داشته باشبد.

اگر بعد از اجرای کارهای عنوان شده در بالا همچنان به چاپگر و دستگاه های شبکه وصل نمی شوید، روتر بی سیم را خاموش کنید. به مدت تقریبی 10 ثانیه صبر کنید و سپس آن را روشن کنید. سپس با دانلود و اجرای نصب کننده از وب سایت زیر، تنظیمات شبکه را دوباره اجرا کنید.

**تنظیم**>[http://epson.sn](http://epson.sn/?q=2)

**اطلاعات مرتبط** | "اعامل تنظیامت برای اتصال به [رایانه" در](#page-116-0) صفحه 117

#### **E-10**

**راهکارها:**

موارد زیر را بررسی کنید.

❏سایر دستگاههای شبکه روشن شده باشند.

آدرسهای شبکه (آدرس IP، ماسک شبکه فرعی و درگاه پیش فرض) صحیح باشند، اگر دریافت آدرس IP چاپگر را روی حالت دستی تنظیم<br>کردهاید.

اگر اینها درست نیستند، آدرس شبکه را بازنشانی کنید. میتوانید آدرس IP، ماسک شبکه فرعی و درگاه پیشفرض را از بخش Network Status<br>در گزارش اتصال شبکه بر رسی کنید.

هنگامیکه DHCP فعال میشود، دریافت آدرس IP چاپگر را به حالت خودکار تغییر دهید. اگر میخواهید آدرس IP را بهصورت دستی تنظیم کنید، آدرس IPچاپگر را از بخش **Network Status**در گزارش اتصال شبکه بررسی کنید و سپس حالت دستی را از صفحه تنظیمات شبکه انتخاب<br>کنید. ماسک شبکه فرعی را روی [255.255.25] تنظیم کنید.

اگر بعد از این مراحل همچنان به چاپگر و دستگاههای شبکه وصل نمیشوید، روتر بیسیم را خاموش کنید. حدود 10 ثانیه صبر کنید و سپس آن را<br>روشن کنید.

**اطلاعات مرتبط**

| "چاپ کردن برگه وضعیت [شبکه" در](#page-127-0) صفحه 128

#### **E-11**

**راه حل:** مورد زیر را بررسی کنید. وقتی تنظیم TCP/IP چاپگر را بر روی دستی تنظیم کرده اید، آدرس دروازه پیش فرض صحیح است.  $\Box$ 

❏دستگاهی که به عنوان دروازه پیش فرض مشخص شده، روشن است.

<span id="page-126-0"></span>آدرس دروازه پیشفرض صحیح را تنظیم کنید. آدرس دروازه پیش فرض را می توانید از قسمت **Network Status د**ر گزارش اتصال شبکه<br>بررسی کنید.

**اطلاعات مرتبط**

| "چاپ کردن برگه وضعیت [شبکه" در](#page-127-0) صفحه 128

#### **E-12**

**راه حل:**

مورد زیر را بررسی کنید.

❏سایر دستگاههای روی شبکه روشن باشند.

❏آدرس شبکه (آدرس IP، ماسک فرعی شبکه و دروازه پیشفرض) در صورتی که آنها را بهطور دستی تنظیم کردهاید، صحیح است.

آدرس شبکه برای دستگاههای دیگر (ماسک فرعی شبکه و دروازه پیشفرض) یکسان است.  $\Box$ 

❏آدرس IP با دستگاههای دیگر تداخل ندارد.

اگر بعد از اجرای کارهای عنوان شده در بالا همچنان به چاپگر و دستگاه های شبکه وصل منی شوید، کارهای زیر را انجام دهید.

❏روتر بی سیم را خاموش کنید. به مدت تقریبی 10 ثانیه صبر کنید و سپس آن را روشن کنید.

دوباره با استفاده از نصب کننده، تنظیمات شبکه را اجرا کنید. از وب سایت زیر می توانید آن را اجرا کنید.  $\Box$ **تنظیم** >[http://epson.sn](http://epson.sn/?q=2)

 $\Box$ میتوانید چندین رمز عبور را بر روی روتر بی سیم که از نوع امنیتی WEP استفاده میکند، ثبت غایید. اگر چندین رمز عبور ثبت شده<br>است، بررسی کنید که آیا اولین رمز عبور ثبت شده بر روی چاپگر تنظیم شده است یا خیر.

#### **اطلاعات مرتبط**

| "چاپ کردن برگه وضعیت [شبکه" در](#page-127-0) صفحه 128

| "اعامل تنظیامت برای اتصال به [رایانه" در](#page-116-0) صفحه 117

#### **E-13**

**راه حل:**

مورد زیر را بررسی کنید.

❏دستگاههای شبکه مانند روتر بی سیم، هاب و روتر روشن باشند.

تنظیم TCP/IP دستگاههای شبکه بهصورت دستی تنظیم نشده است. (اگر تنظیم TCP/IP چاپگر بهصورت خودکار تنظیم شده باشد در  $\Box$ حالی که تنظیم IP/TCP سایر دستگاههای شبکه بهصورت دستی انجام شده باشد، ممکن است شبکه چاپگر با شبکه دستگاههای دیگر متفاوت باشد.)

اگر پس از بررسی موارد بالاباز هم کار نکرد، مورد زیر را امتحان کنید.

روتر بی سیم را خاموش کنید. به مدت تقریبی 10 ثانیه صبر کنید و سپس آن را روشن کنید.  $\square$ 

<span id="page-127-0"></span>■ تنظیمات شبکه کامپیوتر را مشابه شبکه ای تنظیم کنید که چاپگر در آن از نصب کننده استفاده می کند. از وب سایت زیر می توانید آن را اجرا<br>کنید.

#### **تنظیم** >[http://epson.sn](http://epson.sn/?q=2)

است وانید چندین رمز عبور را بر روی روتر بی سیم که از نوع امنیتی WEP استفاده میکند، ثبت غایید. اگر چندین رمز عبور ثبت شده استفاده<br>است، بررسی کنید که آیا اولین رمز عبور ثبت شده بر روی چاپگر تنظیم شده است یا خیر.

#### **اطلاعات مرتبط**

- | "چاپ کردن برگه وضعیت شبکه" در صفحه 128
- | "اعامل تنظیامت برای اتصال به [رایانه" در](#page-116-0) صفحه 117

### **پیامهای داخل محیط شبکه**

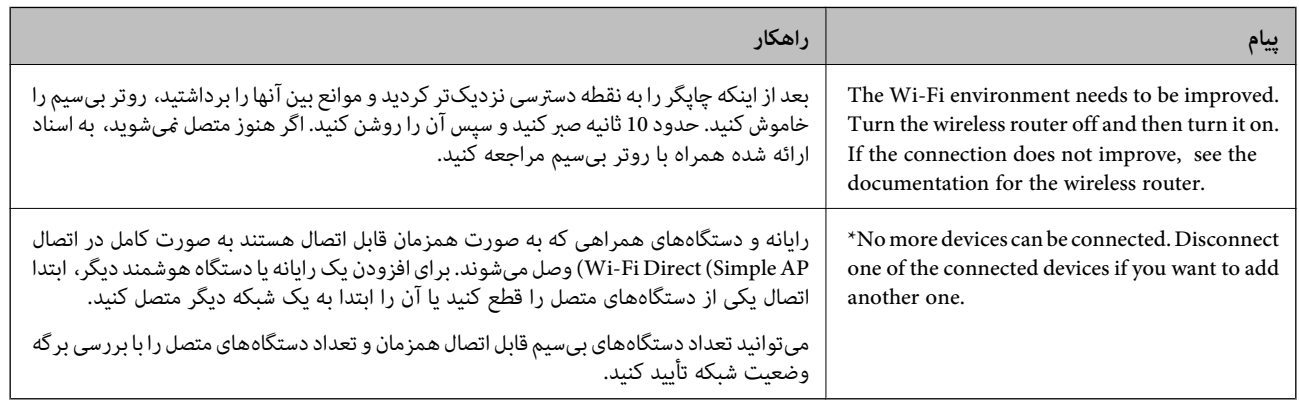

# **چاپ کردن برگه وضعیت شبکه**

با چاپ کردن اطلاعات دقیق شبکه از قبیل حداکثر تعداد دستگاههای متصل شده از طریق APWi-Fi Direct) ساده) میتوانید این اطلاعات را<br>بررسی کنید.

- ا کاغذها را بارگیری کنید.  $^{-1}$
- د.<br>2. دکمه <sup>ط</sup>لنا را از صفحه کنترل چاپگر به مدت حداقل 7 ثانیه پایین نگه دارید. برگه حالت شبکه چاپ میشود.

### **بررسی شبکه رایانه (فقط در Windows(**

با استفاده از خط فرمان، وضعیت اتصال رایانه و مسیر اتصال چاپگر را بررسی کنید. این منجر به برطرف شدن مشکلات میشود.

#### ❏فرمان ipconfig

وضعیت اتصال رابط شبکهای که در حال حاضر توسط رایانه مایش داده میشود را مایش دهید.

با مقایسه اطلاعات تنظیمات ارتباط واقعی میتوانید بررسی کنید آیا اتصال به درستی برقرار شده است. در مواردی که چندین سرور DHCP در یک شبکه واحد وجود دارد، شام میتوانید آدرس واقعی تخصیص داده شده به رایانه، سرور DNS ارجاع داده شده و غیره را پیدا کنید.

ipconfig /all :قالب $\Box$ 

❏مثالها:

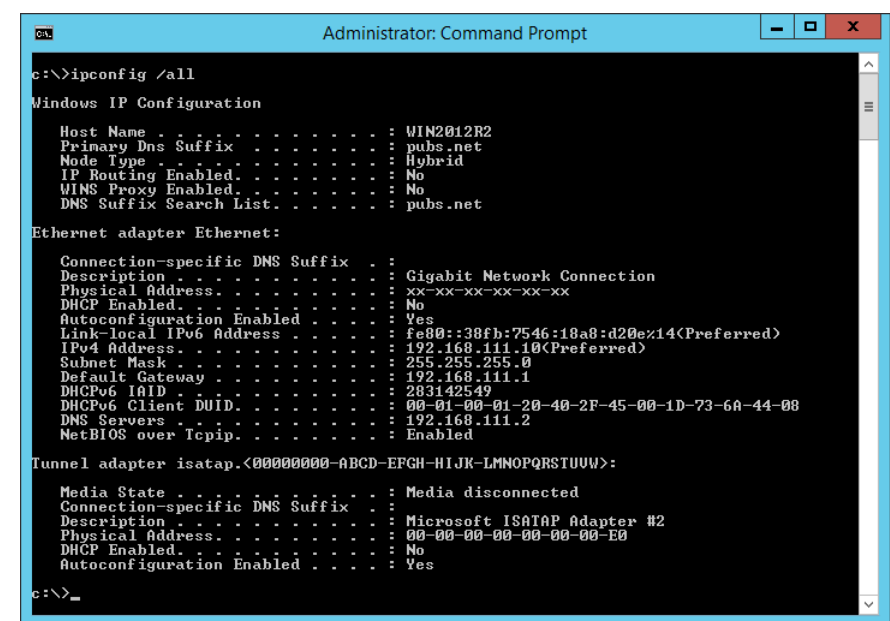

❏فرمان pathping

شام میتوانید لیست مسیرهای عبور کننده از طریق میزبان مقصد و مسیردهی ارتباط را تأیید کنید.

pathping xxx.xxx.xxx.xxx :قالب❏

❏مثالها: 192.0.2.222 pathping

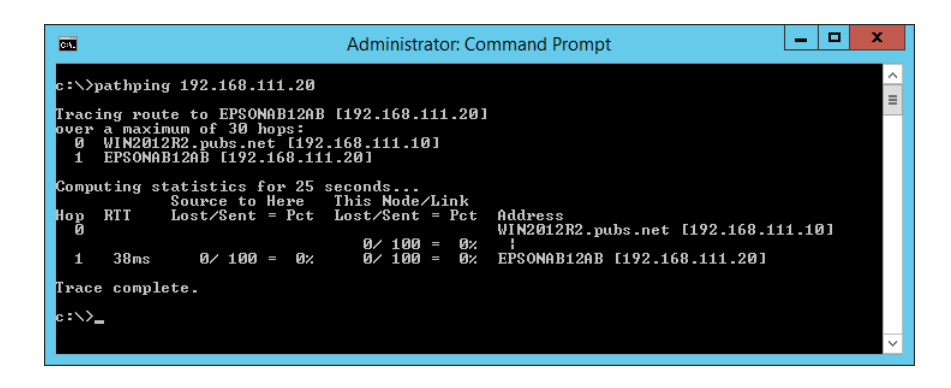

# اطلاعات محصول

<span id="page-129-0"></span>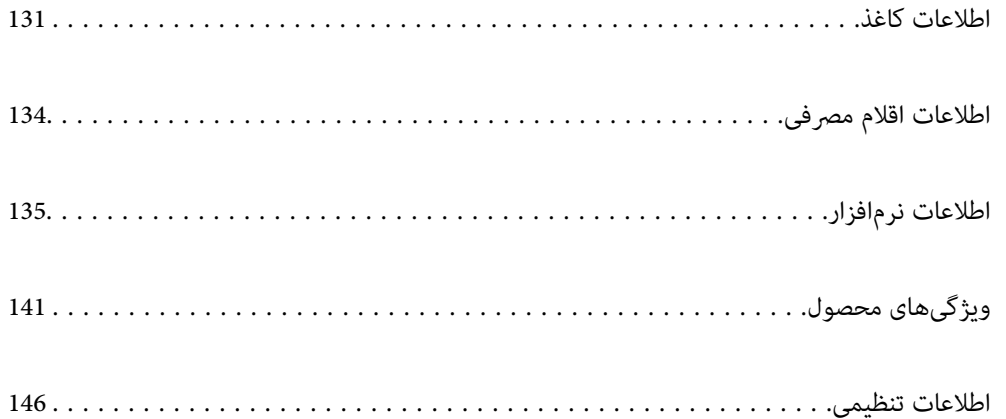

### **اطلاعات کاغذ**

### **ظرفیتها و کاغذ موجود**

#### **کاغذ اصلی Epson**

Epson توصیه میکند از کاغذ اصلی Epson استفاده کنید تا از کیفیت بالای چاپ اطمینان حاصل کنید.

*نکته:*

<span id="page-130-0"></span>■ موجود بودن کاغذ بر اساس مکان فرق دارد. برای کسب آخرین اطلاعات مربوط به کاغذ موجود در ناحیه خود، با مرکز پشتیبانی *Epson* قاس<br>بگیرید.

#### عهت مشاهده اطلاعات مربوط به انواع کاغذ برای چاپ بدون کادر حاشیه و دورو بخش زیر را ملاحظه کنید. — *"کاغذ برای چاپ بدون [حاشیه" در](#page-132-0) صفحه 133 "کاغذ برای چاپ دو [رو" در](#page-132-0) صفحه 133*

**کاغذ مناسب برای چاپ اسناد**

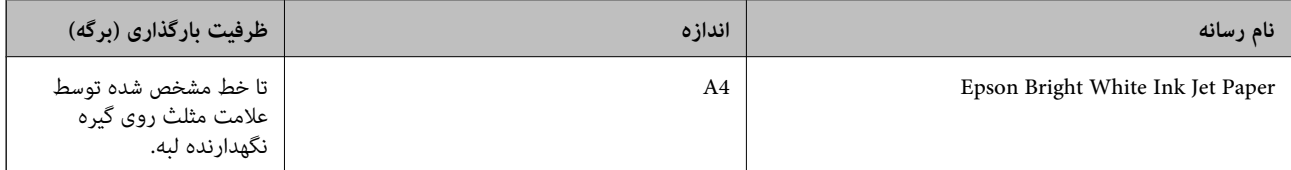

 $\Box$ **کاغذ مناسب برای چاپ اسناد و عکسها**

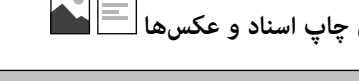

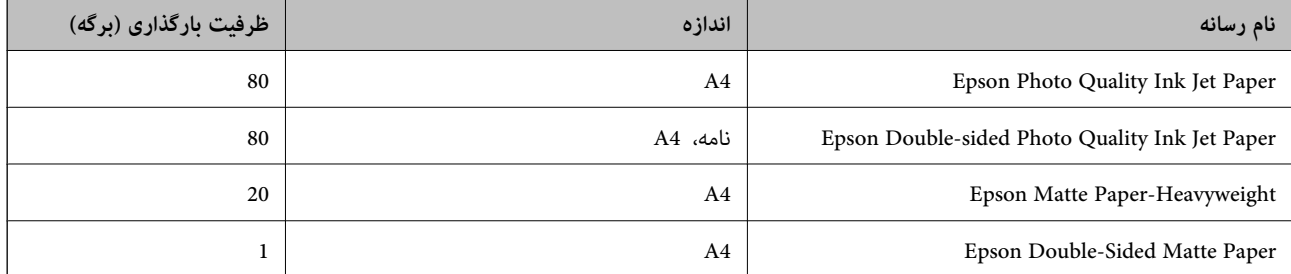

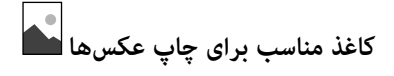

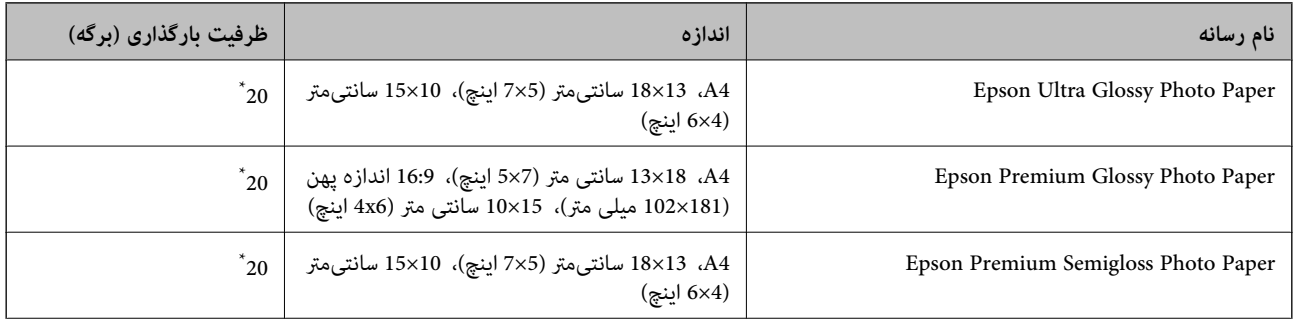

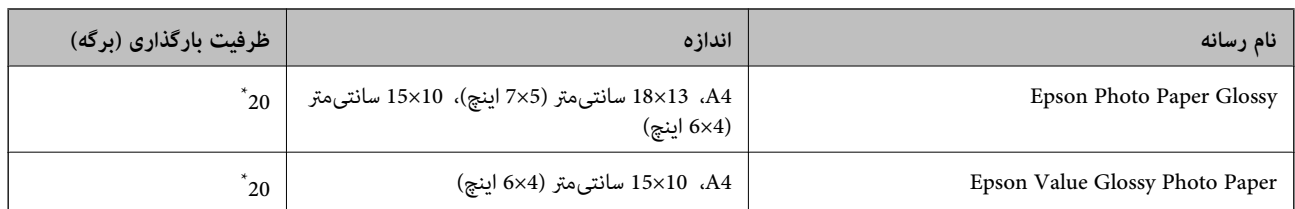

\* اگر کاغذ به درستی تغذیه منیشود یا اگر چاپ روی کاغذ دارای رنگهای نابرابر یا لکه است، هر بار فقط یک برگه کاغذ را در محفظه قرار دهید.

# **سایر انواع دیگر کاغذها**

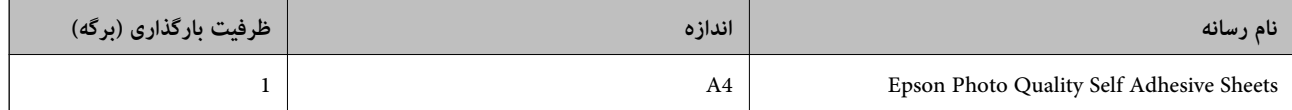

### **کاغذ موجود در بازار**

<mark>نکته:</mark><br>جهت مشاهده اطلاعات مربوط به انواع کاغذ برای چاپ بدون کادر حاشیه و دورو بخش زیر را ملاحظه کنید. *"کاغذ برای چاپ بدون [حاشیه" در](#page-132-0) صفحه 133 "کاغذ برای چاپ دو [رو" در](#page-132-0) صفحه 133*

#### **کاغذهای ساده**

کاغذ ساده شامل کاغذ کپی است.

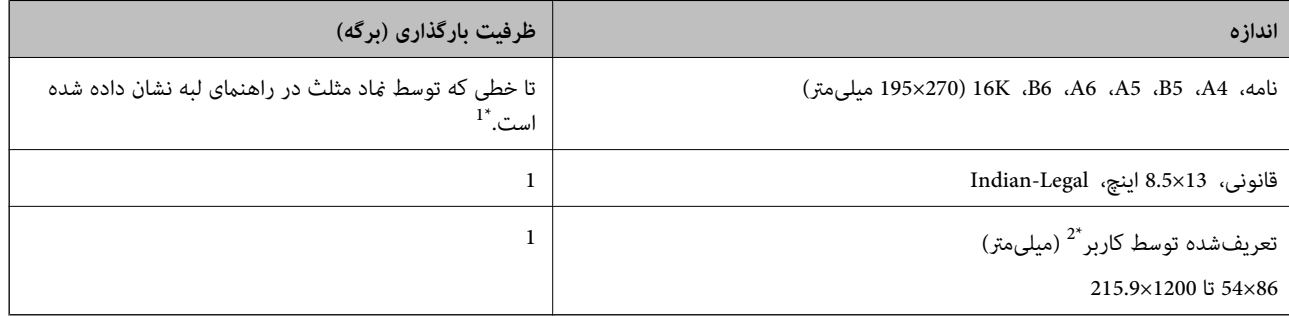

\*1 اگر کاغذ به درستی تغذیه منیشود یا اگر چاپ روی کاغذ دارای رنگهای نابرابر یا لکه است، هر بار فقط یک برگه کاغذ را در محفظه قرار دهید.

\*2 فقط چاپ از طریق رایانه قابل انجام است.

#### **پاکت نامه**

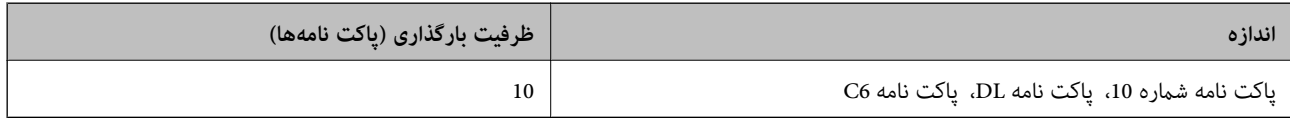

### **کاغذ برای چاپ بدون حاشیه**

*کاغذ اصلی Epson*

<span id="page-132-0"></span>( (اینچ 4×6 (متر سانتی 10×15 (Epson Ultra Glossy Photo Paper❏  $\pm$  102×101 میلی متر)) Hoto Paper سانتی متر (6×4 اینچ)، 16:9 اندازه پهن (181×102 میلی متر)) (16 میلی متر) ( (اینچ 4×6 (متر سانتی 10×15 (Epson Premium Semigloss Photo Paper❏ ( (اینچ 4×6 (متر سانتی 10×15 (Epson Photo Paper Glossy❏ ( (اینچ 4×6 (متر سانتی 10×15 (Epson Value Glossy Photo Paper❏

> **اطلاعات مرتبط** | "ظرفیتها و کاغذ [موجود" در](#page-130-0) صفحه 131

> > **کاغذ برای چاپ دو رو**

*کاغذ اصلی Epson* Epson Bright White Ink Jet Paper❏ Epson Double-sided Photo Quality Ink Jet Paper❏ Epson Double-Sided Matte Paper❏

> **اطلاعات مرتبط** | "ظرفیتها و کاغذ [موجود" در](#page-130-0) صفحه 131

> > *کاغذ موجود در بازار* ❏کاغذ ساده، کاغذ کپی

**اطلاعات مرتبط** | "ظرفیتها و کاغذ [موجود" در](#page-130-0) صفحه 131

### **انواع کاغذ غیر قابل استفاده**

از کاغذهای زیر استفاده نکنید. استفاده از این کاغذها موجب گیر کردن کاغذ میشود و اثر لکه آن روی کاغذ چاپ شده ظاهر میشود.

کاغذهای چین خورده $\Box$ 

کاغذهای پاره شده یا بریده شده $\Box$ 

کاغذهای تا شده $\Box$ 

کاغذهای مناک $\Box$ 

❏کاغذهای بسیار ضخیم یا بسیار نازک

❏کاغذهای دارای برچسب

<span id="page-133-0"></span>از پاکت نامههای زیر استفاده نکنید. استفاده از این پاکت نامهها موجب گیر کردن کاغذ میشود و اثر لکه آن روی کاغذ چاپ شده ظاهر<br>میشود.

❏پاکت نامههای تا خورده و لوله شده

پاکت نامههای دارای سطوح چسبناک در لبهها یا پاکتهای پنجرهدار  $\Box$ 

❏پاکت نامههای بسیار نازک ممکن است هنگام چاپ دچار تاخوردگی شوند.

# **اطلاعات اقلام مصرفی**

### **کدهای بطری جوهر**

Epson استفاده از بطریهای اصلی جوهر Epson را توصیه می کند.

کدهای زیر مربوط به بطریهای جوهر اصلی Epson است.

*مهم:*c

■ ضمانت نامه Epson آسیب ناشی از استفاده از جوهرهایی غیر از جوهرهای مشخص شده را، از جمله جوهر مخصوص Epson که برای<br>این چاپگر طراحی نشده است یا هر جوهر دیگر، تحت پوشش قرار غی دهد.

سایر محصولاتی که ساخت Epson نیستند ممکن است موجب آسیب هایی شود که تحت پوشش ضمانت نامه Epson نیست، و در چنین T<br>موقعیت هایی ممکن است موجب بروز خطا در چایگر شود.

*نکته:*

کدهای بطری جوهر بسته به مکان ممکن است تغییر کند. برای دریافت کدهای صحیح در ناحیه خود، با پشتیبانی Epson قاس بگیرید.

با اینکه بطریهای جوهر ممکن است حاوی مواد بازیافت شده باشد، این مواد بر عملکرد یا کارایی چایگر تأثیری فی گذارد.

❏ *مشخصات و شکل ظاهری بطری جوهر، ممکن است بدون اطلاع قبلی جهت بهبود تغییر کند.*

#### **برای اروپا**

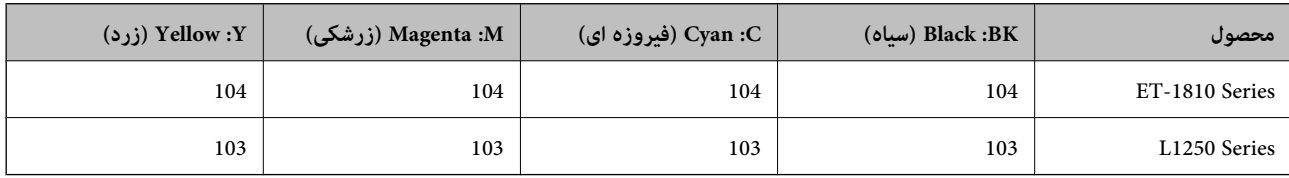

*برای کسب اطلاعات بیشتر درباره بازده بطری جوهرEpson، از وبسایت زیر دیدن منایید. نکته:*

*<http://www.epson.eu/pageyield>*

#### **For Australia and New Zealand**

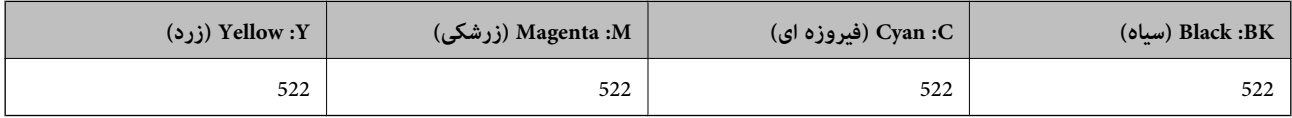

#### **برای آسیا**

<span id="page-134-0"></span>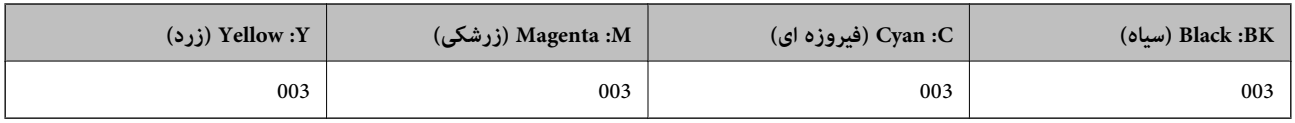

# **اطلاعات نرمافزار**

این بخش خدمات شبکه و محصولات نرمافزاری موجود برای چاپگر شام در وبسایت Epson را شرح میدهد.

**نرمافزار چاپ**

#### **برنامهای برای اسکن کردن از رایانه (درایور چاپگر Windows(**

درایور چاپگر با توجه به فرمانها از سوی یک برنامه، چاپگر را کنترل میکند. انجام تنظیمات روی درایور چاپگر بهترین نتیجه چاپ را ارائه میدهد. همچنین میتوانید وضعیت چاپگر را بررسی کنید یا با استفاده از برنامه کاربردی درایور چاپگر آن را در بهترین شرایط راهاندازی نگه دارید.

<mark>نکته:</mark><br>می توانید زبان درایور چایگر را تغییر دهید. زبانی را که میخواهید استفاده کنید از تنظیم **زبان** از زبانه **نگهداری** انتخاب کنید.

#### **دسترسی به درایور چاپگر از برنامهها**

برای انجام تنظیماتی که فقط در برنامهای که در حال استفاده از آن هستید اعمال شوند، از آن برنامه به آنها دسترسی پیدا کنید.

**چاپ** یا **تنظیم چاپ** را از منوی **فایل** انتخاب کنید. چاپگر خود را انتخاب کنید سپس روی **ترجیحات** یا **ویژگیها** کلیک کنید.

*بسته به برنامه، عملکردها فرق دارند. برای اطلاعات بیشتر به راهنامی برنامه مراجعه کنید. نکته:*

**دسترسی به درایور چاپگر از پانل کنترل**

برای انجام تنظیماتی که در همه برنامهها اعمال میشود، از پانل کنترل به آنها دسترسی خواهید داشت.

Windows 10/Windows Server 2019/Windows Server 2016❏

روی دکمه شروع کلیک کنیدو سپس **سیستم** > **Windowsپانل کنترل** >**مشاهده دستگاهها و چاپگرها** از **سختافزارو صدا** را انتخاب کنید. روی چاپگر کلیک راست کنید یا فشار داده و نگه دارید و سپس **ترجیحات چاپ** را انتخاب کنید

Windows 8.1/Windows 8/Windows Server 2012 R2/Windows Server 2012❏

**دسکتاپ** > **تنظیمات** > **پانل کنترل > مشاهده دستگاهها و چاپگرها از سختافزار و صدا را انتخاب کنید. روی چاپگر کلیک راست کنید یا** فشار داده و نگه دارید و سپس **ترجیحات چاپ** را انتخاب کنید

Windows 7/Windows Server 2008 R2❏

روی دکمه شروع کلیک کنید و **پانل کنترل > مشاهده دستگاهها و چاپگرها** از **سختافزار و صدا** را انتخاب کنید. روی چاپگر کلیک راست<br>کرده و **ترجیحات چاپ** را انتخاب کنید.

Windows Vista/Windows Server 2008❏

روی دکمه شروع کلیک کرده و **پانل کنترل>چاپگرها از سختافزار و صدا**را انتخاب کنید. روی چاپگر کلیک راست کرده و **ترجیحات چاپ** را<br>انتخاب کنید.

Windows XP/Windows Server 2003 R2/Windows Server 2003❏

روی دکمه شروع کلیک کرده و **پانل کنترل > چاپگرها و سایر سختافزار > <b>چاپگرها و غابرها** را انتخاب کنید. روی چاپگر کلیک راست کرده<br>و **ترجیحات چاپ** را انتخاب کنید.

**دسترسی به درایور چاپگر ازمناد چاپگر موجود در نوار وظیفه**

مناد چاپگر موجود در نوار وظیفه یک مناد میانبر است که به شام امکان میدهد به سرعت به درایور چاپگر دسترسی پیدا کنید.

اگر روی *غ*اد چاپگر کلیک کنید و **تنظیم چاپگر** را انتخاب مایید، میتوانید به یک پنجره تنظیمات چاپگر مشابه پانل کنترل دسترسی پیدا کنید. اگر<br>روی این *ما*د دو بار کلیک کنید، میتوانید وضعیت چاپگر را بررسی مایید.

*نکته:*

اگر غاد چاپگر در نوار وظیفه نشان داده نشد، به پنجره درایور چاپگر دسترسی پیدا کنید، روی **تنظیم برگزیده کنترل در** زبانه **نگهداری** کلیک کنید و<br>سپس **ثبت غاد میانبر در نوار وظیفه** را انتخاب غایید.

**راهاندازی برنامه کاربردی**

به پنجره درایور چاپگر بروید. روی زبانه **نگهداری** کلیک کنید.

#### *انجام تنظیامت کارکرد برای درایور چاپگر Windows*

تنظیامتی مانند فعال کردن **3 Monitor Status EPSON** را میتوانید انجام دهید.

- به پنجره درایور چاپگر بروید.  $^{\rm 1}$
- روی **تنظیم گسترش یافته** از زبانه **نگهداری** کلیک کنید. .2
- لازم را انجام داده و سپس روی **تائید** کلیک کنید. .3 تنظیامت برای دریافت توضیحات موارد تنظیم به راهنمای آنلاین مراجعه کنید.

**اطلاعات مرتبط**

| "برنامهای برای اسکن کردن از رایانه (درایور چاپگر [Windows "\(در](#page-134-0) صفحه 135

### **برنامهای برای اسکن کردن از رایانه (درایور چاپگر OS Mac(**

درایور چاپگر با توجه به فرمانها از سوی یک برنامه، چاپگر را کنترل میکند. انجام تنظیمات روی درایور چاپگر بهترین نتیجه چاپ را ارائه میدهد. همچنین میتوانید وضعیت چاپگر را بررسی کنید یا با استفاده از برنامه کاربردی درایور چاپگر آن را در بهترین شرایط راهاندازی نگه دارید.

**دسترسی به درایور چاپگر از برنامهها**

روی **تنظیم صفحه** یا **چاپ** در منوی **فایل** برنامه خود کلیک کنید. در صورت نیاز، روی **مٔایش جزئیات** (یا ▼) برای گسترده کردن پنجره چاپ<br>کلیک کنید.

*نکته:*

بسته به برنامهای که استفاده میشود، **تنظیم صفحه** ممکن است در منوی **فایل** غایش داده نشود، و عملیاتها برای غایش صفحه چاپ ممکن است<br>متفاوت باشند. برای اطلاعات بیشتر به راهنمای برنامه مراجعه کنید.

**راهاندازی برنامه کاربردی**

**ترجیحات سیستم** را از منوی Apple > **چاپگرها و اسکنرها** (یا **چاپ و اسکن، چاپ و ڼابر**) برگزینید و سپس چاپگر را انتخاب کنید. روی **گزینهها**<br>و لوازم > ب**رنامه کاربردی** > **باز کردن برنامه کاربردی چاپگر** کلیک کنید.

#### *راهنامی درایور چاپگر OS Mac*

#### **Epson Printer Utility**

می توانید یک ویژگی مراقبت و نگهداری نظیر بررسی نازل و <del>ت</del>یز کردن هد چاپ اجرا کنید و با اجرای EPSON Status Monitor میتوانید<br>وضعیت چاپگر و اطلاعات خطا را بررسی کنید.

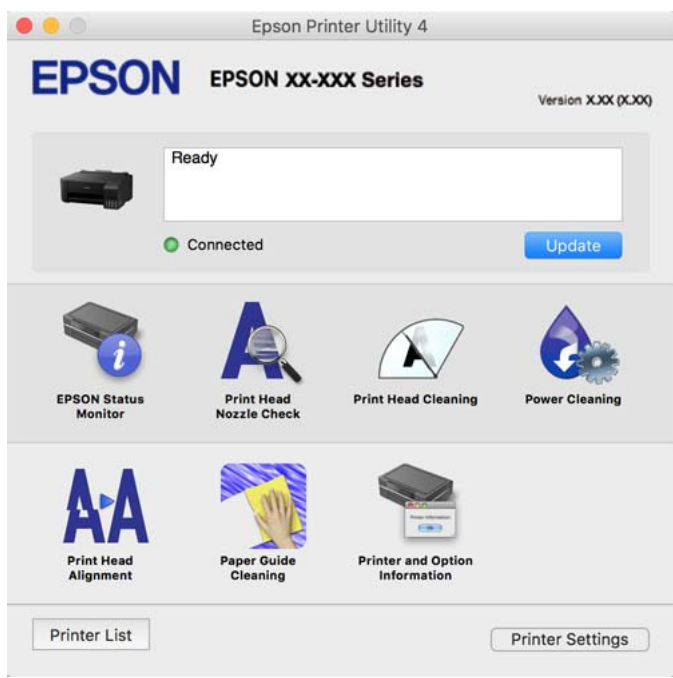

#### *دسترسی به پنجره تنظیامت عملیات درایور چاپگر OS Mac*

**ترجیحات سیستم** را از منوی Apple > **چاپگرها و اسکنرها** (یا **چاپ و اسکن، چاپ و ڼابر**) برگزینید و سپس چاپگر را انتخاب کنید. روی **گزینهها**<br>**و لوازم > گزینهها** (یا **درایور**) کلیک کنید.

### **برنامهای برای چاپ سریع و جالب از رایانه (+Photo Epson(**

+Epson Photo برنامهای است که به شما اجازه میدهد عکسها را به سادگی و با چیدمانهای مختلف چاپ کنید. حین قاشای پیش $\rm{Epson}$ خود میتوانید تصویر را تصحیح کنید و موقعیت آن را تنظیم مایید. همچنین میتوانید با افزودن متن و مّبرها در موارد دلخواه، تصاویر خود را برجستهتر نمایید. هنگام چاپ کردن روی کاغذ عکس اصلی Epson، عملکرد جوهر به حداکثر میرسد و یک نتیجه عالی با رنگ فوقالعاده<br>حاصل میشود.

برای اطلاعات بیشتر به راهنامی برنامه مراجعه کنید.

*نکته:*

❏ *از سیستم عامل Server Windows پشتیبانی منیشود.*

❏ *برای استفاده از این برنامه، باید درایور چاپگر مخصوص این چاپگر نصب شود.*

#### **شروع در Windows**

Windows 10❏

روی دکمه شروع کلیک منوده و سپس **Software Epson** < **+Photo Epson** را انتخاب کنید.

Windows 8.1/Windows 8<del></del><del></del>

نام برنامه را در قسمت جستجو وارد کنید و سپس آیکن نشان داده شده را انتخاب منایید.

#### Windows 7/Windows Vista/Windows XP❏

دکمه شروع را فشار دهید و **همه برنامهها** یا **برنامهها**>**Software Epson** < **+Photo Epson** را انتخاب کنید.

#### **شروع در OS Mac**

**برو** >**برنامهها** >**Software Epson** < **+Photo Epson** را انتخاب کنید.

**اطلاعات مرتبط**  $\bullet$  "نصب جداگانه [برنامهها" در](#page-62-0) صفحه 63

#### **برنامه هایی برای عملکرد ساده چاپگر از دستگاه هوشمند (Panel Smart Epson(**

Epson Smart Panel برنامه ای است که به شما امکان می دهد کارهای چاپ را به راحتی انجام دهید، از جمله چاپ از دستگاه هوشمند مانند تلفن هوشمند یا تبلت. می توانید چاپگر و دستگاه هوشمند را از طریق شبکه بی سیم به یکدیگر وصل کنید، سطوح جوهر و وضعیت چاپگر را<br>بررسی کرده و در صورت بروز خطا، راه حل ها را بررسی کنید.

Panel Smart Epson را در Store App یا Play Google جستجو کرده و نصب کنید.

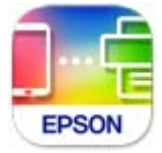

#### **برنامهای برای چاپ راحت از یک برنامه Enabler Print Epson (Android(**

Enabler Print Epson برنامهای استکهبه شام اجازهمیدهداسناد، ایمیلها، عکسهاو صفحاتوبرا ازگوشی یا تبلتAndroid خود (4.4v Android یا نسخه جدیدتر) به روش بیسیم چاپ کنید. با طی کردن چندین مرحله، دستگاه Android شما چاپگر Epson متصل به شبکه<br>بیسیم را شناسایی میکند.

برنامه Enabler Print Epson را از Play Google جستجو و نصب کنید.

### **نرمافزار برای ایجاد بسته**

#### **(Application for Creating Driver Packages (EpsonNet SetupManager**

SetupManager EpsonNet نرمافزاری استکهبرای ایجادیکبستهبرای نصبسادهتر چاپگر، ازقبیل نصبدرایور چاپگر، نصبEPSON Status Monitor و ایجاد یک درگاه چاپگر استفاده میشود. این نرمافزار به سرپرست اجازه میدهد تا بستههای نرمافزاری منحصر به فرد ایجاد<br>کرده و بین گروهها توزیع نماید.

برای کسب اطلاعات بیشتر از وبسایت Epson بازدید کنید.

[http://www.epson.com](http://www.epson.com/)

### **نرمافزار برای اعامل تنظیامت**

### **برنامه پیکربندی عملیات چاپگر (Config Web(**

<span id="page-138-0"></span>Config Web برنامهای است که در مرورگر وب نظیر Explorer Internet و Safari در رایانه یا دستگاه هوشمند اجرا میشود. می توانید د. وضعیت چاپگر را تأیید کنید و ساز در روساسرویس به ساز استان متصل کنیدی و تناسب با دستکاه هوشمند اجرا میشود. می توانید<br>وضعیت چاپگر را تأیید کنید یا سرویس شبکه و تنظیمات چاپگر را تغییر دهید. برای استفاده از Web Config، چاپ

از مرورگرهای زیر پشتیبانی میشود.

 $\,\,$ \*Safari ، $\,$ \*Chrome ، $\,$ \*Firefox ،يا نسخه جديدتر، Internet Explorer 8 ،Microsoft Edge

```
* از جدیدترین نسخه استفاده کنید.
```
**نکته:**<br>مقدار اولیه رمز عبور سرپرست Web Config شماره سریال محصول است. شماره سریال محصول را روی برچسب چاپگر بررسی کنید.

#### *اجرای Config Web در یک مرورگر وب*

- IP چاپگر را بررسی کنید. .1 آدرس مناد شبکه در صفحه اصلی چاپگر را انتخاب کنید و سپس برای تأیید آدرس IP چاپگر گزینه اتصال فعال را انتخاب کنید. *آدرس IP را میتوانید با چاپ کردن گزارش اتصال شبکه نیز بررسی کنید. نکته:*
	- ورگر وب را در رایانه یا دستگاه هوشمند اجرا کنید و سپس آدرس IP چاپگر را وارد نمایید. . $^2$

قالب: /چاپگر IP آدرس//:http :IPv4 /[چاپگر IP آدرس[//:http :IPv6 مثالها: /192.168.100.201//:http :IPv4 /[1000:1::db8:2001]//:http :IPv6 **نکته:**<br>با استفاده از دستگاه هوشمند، همچنین میتوانید Web Config را از صفحه اطلاعات محصول Epson Smart Panel اجرا کنید.

از آنجا که چاپگر از یک گواهی خود-امضاء شونده هنگام دسترسی به HTTPS استفاده میکند وقتی Web Config را راه اندازی کنید، یک<br>هشدار در مرورگر نمایش داده میشود؛ این بدان معنا نیست که مشکلی وجود دارد و با خیال راحت میتوانید از آن

#### **اطلاعات مرتبط**

| "چاپ یک گزارش اتصال [شبکه" در](#page-122-0) صفحه 123

#### *Windows در Web Config اجرای*

هنگام وصل کردن رایانه به چاپگر توسط WSD، مراحل زیر را برای اجرای Config Web دنبال کنید.

- وز ست چاپگر در رایانه را باز کنید.  $^{1}$ 
	- Windows 10❏

رویدکمهشروع کلیککنیدو سپس**سیستم** > **Windowsپانل کنترل** >**مشاهدهدستگاههاو چاپگرها** از **سختافزاروصدا**را انتخاب کنید.

Windows 8.1/Windows 8❏

مسیر **دسکتاپ** >**تنظیامت** >**پانل کنترل** >**مشاهده دستگاهها و چاپگرها** از **سختافزار و صدا** (یا **سختافزار**) را انتخاب کنید.

Windows 7❏

روی دکمه شروع کلیک کنید و **پانل کنترل** >**مشاهده دستگاهها و چاپگرها** از **سختافزار و صدا** را انتخاب کنید.

Windows Vista❏

روی دکمه شروع کلیک کرده و **پانل کنترل** > **چاپگرها** از **سختافزار و صدا** را انتخاب کنید.

- روی چاپگر کلیک راست کرده و **ویژگیها** را انتخاب کنید. .2
- زبانه **سرویس وب** را انتخاب کرده و روی URL کلیک کنید. .3

از آنجا که چاپگر از یک گواهی خود-امضاء شونده هنگام دسترسی به HTTPS استفاده میکند وقتی Web Config را راهاندازی کنید، یک<br>هشدار در مرورگر نمایش داده میشود؛ این بدان معنا نیست که مشکلی وجود دارد و با خیال راحت میتوانید از آن

#### *Mac OS در Web Config اجرای*

- **سیستم** را از منوی Apple < **چاپگرها و اسکرنها** (یا **چاپ و اسکن**، **چاپ ومنابر**) برگزینید و سپس چاپگر را انتخاب کنید. .1 **ترجیحات**
	- روی **گزینهها و لوازم** >**منایش صفحه وب چاپگر** کلیک کنید. .2

از آنجا که چاپگر از یک گواهی خود-امضاء شونده هنگام دسترسی به HTTPS استفاده میکند وقتی Web Config را راهاندازی کنید، یک<br>هشدار در مرورگر نمایش داده میشود؛ این بدان معنا نیست که مشکلی وجود دارد و با خیال راحت میتوانید از آن

#### **نرمافزاری برای تنظیم دستگاه در شبکه (Config EpsonNet(**

EpsonNet Config برنامهای است که به شما امکان میدهد آدرسها و پروتکلهای رابط شبکه را تنظیم کنید. برای کسب اطلاعات بیشتر، به<br>راهنمای عملکردهای EpsonNet Config یا راهنمای برنامه مراجعه کنید.

#### **شروع در Windows**

Windows 10/Windows Server 2019/Windows Server 2016❏

روی دکمه شروع کلیک کنید و سپس **EpsonNet**< **Config EpsonNet** را انتخاب کنید.

Windows 8.1/Windows 8/Windows Server 2012 R2/Windows Server 2012

نام برنامه را در قسمت جستجو وارد کنید و سپس آیکن نشان داده شده را انتخاب منایید.

Windows 7/Windows Vista/Windows XP/Windows Server 2008 R2/Windows Server 2008/Windows Server 2003 R2/❏ Windows Server 2003

روی دکمه شروع کلیک کرده و **همه برنامهها** یا **برنامهها**>**EpsonNet** < **SE Config EpsonNet**< **Config EpsonNet** را انتخاب کنید.

#### **شروع در OS Mac**

.کنید انتخاب را **EpsonNet Config** < **EpsonNet Config SE** < **EpsonNet** < **Epson Software**< **برنامهها**>**برو** مسیر

#### **اطلاعات مرتبط**

 $\bullet$  "نصب جداگانه [برنامهها" در](#page-62-0) صفحه 63

### **نرمافزار بهروزرسانی**

### **برنامهای برای بهروزرسانی نرمافزار و ثابتافزار (Updater Software EPSON(**

<span id="page-140-0"></span>EPSON Software Updater برنامهای است که نرمافزار جدید را نصب نموده و ثابتافزار را از طریق اینترنت بروزرسانی میکند. اگر در نظر دارید به طور مرتب اطلاعات بروزرسانی را بررسی کنید، فواصل زمانی برای بررسی بروزرسانیها را میتوانید در تنظیمات بروزرسانی خودکار<br>EPSON Software Updater تعیین کنید.

*از سیستم عامل Server Windows پشتیبانی منیشود. نکته:*

#### **شروع در Windows**

Windows 10❏

روی دکمه شروع کلیک کنید و سپس گزینههای **Software Epson**< **Updater Software EPSON** را انتخاب کنید.

Windows 8.1/Windows 8❏

نام برنامه را در قسمت جستجو وارد کنید و سپس آیکن نشان داده شده را انتخاب منایید.

#### Windows 7/Windows Vista/Windows XP❏

روی دکمه شروع کلیک کنید و سپس **همه برنامهها** (یا **برنامهها**)>**Software Epson**< **Updater Software EPSON** را انتخاب کنید.

#### *نکته:*

همچنین میتوانید برنامه EPSON Software Updater را با کلیک کردن روی ماد چاپگر از نوار وظیفه دسکتاپ و سپس انتخاب **بروزرسانی نرم افزار** *اجرا کنید.*

#### **شروع در OS Mac**

مسیر **برو**>**برنامهها** >**Software Epson**< **Updater Software EPSON** را انتخاب کنید.

**اطلاعات مرتبط**

 $\bullet$  "نصب جداگانه [برنامهها" در](#page-62-0) صفحه 63

**ویژگیهای محصول**

### **مشخصات چاپگر**

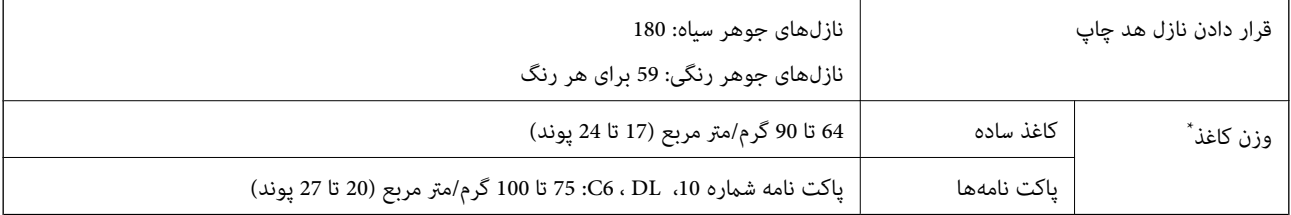

<span id="page-141-0"></span>حتی وقتی ضخامت کاغذ در محدوده مجاز است، ممکن است بسته به خصوصیات یا کیفیت کاغذ، تغذیه دستگاه انجام نشود یا کیفیت چاپ کاهش پیدا<br>کند.

### **ناحیه قابل چاپ**

#### *ناحیه قابل چاپ برای برگههای تک*

ممکن است به دلیل مکانیسم چاپگر، کیفیت چاپ در نواحی سایه دار کاهش یابد.

**چاپ با کادرهای حاشیه**

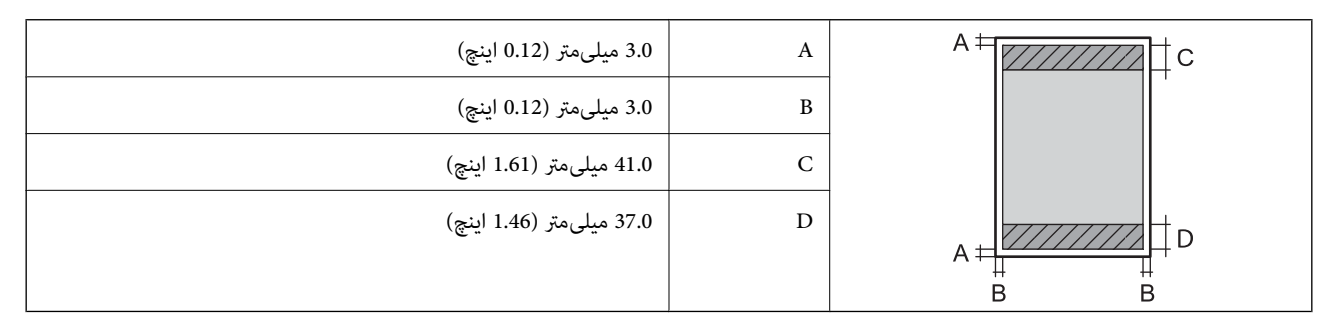

**چاپ بدون کادر حاشیه**

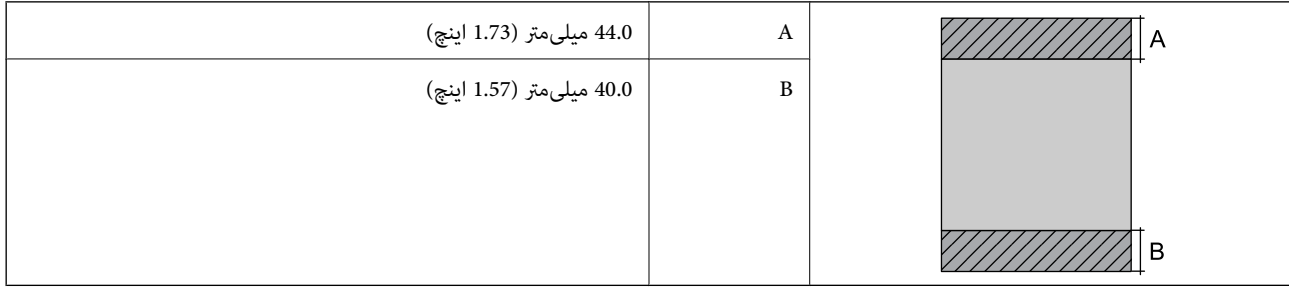

#### *ناحیه قابل چاپ برای پاکت نامه*

ممکن است به دلیل مکانیسم چاپگر، کیفیت چاپ در نواحی سایه دار کاهش یابد.

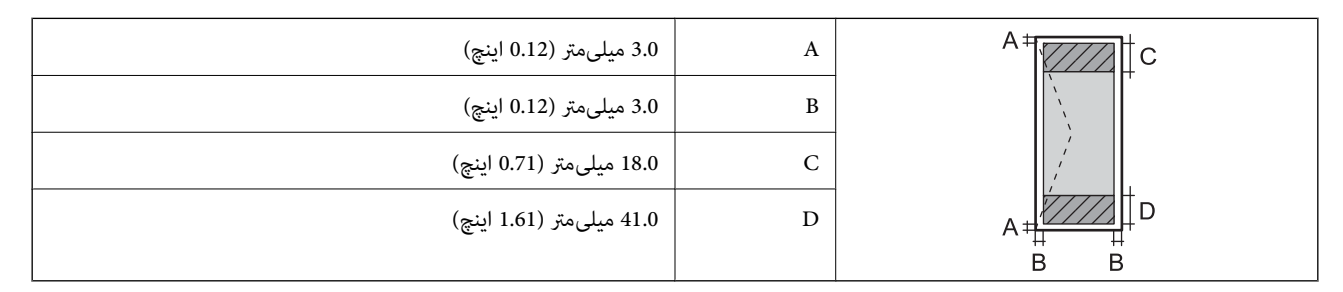

#### **مشخصات رابط**

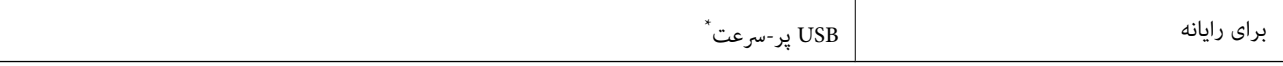

\* کابلهای 3.0 USB پشتیبانی منیشوند.

## **مشخصات شبکه**

#### **Wi-Fi مشخصات**

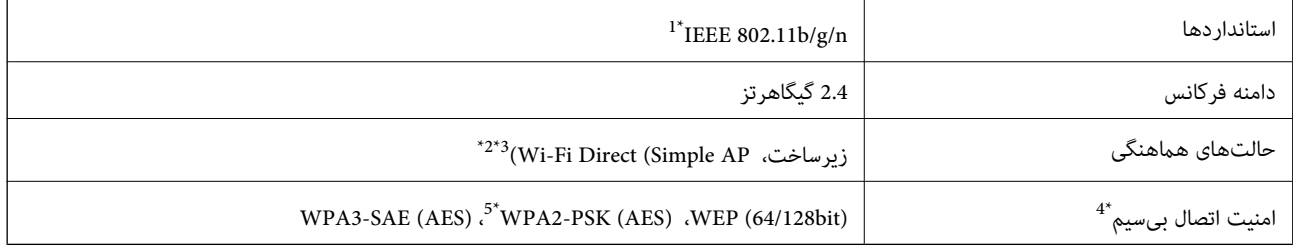

\*1 n802.11 IEEE تنها برای 20HT در دسترس میباشد.

برای IEEE 802.11b پشتیبانی نمیشود. IEEE  $\frac{1}{2}$ 

\*3 حالت AP Simple با یک اتصال Fi-Wi) زیرساخت) مطابقت دارد.

تنها از WPA2-PSK (AES) از تنها از WPA2-PSK (AES) بشتیبانی میکند.  $4^\ast$ 

\*5 با استانداردهای 2WPA با پشتیبانی برای Personal 2WPA/WPA مطابقت دارد.

### **عملکردهای شبکه و 6IPv4/IPv**

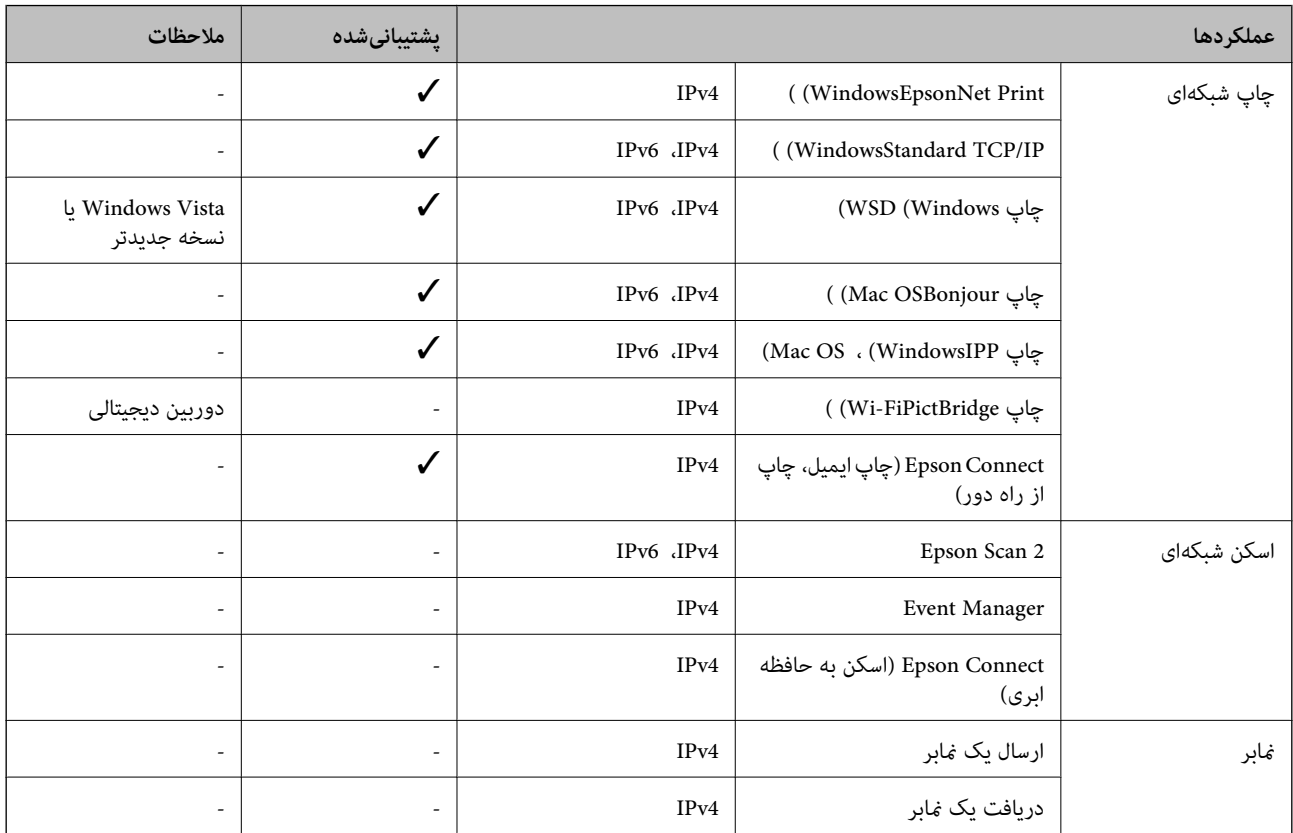

### **پروتکل امنیتی**

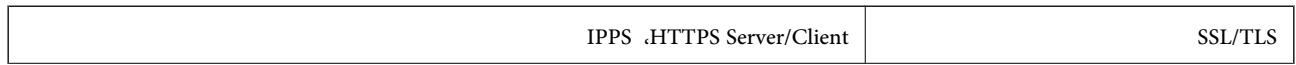

SNMPv3

### **ابعاد**

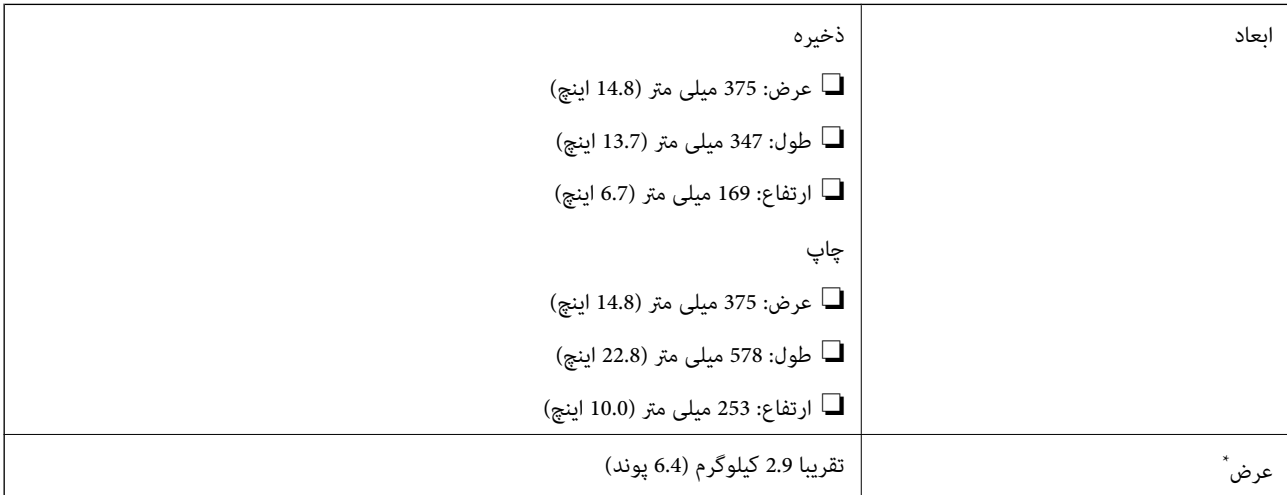

\* بدون جوهر و سیم برق.

### **مشخصات الکتریکی**

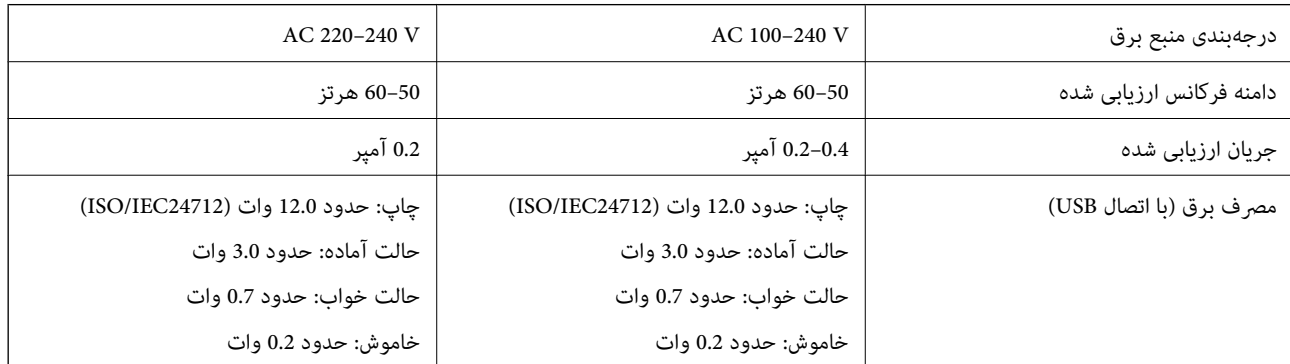

#### *نکته:*

❏ *برای بررسی ولتاژ به برچسب روی چاپگر مراجعه کنید.*

❏ *کاربران اروپایی برای اطلاع از جزئیات مربوط به مصرف برق، به وبسایت زیر مراجعه منایند. <http://www.epson.eu/energy-consumption>*
### **مشخصات محیطی**

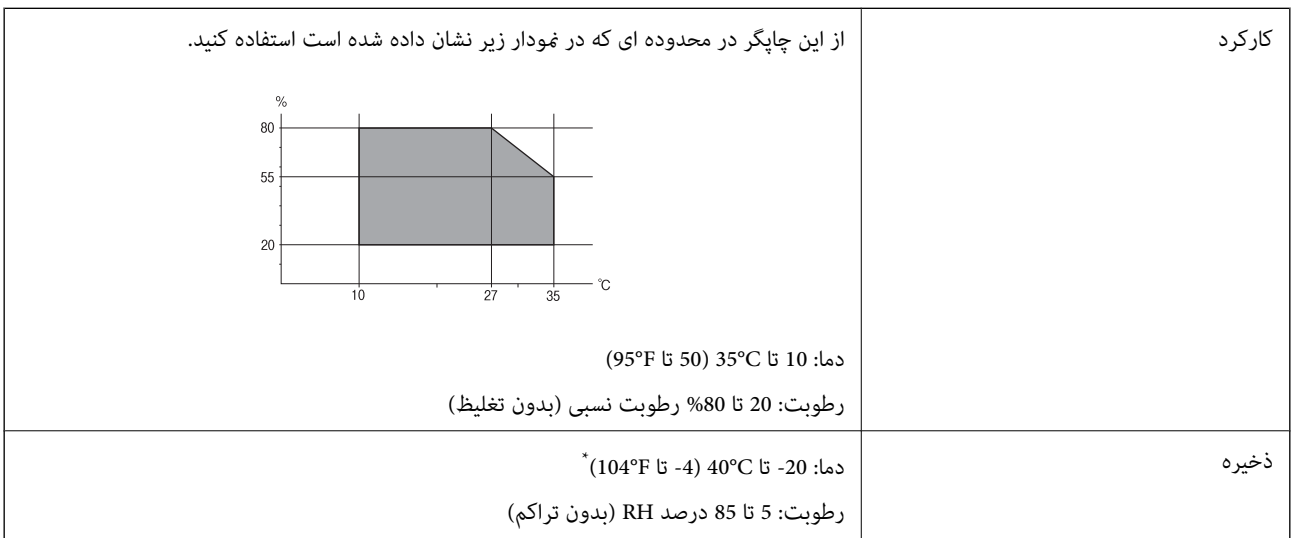

می توانید برای یک ماه در دمای 40 درجه سانتی گراد (104درجه فارنهایت) نگهدارید.

## **مشخصات محیطی برای بطری های جوهر**

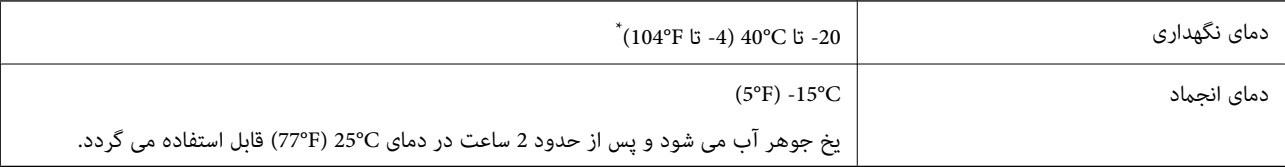

\* میتوانید برای یک ماه در دمای (F104° (C40° نگهداری کنید.

# **نیازمندیهای سیستم**

#### Windows❏

(بیت 64 ،بیت 32 (جدیدتر یا Windows 10 ،Windows 8/8.1 ،Windows 7 ،Windows Vista

(بیت 32 (Windows XP SP3

Windows XP Professional x64 Edition SP2

جدیدتر یا Windows Server 2003 (SP2)

#### Mac OS❏

جدیدتر یا Mac OS X v10.6.8

#### *نکته:*

❏ *OS Mac ممکن است از برخی از برنامهها و ویژگیها پشتیبانی نکند.*

❏ *از فایل سیستم (UFS (UNIX برای OS Mac پشتیبانی منیشود.*

# **اطلاعات تنظیمی**

# **استانداردها و آیین نامه ها**

## **استانداردها و تأییدیههای مربوط به مدل اروپایی**

برای کاربران اروپایی

<span id="page-145-0"></span>بدین وسیله، Seiko Epson Corporation اعلام میدارد که مدل بیسیم زیر با آییننامه 2014/53/EU انطباق دارد. متن کامل بیانیه EU در<br>مورد انطباق در وبسایت زیر وجود دارد.

<http://www.epson.eu/conformity>

B631E

برای استفاده فقط در ایرلند، انگلستان، اتریش، آلمان، لیختن اشتاین، سوئیس، فرانسه، بلژیک، لوکزامبورگ، هلند، ایتالیا، پرتغال،<br>اسپانیا، دانمارک، فنلاند، نروژ، سوئد، ایسلند، کرواسی، قبرس، یونان، اسلوونی، مالت، بلغارستان، چک، ا

Epson *م*ی تواند در قبال هر نوع عدم رضایت از نیازمندیهای محافظتی که در اثر تغییرات غیر توصیه شده محصولات ایجاد میشود مسئولیتی را بپذیرد.

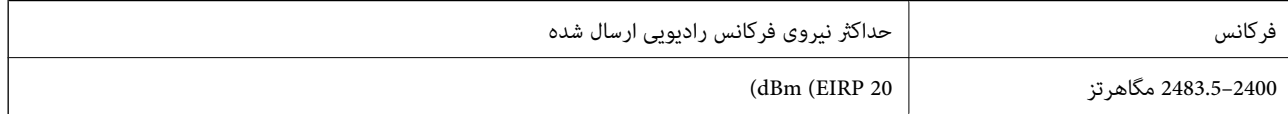

# $\epsilon$

**استانداردها و تأییدیههای مربوط به مدل استرالیایی**

AS/NZS CISPR32 Class B EMC

Epson بدینوسیله اعلام میکند که مدلهای تجهیزات زیر با نیازمندیهای ضروری و سایر مقررات مربوطه 4268NZS/AS مطابقت دارند:

B631E

Epson نمی تواند در قبال هر نوع عدم رضایت از نیازمندیهای محافظتی که در اثر تغییرات غیر توصیه شده محصولات ایجاد میشود مسئولیتی را بپذیرد.

# **محدودیت های کپی کردن**

برای اطمینان از استفاده قانونی و مسئولانه چاپگر محدودیت های زیر را رعایت کنید.

کپی موارد زیر طبق قانون ممنوع است:

صورتحساب های بانکی، مسکوکات، اوراق بهادار قابل عرضه در بازار صادر شده از طرف دولت، اوراق بهادار ضمانتی دولتی، و اوراق بهادار شهرداری

❏متبر های پستی استفاده نشده، کارت پستال های از پیش مهر شده، و دیگر اقلام پستی رسمی پستی معتبر

قبرهای درآمد صادر شده از طرف دولت، و اوراق بهادار صادر شده طبق روال قانونی $\Box$ 

هنگام کپی کردن موارد زیر احتیاط کنید:

اوراق بهادار قابل عرضه در بازار خصوصی، (گواهی سهام، یادداشت های مذاکره، چک ها و سایر موارد)، بلیط های ماهانه، بلیط های<br>امتیازی و سایر موارد.

❏گذرنامه ها، گواهی نامه های رانندگی، ضامنت های تناسب، کارت تردد در جاده، کوپن غذا، بلیط ها و سایر موارد.

*ممکن است کپی این موارد نیز طبق قانون ممنوع شده باشد. نکته:*

استفاده مسئولانه از محتوای دارای حق چاپ:

ممکن است با کپی نامناسب از محتوای دارای حق چاپ از چاپگرها سواستفاده شود. به جز مواردی که با یک وکیل آگاه مشورت کرده اید، قبل از<br>کپی کردن محتوای منتشر شده، در قبال گرفتن اجازه از دارنده حق کپی مسئول بوده و به آن احترام بگ

# <span id="page-147-0"></span>**جایی که می توانید راهنام را دریافت کنید**

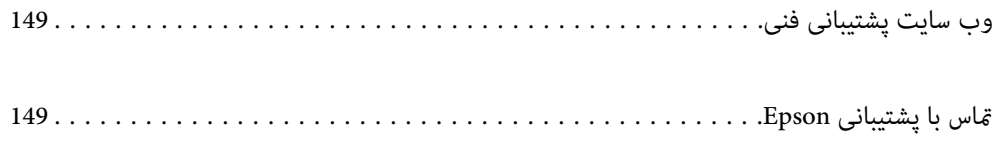

# **وب سایت پشتیبانی فنی**

<span id="page-148-0"></span>اگر به راهنمایی بیشتری نیاز داشتید، به وب سایت پشتیبانی Epson نشان داده شده در زیر مراجعه کنید. کشور یا منطقه خود را انتخاب کنید و به بخش پشتیبانی وب سایت Epson محلی خود بروید. آخرین درایورها، سوالات متداول، دفترچه های راهنما یا سایر موارد قابل دانلود نیز در<br>سایت موجودند.

<http://support.epson.net/>

(اروپا(<http://www.epson.eu/support>

اگر محصول Epson شما به درستی کار نمی کند و نمی توانید مشکل را حل کنید، برای راهنمایی با سرویس های پشتیبانی Epson تماس<br>بگیرید.

# **متاس با پشتیبانی Epson**

# **قبل از متاس با Epson**

اگر محصول Epson شما به درستی کار نمی کند و نمی توانید با استفاده از اطلاعات عیب یابی موجود در دفترچه های راهنمای محصول خود مشکل را حل کنید، برای راهنمایی با سرویس های پشتیبانی Epson قاس بگیرید. اگر پشتیبانی Epson برای ناحیه شما در لیست زیر قرار<br>ندارد، با فروشنده ای که محصول خود را از آنجا خریداری کردید قاس بگیرید.

اگر اطلاعات زیر را در اختیار پشتیبانی Epson قرار دهید می توانند سریع تر به شام کمک کنند:

❏شامره سریال محصول

(برچسب شماره سریال معمولا در پشت محصول است.)

❏مدل محصول

نسخه نرم افزار محصول $\Box$ 

(روی **About**، **Info Version** یا دکمه مشابه در نرم افزار محصول کلیک کنید.)

مارک و مدل رایانه خود $\Box$ 

❏نام و نسخه سیستم عامل رایانه

❏نام ها و نسخه های برنامه های نرم افزار که بطور معمول با محصول خود استفاده می کنید.

<mark>نکته:</mark><br>بسته به محصول، ممکن است تنظیمات شبکه در حافظه محصول ذخیره گردد. ممکن است به دلیل خرابی یا تعمیر محصول، تنظیمات از دست بروند. Epson در مورد از دست دادن هر نوع داده، برای پشتیبان گیری یابازیابی تنظیمات حتی در طول دوره ضمانت مسئولیتی ندارد. توصیه می کنیم نسخه<br>پشتیبان خود را ایجاد کرده و یادداشت هایی بردارید.

### **راهنام برای کاربران در اروپا**

برای اطلاع از نحوه متاس با پشتیبانی Epson، سند ضامنت شناسه اروپایی خود را بررسی کنید.

## **راهنام برای کاربران در استرالیا**

Epson استرالیا درصدد است سطح بالایی از سرویس مشتری را در اختیار شما قرار دهد. علاوه بر دفترچه های راهنمای محصول، ما منابع زیر را<br>برای دریافت اطلاعات در اختیار شما قرار می دهیم:

#### **URL اینترنت**

#### [http://www.epson.com.au](http://www.epson.com.au/)

به صفحات وب جهانی Epson استرالیا بروید. برای جستجوی هر از گاهی در وب مودم خود را از اینجا دریافت کنید! سایت یک بخش دانلود برای<br>درایورها، محل های قاس با Epson، اطلاعات محصولات جدید و پشتیبانی فنی (ایمیل) ارائه می دهد.

#### **بخش راهنامیی Epson**

تلفن: 1300-361-054

بخش راهنمایی Epson بعنوان یک نسخه پشتیبان نهایی ارائه می شود تا مطمئن شویم مشتریان ما به دستگاه ها دسترسی دارند. اپراتورهای بخش راهنما می توانند به شما در نصب، پیکربندی، و راه اندازی محصول Epson به شما کمک کنند. کارکنان بخش پیش فروش ما می توانند در مورد محصولات جدید توضیحاتی ارائه دهند و اینکه محل نزدیک ترین فروشنده یا نمایندگی سرویس را به شما ارائه دهند. بسیاری از سؤالات در<br>اینجا پاسخ داده شده است.

زمانی که قاس می گیرید همه اطلاعات مربوطه را آماده کنید. هر چه اطلاعات بیشتری آماده کنید، ما سریع تر می توانیم مشکل را حل کنیم. این<br>اطلاعات شامل دفترچه های راهنمای محصول Epson، نوع رایانه، سیستم عامل، برنامه ها، و هر ن

#### **جابجایی محصول**

Epson توصیه می کند برای جابجایی های بعدی، بسته بندی محصول را نزد خود نگهدارید. همچنین توصیه می شود مخزن جوهر را با یک نوار<br>محکم کنید و دستگاه را ایستاده نگهدارید.

# **راهنامیی برای کاربران در نیوزلند**

Epson نیوزلند امیدوار است سطح بالایی از خدمات مشتریان را به شما ارائه دهد. علاوه بر مدارک محصول، ما برای کسب اطلاعات منابع زیر را<br>ارائه می دهیم:

#### **URL اینترنت**

#### [http://www.epson.co.nz](http://www.epson.co.nz/)

به صفحات وب Epson نیوزلند دسترسی پیدا کنید. برای جستجوی هر از گاهی در وب مودم خود را از اینجا دریافت کنید! سایت یک بخش دانلود<br>برای درایورها، محل های قاس با Epson، اطلاعات محصولات جدید و پشتیبانی فنی (ایمیل) ارائه می دهد.

#### **بخش راهنامیی Epson**

تلفن: 766 237 0800

بخش راهنمایی Epson بعنوان یک نسخه پشتیبان نهایی ارائه می شود تا مطمئن شویم مشتریان ما به دستگاه ها دسترسی دارند. اپراتورهای بخش راهنما می توانند به شما در نصب، پیکربندی، و راه اندازی محصول Epson به شما کمک کنند. کارکنان بخش پیش فروش ما می توانند در مورد محصولات جدید توضیحاتی ارائه دهند و اینکه محل نزدیک ترین فروشنده یا نمایندگی سرویس را به شما ارائه دهند. بسیاری از سؤالات در<br>اینجا پاسخ داده شده است.

زمانی که قاس می گیرید همه اطلاعات مربوطه را آماده کنید. هر چه اطلاعات بیشتری آماده کنید، ما سریع تر می توانیم مشکل را حل کنیم. این اطلاعات شامل موارد زیر است: مدارک محصول Epson شما، نوع کامپیوتر، سیستم عامل، برنامه های کاربردی، و هر اطلاعاتی که شما احساس<br>می کنید ضروری هستند.

#### **جابجایی محصول**

Epson توصیه می کند برای جابجایی های بعدی، بسته بندی محصول را نزد خود نگهدارید. همچنین توصیه می شود مخزن جوهر را با یک نوار<br>محکم کنید و دستگاه را ایستاده نگهدارید.

# **راهنامیی برای کاربران در سنگاپور**

منابع اطلاعات، پشتیبانی، و سرویس هایی که از Epson سنگاپور موجودند عبارتند از:

#### **وب جهانی**

#### [http://www.epson.com.sg](http://www.epson.com.sg/)

اطلاعات مربوط به مشخصات محصول، درایورها برای دانلود، سوالات متداول (FAQ)، درخواست های مربوط به فروش و پشتیبانی فنی از<br>طریق ایمیل موجودند.

### **بخش راهنامیی Epson**

تلفن رایگان: 800-120-5564 تیم راهنمای ما می توانند از طریق تلفن در موارد زیر به شما کمک کنند:

❏درخواست فروش و اطلاعات محصول

❏سوالات مربوط به استفاده از محصول و رفع اشکال

درخواست های مربوط به ضمانت و سرویس تعمیر $\Box$ 

# **راهنامیی برای کاربران در تایلند**

اطلاعات تماس برای اطلاعات، پشتیبانی و سرویس ها:

#### **وب جهانی**

#### [http://www.epson.co.th](http://www.epson.co.th/)

اطلاعات مربوط به مشخصات محصول، درایورها برای دانلود، سوالات متداول (FAQ (و ایمیل موجودند.

#### **مرکز متاس Epson**

تلفن: 66-2685-9899 support@eth.epson.co.th:ایمیل "مرکز مّاس" می توانند از طریق تلفن در موارد زیر به شما کمک کنند: درخواست فروش و اطلاعات محصول $\Box$ ❏سوالات یا مشکلات مربوط به استفاده از محصول درخواست های مربوط به ضمانت و سرویس تعمیر  $\Box$ 

# **راهنامیی برای کاربران در ویتنام**

اطلاعات متاس برای اطلاعات، پشتیبانی و خدمات:

# **مرکز سرویس Epson**

65 Truong Dinh Street, District 1, Ho Chi Minh City, Vietnam. تلفن (شهر هوشی مین): 9239-3423-84-84، 6234-8-84-84 29 Tue Tinh, Quan Hai Ba Trung, Hanoi City, Vietnam تلفن (شهر هانوی): ،84-4-3978-4785 84-4-3978-4775

# **راهنامیی برای کاربران در اندونزی**

اطلاعات متاس برای اطلاعات، پشتیبانی و خدمات:

#### **شبکه جهانی وب**

[http://www.epson.co.id](http://www.epson.co.id/)

<span id="page-151-0"></span>اطلاعات مربوط به مشخصات محصول، درایورها برای دانلود  $\Box$ پرسشهای متداول (FAQ)، استعلامهای فروش، سوالات مطرح شده از طریق ایمیل $\Box$ 

#### **خط مشاوره Epson**

تلفن: +62-1500-766

منابر: +62-21-808-66-799

تیم مشاوره ما میتوانند از طریق تلفن یا نمابر در موارد زیر به شما کمک کنند:

❏درخواست فروش و اطلاعات محصول

❏پشتیبانی فنی

#### **مرکز سرویس Epson**

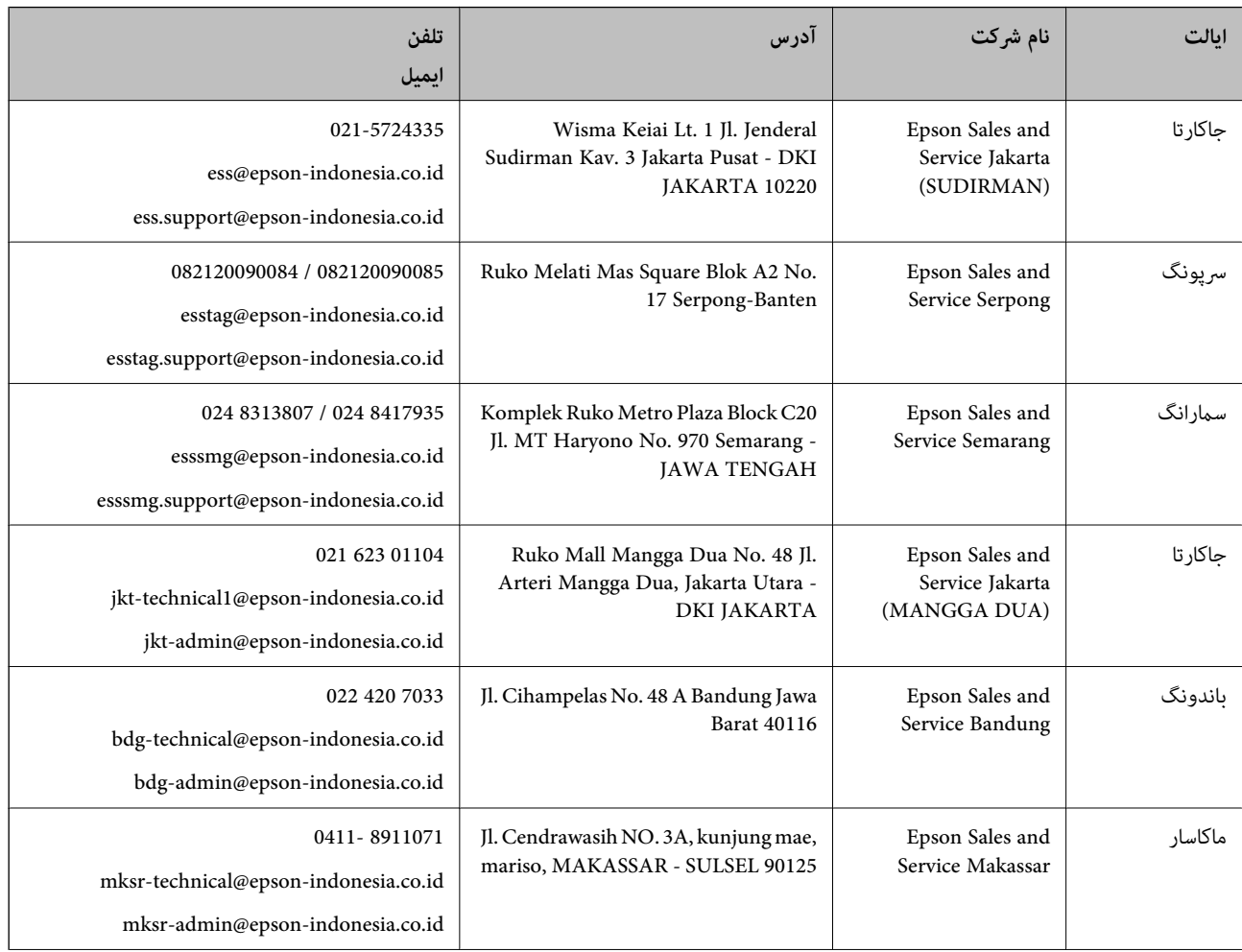

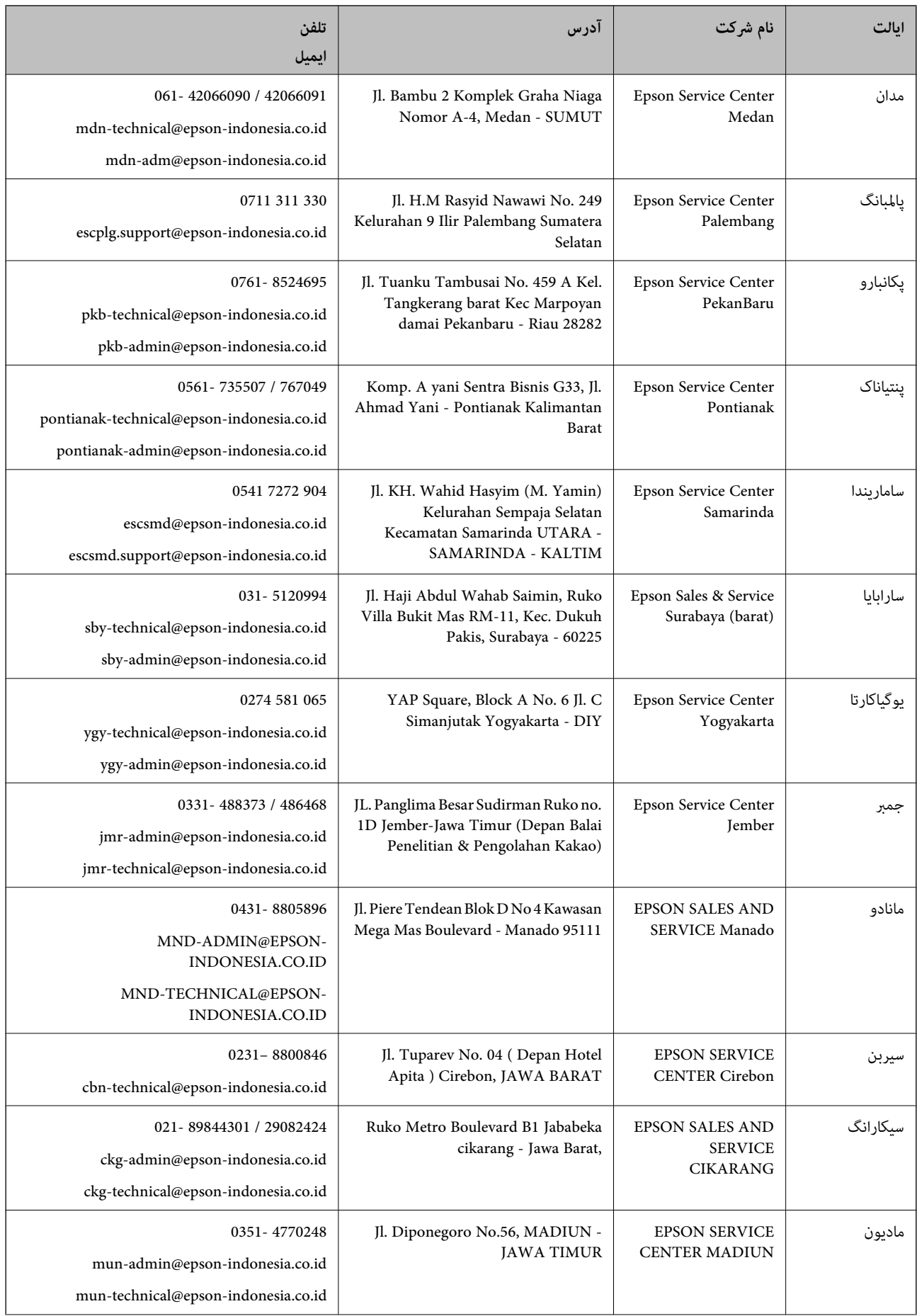

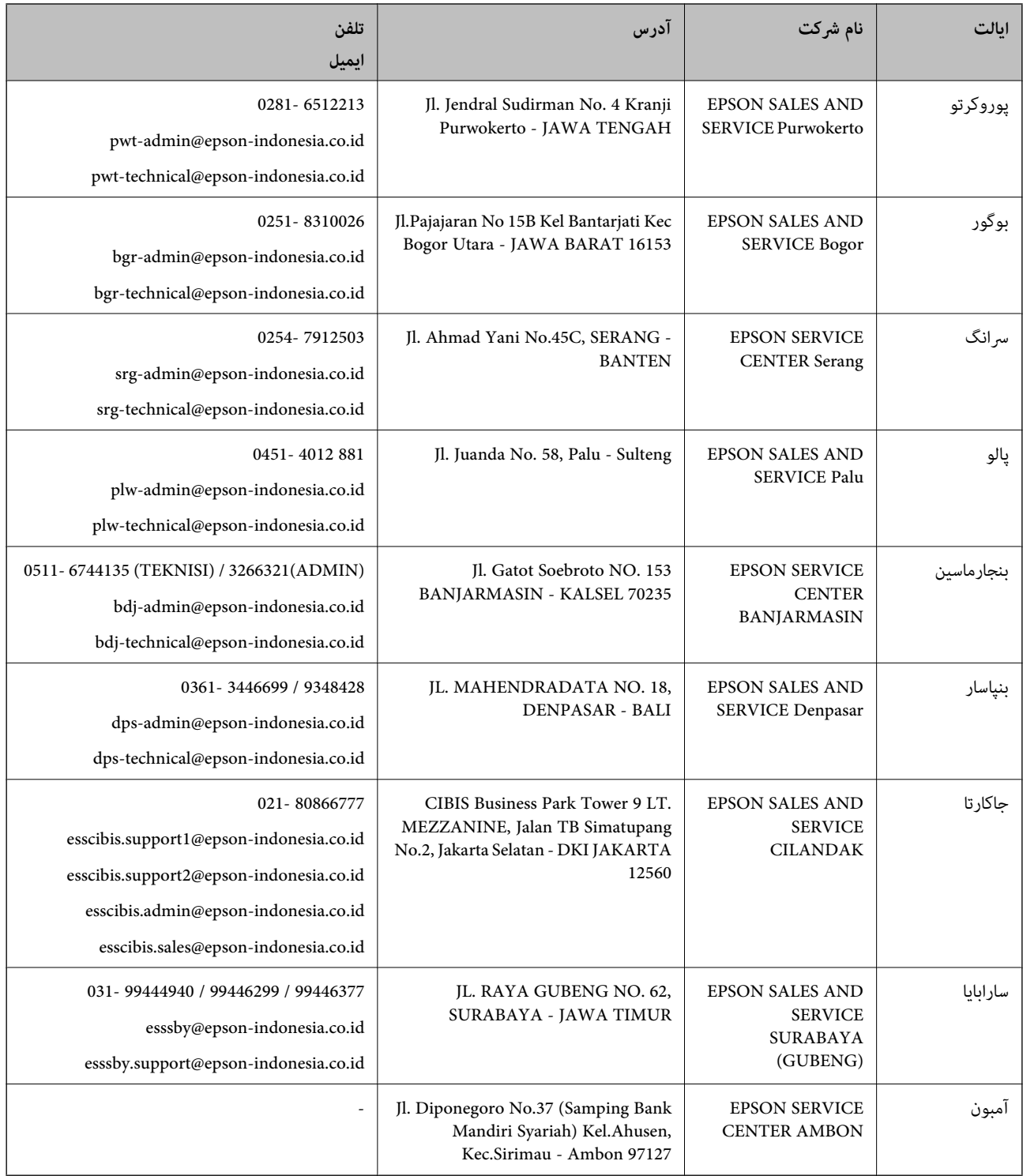

برای سایر شهرهایی که در این لیست نیستند، با خط مستقیم تماس بگیرید: 08071137766.

**راهنامیی برای کاربران در مالزی**

اطلاعات متاس برای اطلاعات، پشتیبانی و خدمات:

**شبکه جهانی وب** [http://www.epson.com.my](http://www.epson.com.my/)

<span id="page-154-0"></span>اطلاعات مربوط به مشخصات محصول، درابورها برای دانلود $\Box$ پرسشهای متداول (FAQ)، استعلامهای فروش، سوالات مطرح شده از طریق ایمیل  $\Box$ 

#### **مرکز متاس Epson**

تلفن: 1800-81-7349 (رایگان) websupport@emsb.epson.com.my :ایمیل ❏درخواست فروش و اطلاعات محصول سوالات یا مشکلات مربوط به استفاده از محصول $\Box$ درخواستهای مربوط به ضمانت و سرویس تعمیر $\Box$ 

> **دفتر مرکزی** تلفن: 603-56288288 منابر: 2088 8388/603-5621 603-5628

# **راهنامیی برای کاربران در هند**

اطلاعات تماس برای اطلاعات، پشتیبانی و سرویس ها:

**وب جهانی** [http://www.epson.co.in](http://www.epson.co.in/) اطلاعات مربوط به مشخصات محصول، درایورها برای دانلود، و درخواست های مربوط به محصولات نیز موجودند.

#### **خط راهنام**

❏اطلاعات سرویس و محصول و سایر سفارش مواد مصرفی (خطوط BSNL( شامره تلفن رایگان: 18004250011 روزهای دوشنبه تا شنبه از ساعت 9 صبح تا 6 عصر (بجز روزهای تعطیل عمومی)

❏سرویس (CDMA و کاربران تلفن همراه) شامره تلفن رایگان: 186030001600 روزهای دوشنبه تا شنبه از ساعت 9 صبح تا 6 عصر (بجز روزهای تعطیل عمومی)

# **راهنامیی برای کاربران در فیلیپین**

برای دسترسی به پشتیبانی فنی و همینطور سایر سرویسهای پس از فروش، کاربران میتوانند با Epson Philippines Corporation بصورت<br>تلفنی یا از طریق غابر و آدرس ایمیل زیر قاس داشته باشند:

#### **شبکه جهانی وب**

#### [http://www.epson.com.ph](http://www.epson.com.ph/)

اطلاعات مشخصات محصول، درایورهای موردنظر جهت دانلود، پرسشهای متداول (FAQ (و استعلامهای ایمیلی موجود هستند.

**خدمات مشتریان Epson در فیلیپین** رایگان: (1-800-1069-37766 (PLDT تلفن رایگان: (دیجیتال) 1-800-3-0037766 منطقه مانیل: 9030 8441 (632) <https://www.epson.com.ph/contact> :وبسایت customercare@epc.epson.com.ph:ایمیل روزهای دوشنبه تا شنبه از ساعت 9 صبح تا 6 عصر (بجز روزهای تعطیل عمومی) تیم پشتیبانی مشتری ما میتوانند از طریق تلفن در موارد زیر به شام کمک کنند: ❏درخواست فروش و اطلاعات محصول ❏سوالات یا مشکلات مربوط به استفاده از محصول درخواستهای مربوط به ضمانت و سرویس تعمیر $\Box$ 

#### **Epson Philippines Corporation**

خط اصلی: +632-706-2609 منابر: +632-706-2663